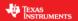

### InstaSPIN Projects and Labs User's Guide

# InstaSPIN-FOC & InstaSPIN-MOTION for F2802xF, F2805xF, F2805xM, F2806xF, F2806xM

Version 1.0.14 Motor Solutions

#### **Product Overview**

Both InstaSPIN-FOC and InstaSPIN-MOTION are sensorless or sensored FOC solutions that identify, tune and control your motor in minutes. Both solutions feature:

- The FAST unified software observer, which exploits the similarities between all motors that use
  magnetic flux for energy transduction. The FAST estimator measures rotor flux (magnitude and
  angle) in a sensorless FOC system.
- Automatic torque (current) loop tuning with option for user adjustments
- Automatic or manual field weakening and field boosting
- Bus voltage compensation

InstaSPIN-MOTION combines this functionality with SpinTAC™ components from <u>LineStream</u> Technologies. SpinTAC features:

- A disturbance-rejecting speed and position controller, which proactively estimates and compensates for system errors. The controller offers single-parameter tuning that typically works over the entire operating range.
- Trajectory planning for easy design and execution of complex motion sequences (Note: this
  feature will not be exercised through the GUI. See the InstaSPIN-FOC and InstaSPIN-MOTION
  User Guide and MotorWare projects to exercise SpinTAC Velocity Plan).
- A motion engine that ensures that your motor transitions from one speed to another as smoothly as possible.

Additional information about the features and functionality of InstaSPIN-FOC and InstaSPIN-MOTION can be found in the Technical Reference Manuals and User's Guide.

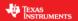

### **Lab Projects Overview**

The example projects (labs) described in this section are intended for you to not only experiment with InstaSPIN but to also use as reference for your design. These projects will help you develop a successful product. InstaSPIN-FOC and InstaSPIN-MOTION motor control solutions, as well as the lab projects, are delivered within MotorWare. For a latest complete listing of the API functions, MotorWare's Software Coding Standards, and Architecture, run MotorWare.exe from the latest version install.

Ex: C:\ti\motorware\motorware\_1\_01\_00\_15\MotorWare.exe

In the lab projects, you will learn how to modify user.h, the file that stores all of the user parameters. Some of these parameters can be manipulated through the GUI or CCS during run-time, but the parameters must be updated in user.h to be saved permanently in your project.

The following table summarizes all the projects available, and also what projects apply to which boards and target device.

|          |        | drv      | /8301<br>/8312<br>hvkit | 2kit     | boos |    |                                     |
|----------|--------|----------|-------------------------|----------|------|----|-------------------------------------|
| Solution | Name   | 2x       | 5x                      | 6x       | 2x   | 6x | Brief Description                   |
| FOC      | Lab01  | ✓        | ✓                       | ✓        | ✓    | ✓  | HAL, Hello world                    |
| FOC      | Lab02a |          | ✓                       | ✓        |      |    | Motor ID from ROM                   |
| FOC      | Lab02b | <b>✓</b> | ✓                       | <b>✓</b> | ✓    | ✓  | Motor ID from RAM/FLASH             |
| FOC      | Lab02c | <b>✓</b> | ✓                       | <b>✓</b> | ✓    | ✓  | Motor ID for low inductance PMSM    |
| FOC      | Lab02d |          |                         | ✓        |      | ✓  | Lab02b with fpu32                   |
| FOC      | Lab03a | ✓        | ✓                       | ✓        | ✓    | ✓  | Using motor parameters w/o offsets  |
| FOC      | Lab03b | ✓        | ✓                       | ✓        | ✓    | ✓  | Using motor parameters with offsets |
| FOC      | Lab03c |          |                         | ✓        |      | ✓  | Lab03b with fpu32                   |
| FOC      | Lab04  | ✓        | ✓                       | ✓        | ✓    | ✓  | Torque mode                         |
| FOC      | Lab04a |          |                         | ✓        |      | ✓  | Lab04 with fpu32                    |
| FOC      | Lab05a | ✓        | ✓                       | ✓        | ✓    | ✓  | Torque mode and tuning Id/Iq PI     |
| FOC      | Lab05b | <b>✓</b> | ✓                       | <b>✓</b> | ✓    | ✓  | Speed mode and tuning speed PI      |
| MOTION   | Lab05c |          | ✓                       | <b>✓</b> |      | ✓  | Inertia ID                          |
| MOTION   | Lab05d |          | ✓                       | <b>✓</b> |      | ✓  | Running SpinTAC Speed Controller    |
| MOTION   | Lab05e |          | ✓                       | <b>✓</b> |      | ✓  | Tuning SpinTAC Speed Controller     |
| MOTION   | Lab05f |          | ✓                       | ✓        |      | ✓  | PI vs. SpinTAC Speed Controllers    |
| FOC      | Lab05g |          |                         | ✓        |      | ✓  | Lab05b with fpu32                   |
| MOTION   | Lab06a |          | ✓                       | ✓        |      | ✓  | Running SpinTAC Profile Generator   |
| MOTION   | Lab06b |          | ✓                       | ✓        |      | ✓  | Running SpinTAC Simple Plan         |
| MOTION   | Lab06c |          | ✓                       | ✓        |      | ✓  | Running SpinTAC Washer Plan         |

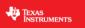

| MOTION | Lab06d          |          | <b>√</b> | <b>√</b> |          | <b>√</b> | Design your own SpinTAC Velocity Plan                           |
|--------|-----------------|----------|----------|----------|----------|----------|-----------------------------------------------------------------|
| MOTION | Lab06a          |          |          |          |          | <b>√</b> | Dual Motor Sensorless                                           |
| FOC    | Labore<br>Lab07 | <b>√</b> | <b>√</b> | <b>√</b> | <b>√</b> | <i>'</i> | Rs Online                                                       |
| FOC    |                 | •        | •        | <i>*</i> | •        | <b>√</b> |                                                                 |
|        | Lab07a          |          |          | ·        | -        |          | Lab07 with fpu32                                                |
| FOC    | Lab09           | ✓        | ✓        | ✓        | ✓        | ✓        | Field Weakening                                                 |
| FOC    | Lab09a          |          |          | ✓        |          | ✓        | Lab09 with fpu32                                                |
| FOC    | Lab10a          | ✓        | ✓        | ✓        | ✓        | ✓        | Overmodulation                                                  |
| MOTION | Lab10b          |          | ✓        | ✓        |          | ✓        | Overmodulation with MOTION                                      |
| FOC    | Lab10c          |          |          | ✓        |          | ✓        | Lab10a with fpu32                                               |
| FOC    | Lab11           | ✓        |          | ✓        | ✓        | ✓        | Simplified Project without CTRL Object                          |
| FOC    | Lab11a          | ✓        |          | ✓        | ✓        | ✓        | Lab11 plus InstaSPIN features                                   |
| FOC    | Lab11b          | ✓        |          | ✓        | ✓        | ✓        | Lab11a plus Vibration Compensation                              |
| FOC    | Lab11d          |          |          |          |          | ✓        | Dual Motor Sensorless Velocity Control                          |
| FOC    | Lab11e          |          |          | <b>✓</b> |          |          | Hall sensor start-up with transition to FAST (DRV8301 EVM only) |
| MOTION | Lab12a          |          | ✓        | ✓        |          | ✓        | Sensored Inertia ID                                             |
| MOTION | Lab12b          |          | ✓        | ✓        |          | ✓        | SpinTAC Sensored Speed Control                                  |
| MOTION | Lab12c          |          |          |          |          | ✓        | Dual Motor Sensored Velocity Control                            |
| MOTION | Lab13a          |          | ✓        | ✓        |          | ✓        | Tuning SpinTAC Position Control                                 |
| MOTION | Lab13b          |          | ✓        | ✓        |          | ✓        | Position Transitions with SpinTAC Move                          |
| MOTION | Lab13c          |          | ✓        | ✓        |          | ✓        | Motion Sequence Position Example                                |
| MOTION | Lab13d          |          | ✓        | ✓        |          | ✓        | Motion Sequence Example – Vending Machine                       |
| MOTION | Lab13e          |          | ✓        | ✓        |          | ✓        | Smooth Velocity Transitions in Position Control                 |
| MOTION | Lab13f          |          |          |          |          | ✓        | Dual Motor Sensored Position Control                            |
| FOC    | Lab20           | ✓        |          | ✓        | ✓        | ✓        | New ctrl Structure                                              |
| FOC    | Lab21           |          |          | ✓        |          | ✓        | Initial Position Detection and High Frequency Injection         |

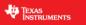

**Version: 1.0.14** 

### **Revision History:**

|        | T              |                                                                                                    |
|--------|----------------|----------------------------------------------------------------------------------------------------|
| 1.0.14 | February, 2016 | Restored previously truncated write-ups for labs 12b and 13a                                                                                                    |
|        |                | Updated tables with Labs 11d, 11e, 6e, 12c, 13f                                                                                                    |
| 1.0.13 | August, 2015   | Changed SVM range, instead of 0 to 4/3, now it is from 0 to 2/3, which matches the way SVM outputs are translated into duty cycles, updated in pwm.c/h of MotorWare drivers. |
|        |                | Fixed page 32/33 use of USER_MOTOR_IDENT_FREQUENCY_Hz instead of USER_MOTOR_FLUX_EST_FREQ_Hz                                                                                 |
|        |                | Added write-ups for labs 9 and 10                                                                                                    |
|        |                | Added project 11 "Simplified Project without CTRL Object"                                                                                                    |
|        |                | Added project 11a "Lab 11 plus InstaSPIN features"                                                                                                    |
|        |                | Added project 11b "Lab 11a plus Vibration Compensation"                                                                                                    |
| 1.0.12 | Jan 22, 2015   | Added project 20 "New ctrl Structure"                                                                                                    |
|        |                | Added project 21 "Initial Position Detection and High Frequency Injection"                                                                                                   |
| 1.0.11 | June 19, 2014  | Modified current controller gains calculation for lab 5a                                                                                                    |
|        |                | Modified speed controller gains calculation for lab 5b                                                                                                    |
|        |                | Added 5xF and 5xM variants to the labs doc                                                                                                    |
|        |                | Added graphing into lab 13a                                                                                                    |
|        |                | New Labs Added:                                                                                                    |
|        |                | 12a, 12b (replaces lab 12)                                                                                                    |

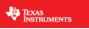

| 1.0.10 | March 4, 2014     | Updated description to lab 2a to include ACIM motors                                                                                                    |
|--------|-------------------|----------------------------------------------------------------------------------------------------|
|        |                   | Updated description of lab 3a to include ACIM motors                                                                                                    |
|        |                   | Added description to lab 7                                                                                                    |
|        |                   | Clarified the following in InstaSPIN-MOTION labs - Proper use and additions for migrating user.h in –FOC to –MOTION in lab5c - Updates for ACI motors in lab12 |
| 1.0.9  | November 12, 2013 | Added POSITION updates                                                                                                    |
|        |                   | New Labs added:                                                                                                    |
|        |                   | 13a, 13b, 13c, 13d, 13e                                                                                                    |
| 1.0.8  | November 07, 2013 | Added note for CCS to NOT copy project into workspace (page 11)                                                                                                |
|        |                   | Moved to compiler v6.2.3. If using compiler 6.2.x, use 6.2.3 and greater. An IQmath function prototype malfunction resides in compilers 6.2.0 – 6.2.2.         |
|        |                   | Three build configurations are available: Debug, Release, and Flash. Switch between build configurations if a Flash project is required.                       |
| 1.0.7  | August 22, 2013   | First release as standalone document.                                                                                                    |
|        |                   | New Labs added:                                                                                                    |
|        |                   | 2b, 2d, 3c, 4a, 5g, 7a, 9, 10c                                                                                                    |
| 1.0.6  | April 2013        | Released in the Appendix of the InstaSPIN-FOC & InstaSPIN-MOTION User's Guide.                                                                                 |
|        |                   | New Labs added:                                                                                                    |
|        |                   | 5c, 5d, 5e, 5f, 6a, 6b, 6c, 6d, 7, 10b, 12                                                                                                    |
| -      |                   |                                                                                                    |

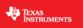

| 1.0.5 | February 26, 2013 | First released in the Appendix of the InstaSPIN-FOC User's Guide. |
|-------|-------------------|-------------------------------------------------------------------|
|       |                   | Labs Supported:                                                   |
|       |                   | 1, 2a, 2c, 3a, 3b, 4, 5a, 5b, 9, 10a                              |

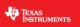

### **Contents**

| Product Overview                                                                  | 1     |
|-----------------------------------------------------------------------------------|-------|
| Lab Projects Overview                                                             | 2     |
| Lab Descriptions                                                                  | 9     |
| Lab 1 - CPU and Inverter Setup                                                    | 15    |
| Lab 2a - Using InstaSPIN for the First Time out of ROM                            | 27    |
| Lab 2b – Using InstaSPIN out of User RAM and/or FLASH                             | 41    |
| Lab 2c – Using InstaSPIN to Identify Low Inductance PMSM                          | 49    |
| Lab 2d – Using InstaSPIN out of User Memory, with fpu32                           | 53    |
| Lab 3a – Using your own motor parameters                                          | 54    |
| Lab 3b – Using your own Board Parameters: Current and Voltage Offsets (user.h)    | 61    |
| Lab 3c – Using your own Board Parameters: Current and Voltage Offsets, with fpu32 | 68    |
| Lab 4 – Current Loop Control (Create a Torque Controller)                         | 69    |
| Lab 4a – Current Loop Control (Create a Torque Controller), with fpu32            | 75    |
| Lab 5a – Tuning the FAST Current Loop                                             | 76    |
| Lab 5b – Tuning the FAST Speed Loop                                               | 88    |
| Lab 5c - InstaSPIN-MOTION Inertia Identification                                  | . 113 |
| Lab 5d - InstaSPIN-MOTION Speed Controller                                        | . 124 |
| Lab 5e - Tuning the InstaSPIN-MOTION Speed Controller                             | . 129 |
| Lab 5f - Comparing Speed Controllers                                              | . 135 |
| Lab 5g – Adjusting the InstaSPIN-FOC Speed PI Controller, with fpu32              | . 141 |
| Lab 6a - Smooth system movement with SpinTAC Move                                 | . 142 |
| Lab 6b - Motion Sequence Example                                                  | . 150 |
| Lab 6c - Motion Sequence Real World Example: Washing Machine                      | . 158 |
| Lab 6d - Designing your own Motion Sequence                                       | . 166 |
| Lab 6f – Dual Motor Sensorless Velocity InstaSPIN-MOTION                          | . 174 |
| Lab 7 – Using Rs Online Recalibration                                             | . 175 |
| Lab 7a – Using Rs Online Recalibration, with fpu32                                | . 180 |
| Lab 9 – An Example in Automatic Field Weakening                                   | . 181 |

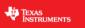

| Lab 10a – An Example in Space Vector Over-Modulation                        | 186 |
|-----------------------------------------------------------------------------|-----|
| Lab 10b – An Example in Space Vector Over-Modulation using InstaSPIN-MOTION | 196 |
| Lab 10c – An Example in Space Vector Over-Modulation, with fpu32            | 197 |
| Lab 11 – A Simplified Example without Controller Module                     | 198 |
| Lab 11a – A Feature Rich Simplified Example without Controller Module       | 205 |
| Lab 11b – Vibration Compensation Example                                    | 219 |
| Lab 11d – Dual Motor Sensorless Velocity InstaSPIN-FOC                      | 225 |
| Lab 11e – Hall Start with Transition to FAST                                | 226 |
| Lab 12a – Sensored Inertia Identification                                   | 227 |
| Lab 12b - Using InstaSPIN-MOTION with Sensored Systems                      | 236 |
| Lab 12c - Dual Motor Sensored Velocity InstaSPIN-MOTION                     | 241 |
| Lab 13a - Tuning the InstaSPIN-MOTION Position Controller                   | 242 |
| Lab 13b - Smooth Position Transitions with SpinTAC™ Move                    | 251 |
| Lab 13c - Motion Sequence Position Example                                  | 260 |
| Lab 13e - Smooth Velocity Transitions in Position Control                   | 277 |
| Lab 13f – Dual Motor Sensored Position InstaSPIN-MOTION                     | 283 |
| Lab 20 – New ctrl Structure                                                 | 284 |
| Lab 21 – Initial Position Detection and High Frequency Injection            | 287 |

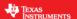

### **Lab Descriptions**

#### Lab 1 - CPU and Inverter Setup

This application note covers how to use the HAL object to setup the 2806xF/M, 2805xF/M or 2802xF and inverter hardware. MotorWare API function calls will be used to simplify the microprocessor setup.

#### Lab 2a - Using InstaSPIN for the First Time out of ROM

InstaSPIN implements a FAST enabled self-sensored field oriented variable speed controller. The ROM library contains the FAST angle observer plus all code needed to implement the FOC controller. For this lab we start by using the full ROM based code to create a FOC motor control.

#### Lab 2b - Using InstaSPIN out of User Memory

InstaSPIN does not have to be executed completely out of ROM. Actually, most of the InstaSPIN code is provided as open source. The only closed source code is the FAST angle observer. This lab will show how to run the sensorless field oriented controller as open source in user RAM. The only function calls to ROM will be to update and to pull information from the FAST observer.

#### Lab 2c – Using InstaSPIN to Identify Low Inductance PMSM Motors

This particular lab provides an example to identify difficult PMSM motors, especially the low inductance PMSM motors.

#### Lab 2d - Using InstaSPIN out of User Memory, with fpu32

This lab is the same as lab 2b, but with fpu32 enabled. This lab only applies to 2806xF device variants.

#### Lab 3a - Using your own Motor Parameters

By default, InstaSPIN starts by identifying the motor that is attached to the inverter. When identifying the motor, the parameters Rs, Ls, and air gap flux are estimated. This lab will take the motor parameter estimates from the previous lab and place them into the file user.h. User.h is used to hold scaling factors, motor parameters, and inverter parameters for customizing InstaSPIN to any motor control system.

#### Lab 3b – Using your own Board Parameters: Current and Voltage Offsets (user.h)

Skipping auto-calibration and using your own current and voltage offsets continues to reduce the start-up time. If the board offsets are known, then auto-calibration at start-up is not needed. Also introduced is the option to bypass the Rs Fine Re-estimation.

#### Lab 3c - Using your own Board Parameters: Current and Voltage Offsets, with fpu32

This lab is the same as lab 3b, but with fpu32 enabled. This lab only applies to 2806xF device variants.

#### Lab 4 – Current Loop Control (Create a Torque Controller)

The speed loop is disabled and a reference is sent directly to the Iq current controller. Bypassing the speed loop and directly controlling Iq current makes the FOC control torque.

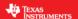

#### Lab 4a – Current Loop Control (Create a Torque Controller), with fpu32

This lab is the same as lab 4, but with fpu32 enabled. This lab only applies to 2806xF device variants.

#### Lab 5a - Adjusting the FOC PI Current Controller

For the current loop PIs, InstaSPIN calculates starting Kp and Ki gains for both Id and Iq. During start-up, InstaSPIN identifies the time constant of the motor to determine the Ki and Kp. Sometimes the Id and Iq Kp and Ki gains need to be manually adjusted for an optimal setting. This lab will keep the torque controller from Lab 4 and will show how to manually adjust the current PI controller.

#### Lab 5b - Adjusting the InstaSPIN-FOC Speed PI Controller

InstaSPIN-FOC provides a standard PI speed controller. The InstaSPIN library will give a "rule of thumb" estimation of Kp and Ki for the speed controller based on the maximum current setting in user.h. The estimated PI controller gains are a good starting point but to obtain better dynamic performance the Kp and Ki terms need be tuned based on the whole mechanical system that the motor is running. This lab will show how to adjust the Kp and Ki terms in the PI speed controller.

The InstaSPIN-MOTION disturbance-rejecting speed controller replaces the standard PI controller. The InstaSPIN-MOTION controller offers several advantages: 1) it proactively estimates and compensates for system errors; 2) the controller offers single-parameter tuning that typically works over the entire operating range. If you would like to use the InstaSPIN-MOTION controller, you may skip Lab 5b and proceed to Lab 5c.

#### Lab 5c - InstaSPIN-MOTION Inertia Identification

Inertia identification is the first step in enabling the InstaSPIN-MOTION speed controller. The inertia value is automatically identified by the controller, and is used to determine how strongly to respond to disturbances in the system. In this lab, you will learn how to run the inertia identification process from within your MotorWare project.

#### Lab 5d - InstaSPIN-MOTION Speed Controller

The InstaSPIN-MOTION speed controller features Active Disturbance Rejection Control (ADRC), which actively estimates and compensates for system disturbances in real time. The InstaSPIN-MOTION speed controller also features a single parameter, bandwidth, which determines the stiffness of the system and dictates how aggressively the system will respond to disturbances. Once tuned, the controller the typically works over a wide range of speeds and loads.

In this lab, you will learn how to replace the InstaSPIN-FOC PI controller with the InstaSPIN-MOTION speed controller in your MotorWare project.

#### Lab 5e - Tuning the InstaSPIN-MOTION Speed Controller

With single coefficient tuning, InstaSPIN-MOTION allows you to quickly test and tune your velocity control from soft to stiff response. The single gain (bandwidth) typically works across the entire variable speed and load range, reducing complexity and system tuning. In this lab, you will tune the InstaSPIN-MOTION speed controller to obtain the best possible system performance.

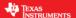

#### Lab 5f - Comparing Speed Controllers

The InstaSPIN-MOTION speed controller shows remarkable performance when compared against a traditional PI controller. This lab will lead you through a comparison of these two controllers.

#### Lab 5g - Adjusting the InstaSPIN-FOC Speed PI Controller, with fpu32

This lab is the same as lab 5b, but with fpu32 enabled. This lab only applies to 2806xF device variants.

#### Lab 6a - Smooth System Movement with SpinTAC™ Move

InstaSPIN-MOTION includes SpinTAC Move, a motion profile generator that generates constraint-based, time-optimal motion trajectory curves. It removes the need for lookup tables, and runs in real time to generate the desired motion profile. This lab will demonstrate the different configurations and their impact on the final speed change of the motor.

#### Lab 6b - Motion Sequence Example

InstaSPIN-MOTION includes SpinTAC Velocity Plan, a motion sequence planner that allows you to easily build complex motion sequences. You can use this functionality to quickly build your application's motion sequence and speed up development time. This lab provides a very simple example of a motion sequence.

#### Lab 6c - Motion Sequence Real World Example: Washing Machine

This lab builds off Lab 6b and provides a very complex example of a motion sequence.

#### Lab 6d – Designing your own Motion Sequence

Now that SpinTAC Velocity Plan has been introduced, this lab lets you create your own motion sequence. It is a chance to be creative and utilize the topics and skills that were learned in previous labs.

#### Lab 6e – Dual motor InstaSPIN-MOTION Sensorless Velocity Control

Based on Lab 11d, Sensorless InstaSPIN-MOTION is implemented to control two inverters independently from one MCU.

#### Lab 7 - Using Rs Online Recalibration

With the motor under heavy load, Rs Online Recalibration is required to maintain performance of FAST. This lab will explore using this feature.

#### Lab 7a – Using Rs Online Recalibration, with fpu32

This lab is the same as lab 7, but with fpu32 enabled. This lab only applies to 2806xF device variants.

#### Lab 9 - An Example in Automatic Field Weakening

A simple procedure in automatic field-weakening is explored. The current voltage space vector is always compared to the maximum space vector. A voltage "head room" is maintained by controlling the negative Id current of the FOC controller.

#### Lab 9a – An Example in Automatic Field Weakening, with fpu32

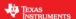

This lab is the same as lab 9, but with fpu32 enabled. This lab only applies to 2806xF device variants.

#### Lab 10a - An Example in Space Vector Over-Modulation

The SVM that is used by InstaSPIN is capable of saturating to a pre-specified duty cycle. When using a duty cycle greater than 86.6%, the SVM is considered to be in the over-modulation region. When in the over-modulation region, current shunt measurement windows become small or even disappear. This lab will show how to re-create the currents that cannot be measured due to high duty cycles during SVM over-modulation.

#### Lab 10b - An Example in Space Vector Over-Modulation using InstaSPIN-MOTION

The SVM that is used by InstaSPIN is capable of saturating to a pre-specified duty cycle. When using a duty cycle greater than 86.6%, the SVM is considered to be in the over-modulation region. When in the over-modulation region, current shunt measurement windows become small or even disappear. This lab will show how to re-create the currents that cannot be measured due to high duty cycles during SVM over-modulation. This example adds the InstaSPIN-MOTION speed controller and profile generator.

#### Lab 10c - An Example in Space Vector Over-Modulation, with fpu32

This lab is the same as lab 10a, but with fpu32 enabled. This lab only applies to 2806xF device variants.

#### Lab 11 – A Simplified Example without Controller Module

This lab utilizes a simplified approach, so that users can see the entire field oriented control system, spelled out in the interrupt service routine. This can be thought of an approach that will be combined with user's code to create a production type of project.

#### Lab 11a - A Feature Rich Example without Controller Module

Since the inception of InstaSPIN, users have been looking for an example with the least amount of ROM function calls, very straight forward ISR, and with all the features that InstaSPIN provides. Also, users are interested in not having a high level controller module, so that users have the flexibility to modify the project without too many levels of abstraction. This lab provides users both benefits of not having a highly integrated controller module, and at the same time having all the features InstaSPIN brings to sensorless motor control.

#### Lab 11b - Vibration Compensation Example

In applications where the load is dependent on the mechanical angle such as air conditioning compressors, it is desirable to have a control loop that compensates for the known load. TI created a new library that implements an algorithm that compensates load that causes vibration. This lab shows an example on how to use the vibration compensation library.

#### Lab 11d - Dual motor InstaSPIN-FOC Sensorless Velocity Control

Sensorless InstaSPIN-FOC is implemented to control two inverters independently from one MCU.

#### Lab 11e- Hall Sensor Start with Transition to Sensorless (FAST)

To improve start-up smoothness, an example is shown which uses Hall sensors as the rotor feedback for zero speed start-up until a user adjustable transition point to Sensorless (FAST).

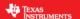

#### Lab 12a - InstaSPIN-MOTION Inertia Identification with Sensor

This lab demonstrates how to replace the FAST estimator with a quadrature encoder. It will demonstrate identifying the system inertia using a quadrature encoder. This lab also discusses how to identify the system inertia in less than one revolution.

#### Lab 12b - Using InstaSPIN-MOTION with Sensored Systems

For applications where a sensor is required, InstaSPIN-MOTION can provide the same advantages that it provides for sensorless applications. Currently, InstaSPIN-MOTION supports a quadrature encoder. Hall Effect sensors are not supported at this time. This lab demonstrates how to replace the FAST estimator with a quadrature encoder.

#### Lab 12c - Dual motor InstaSPIN-MOTION Sensored Velocity Control

Building on Lab 6b, Sensored InstaSPIN-MOTION Velocity Control is implemented to control two inverters independently from one MCU.

#### Lab 13a - Tuning the InstaSPIN-MOTION Position Controller

Tuning position control applications can be very difficult and time consuming. InstaSPIN-MOTION provides a position-velocity controller that can be tuned using a single coefficient. This single gain (bandwidth) typically works across the entire range of loads and transitions in applications, reducing their complexity. This lab demonstrates how to connect the InstaSPIN-MOTION position controller and tune it for your application.

#### Lab 13b - Smooth Position Transitions with SpinTAC™ Move

InstaSPIN-MOTION includes SpinTAC Move, a motion profile generator that generates constraint-based, time-optimal position trajectory curves. It removes the need for lookup tables, and runs in real time to generate the desired motion profile. This lab will demonstrate the different configurations and their impact on the final position transition of the motor.

#### Lab 13c - Motion Sequence Position Example

InstaSPIN-MOTION includes SpinTAC Velocity Plan, a motion sequence planner that allows you to easily build complex motion sequences. You can use this functionality to quickly build your application's motion sequence and speed up development time. This lab provides a very simple example of a motion sequence.

#### Lab 13d - Motion Sequence Real World Example: Vending Machine

This lab builds off Lab 13c and provides a very complex example of a motion sequence.

#### Lab 13e - Smooth Velocity Transitions in Position Control

In addition to providing smooth position transitions, SpinTAC Move can also provide smooth speed transitions while still operating in a position control system. This lab demonstrates how to configure SpinTAC Move to generate speed transitions in position mode.

#### Lab 13f - Dual motor InstaSPIN-MOTION Sensored Position Control

Building on Lab 12c, Sensored InstaSPIN-MOTION Position Control is implemented to control two inverters independently from one MCU.

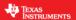

#### Lab 20 - New ctrl Structure

To provide easier access to the FOC elements of the control, a new ctrl structure has been created. The previous MotorWare ctrl included all of the modules used to implement FOC. The new ctrl only contains the PI controllers, i.e. the speed, Id, and Iq controllers. The rest of the FOC modules are located in the mainISR.

#### Lab 21 - Initial Position Detection and High Frequency Injection

Signals are injected into the motor to find the d-axis initial position when the power is first applied to the motor control. After initial position detection, a frequency much higher than the motor's operating frequency range is injected to allow for zero speed control of the motor.

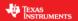

### Lab 1 - CPU and Inverter Setup

#### **Abstract**

This application note covers how to use the HAL object to setup the 2802xF, 2805xF, 2805xM, 2806xF, 2806xM and inverter hardware. MotorWare API function calls will be used to simplify the microprocessor setup.

#### Introduction

The first lab is an introduction in using the MotorWare software. The 2802xF, 2805xF, 2805xM, 2806xF and 2806xM processor Clock, GPIOs, Watchdog, and other Peripherals are setup using the HAL object and APIs. The HAL or "Hardware Abstraction Layer" object is the MotorWare interface to controlling micro-controller peripherals and inverter setup. All labs in the InstaSPIN series of motor labs build upon this lab, so it is recommended to perform this lab first before moving on.

#### **Objectives Learned**

Use the HAL object to setup the 2802xF, 2805xF, 2805xM, 2806xF or 2806xM processor.

Use the HAL object to setup and initialize the inverter.

Use the enumerations to select settings for peripherals.

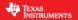

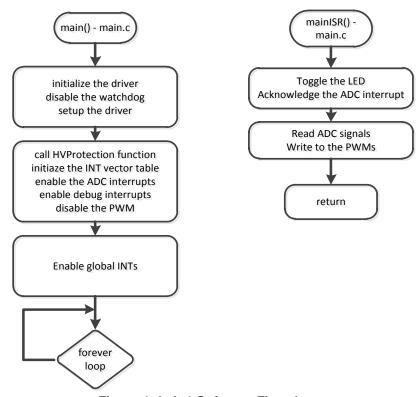

Figure 1: Lab 1 Software Flowchart

#### **Background**

The MotorWare package is used for this lab. The setup of peripherals and even the inverter will be taken care of by MotorWare APIs, specifically the HAL object and APIs. Important commands to initialize the drive are listed in the flowchart of Figure 1. The files and project are located in the MotorWare directory as shown in Figure 2 depending on which processor the user is working with, below.

For lab 1 and all InstaSPIN-FOC lab projects, the MotorWare path refers to a 2802xF, 2805xF or 2806xF device series. All TMS320F2802xF, TMS320F2805xF and TMS320F2806xF devices include the appropriate ROM capability to run these projects. All of the projects are based on an inverter board (DRV8312, DRV8301, HVMTR, etc.) paired with the TMDSCNCD28027F, TMDSCNCD28054MISO or TMDSCNCD28069MISO controlCARD. The TMDSCNCD28069MISO controlCARD uses the TMS320F28069M device. The TMDSCNCD28054MISO controlCARD uses the TMS320F28054M device. The "M" devices are identical to "F" devices but include additional ROM capability for InstaSPIN-MOTION. "M" and "F" devices are identical in the software and behavior for all InstaSPIN-FOC projects.

To open lab 1 use the following menu selection: Project -> Import Existing CCS/CCE Project ->

Select the "ccs5" folder at the appropriate MotorWare revision, board and MCU target combination to import all projects for these labs.: Ex: c:\ti\motorWare\MotorWare\_1\_01\_00\_13\sw\solutions\instaspin\_foc\boards\drv8312kit\_revD\f28x\f2806xF\projects\ccs5

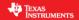

Do NOT select Copy the projects into the workspace work out of the parent ti\motorware\motorware\_#\_##\_## directory

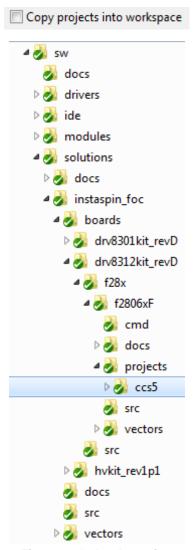

Figure 2: Lab 1 Location

#### **Includes**

A description of the included files for Lab 1 is shown in the below tables. Note that main.h is common across all labs so there will be more includes than are needed for this lab.

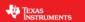

Table 1: Important header files needed for the setup.

| main.h | Header file c                                                                 | Header file containing all included files used in main.c |  |  |  |  |
|--------|-------------------------------------------------------------------------------|----------------------------------------------------------|--|--|--|--|
|        | modules                                                                       |                                                          |  |  |  |  |
|        | math.h Common math conversions, defines, and shifts                           |                                                          |  |  |  |  |
|        | est.h                                                                         | Function definitions for the FAST ROM library            |  |  |  |  |
|        | platforms                                                                     |                                                          |  |  |  |  |
|        | hal.h Device setup and peripheral drivers. Contains the HAL object.           |                                                          |  |  |  |  |
|        | user.h User file for configuration of the motor, drive, and system parameters |                                                          |  |  |  |  |

To view the contents of main.h, follow these steps:

- 1. Select the arrow for the file "proj lab01.c" to view the include files included within this file
- 2. Right-mouse click on "main.h", this will open "proj\_lab01.c" with the reference to "main.h" highlighted

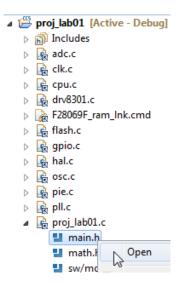

3. Right-mouse click on "main.h" and select "Open Declaration"

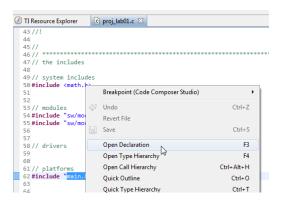

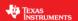

4. main.h is now open for review

```
□ 🔄 ▽ □ 🗆 🖟 proj_lab01.c 🛅 main.h 🖂
Project Explorer 🛭
 38 //! (C) Copyright 2011, Texas Instruments, Inc.
    ▶ 👔 Includes
    A adc.c
    ⊳ 🥷 clk.c
                                                          41 // the includes
    43 // modules
    44 #include "sw/modules/math/src/32b/math.h"
45 #include "sw/modules/memCopy/src/32b/memCopy.h"
46 #include "sw/modules/est/src/32b/est.h"
    F28069F_ram_lnk.cmd
    ▶ 🕞 gpio.c
                                                          47 #include "sw/modules/svgen/src/32b/svgen_current.h" 48 #include "sw/modules/fw/src/32b/fw.h"
    ▶ Realize
                                                          49 #include "sw/modules/fem/src/32b/fem.h"
50 #include "sw/modules/cpu_usage/src/32b/cpu_usage.h"
    ▶ R pie.c
      🖳 pll.c

▲ Proj_lab01.c

                                                          53 // drivers
          💾 main.h
          math.h
                                                          56// platforms
          sw/modules/math/src/32b/math.h
                                                          57 #include "ctrl.h"
58 #include "hal.h"
          sw/modules/memCopy/src/32b/memCopy.l
          # LED_BLINK_FREQ_Hz
                                                          59 #include "user.h"
          gAdcData: HAL_AdcData_t
```

#### **Global Object and Variable Declarations**

Global objects and declarations that are listed in the table below are only the objects that are absolutely needed for the drive setup. Other object and variable declarations are used for display or information for the purpose of this lab.

Table 2: Global object and variable declarations important for the setup

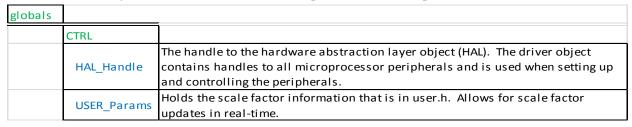

To view the details of the objects HAL\_Handle and USER\_Params follow these steps:

1. In the file "proj\_lab01.c" right-mouse click on HAL\_Handle and select "Open Declaration"

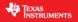

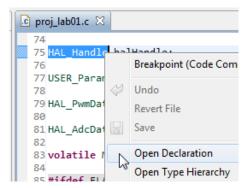

With the file "hal\_obj.h" now open, right- mouse click on HAL\_Handle and select "Show In Outline"

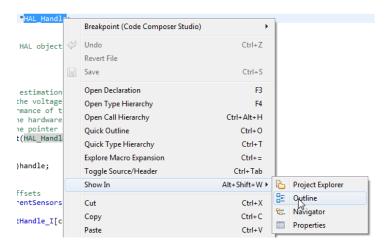

3. With the Outline View open, expand "\_HAL\_Obj\_" to see each member of the HAL object

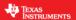

```
S _HAL_Obj_
        adcHandle: ADC_Handle
        clkHandle: CLK_Handle
        cpuHandle: CPU_Handle
        flashHandle: FLASH_Handle
        gpioHandle: GPIO_Handle
        offsetHandle_I: OFFSET_Handle[]
        offset_I: OFFSET_Obj[]
        offsetHandle_V: OFFSET_Handle[]
        offset_V: OFFSET_Obj[]
        oscHandle: OSC Handle
        pieHandle: PIE Handle
        pllHandle: PLL Handle
        pwmHandle: PWM_Handle[]
        pwmDacHandle: PWM Handle[]
        pwrHandle: PWR_Handle
        timerHandle: TIMER Handle[]
        wdogHandle: WDOG_Handle
        adcBias: HAL_AdcData_t
        current_sf : _iq
        voltage_sf:_iq
        numCurrentSensors: uint least8 t
        numVoltageSensors: uint_least8_t
     0
        qepHandle: QEP_Handle[]
```

- In the file "proj lab01.c" right-mouse click on USER Params and select "Open Declaration"
- 5. From the Outline view, expand \_User\_Params\_ to display each member of the object

```
| Proj. JabOl.c | Imain.h | Imain.h | Imain.h | Imain.h | Imain.h | Imain.h | Imain.h | Imain.h | Imain.h | Imain.h | Imain.h | Imain.h | Imain.h | Imain.h | Imain.h | Imain.h | Imain.h | Imain.h | Imain.h | Imain.h | Imain.h | Imain.h | Imain.h | Imain.h | Imain.h | Imain.h | Imain.h | Imain.h | Imain.h | Imain.h | Imain.h | Imain.h | Imain.h | Imain.h | Imain.h | Imain.h | Imain.h | Imain.h | Imain.h | Imain.h | Imain.h | Imain.h | Imain.h | Imain.h | Imain.h | Imain.h | Imain.h | Imain.h | Imain.h | Imain.h | Imain.h | Imain.h | Imain.h | Imain.h | Imain.h | Imain.h | Imain.h | Imain.h | Imain.h | Imain.h | Imain.h | Imain.h | Imain.h | Imain.h | Imain.h | Imain.h | Imain.h | Imain.h | Imain.h | Imain.h | Imain.h | Imain.h | Imain.h | Imain.h | Imain.h | Imain.h | Imain.h | Imain.h | Imain.h | Imain.h | Imain.h | Imain.h | Imain.h | Imain.h | Imain.h | Imain.h | Imain.h | Imain.h | Imain.h | Imain.h | Imain.h | Imain.h | Imain.h | Imain.h | Imain.h | Imain.h | Imain.h | Imain.h | Imain.h | Imain.h | Imain.h | Imain.h | Imain.h | Imain.h | Imain.h | Imain.h | Imain.h | Imain.h | Imain.h | Imain.h | Imain.h | Imain.h | Imain.h | Imain.h | Imain.h | Imain.h | Imain.h | Imain.h | Imain.h | Imain.h | Imain.h | Imain.h | Imain.h | Imain.h | Imain.h | Imain.h | Imain.h | Imain.h | Imain.h | Imain.h | Imain.h | Imain.h | Imain.h | Imain.h | Imain.h | Imain.h | Imain.h | Imain.h | Imain.h | Imain.h | Imain.h | Imain.h | Imain.h | Imain.h | Imain.h | Imain.h | Imain.h | Imain.h | Imain.h | Imain.h | Imain.h | Imain.h | Imain.h | Imain.h | Imain.h | Imain.h | Imain.h | Imain.h | Imain.h | Imain.h | Imain.h | Imain.h | Imain.h | Imain.h | Imain.h | Imain.h | Imain.h | Imain.h | Imain.h | Imain.h | Imain.h | Imain.h | Imain.h | Imain.h | Imain.h | Imain.h | Imain.h | Imain.h | Imain.h | Imain.h | Imain.h | Imain.h | Imain.h | Imain.h | Imain.h | Imain.h | Imain.h | Imain.h | Imain.h | Imain.h | Imain.h | Imain.h | Imain.h | Imain.h | Imain.h | Imain.h | Imain.h | Imain.h | Imain.h | Imain.h | Imain.h | Imain.h | Imain.h 
                                                                                                                                                                                                                                                                                                      □ 🕒 Bi Outline 🛭
                                                                                                                                                                                                                                                                                                                                                                                                                                                                                     ₽.
                                                                                                                                                                                                                                                                                                                                                   _USER_Params_

    iqFullScaleCurrent_A : float_t

                                                                                                                                                                                                                                                                                                                                                                  igFullScaleVoltage V : float t
                                                                                                                                                                                                                                                                                                                                                                   iqFullScaleFreq_Hz: float_t
       246 float_t
                                                                                                                                                                                             //!< Defines the controller
                                                                  ctrlPeriod sec;
                                                                                                                                                                                                                                                                                                                                                                   numIsrTicksPerCtrlTick : uint_least16_t
                                                                                                                                                                                                                                                                                                                                                                  numCtrlTicksPerCurrentTick : uint_least16_t
                                                                                                                                                                                              //!< Defines the maximum ne
       248 float_t
                                                                   maxNegativeIdCurrent_a;
                                                                                                                                                                                                                                                                                                                                                                    numCtrlTicksPerEstTick : uint_least16_t
                                                                                                                                                                                                                                                                                                                                                                   numCtrlTicksPerSpeedTick : uint_least16_t
                           USER_ErrorCode_e errorCode;
                                                                                                                                                                                                                                                                                                                                                                   numCtrlTicksPerTrajTick : uint_least16_t
                                                                                                                                                                                                                                                                                                                                                                    numCurrentSensors : uint_least8_t
                                                                                                                                                                                                                                                                                                                                                                    numVoltageSensors: uint_least8_t
        254 #ifdef __cplusplus
                                                                                                                                                                                                                                                                                                                                                                    offsetPole_rps:float_t
       255 }
256 #endif // extern "C"
                                                                                                                                                                                                                                                                                                                                                                    fluxPole_rps : float_t
                                                                                                                                                                                                                                                                                                                                                                   zeroSpeedLimit : float t
       258 //@} // ingroup
259 #endif // end of _USERPARAMS_H_ definition
                                                                                                                                                                                                                                                                                                                                                                    forceAngleFreq_Hz : float_t
                                                                                                                                                                                                                                                                                                       目
                                                                                                                                                                                                                                                                                                                                                                    maxAccel_Hzps: float_t
                                                                                                                                                                                                                                                                                                                                                                    maxAccel est Hzps:float t
```

#### **Initialization and Setup**

This section covers functions needed to setup the microcontroller and the FOC software. Only the functions that are mandatory will be listed in the table below. Functions that are not listed in Table 3: Important setup functions needed for the motor control are in the project for enhanced capability of the

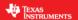

laboratory and not fundamentally needed to setup the drive. For a more in depth explanation for definitions of the parameters and return values go to the MotorWare section of this document (InstaSPIN-FOC and InstaSPIN-MOTION User's Guide, SPRUHJ1).

Table 3: Important setup functions needed for the motor control

| functions              |                                                                                                    |
|------------------------|----------------------------------------------------------------------------------------------------|
| HAL                    |                                                                                                    |
| I HAI init             | Initializes all handles to the microcontroller peripherals. Returns a handle to the HAL object.                                                                                             |
| USFR setParams         | Copies all scale factors from the file user.h to the structure defined by USER_Params.                                                                                                    |
| HAL_setParams          | Sets up the microcontroller peripherals. Creates all of the scale factors for the ADC voltage and current conversions. Sets the initial offset values for voltage and current measurements. |
| HAL_initIntVectorTable | Points the ISR to the function mainISR.                                                                                                    |
| HAI enableAdcints      | Enables the ADC interrupt in the PIE, and CPU. Enables the interrupt to be sent from the ADC peripheral.                                                                                    |
| HAL_enableGlobalInts   | Enables the global interrupt.                                                                                                    |
| HAL_disablePwm         | Set the inverter power switches to high impedance.                                                                                                    |

#### mainISR

The methods used inside of the mainISR() are time critical and are used run-time. When integrating this ISR into your code, it is important to verify that this ISR runs in real-time.

The code in this lab will blink an LED and read ADC values which will eventually be three motor currents, three motor voltages, and one DC bus value. PWM values are also written to the inverter with HAL\_writePwmData() resulting in a 50% duty cycle since the gPwmData() values are initialized to zero when defined. Table 13 explains the functions used in the mainISR.

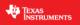

Table 4: The mainISR API functions that are used for Lab 1.

| mainISR |                  |                                                                                                    |
|---------|------------------|----------------------------------------------------------------------------------------------------|
|         | HAL_toggleLed    | Toggles the LED on the motor inverter.                                                                                                    |
|         | HAL_acqAdcInt    | Acknowledges the ADC interrupt so that another ADC interrupt can happen again.                                                                                                    |
|         | HAL_readAdcData  | Reads in the Adc result registers, adjusts for offsets, and scales the values according to the settings in user.h. The structure gAdcData holds three phase voltages, three line currents, and one DC bus voltage. |
|         | HAL_writePwmData | Converts the Q pwm values in gPwmData to Q0 and writes these values to the EPWM compare registers.                                                                                                    |

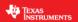

#### **Lab Procedure**

Lab1 is a quick lab similar to "Hello World" type of programs. The corresponding embedded programming code is to blink a LED #2 on the ControlCARD. The goal is to review the MCU and inverter setup functions, specifically the HAL object and make sure the LED blinks.

- 1. Insert the MCU control card, connect the USB cable to the control card, and finally apply power to the kit.
- 2. Click proj\_lab01 at the top of the Project Explorer tab (near the top left of your screen).

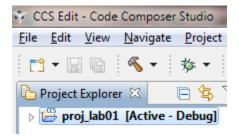

Click the hammer that symbolizes "Build".

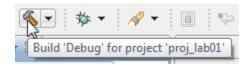

4. Click the green bug that symbolizes "Debug". This button should automatically change the CCS perspective to "CCS Debug" as well as load the .out file to the target.

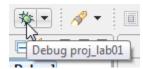

5. Click Real-Time Silicon Mode which looks like a clock and press "Yes" if a small window pops up.

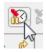

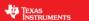

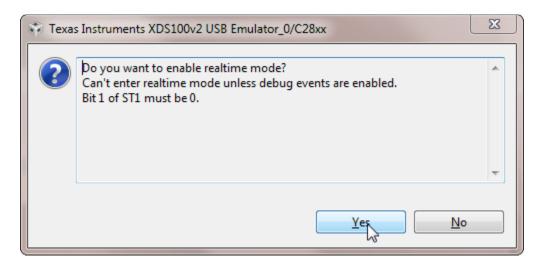

6. Click Resume which looks like a yellow vertical line with a green triangle besides it.

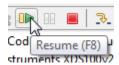

- 7. One of the LED labeled "LD2" on the inverter board will blink.
- 8. If LED labeled "LD2" doesn't blink, there might be a user configuration error. In order to see if this is the case, take a look at the following variable in the watch window:

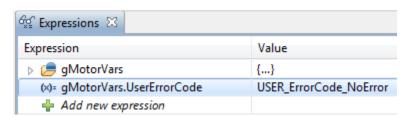

If this variable is different than "USER\_ErrorCode\_NoError", edit user.h file to address the error shown by variable gMotorVars.UserErrorCode.

9. Lab 1 is complete.

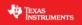

#### Conclusion

The HAL object was created to ease the setup of the MCU and inverter. Lab 1 taught us how to use the HAL object to setup and initialize the MCU and inverter. We will build on this functionality to see how to enable InstaSPIN.

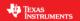

### Lab 2a - Using InstaSPIN for the First Time out of ROM

#### **Abstract**

InstaSPIN-FOC and InstaSPIN-MOTION are FAST enabled self-sensored field oriented controllers. InstaSPIN-FOC offers cascaded speed control, while the InstaSPIN-MOTION speed controller features Active Disturbance Rejection Control (ADRC), which estimates and compensates for system disturbances in real time.

The ROM library contains the FAST observer plus all code needed to implement the FOC controller and speed loop. For this lab we start by using the full ROM based code to create an FOC motor control.

#### Introduction

Labs have been developed to cover the various uses of the on-chip motor control ROM. The library is very robust and can be customized to many different applications. The library can perform all of the sensorless estimation and the full cascaded FOC and speed control loop with very minimal external software or it can just provide the rotor flux angle estimation with the InstaSPIN-MOTION advanced speed controller. This lab implements the full InstaSPIN-FOC solution from ROM with the fewest number of library function calls. We will learn what enables the motor parameter identification and then how to start the motor.

#### **Objectives Learned**

- Call the API functions to set up the sensorless FOC system.
- Setup the user.h file for the motor and inverter.
- Start the automatic motor parameter estimation.
- Update user.h for your motor.

#### **Background**

Lab 2a adds the critical function calls for identifying and running a motor. The block diagram of Figure 3 shows the default closed loop functionality of the ROM library. This lab will create a full sensorless FOC drive with a minimum number of InstaSPIN function calls.

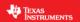

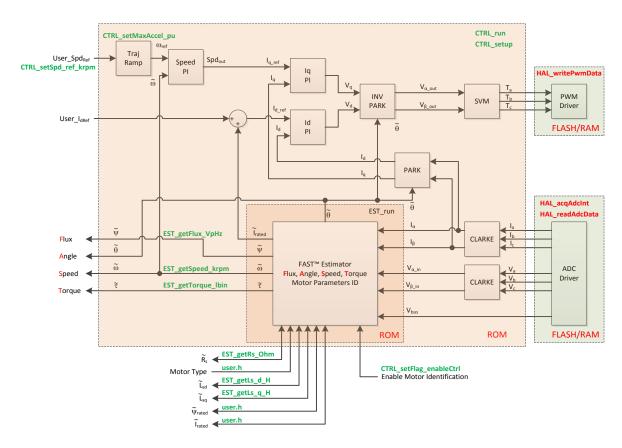

Figure 3: Block diagram for Lab 2a showing what blocks will be used to run an FOC, speed controlled, PMSM, motor. API functions that are in red are functions that were used in previous labs.

#### Includes

A description of the new included files critical for InstaSPIN setup is shown in the figure below. Note that main.h is common across all labs so there will be more includes in main.h than are needed for this lab.

Table 5: Important header files needed for the motor control.

| main.h | Header file c | Header file containing all included files used in main.c                             |  |  |  |  |
|--------|---------------|--------------------------------------------------------------------------------------|--|--|--|--|
|        | modules       |                                                                                      |  |  |  |  |
|        | math.h        | Common math conversions, defines, and shifts                                         |  |  |  |  |
|        | est.h         | Function definitions for the FAST ROM library                                        |  |  |  |  |
|        | platforms     |                                                                                      |  |  |  |  |
|        | ctrl.h        | Function definitions for the CTRL ROM library. Contains the CTRL object declaration. |  |  |  |  |
|        | hal.h         | Device setup and peripheral drivers. Contains the HAL object declaration.            |  |  |  |  |
|        | user.h        | User file for configuration of the motor, drive, and system parameters.              |  |  |  |  |

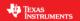

#### **Global Object and Variable Declarations**

Global object and declarations that are listed in the table below are only the objects that are absolutely needed for the motor controller. Other object and variable declarations are used for display or information for the purpose of this lab.

Table 6: Global object and variable declarations important for the motor control

| globals |             |                                                                                                    |
|---------|-------------|----------------------------------------------------------------------------------------------------|
|         | CTRL        |                                                                                                    |
|         | CTRL_Handle | The handle to a controller object (CTRL). The controller object implements all of the FOC algorithms and calls the FAST observer functions.                                                                                                |
|         | OTHER       |                                                                                                    |
|         |             | Not needed for the implementation of InstaSPIN but in the project this structure contains all of the flags and variables to turn on and adjust InstaSPIN. The structure defined by this declaration will be put into the CCS watch window. |

#### **Initialization and Setup**

This section covers functions needed to setup the microcontroller and the FOC software. Only the functions that are mandatory will be listed in the table below. Functions that are not listed in Table 7 are in the project for enhanced capability of the laboratory and not fundamentally needed to setup the motor control. For a more in depth explanation for definitions of the parameters and return values go to the document MotorWare section of this document (InstaSPIN-FOC and InstaSPIN-MOTION User's Guide, SPRUHJ1).

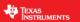

Table 7: Important setup functions needed for the motor control.

| setup |                |                                                                                                    |
|-------|----------------|----------------------------------------------------------------------------------------------------|
|       | CTRL           |                                                                                                    |
|       | CTRL_initCtrl  | Initializes all handles required for field oriented control and FAST observer interface. Returns a handle to the CTRL object. |
|       | CTRL_setParams | Copies all scale factors that are defined in the file user.h and used by CTRL into the CTRL object.                           |

#### Main Run-Time loop (forever loop)

The background loop makes use of functions that allow user interaction with the FAST observer and FOC software. Table 8 lists the important functions used. The flowchart of Figure 4 shows the logic of the forever loop. The block called "Update Global Variables" is used to update variables such as speed, Stator Resistance, Inductance, etc.

Table 8: Functions used in the forever loop that check for errors and setup the InstaSPIN controller and FAST observer in real-time.

| forever                                       |                           |                                                                                                    |
|-----------------------------------------------|---------------------------|----------------------------------------------------------------------------------------------------|
| loop                                          |                           |                                                                                                    |
|                                               | CTRL                      |                                                                                                    |
|                                               | CTRL_isError              | Check for errors throughout the state machine of the InstaSPIN controller and FAST observer.                                                                                                    |
| CTRL setFlag enableCtrl and the function CTRL |                           | Enables/Disables the sensorless controller. The first time this function is called and the function CTRL_setFlag_enableUserMotorParams() is not set TRUE, motor commissioning is performed. Then subsequent times it is called the motor will start to run. |
|                                               | CTRL_updateState          | Returns "true" if the controller's state machine has changed.                                                                                                    |
|                                               | CTRL_getState             | Returns the state of the controller.                                                                                                    |
|                                               | CTRL_setMaxAccel_pu       | Sets the maximum acceleration rate of the speed reference.                                                                                                    |
|                                               | CTRL_setSpd_ref_krpm      | Sets the output speed reference value in the controller.                                                                                                    |
|                                               | HAL                       |                                                                                                    |
|                                               | HAL_updateAdcBias         | It sets the voltage and current measurement offsets, before the motor is started.                                                                                                    |
|                                               | HAL_enablePwm             | Turns on the outputs of the EPWM peripherals which will allow the power switches to be controlled.                                                                                                    |
|                                               | HAL_disablePwm            | Turns off the outputs of the EPWM peripherals which will put the power switches into a high impedance state.                                                                                                    |
|                                               | EST                       |                                                                                                    |
|                                               | EST_setMaxCurrentSlope_pu | Sets the maximum current slope for the Iq and Id reference change. If current isn't ramping as fast as needed, increase the value with this function call.                                                                                                  |

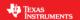

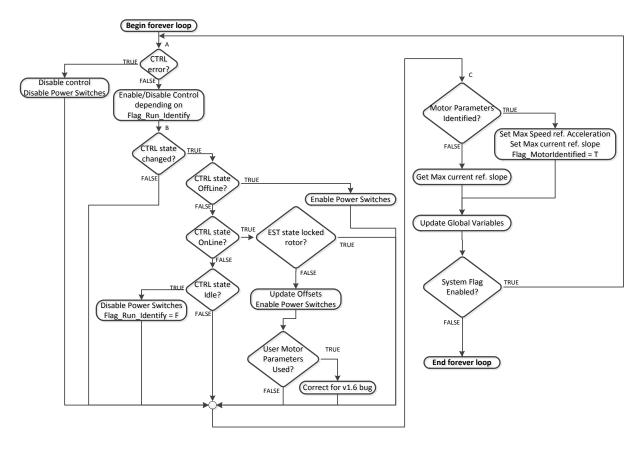

Figure 4: Forever loop flowchart.

#### **Main ISR**

The main ISR calls very critical, time dependent functions that run the FOC and FAST observer. The new functions that are required for this lab are listed in the Table below.

Table 9: InstaSPIN functions used in the main ISR.

| mainISR |            |                                                                                                    |
|---------|------------|----------------------------------------------------------------------------------------------------|
|         | CTRL       |                                                                                                    |
|         | CTRL_run   | The CTRL_run function implements the field oriented control. There are three parts to CTRL_run: CTRL_runOffline, CTRL_runOnline, and CTRL_runOnlineUser. |
|         | CTRL setup | Is responsible for updating the CTRL state machine and must be called in the same timing sequence as CTRL_run().                                         |

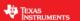

#### Lab Procedure

The code for Lab 2a is setup according to the flowchart shown in Figure 4: Forever loop flowchart. The HAL calls from Lab 1 will be used as a starting point and are shown in red. Extra function calls are added into the code to interface with the FAST library and are shown in green. The first step when running a motor with InstaSPIN is to fill the library with nameplate data from the motor. The first topic that needs to be covered before running any motor with InstaSPIN is the file "user.h".

Open user.h following these steps:

- 1. Expand user.c from the Project Explorer window
- 2. Right-mouse click on user.h and select open, this opens the file user.c
- 3. Right-mouse click on the highlighted "user.h" and select "Open Declaration", this opens user.h
- 4. Opening the Outline View will provide an outline of the user.h contents

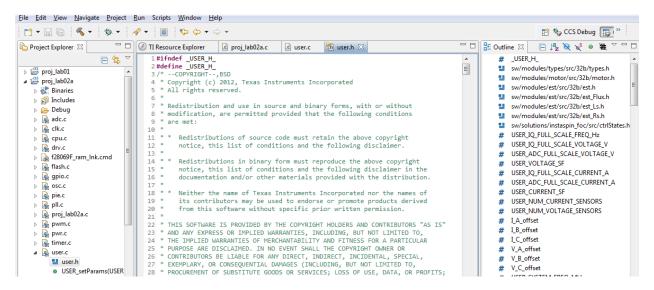

In proj\_lab02a, open user.h from the directory in MotorWare shown the figure above.

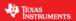

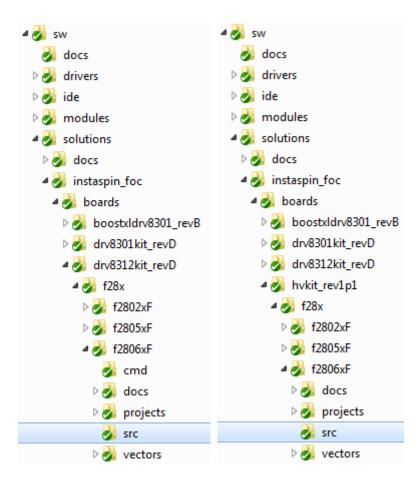

Figure 5: Directory to the file user.h for PMSM (left) and ACIM Motors (right).

Halfway through the user.h file, there is a definition of motor parameters. The section of the code starts with the name "USER MOTOR & ID SETTINGS". To customize this file a new motor definition must be created, for now call it "My Motor".

To define a new motor, add a line with a unique number:

```
#define MY MOTOR 113
```

Comment out // the line that defines the current motor, which will look like the following:

```
#define USER MOTOR HighCurrent LowInductance
```

and add a line as shown below:

```
#define USER MOTOR MY MOTOR
```

For the actual motor parameters copy and paste an empty set of motor parameter definitions (see "undefined\_PM\_placeholder") and convert them as below if it is a PMSM, IPM or BLDC motor:

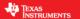

```
#elif (USER MOTOR == MY MOTOR)
#define USER MOTOR TYPE
                                         MOTOR Type Pm
#define USER MOTOR NUM POLE PAIRS
                                         (4)
#define USER MOTOR Rr
                                          (NULL)
#define USER MOTOR Rs
                                          (NULL)
#define USER MOTOR Ls d
                                          (NULL)
#define USER MOTOR Ls q
                                          (NULL)
#define USER MOTOR RATED FLUX
                                          (NULL)
#define USER MOTOR MAGNETIZING CURRENT
                                         (NULL)
#define USER MOTOR RES EST CURRENT
                                         (1.0)
#define USER_MOTOR IND EST CURRENT
                                          (-1.0)
#define USER MOTOR MAX CURRENT
                                         (3.0)
#define USER MOTOR FLUX EST FREQ Hz
                                         (20.0)
```

#### And as below if it is an ACIM motor:

```
#elif (USER MOTOR == MY MOTOR)
#define USER MOTOR TYPE
                                          MOTOR Type Induction
#define USER MOTOR NUM POLE PAIRS
                                          (4)
#define USER MOTOR Rr
                                          (NULL)
#define USER MOTOR Rs
                                          (NULL)
#define USER MOTOR Ls d
                                          (NULL)
#define USER MOTOR Ls q
                                          (NULL)
#define USER MOTOR RATED FLUX
                                          (0.8165 \times 220.0 / 60.0)
#define USER MOTOR MAGNETIZING CURRENT
                                          (NULL)
#define USER MOTOR RES EST CURRENT
                                          (1.0)
#define USER MOTOR IND EST CURRENT
                                          (NULL)
#define USER MOTOR MAX CURRENT
                                          (3.0)
#define USER MOTOR FLUX EST FREQ Hz
                                          (5.0)
```

A few values can already be put into the user.h motor parameters.

- USER\_MOTOR\_TYPE = MOTOR\_Type\_Pm or MOTOR\_Type\_Induction → Motor type must be known and entered in this parameter.
- USER MOTOR NUM POLE PAIRS → Number of pole pairs of the motor
- USER MOTOR MAX CURRENT → Maximum nameplate current of the motor
- USER\_MOTOR\_RES\_EST\_CURRENT -> The motor will have to initially be started in open loop during identification. This value sets the peak of the current used during initial startup of the motor. If the motor has high cogging torque or some kind of load, increase this current value until the motor will start spinning. After motor identification this value is never used.
- USER\_MOTOR\_IND\_EST\_CURRENT → Must be zero for ACIM motors. For PMSM motors this value can be set to the negative of the current used for USER\_MOTOR\_RES\_EST\_CURRENT. For example, if USER\_MOTOR\_RES\_EST\_CURRENT is 1.0, then USER\_MOTOR\_IND\_EST\_CURRENT can be -1.0.
- USER MOTOR NUM POLE PAIRS → Number of pole pairs of the motor
- USER\_MOTOR\_RATED\_FLUX → Must be zero for PMSM motors. For ACIM motors the rated flux should be set to name plate values calculated as follows:

```
USER_MOTOR_RATED_FLUX = SQRT(2)/SQRT(3)*Rated_VAC/Rated_F
So for a 220VAC motor with a rated frequency of 60 Hz, then the rated flux would be:
USER_MOTOR_RATED_FLUX = SQRT(2)/SQRT(3)*220.0/60.0 = 2.9938
```

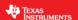

• USER\_MOTOR\_FLUX\_EST\_FREQ\_Hz → A starting point for this frequency if the motor is a PMSM motor is 20.0 Hz, and if it is an ACIM motor, a good starting point is 5.0 Hz.

A spreadsheet was created to help setup user.h parameters based on motor parameters, control frequencies, filter poles, etc. The spreadsheet can be found in this folder:

C:\ti\motorware\motorware\_1\_01\_00\_13\docs\labs\motorware\_selecting\_user\_variables.xlsx

Later in the lab after the motor parameters are identified, the appropriate NULL values will be updated with the identified values. One thing to note is that this motor is defined to be a permanent magnet motor. The terms "Magnetizing Current" and "Rr" are not needed for a PM motor model and therefore will always be left NULL. Also note that the inverter has already been defined. In the top half of the user.h file, there are definitions for currents and voltages, clocks and timers, and poles. These definitions are used to setup current, voltage scaling and filter parameters for the library.

Now, connect the motor that will be run with InstaSPIN to the kit. Insert the MCU control card. Connect the USB cable to the control card. Finally apply power to the kit. In Code Composer, build proj\_lab02a. Start a Debug session and download the proj\_lab02a.out file to the MCU.

A structure containing the variables to run this lab from the Code Composer Real-Time Watch Window has been created by the name of "gMotorVars" and is defined in main.h. A script has been written to easily add these variables to the watch window.

- Select the scripting tool, from the debugger menu "View->Scripting Console".
- The scripting console window will appear somewhere in the debugger.
- Open the script by clicking the icon that is in the upper right corner of the scripting tool.
- Select the file "sw\solutions\instaspin foc\src\proj lab02a.js".
- The appropriate motor variables are now automatically populated into the watch window.
- The variables should look like below
  - Note the number format.
  - For example, if "gMotorVars.Flag\_enableSys" is displayed as a character, right-mouse click on it and select "Number Format -> Decimal"
  - For the "Q-Value(24)" format, after right-mouse clicking on the value select "Q-Values->Q-Value(24)" from the pop-up menu

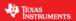

| ▷ @ gMotorVars                        | {}                           | struct _MOTOR_Vars_t_ |
|---------------------------------------|------------------------------|-----------------------|
| (x)= gMotorVars.UserErrorCode         | USER_ErrorCode_NoError       | enum unknown          |
|                                       | {}                           | struct _CTRL_Version_ |
| (x)= gMotorVars.Flag_enableSys        | 0 (Decimal)                  | unsigned int          |
| (x)= gMotorVars.Flag_Run_Identify     | 0 (Decimal)                  | unsigned int          |
| (x)= gMotorVars.Flag_enableForceAngle | 1 (Decimal)                  | unsigned int          |
| (x)= gMotorVars.Flag_enablePowerWarp  | 0 (Decimal)                  | unsigned int          |
| (x)= gMotorVars.CtrlState             | CTRL_State_Idle              | enum unknown          |
| (x)= gMotorVars.EstState              | EST_State_Idle               | enum unknown          |
| (x)= gMotorVars.SpeedRef_krpm         | 0.09999996424 (Q-Value(24))  | long                  |
| (x)= gMotorVars.MaxAccel_krpmps       | 0.1999999881 (Q-Value(24))   | long                  |
| (x)= gMotorVars.Speed_krpm            | 0.0 (Q-Value(24))            | long                  |
| (x)= gMotorVars.Torque_lbin           | 0.0                          | float                 |
| (x)= gMotorVars.MagnCurr_A            | 0.0                          | float                 |
| (x)= gMotorVars.Rr_Ohm                | 0.0                          | float                 |
| (x)= gMotorVars.Rs_Ohm                | 0.0                          | float                 |
| (x)= gMotorVars.Lsd_H                 | 0.0                          | float                 |
| (x)= gMotorVars.Lsq_H                 | 0.0                          | float                 |
| (x)= gMotorVars.Flux_VpHz             | 0.0                          | float                 |
|                                       | {}                           | struct _MATH_vec3_    |
|                                       | {}                           | struct _MATH_vec3_    |
| (x)= gMotorVars.VdcBus_kV             | 0.0 (Q-Value(24))            | long                  |
| (x)= gDrvSpi8301Vars                  | Error: identifier not found: | unknown               |

- Enable the real-time debugger. 12.
  - o A dialog box will appear, select "Yes".
- click the run button .
- enable continuous refresh on the watch window.

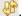

To start the motor identification,

- Set the variable "gMotorVars.Flag\_enableSys" equal to 1.
- Set the variable "gMotorVars.Flag\_Run\_Identify" equal to 1.

The controller will now start identifying the motor. Be sure not to try to stop the shaft of the motor while identification is running or else there will be inaccurate identification results. Once the "gMotorVars.Flag\_Run\_Identify" is equal to 0, and we are identifying a PMSM motor, then the motor parameters have been identified. If we are identifying an ACIM motor, the controller and estimator states will show the following states:

| (x)= gMotorVars.CtrlState | CTRL_State_Idle     |
|---------------------------|---------------------|
| (x)= gMotorVars.EstState  | EST_State_LockRotor |

If this is the case, then lock the rotor, and enable the controller again by setting "gMotorVars.Flag\_Run\_Identify" to 1. Once the "gMotorVars.Flag\_Run\_Identify" is equal to 0, then the ACIM is done identifying.

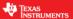

Record the watch window values with the newly defined motor parameters in user.h as follows:

```
    USER_MOTOR_Rr = gMotorVars.Rr_Ohm's value (ACIM motors only)
    USER_MOTOR_Rs = gMotorVars.Rs_Ohm's value
    USER_MOTOR_Ls_d = gMotorVars.Lsd_H's value
    USER_MOTOR_Ls_q = gMotorVars.Lsq_H's value
    USER_MOTOR_RATED_FLUX = gMotorVars.Flux_VpHz's value
    USER_MOTOR_MAGNETIZING_CURRENT = gMotorVars.MagnCurr_A's value (ACIM motors only)
```

The motor is not energized anymore. If an ACIM was identified, remove whatever instrument was used to lock the rotor at this time. To run the motor,

• Set the variable "gMotorVars.Flag\_Run\_Identify" equal to 1 again.

The control will re-calibrate the feedback offsets and then re-measure Rs\_Ohm. After the measurements are done, the motor shaft will accelerate to the default target speed. The speed feedback is shown (in kilo-rpm) by the variable "gMotorVars.Speed\_krpm". The target speed reference is (in kilo-rpm) set by the variable "gMotorVars.SpeedRef\_krpm".

 Set the variable "gMotorVars.SpeedRef\_krpm" to a different value and watch how the motor shaft speed will follow.

If this is an ACIM motor, you might want to experiment with PowerWarp. Once the motor is running in closed loop, enable power Warp by setting "gMotorVars.Flag\_enablePowerWarp" flag to 1. The following oscilloscope plot shows how the current consumed by the motor goes from rated magnetizing current to a minimum calculated by the PowerWarp algorithm.

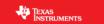

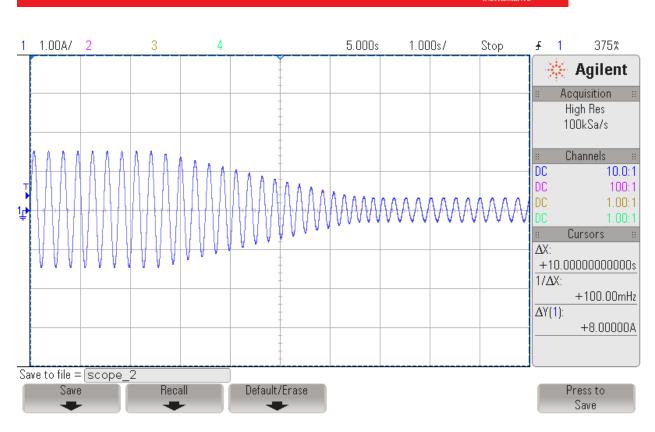

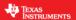

Notice that when changing between speeds, the motor shaft speed does not change instantaneously. An acceleration trajectory is setup between the input speed reference and the actual speed reference commanding the input of the speed PI controller.

To change the acceleration,

• Enter a different acceleration value for the variable "gMotorVars.MaxAccel\_krpmps".

When done experimenting with the motor,

- Set the variable "gMotorVars.Flag\_Run\_Identify" to 0 to turn off the pwms to the motor.
- Turn off real-time control and stop the debugger.

API functions used in the watch window during this lab are shown in the table below.

Table 10: Functions used to interface with the watch window during this lab.

|                       | -                                                                                                    |
|-----------------------|----------------------------------------------------------------------------------------------------|
| updateGlobalVariables |                                                                                                    |
| CTRL                  |                                                                                                    |
| CTRL_setSpd_ref_krpm  | Sets the output speed reference value in the controller in kilo-rpm.                                                                                                    |
| CTRL_setMaxAccel_pu   | Sets the maximum acceleration rate of the speed reference.                                                                                                    |
| CTRL_getState         | Gets the controller state.                                                                                                    |
| EST                   |                                                                                                    |
| EST_getSpeed_krpm     | Gets the speed value in kilo-rpm.                                                                                                    |
| EST_getTorque_lbin    | Gets the torque value in lb-in.                                                                                                    |
| EST_getRs_Ohm         | Gets the stator resistance value in Ohms.                                                                                                    |
| EST_getLs_d_H         | Gets the direct stator inductance value in Henries (H)                                                                                                    |
| EST_getLs_q_H         | Gets the stator inductance value in the quadrature coordinate direction in Henries (H).                                                                                                    |
| ESI_getFlux_VpHz      | The estimator continuously calculates the flux linkage between the rotor and stator, which is the portion of the flux that produces torque. This function returns the flux linkage, ignoring the number of turns, between the rotor and stator coils, in Volts per Hertz, or V/Hz. |
| EST_getState          | Gets the state of the estimator.                                                                                                    |

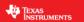

## Conclusion

Lab 2a has demonstrated the basics of using the InstaSPIN library and running it out of ROM. A new motor has been identified and the values were entered into the file user.h. The recorded motor parameters will be used in the following labs to bypass motor commissioning and speed up the initial startup of the motor.

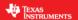

## Lab 2b - Using InstaSPIN out of User RAM and/or FLASH

#### **Abstract**

InstaSPIN does not have to be executed completely out of ROM. Actually, most of the InstaSPIN source code is provided. The only source code that remains in ROM is the FAST observer. This lab will show how to run the sensorless field oriented controller in user RAM with TI provided source code. The only function calls to ROM will be to update and to pull information from the FAST observer.

#### Introduction

In the previous lab (lab 2a) the full InstaSPIN-FOC motor control software was executed out of ROM. This lab will also implement the InstaSPIN motor control software but it will be done with open source code that is executed out of user RAM. The only code that has to remain closed is the FAST observer.

## **Objectives Learned**

- Include open source code for the sensorless FOC.
- How the FAST observer is initialized and setup.
- How to run the FAST observer.

### **Background**

A block diagram is shown below of the minimal ROM implementation of InstaSPIN-FOC. InstaSPIN-MOTION can use the same implementation. All of the same functions that were used in lab 2a are also used in this lab. If any functions are re-used from a previous lab, they will be highlighted in red. The new file that is included in lab 2b's project is "ctrl.c". The ctrl.c file contains the same control code that is in the ROM of the 2802xF, 2805xF/M and 2806xF/M.

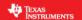

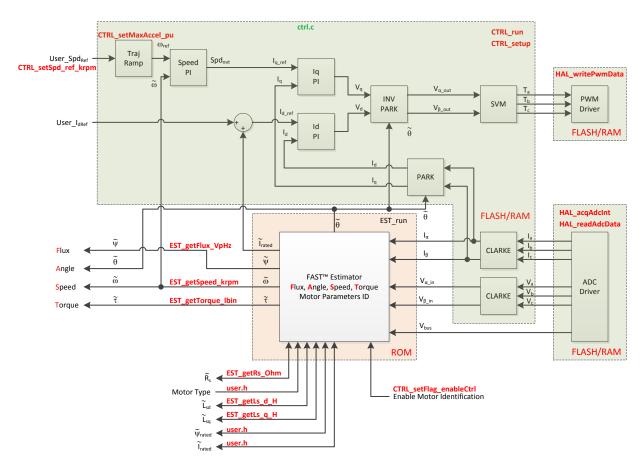

Figure 6: Block diagram of only FAST in ROM with the rest of InstaSPIN-FOC in user memory

## **Project Files**

Because most of the InstaSPIN-FOC code has moved from ROM to user memory, more files must be added to the project as compared to lab 2a. Table 11 lists the new files in the project. Note that many of the functions are located in the header file associated with the C-file, such as: clark.h, ipark.h, svgen.h and traj.h.

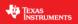

Table 11: New files that must be included in the project for user's RAM.

| proj_lab0 | 2b          |                                                                                 |
|-----------|-------------|---------------------------------------------------------------------------------|
|           | clarke.c    | Contains the Clarke transform code.                                             |
|           | ctrl.c      | Contains code for CTRL_run and CTRL_setup, which is the code that runs the FOC. |
|           | filter_fo.c | Contains code for a first order filter used for offset calibration.             |
|           | ipark.c     | Contains the inverse Park transform code.                                       |
|           | offset.c    | Contains the offset code used to find voltage and current feedback offsets.     |
|           | park.c      | Contains the Park transform code.                                               |
|           | svgen.c     | Contains the space vector generator code.                                       |
|           | traj.c      | Contains code for creating ramp functions.                                      |

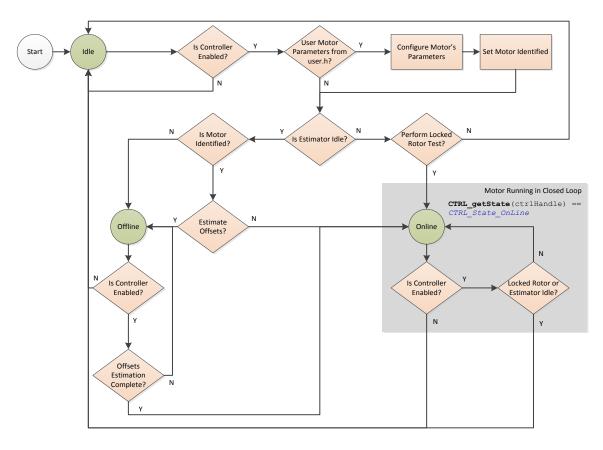

Figure 7: State diagram showing the three states, Idle, Offline, and Online, for CTRL\_run.

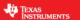

Now is a good time to talk about the CTRL\_run state machine shown in the figure above. There are three states in CTRL\_run: Idle, Offline, and Online. The Idle state normally happens when the controller is shutdown. CTRL is in the Offline state during offset calibration and motor parameter identification. The Online state happens when the control and motor are running and all identification has finished.

The most important part of the code happens during the Online state, where the function CTRL\_run is called from the mainISR(). As seen below, the CTRL and HAL handles, and the ADC and PWM data are passed to the CTRL\_run() function.

```
| Sproj labOccc | Sproj labOccc | Sproj labOccc | Sproj labOccc | Sproj labOccc | Sproj labOccc | Sproj labOccc | Sproj labOccc | Sproj labOccc | Sproj labOccc | Sproj labOccc | Sproj labOccc | Sproj labOccc | Sproj labOccc | Sproj labOccc | Sproj labOccc | Sproj labOccc | Sproj labOccc | Sproj labOccc | Sproj labOccc | Sproj labOccc | Sproj labOccc | Sproj labOccc | Sproj labOccc | Sproj labOccc | Sproj labOccc | Sproj labOccc | Sproj labOccc | Sproj labOccc | Sproj labOccc | Sproj labOccc | Sproj labOccc | Sproj labOccc | Sproj labOccc | Sproj labOccc | Sproj labOccc | Sproj labOccc | Sproj labOccc | Sproj labOccc | Sproj labOccc | Sproj labOccc | Sproj labOccc | Sproj labOccc | Sproj labOccc | Sproj labOccc | Sproj labOccc | Sproj labOccc | Sproj labOccc | Sproj labOccc | Sproj labOccc | Sproj labOccc | Sproj labOccc | Sproj labOccc | Sproj labOccc | Sproj labOccc | Sproj labOccc | Sproj labOccc | Sproj labOccc | Sproj labOccc | Sproj labOccc | Sproj labOccc | Sproj labOccc | Sproj labOccc | Sproj labOccc | Sproj labOccc | Sproj labOccc | Sproj labOccc | Sproj labOccc | Sproj labOccc | Sproj labOccc | Sproj labOccc | Sproj labOccc | Sproj labOccc | Sproj labOccc | Sproj labOccc | Sproj labOccc | Sproj labOccc | Sproj labOccc | Sproj labOccc | Sproj labOccc | Sproj labOccc | Sproj labOccc | Sproj labOccc | Sproj labOccc | Sproj labOccc | Sproj labOccc | Sproj labOccc | Sproj labOccc | Sproj labOccc | Sproj labOccc | Sproj labOccc | Sproj labOccc | Sproj labOccc | Sproj labOccc | Sproj labOccc | Sproj labOccc | Sproj labOccc | Sproj labOccc | Sproj labOccc | Sproj labOccc | Sproj labOccc | Sproj labOccc | Sproj labOccc | Sproj labOccc | Sproj labOccc | Sproj labOccc | Sproj labOccc | Sproj labOccc | Sproj labOccc | Sproj labOccc | Sproj labOccc | Sproj labOccc | Sproj labOccc | Sproj labOccc | Sproj labOccc | Sproj labOccc | Sproj labOccc | Sproj labOccc | Sproj labOccc | Sproj labOccc | Sproj labOccc | Sproj labOccc | Sproj labOccc | Sproj labOccc | Sproj labOccc | Sproj labOccc | Sproj labOccc | Sproj labOcc
```

The code lines below are part of CTRL\_run, all of the code for CTRL\_run can be found in the file ctrl.c. The if-then statements below show that when the motor is being identified CTRL\_runOnLine is executed from ROM. After the motor is identified, CTRL\_runOnLine\_User is run from user RAM. CTRL\_runOnLine\_User is an inlined function that is located in ctrl.h. It contains the entire FOC implementation with calls to the FAST observer for rotor flux angle values.

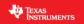

```
ctrl.c 🔀 🛅 ctrl.h
proj_lab02c.c
16
17
         // run the appropriate controller
         if(ctrlState == CTRL_State_OnLine)
18
19
           {
             CTRL Obj *obj = (CTRL Obj *)handle;
20
21
             // increment the current count
22
23
             CTRL_incrCounter_current(handle);
24
             // increment the speed count
25
26
             CTRL incrCounter speed(handle);
27
             if(EST_getState(obj->estHandle) >= EST_State_MotorIdentifie
28
29
30
                 // run the online controller
                                                                             Executes from
                 CTRL_runOnLine_User(handle,pAdcData,pPwmData); 
31
                                                                             user memory
32
33
             else
                 // run the online controller
35
                                                                             Executes from
36
                 CTRL_runOnLine(handle,pAdcData,pPwmData);
                                                                             ROM memory
37
                                                                             during Motor ID
38
          }
```

With the file ctrl.h open and selecting Outline View within CCS (View->Outline), you can select CTRL\_runOnLine\_User from the Outline window to review the code in the source window.

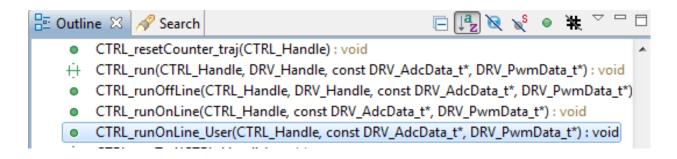

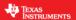

```
proj_lab02c.c
                 ctrl.c
                           🛅 ctrl.h 🖾
2223 inline void CTRL runOnLine User (CTRL_Handle handle,
 2224
                                const DRV AdcData t *pAdcData,DRV PwmData t *pPwmData)
 2225 {
 2226
       CTRL_Obj *obj = (CTRL_Obj *)handle;
 2227
 2228
       _iq angle_pu;
 2229
 2230 MATH_vec2 phasor;
 2231
 2232
 2233 // run Clarke transform on current
 2234 CLARKE_run(obj->clarkeHandle_I,&pAdcData->I,CTRL_getIab_in_addr(handle));
 2235
 2236
 2237 // run Clarke transform on voltage
 2238 CLARKE_run(obj->clarkeHandle_V,&pAdcData->V,CTRL_getVab_in_addr(handle));
 2239
 2240
 2241 // run the estimator
 2242 EST_run(obj->estHandle,CTRL_getIab_in_addr(handle),CTRL_getVab_in_addr(handle),
 2243
              pAdcData->dcBus,TRAJ_getIntValue(obj->trajHandle_spd));
 2244
 2245
 2246 // generate the motor electrical angle
 2247 angle_pu = EST_getAngle_pu(obj->estHandle);
 2248
 2249
 2250 // compute the sin/cos phasor
 2251 CTRL_computePhasor(angle_pu,&phasor);
 2252
```

#### **Includes**

There are no new includes after lab 2a.

## **Global Object and Variable Declarations**

There are no new global object and variable declarations after lab 2a.

### **Initialization and Setup**

Nothing has changed between lab 2a and this lab for initialization and setup.

## Main Run-Time loop (forever loop)

The forever loop remains the same as lab 2a.

#### Main ISR

Nothing has changed from lab 2a, only now the code is run out of RAM.

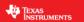

#### Lab Procedure

The code for Lab 2b is setup according to the diagram as shown in the figure below. Notice that all of the function calls are shown in red. As the code appears from main.c, there is no difference between running the code from ROM (lab 2a) or RAM (lab 2b).

For this lab procedure, it will be good to look through the map file and see what functions are still in ROM and the others that are run from RAM. First we must generate the MAP file by building the code.

- In Code Composer, build proj lab02b.
- In the project explorer window, expand proj\_lab02b→Flash or proj\_lab02b→Release depending on the build configuration selected.
  - Double click to open the file proj\_lab02b.map.

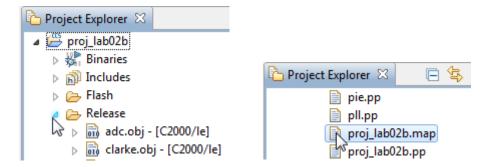

Looking at the proj\_lab02b.map file section "GLOBAL SYMBOLS: SORTED BY Symbol Address", there are many CTRL functions that are located in the .text section of RAM or between addresses 0x08000 – 0x010000. If the map listing file for proj\_lab02a is opened, there are no CTRL symbols located in user memory and hence are all called out of ROM. However, the map file for proj\_lab02b shows the CTRL function calls being loaded and executed in user's memory as shown below:

```
HAL enableAdcInts
825 00008948
              HAL disableGlobalInts
826 0000895a
              _CTRL_updateState
827 0000895e
              _CTRL_setupClarke V
828 00008a10
              _CTRL_setupClarke_I
829 00008a26
              CTRL setup
830 00008a42
831 00008a4c
              CTRL setWaitTimes
832 00008a55
               CTRL setSpd ref pu
               CTRL setSpd ref krpm
833 00008a58
834 00008a6b
               CTRL_setGains
               CTRL_setParams
835 00008a93
836 00008cd0
              CTRL run
```

To run this lab, follow the same exact procedure from lab 2a.

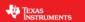

## Conclusion

Most of the InstaSPIN code is open source. Lab 2b has demonstrated how to run FOC out of user RAM with minimal function calls into ROM. The only part of InstaSPIN that remains in ROM is the FAST observer and functions used during motor commissioning (identification).

InstaSPIN-MOTION provides several components in ROM, including inertia identification, the speed controller, and the motion profile generator. These components will be covered in the upcoming labs.

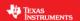

## Lab 2c – Using InstaSPIN to Identify Low Inductance PMSM

#### **Abstract**

This lab implements a few additional functions compared to previous lab 2b, so that PMSM motors with low inductance can be identified.

### Introduction

When identifying low inductance PMSM motors, special considerations need to be taken. These considerations are related to how the control loops are setup, so that even with low inductance, the control loops are stable. This lab implements and utilizes new functions to allow identification of low inductance PMSM motors.

## **Objectives Learned**

- Utilize additional functions to identify low inductance PMSM motors.
- Run the FAST with low inductance PMSM motors.
- Configure the current control loops when identifying and running low inductance PMSM motors.

### **Background**

The same block diagram from lab 2b applies to lab 2c.

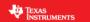

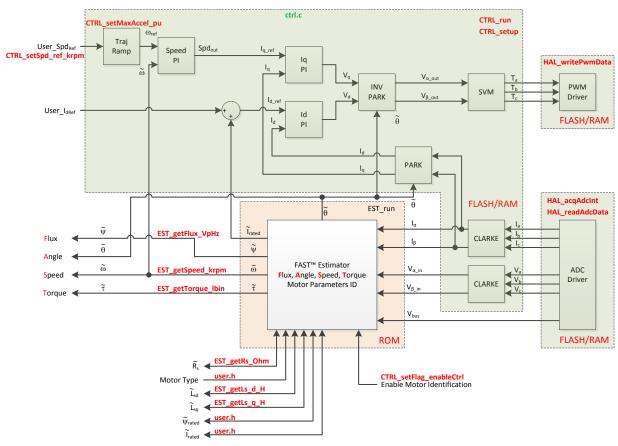

Figure 8: Block diagram of only FAST in ROM with the rest of InstaSPIN-FOC in user memory

## **Project Files**

No new project files in lab 2c compared to lab 2b.

## **Includes**

There are no new includes.

## **Global Object and Variable Declarations**

There are no new global object and variable declarations.

## **Initialization and Setup**

Nothing has changed in initialization and setup from the previous lab.

## Main Run-Time loop (forever loop)

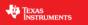

Table 12: New API function calls.

| forever  |                      |                                                                                                    |
|----------|----------------------|----------------------------------------------------------------------------------------------------|
| loop     |                      |                                                                                                    |
|          | proj_lab2c.c         |                                                                                                    |
|          | CTRL_recalcKpKi      | This function recalculates gains of the current control loops as well as the speed control loop during motor identification to allow low inductance motors to identify and run |
|          | CTRL_calcMax_Ls_qFmt | This function calculates the correct Q format of the inductance to be identified. This is required for low inductance PMSM motors                                              |
| main ISF | 3                    |                                                                                                    |
|          | proj_lab2c.c         |                                                                                                    |
|          | CTRL_resetLs_qFmt    | This function uses the Q format calculated in function CTRL_calcMax_Ls_qFmt when inductance identification begins                                                              |

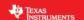

#### Lab Procedure

To build, load and run the code, follow this procedure:

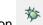

- Build and load program by clicking on the debug icon
- Enable the real-time debugger.
  - A dialog box will appear, select "Yes".
- Click the run button
- Enable continuous refresh on the watch window.

To start the motor identification:

- Set the variable "gMotorVars.Flag enableSys" equal to 1.
- Set the variable "gMotorVars.Flag\_Run\_Identify" equal to 1.

After setting these two flags, the motor will start identifying, and motor parameters will be displayed in the watch window.

When identifying low inductance motors, it is possible that the PWM frequency needs to be increased to allow a better current control by minimizing current ripple. In general, 45 kHz should be high enough to identify any inductance:

#define USER PWM FREQ kHz (45.0)

If the current ripple is still too high, which can be checked with a current probe and an oscilloscope, consider increasing this frequency up to 60 kHz in 5 kHz increments.

#define USER\_PWM\_FREQ\_kHz (60.0)

Also, if the motor has too much cogging torque at low speeds, which is common in high speed motors, consider increasing the frequency at which the flux and inductance is identified. This frequency is set to 20 Hz by default, but can be increased.

#define USER\_MOTOR\_FLUX\_EST\_FREQ\_Hz (20.0)

If the motor is not running smoothly while identifying the motor, or if the inductance coming back from the identification process varies too much from run to run, increase this frequency in increments of 20, up to 100 Hz or so if needed.

#define USER MOTOR FLUX EST FREQ Hz (100.0)

Lastly, low inductance motors usually have low flux values also. Make sure that the full scale voltage is set to a value that allows the flux to be identified. Consider this formula when selecting full scale voltage:

Min Flux in V/Hz = USER\_IQ\_FULL\_SCALE\_VOLTAGE\_V/USER\_EST\_FREQ\_Hz/0.7

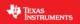

## Lab 2d - Using InstaSPIN out of User Memory, with fpu32

## **Abstract**

This lab runs Lab 2b with floating point unit enabled. This lab only applies to 6x devices, as it has a floating point unit.

## **Objectives Learned**

Run motor identification lab with fpu32 enabled.

### Lab Procedure

Follow the exact same procedure as in Lab 2b.

### Conclusion

We conclude that the libraries in ROM also work when fpu32 is enabled in 6x devices.

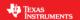

## Lab 3a – Using your own motor parameters

#### **Abstract**

By default, when InstaSPIN starts it first identifies the motor attached to the inverter if that motor has not been previously identified. When identifying the motor, the parameters Rs, Ls, and air gap flux are estimated. This lab will take the motor parameter estimates from the previous lab and place them into the file user.h. User.h is used to hold scaling factors, motor parameters, and inverter parameters for customizing InstaSPIN to any motor control system. The software will be modified to indicate that the motor has been previously identified such that the identification step can be skipped.

#### Introduction

The motor commissioning stage is very useful, but does take a long time to perform. Motor Parameters only have to be measured once. This lab shows how to use the motor parameters previously identified in lab 2 and then how to save those motor parameters in the file user.h.

## **Objectives Learned**

- Bypassing motor identification and loading motor parameters from user.h.
- Storing the voltage and current offsets for future bypassing.

## **Background**

Lab 3a adds the function call for setting the required flag to bypass motor identification. This lab also has function calls for saving the current and voltage offsets to the user gMotorVars structure, viewable from the Watch Window. Figure 9 shows the block diagram for running FAST with an external FOC with a listing of the new API functions used in this lab.

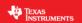

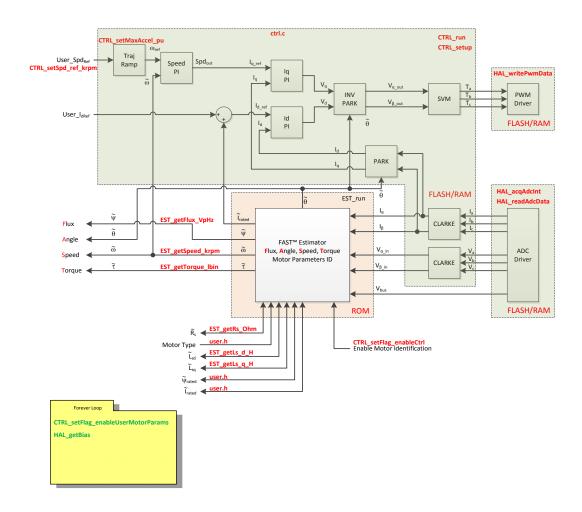

Figure 9: Block diagram of only FAST in ROM with the rest of InstaSPIN-FOC in user memory

## **Project Files**

There are no new project files.

## **Includes**

There are no new includes.

## **Global Object and Variable Declarations**

There are no new global object and variable declarations.

## **Initialization and Setup**

Nothing has changed in initialization and setup from the previous lab.

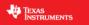

## Main Run-Time loop (forever loop)

Table 13: New API function calls.

| forever<br>loop |                                    |                                                                                                    |
|-----------------|------------------------------------|----------------------------------------------------------------------------------------------------|
|                 | CTRL                               |                                                                                                    |
|                 | CTRL_setFlag_enableUserMotorParams | Sending a true in this function's parameters will cause the controller to read motor parameters from user.h and not perform the motor commissioning. |
|                 | HAL                                |                                                                                                    |
|                 | HAI GETRIAS                        | Returns the current and voltage offsets that are inherent in the current and voltage feedback circuits of the inverter.                              |

## Main ISR

Nothing has changed in this section of the code from the previous lab.

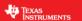

#### Lab Procedure

After verifying that user.h has been properly updated with your identified motor parameters, build lab3a, connect to the target and load the .out file.

- Add the appropriate watch window variables by calling the script "proj lab03a.js".
- Enable the real-time debugger.
- Click the run button.
- Enable continuous refresh on the watch window.

The watch window should look like the figure belowMake sure that number formats are correct. For example, the gMotorVars.I\_bias array values are in Q24 format.

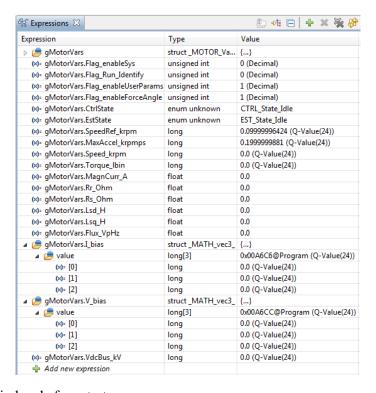

Figure 10: Watch Window before startup.

Verify that the bias values are 0.0.

Before starting let's cover what will occur in this lab and the variables to watch. After "Flag\_enableSys" and "Flag\_Run\_Identify" are set true, the following motor events will happen:

- Voltage and current offsets (bias) are measured
- Rs value of the motor is re-estimated

In the next procedure, once "Flag\_Run\_Identify" is set true, watch how the bias values are updated and then immediately afterwards the Rs\_Ohm value is re-estimated.

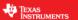

#### Procedure:

 Make sure gMotorVars.Flag\_enableUserParams is set to 1, which should be the default value for this lab

(x)= gMotorVars.Flag\_enableUserParams unsigned int 1 (Decimal)

• In the Watch Window set "Flag\_enableSys" to true (value of 1), and then set "Flag\_Run\_Identify" to true. Note the bias values are updated and then Rs\_Ohm is re-estimated. The Watch Window will look something like the figure below.

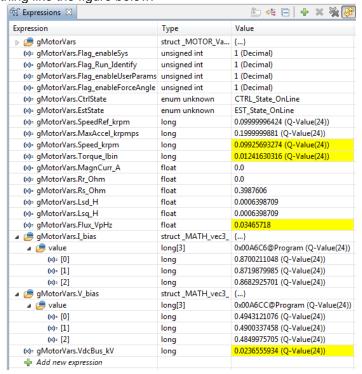

Figure 11: The Watch Window after bias calculation and Rs re-calibration.

 Next copy and paste the I\_bias and V\_bias values from the Watch Window into the corresponding #define statements in the file user.h, as shown below.

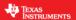

```
//! \brief ADC current offsets for A, B, and C phases
#define
          I_A_{offset}
                         (0.8658943772)
#define
          I B offset
                        (0.8676848412)
#define
          I C offset
                         (0.8632109165)
//! \brief ADC voltage offsets for A, B, and C phases
#define
                         (0.06220561266)
          V A offset
          V B offset
#define
                         (0.06224888563)
#define
          V C offset
                         (0.06216460466)
```

- Verify that the drive is functioning by changing the "gMotorVars.SpeedRef\_krpm" value and making sure the motor is spinning smoothly.
- If this is an ACIM motor, you might want to experiment with PowerWarp. Once the motor is running in closed loop, enable power Warp by setting "gMotorVars.Flag\_enablePowerWarp" flag to 1. The following oscilloscope plot shows how the current consumed by the motor goes from rated magnetizing current to a minimum calculated by the PowerWarp algorithm.

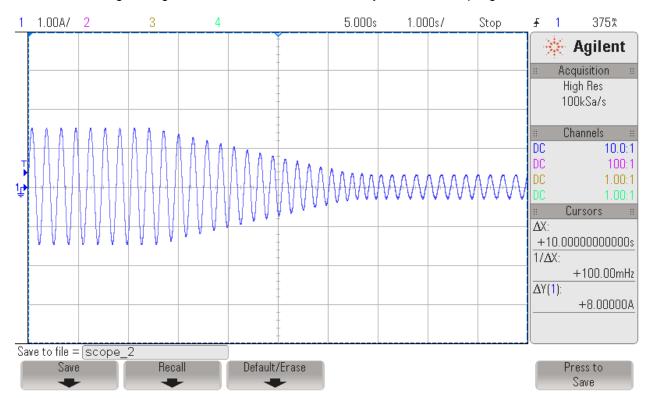

When done experimenting with the motor:

• Set the variable "Flag\_Run\_Identify" to false to turn off the pwms to the motor. Turn off real-time control and stop the debugger.

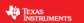

## Conclusion

This lab showed how to bypass the motor identification process and load motor parameters from user.h. The inverter current and voltage offsets were measured, read, and copied into user.h for use in the next lab where a complete customization of the InstaSPIN software is done to work with the inverter and completely eliminate any calibration before motor startup.

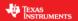

# Lab 3b – Using your own Board Parameters: Current and Voltage Offsets (user.h)

#### **Abstract**

Skipping auto-calibration and using your own current and voltage offsets continues to reduce the start-up time. If the board offsets are known, then auto-calibration at start-up is not needed. Also introduced is the option to bypass the Rs Fine Re-estimation.

#### Introduction

At the very beginning immediately after InstaSPIN is enabled, an offset calibration takes place. The offsets for the current and voltage feedback circuits are measured and recorded. These offsets are subtracted from the ADC measurements during motor operation. During normal operation of the motor and drive, these offsets do not change much. In this lab, the offsets that were measured in lab 3a are stored in the user.h file, further reducing the amount of time needed before starting the motor.

#### **Objectives Learned**

- Write current and voltage offsets to the HAL object to reduce calibration time before motor startup.
- Bypass Rs fine re-estimation (also known as Rs recalibration) which also reduces calibration time before motor startup.

### **Background**

Lab 3b adds function calls for using the current and voltage offsets that are recorded in the file user.h. It is also shown how to bypass Rs re-calibration. Figure 12 shows where the new additions have been added in the code.

### **Project Files**

There are no new project files.

#### **Includes**

There are no new includes.

## **Global Object and Variable Declarations**

There are no new global object and variable declarations.

#### **Initialization and Setup**

During the initialization, the offset values for current and voltage from the file user.h are used to initialize the HAL object. Then the controller is configured to bypass offset calibration. The bias values are stored

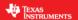

into the HAL object in the location hal.adcBias.l.value[0-2] and hal.adcBias.V.value[0-2]. Note that the bias values are not part of ROM and are therefore inside of user memory.

Table 14: New API function calls during initialization.

| Initialization |                           |                                                                                                    |
|----------------|---------------------------|----------------------------------------------------------------------------------------------------|
|                | CTRL                      |                                                                                                    |
|                | CTRL_setFlag_enableOffset | Sending a false in this function's parameters will cause the controller to bypass the offset calibration.                          |
|                | HAL                       |                                                                                                    |
|                | HAL_setBias               | Manually set the current and voltage offset values that are inherent in the current and voltage feedback circuits of the inverter. |

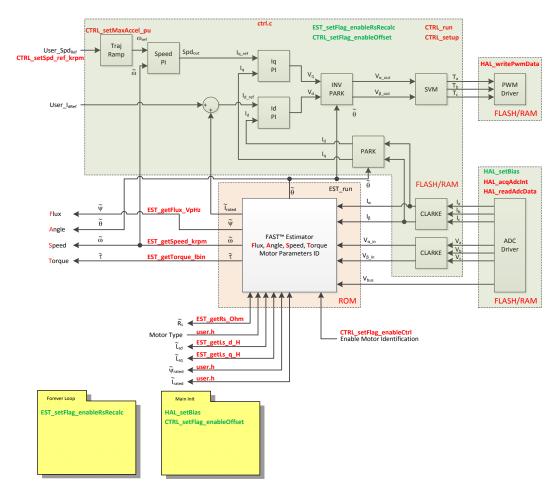

Figure 12: Block diagram of only FAST in ROM with the rest of InstaSPIN-FOC in user memory

## Main Run-Time loop (forever loop)

Inside of the forever loop, the Rs re-calibration is disabled. The global variable gMotorVars.Flag\_enableRsRecalc is used as a Boolean parameter into the function EST\_setFlag\_enableRsRecalc(), as see in the code below. This allows the user in real time, to turn Rs Recalc back on from the Watch Window.

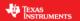

```
EST_setFlag_enableRsRecalc(obj-
>estHandle,gMotorVars.Flag_enableRsRecalc);
```

During initialization, this flag is set to FALSE by default to with the following code:

```
volatile MOTOR_Vars_t gMotorVars = MOTOR_Vars_INIT;
```

Table 16 lists the function needed to turn off the Rs recalibration.

Table 15: New API function calls during the main run-time loop.

| Forever Loop             |                              |                                                                                   |
|--------------------------|------------------------------|-----------------------------------------------------------------------------------|
|                          | CTRL                         |                                                                                   |
| CTRL_setFlag_enableRsRec | CTDL setFlex enableDs Decals | Sending a false in this function's parameters will cause the controller to bypass |
|                          | CTRL_SetFlag_enableRsRecard  | the Rs calibration.                                                               |

### **Main ISR**

Nothing has changed in this section of the code from the previous lab.

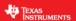

#### Lab Procedure

After verifying that user.h has been properly updated with your inverter's voltage and current offsets, build lab3b, connect to the target and load the .out file.

- Add the appropriate watch window variables by calling the script "proj lab03b.js".
- Enable the real-time debugger.
- Click the run button.
- Enable continuous refresh on the watch window.

The bias values in the watch window should be zero before the motor is run. To see where the actual bias values are contained in the working code, add the "hal" object to the watch window and expand as shown in the figure below.

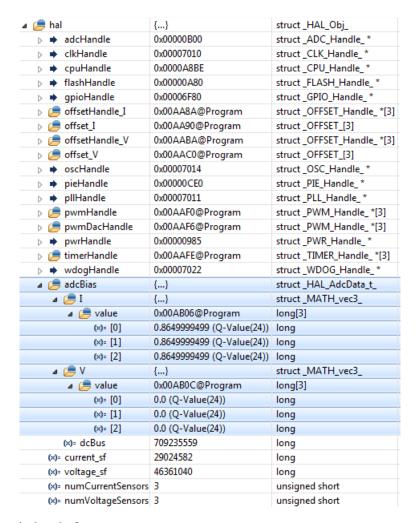

Figure 13: Watch window before startup.

Note how the adcBias.I.value[0-2] for the HAL object are not 0.0 in the beginning. The current values are bi-polar, so after the current signal is converted to a voltage, it is biased up to  $\frac{1}{2}$  of the ADC range. That is what is shown in the adc bias values of the Watch Window in the , the bias is set such that the bi-polar current can be measured by the uni-polar ADC.

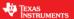

- Set "Flag\_enableSys" to true and then set "Flag\_Run\_Identify" to true. Watch how the bias values for the HAL object are updated and should be the same as the offset values that are in user.h, as shown below. The watch window will look something like the figure below.
- The motor responds to speed reference changes the same as in previous labs

#### When done experimenting with the motor:

- Set the variable "Flag\_Run\_Identify" to false to turn off the pwms to the motor.
- Turn off real-time control and stop the debugger.

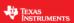

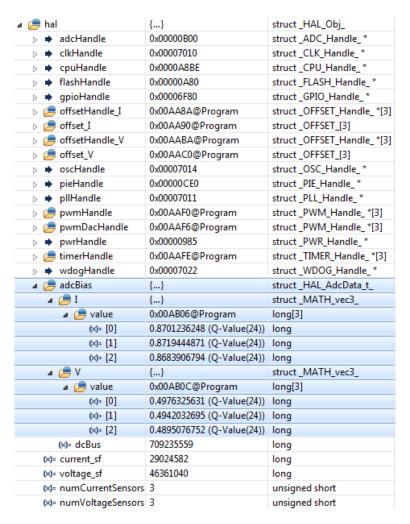

Figure 14: The watch window after bias calculation and Rs re-calibration.

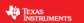

## Conclusion

This lab showed how to read in your own inverter's offset values for voltage and current. Before the motor starts spinning, offset voltage calibration and Rs recalibration take time. If these values are previously measured, they can be stored and read into the control allowing us to bypass the time it takes to measure these values.

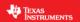

# Lab 3c – Using your own Board Parameters: Current and Voltage Offsets, with fpu32

### **Abstract**

This lab runs Lab 3b with floating point unit enabled. This lab only applies to 6x devices, as it has a floating point unit.

## **Objectives Learned**

Bypassing motor identification and using motor parameters from user.h, with fpu32 enabled.

## **Lab Procedure**

Follow the exact same procedure as in Lab 3b.

#### Conclusion

We conclude that the libraries in ROM also work when fpu32 is enabled in 6x devices.

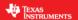

## Lab 4 – Current Loop Control (Create a Torque Controller)

#### **Abstract**

The speed loop is disabled and a reference is sent directly to the lq current controller.

#### Introduction

This lab will explore using the InstaSPIN-FOC and InstaSPIN-MOTION framework purely as a torque controller by removing the speed loop.

### **Objectives Learned**

- How to enable direct torque commands by putting InstaSPIN-FOC or InstaSPIN-MOTION into user external speed control mode and directly providing an Iq reference
- How to get torque information from FAST

"User external speed control mode" disables the provided Speed controller and sets the FOC control system to expect an Iq torque command as an input. This torque command input can be provided by the user or can be the output from a user provided speed controller (which will be demonstrated in future labs).

### **Background**

FOC at its core is a torque controller. We just often see it wrapped inside of a speed or position loop. By adding extra control loops there is more of a chance to generate instability. So it is in Torque mode where the FAST algorithm and its estimation and angle tracking capabilities should truly be judged. You can have a perfect torque controller, but if your speed loop is commanding an under-damped, oscillating torque reference signal the overall performance of the system will still be quite poor. The speed controlled system also masks the true performance of the FAST FOC system. By adding a speed controller, the total response of the FAST FOC system is reduced.

### **Project Files**

There are no new project files.

#### **Includes**

There are no new includes.

### **Global Object and Variable Declarations**

There are no new global object and variable declarations.

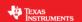

## **Initialization and Setup**

During the initialization, a function is called to disable the speed PI and the SpinTAC™ speed controller. The figure below lists the function and its description used to disable the speed control and then allow the Iq reference to be sent directly to the Iq PI controller.

Table 16: New API function calls during initialization.

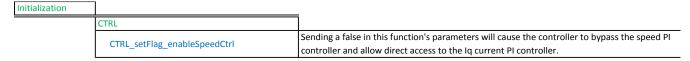

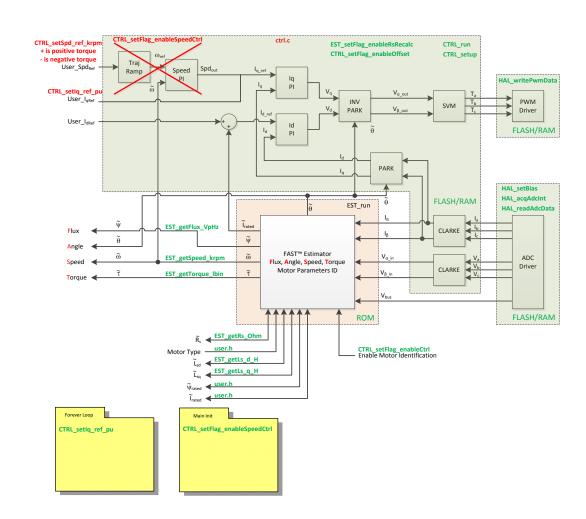

Figure 15: Block diagram of only FAST in ROM with the rest of InstaSPIN-FOC in user memory

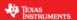

## Main Run-Time loop (forever loop)

Inside of the forever loop, the Iq reference is converted from a user input of amps (gMotorVars.IqRef\_A) to per unit with the following code.

```
_iq iq_ref = 
_IQmpy(gMotorVars.IqRef_A,_IQ(1.0/USER_IQ_FULL_SCALE_CURRENT_A));
```

To set the Iq reference in the FOC control, the function CTRL\_setIq\_ref\_pu() passes the Iq reference to the non-inverting input of the Iq current PI controller with the following code.

```
// Set the <u>Iq</u> reference that use to come out of the PI speed control
CTRL_setIq_ref_pu(handle, iq_ref);
```

One other task needs to be completed while doing torque control. When motoring, the controller needs to know the direction that the motor will be applying torque. The function CTRL\_setSpd\_ref\_krpm() function is used to set whether the motor starts in the clock-wise or counter-clockwise direction. When using the CTRL\_setSpd\_ref\_krpm() function in torque control mode, the magnitude of the speed parameter does not matter only the sign.

```
// set the speed reference so that the forced angle rotates in the correct
direction

// for startup.

if(_IQabs(gMotorVars.Speed_krpm) < _IQ(0.01))

{

   if(iq_ref < 0)

        CTRL_setSpd_ref_krpm(handle,_IQ(-0.01));

   else if(iq_ref > 0)

        CTRL_setSpd_ref_krpm(handle,_IQ(0.01));
}
```

Another point to look out for is during the zero-speed crossing. The sign for the speed reference must not be in the incorrect direction until the actual speed is zero. To emphasize this, the flowchart in Figure 20 shows what is going on in the software. As you can see, the software sets the direction for the speed reference when speed is reduced to under 10 RPM, using the lqref sign to set direction.

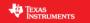

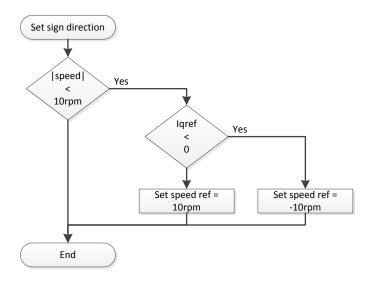

Figure 16: Flowchart describing how to test for the speed direction before setting the speed sign.

The following table lists the new functions in the main loop that are needed to implement the torque controller.

Table 17: New API function calls during the main run-time loop.

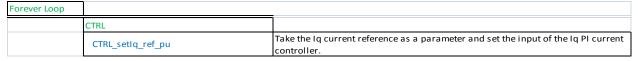

## **Main ISR**

Nothing has changed in this section of the code from the previous lab.

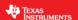

#### Lab Procedure

Build lab4, connect to the target and load the .out file.

- Add the appropriate watch window variables by calling the script "proj lab04.is".
- Enable the real-time debugger.
- Click the run button.
- Enable continuous refresh on the watch window.

#### Start spinning the motor.

- Set "Flag\_enableSys" to true and then set "Flag\_Run\_Identify" to true.
- Increase the variable "gMotorVars.lqRef\_A" until the shaft starts spinning, try increments of 0.1 (Q-Value(24)).
  - Notice that if the IqRef value is not set high enough, the shaft will slowly oscillate. The slow oscillation (1Hz) is due to the forced startup routine which is called "forced angle". The forced angle allows InstaSPIN to start from zero speed at full motor torque. If the motor shaft is spinning above 1Hz then the forced angle is off and true closed loop control is performed. The forced angle can be manually turned off. One reason to turn off the forced angle is to have smooth transitions through zero speed.
  - Notice that because the control is a torque controller and the motor is unloaded, the shaft will spin to full (voltage limited) speed.

### Change to different torque references

- With the motor spinning, try stopping the shaft. If the lqref value was set to only overcome startup static friction and cogging torques, it will feel like the motor is providing a very small torque.
- Continue to increase the Iq reference and note how the torque provided by the motor changes.
  - Note that the "gMotorVars.IqRef\_A" sets the Iq reference in amps. The Iq reference setting is also the peak current of the motor line currents. In "user.h" under the motor settings, the maximum motor current is listed as "USER\_MOTOR\_MAX\_CURRENT". The Iq PI controller will control motor peak current up to the "user.h" maximum motor current. The Iq reference can be set higher than the maximum motor current, but the controller will never allow more current to flow than what is listed in the "user.h" setting.

#### When done experimenting with the motor:

- Set the variable "Flag Run Identify" to false to turn off the pwms to the motor.
- Turn off real-time control and stop the debugger.

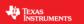

### Conclusion

Many applications will require only a torque controller. InstaSPIN can easily covert a motor controller to either control speed or torque. In this lab the motor controller was converted into a torque controller. With the FOC system, the lq reference directly relates to torque.

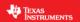

# Lab 4a – Current Loop Control (Create a Torque Controller), with fpu32

### Abstract

This lab runs Lab 4 with floating point unit enabled. This lab only applies to 6x devices, as it has a floating point unit.

### **Objectives Learned**

Running a torque controller with fpu32 enabled.

### **Lab Procedure**

Follow the exact same procedure as in Lab 4.

#### Conclusion

We conclude that the libraries in ROM also work when fpu32 is enabled in 6x devices.

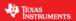

# Lab 5a - Tuning the FAST Current Loop

#### **Abstract**

A technique of setting the proportional gain (Kp) and integral gain (Ki) for the current controller of the FOC system is explored in this lab. After the Kp and Ki gains are calculated, we will then learn how to program InstaSPIN with these values.

#### Introduction

This lab explains one theory on how to tune PI current gains when controlling an electric motor.

### **Objectives Learned**

- How to calculate the PI gains for the current controller.
- Program the Kp and Ki gains into InstaSPIN.

#### **Background**

A popular form of the PI controller (and the one used for this analysis) is the "series" topology which is shown below.

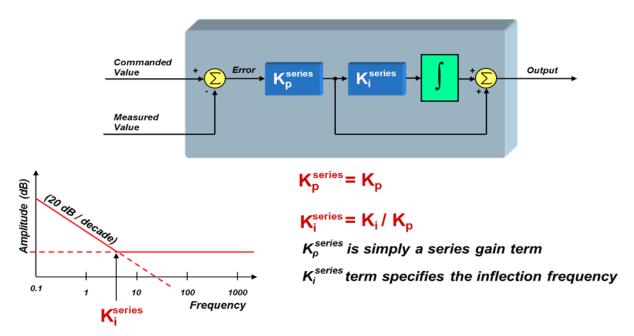

Figure 17: Series PI control.

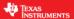

From this diagram, we can see that:

$$K_p^{series} = K_p$$
  
 $K_i^{series} = \frac{K_i}{K_n}$ 

Where  $K_p$  and  $K_i$  are the parallel PI controller proportional and integral gains respectively. In the series structure,  $K_p^{series}$  sets the gain for ALL frequencies, and  $K_i^{series}$  directly defines the inflection point (zero) of the controller in rad/sec. It's pretty easy to understand the effect that  $K_p^{series}$  has on the controller's performance, since it is simply a gain term in the open-loop transfer function. But what is the system significance of the zero inflection point?

It is common knowledge that the gain of the PI controller has a pronounced effect on system stability. But it turns out that the inflection point in the graph (the "zero" frequency) also plays a significant but perhaps more subtle role in the performance of the system. To understand this, we will need to derive the transfer function for the PI controller, and understand how the controller's "zero" plays a role in the overall system response.

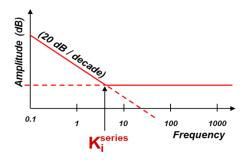

Using the series form of the PI controller, we can define its "s-domain" transfer function from the error signal to the controller output as:

$$PI(s) = \frac{K_p^{series} \cdot K_i^{series}}{s} + K_p^{series} = \frac{K_p^{series} \cdot K_i^{series} \left(1 + \frac{s}{K_i^{series}}\right)}{s}$$
Equation 1

From this expression, we can clearly see the pole at s = 0, as well as the zero at  $s = K_i^{series}$  (rad/sec). So, why is the value of this zero so important? To answer this question, let's drop the PI controller into the heart of a current mode controller, which is controlling a motor, as shown below.

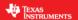

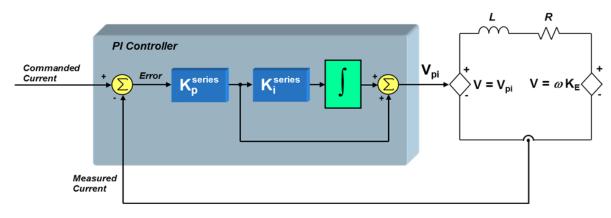

Figure 18: PI current controlled motor system including the stator.

We will use a first-order approximation of the motor winding to be a simple series circuit containing a resistor, an inductor, and a back-EMF voltage source. Assuming that the back-EMF voltage is a constant for now (since it usually changes slowly with respect to the current), we can define the small-signal transfer function from motor voltage to motor current as:

$$\frac{I(s)}{V(s)} = \frac{\frac{1}{R}}{\left(1 + \frac{L}{R}s\right)}$$
 Equation 2

If we also assume that the bus voltage and PWM gain scaling are included in the  $K_p^{series}$  term, we can now define the "loop gain" as the product of the PI controller transfer function and the V-to-I transfer function of the RL circuit:

$$G_{loop}(s) = PI(s) \cdot \frac{I(s)}{V(s)} = \left(\frac{K_p^{series} \cdot K_i^{series} \left(1 + \frac{s}{K_i^{series}}\right)}{s}\right) \left(\frac{\frac{1}{R}}{\left(1 + \frac{L}{R}s\right)}\right)$$
Equation 3

To find the total system response (closed-loop gain), we must use the equation below:

$$G(s) = \frac{G_{loop}(s)}{1 + G_{loop}(s)}$$
 (assuming the feedback term H(s) = 1) Equation 4

Substituting Equation 3 into Equation 4 yields:

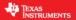

$$G(s) = \frac{\left(\frac{K_p^{series} \cdot K_i^{series} \left(1 + \frac{S}{K_i^{series}}\right)}{s}\right) \left(\frac{\frac{1}{R}}{\left(1 + \frac{L}{R}s\right)}\right)}{1 + \left(\frac{K_p^{series} \cdot K_i^{series} \left(1 + \frac{S}{K_i^{series}}\right)}{s}\right) \left(\frac{\frac{1}{R}}{\left(1 + \frac{L}{R}s\right)}\right)}$$
Equation 5

After some algebraic manipulation, Equation 5 is reduced to the following:

$$G(s) = \frac{\left(1 + \frac{s}{K_i^{series}}\right)}{\left(\frac{L}{K_p^{series} \cdot K_i^{series}}\right) s^2 + \left(\frac{R}{K_p^{series} \cdot K_i^{series}} + \frac{1}{K_i^{series}}\right) s + 1}$$
 Equation 6

The denominator is a second order expression in "s" which means there are two poles in the transfer function. If we are not careful with how we select  $K_p^{series}$  and  $K_i^{series}$ , we can easily end up with complex poles. Depending on how close those complex poles are to the  $j\omega$  axis, the motor control system could have some really large resonant peaks. So let's assume right away that we want to select Ka and  $K_i^{series}$  in such a way as to avoid complex poles. In other words, can we factor the denominator into an expression like Equation 7.

$$\left(\frac{L}{K_p^{series} \cdot K_i^{series}}\right) s^2 + \left(\frac{R}{K_p^{series} \cdot K_i^{series}} + \frac{1}{K_i^{series}}\right) s + 1 = (1 + Cs)(1 + Ds)$$
 Equation 7

where C and D are real numbers.

If we multiply out the expression on the right side of the equation, and compare the results with the left side of the equation, we see that in order to obtain real poles, the following conditions must be satisfied:

$$\frac{L}{K_p^{series} \cdot K_i^{series}} = C \cdot D$$
 Equation 8

and,

$$\frac{R}{K_p^{series} \cdot K_i^{series}} + \frac{1}{K_i^{series}} = C + D$$
 Equation 9

As a first attempt to solve Equation 8 and Equation 9, simply equate the terms on both sides of Equation 9. In other words,

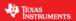

$$\frac{R}{K_n^{series} \cdot K_i^{series}} = C$$
, and  $\frac{1}{K_i^{series}} = D$  Equation 10

The reasoning for these substitutions will become clear later. If we replace the denominator of Equation 6 with its factored equivalent expression as shown in Equation 7, and then make the substitutions recommended in Equation 10, we get the following:

$$G(s) = \frac{\left(1 + \frac{s}{K_i^{series}}\right)}{\left(1 + \frac{R}{K_p^{series}} \cdot K_i^{series}\right)}$$
Equation 11

It turns out that the "D" substitution results in a pole which cancels out the zero in the closed-loop gain expression! By choosing C and D correctly, we not only end up with real poles, but we can create a closed-loop system response that has only ONE real pole and NO zeros! No peaky frequency responses or resonant conditions! Just a beautiful single-pole low-pass roll off response!

But wait...there's more! By substituting the expressions for C and D recommended in Equation 10 back into Equation 8, we get the following equality:

$$K_i^{series} = \frac{R}{L}$$
 Equation 12

Recall that  $K_i^{series}$  is the frequency at which the controller zero occurs. So in order to get the response described in Equation 11, all we have to do is to set  $K_i^{series}$  (the controller zero frequency) to be equal to the pole of the plant!

So, now we know how to set  $K_i^{series}$ . But what about  $K_p^{series}$ ? Let's rewrite the closed-loop system response G(s), making all of the substitutions we have discussed up to now, and see what we get:

$$G(s) = \frac{1}{\frac{L}{K_p^{series}}} \Rightarrow K_p^{series} = L \cdot Bandwidth$$
 Equation 13

In summary, there are some simple rules we can use to help design a PI controller for the motor's current loop:

 $K_i^{series}$  sets the zero of the PI controller. When controlling a plant parameter with only one real pole in its transfer function (e.g., the current in a motor),  $K_i^{series}$  should be set to the value of this pole. Doing so will result in pole/zero cancellation, and create a closed-loop response that also only has a single real pole. In other words, very stable response with no resonant peaking.

 $K_p^{series}$  sets the BANDWIDTH of the closed-loop system response. As seen by Equation 13, the higher  $K_p^{series}$  is, the higher the current loop bandwidth will be. To further extrapolate, the current controller is best determined by the time constant of the motor system. In the lab following this one, the speed control PI loop is analyzed. By combining the Speed and current controller design, a very stable cascaded

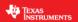

control loop can be created. Since the speed control loop hasn't been designed yet, this lab will only take into consideration the sampling time and see how large the  $K_p^{series}$  can be adjusted before the bandwidth is too high.

### **Project Files**

There are no new project files.

### **Includes**

There are no new includes.

### **Global Object and Variable Declarations**

There are no new global object and variable declarations.

### **Initialization and Setup**

There are no new initialization and setup operations.

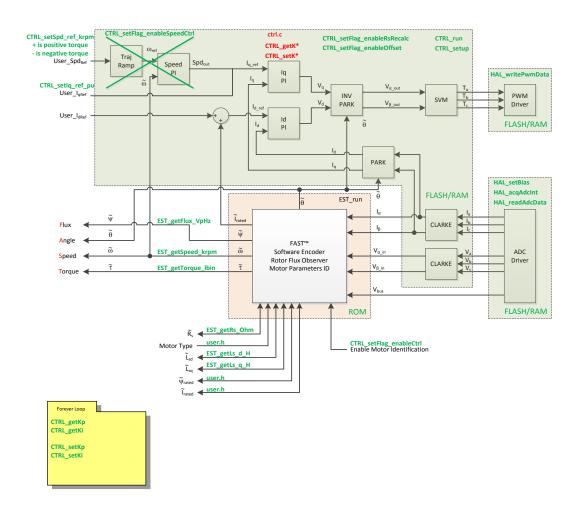

Figure 19: Block diagram of an opened source InstaSPIN implementation.

#### Main Run-Time loop (forever loop)

During motor identification or even when motor parameters from user.h are used, the  $K_i^{series}$  gain is calculated based on the motor R/L pole. The bandwidth of the control or  $K_p^{series}$  is set to not be too high and cause instability in the current control loop. Immediately after motor identification has finished, the  $K_p^{series}$  and  $K_i^{series}$  gains for the current controller are calculated in the function calcPlgains(). After calcPlgains() is called, the global variables gMotorVars.Kp\_ldq and gMotorVars.Ki\_ldq are initialized with the newly calculated  $K_p^{series}$  and  $K_i^{series}$  gains. The following figure shows the logic flowchart needed to implement the current controller gain initialization.

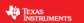

Table 18: New API function calls during the main run-time loop.

| Forever Loop |            |                                       |
|--------------|------------|---------------------------------------|
|              | CTRL       |                                       |
|              | CTRL_getKp | Get the Kp gain from the CTRL object. |
|              | CTRL_getKi | Get the Ki gain from the CTRL object. |
|              | CTRL_setKp | Set the Kp gain in the CTRL object.   |
|              | CTRL_setKi | Set the Ki gain in the CTRL object.   |

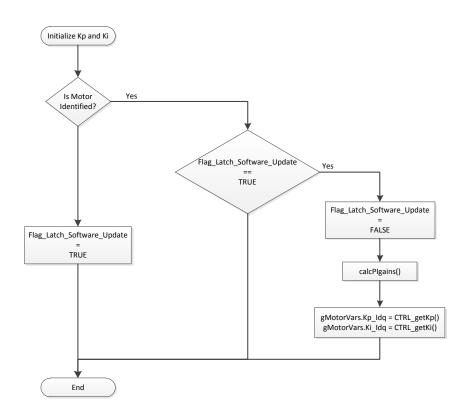

Figure 20: Flowchart showing how the watch window  $K_p^{series}$  and  $K_i^{series}$  variables are initialized.

### **Main ISR**

Nothing has changed in this section of the code from the previous lab.

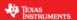

#### Lab Procedure

Build lab5a, connect to the target and load the .out file.

- Add the appropriate watch window variables by calling the script "proj lab05a.js".
- Enable the real-time debugger.
- Click the run button.
- Enable continuous refresh on the watch window.

Calculate the  $K_i^{series}$  gain.

- Record the Rs and Ls values that are stored in user.h for the motor being tested.
- Record the sampling frequency from user.h (USER\_PWM\_FREQ\_Khz).
- $K_i^{series}$  has to be per unitized to  $K_i^{series}(PU)$

Calculate current controller period:

$$T_i = \frac{1}{PWM\_Freq\_kHz \cdot 1000} \cdot PWMvsISRtick \cdot ISRvsCTRLtick \cdot CTRLvsCURRENTtick$$

Where:

- $T_i$  is the current controller period
- PWM\_Freq\_kHz can be taken from USER\_PWM\_FREQ\_kHz parameter in user.h
- PWMvsISRtick is the tick rate between PWM and interrupts, USER\_NUM\_PWM\_TICKS\_PER\_ISR\_TICK
- ISRvsCTRLtick is the tick rate between interrupts and controller state machine, USER\_NUM\_ISR\_TICKS\_PER\_CTRL\_TICK
- CTRLvsCURRENTtick is the tick rate between controller state machine and current controllers, USER\_NUM\_CTRL\_TICKS\_PER\_CURRENT\_TICK

Calculate the  $K_i^{series}(PU) = \binom{Rs}{Ls}Ti$ .

Start the control

- Set Flag\_enableSys = TRUE
- Set Flag\_Run\_Identify = TRUE

Compare  $K_i^{series}$  values

• Compare your calculated  $K_i^{series}$  from the  $K_i^{series}$  that is initially stored in "gMotorVars.Ki\_ldq". The two values should be the same.

Compare and adjust  $K_p^{series}$  values

- Since the  $K_p^{series}$  gain controls bandwidth of the control, its adjustment is better optimized when knowing the mechanics of the whole motor system and the required system time response. For this experiment, we will show effective ranges to adjust the  $K_p^{series}$  gain.
- Calculate the  $K_p^{series}$  gain based on the ISR frequency.

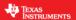

Use a bandwidth that is 1/20 of the current controller frequency. Keep in mind that the bandwidth needed to calculate the controller gains is in radians per second, and the controller frequency is in Hz, so the following conversion is used:

$$Bandwidth(\frac{rad}{s}) = 2\pi \cdot CurrentControllerFreq(Hz) \cdot \frac{1}{20}$$

- o Example:  $\frac{1}{T_i} = 10 \text{kHz}$ ,  $L_s = 620 \mu \text{H}$ o  $K_p^{series} = 0.00062 \cdot 2\pi \cdot (10000/20) = 1.95$ o  $K_p^{series}$  has to be per unitized to  $K_p^{series}(PU)$ o  $K_p^{series}(PU) = K_p^{series} \cdot I_{fs}/V_{fs}$

- - $I_{fs} = \text{USER\_IQ\_FULL\_SCALE\_CURRENT\_A} \rightarrow \text{found in "user.h"}$
  - $V_{fs} = \text{USER\_IQ\_FULL\_SCALE\_VOLTAGE\_V} \rightarrow \text{found in "user.h"}$
- Put your new calculated  $K_p^{series}$  into gMotorVars.Kp\_ldq.

As the bandwidth gets wider, the sampling delay has more of a negative effect on the phase margin of the controller and causes the control loop to become unstable. Figure 21 is a plot of the motor current waveform with a stable  $K_p^{series}$  setting. As the  $K_p^{series}$  is increased, the phase margin of the control loop becomes smaller. After a while the control loop is unstable and starts to oscillate as shown in Figure 22. The current controller gain should not be set to this high of a value. When a current loop instability occurs, lower the  $K_n^{series}$  gain until the current waveform is like the one in the following figure.

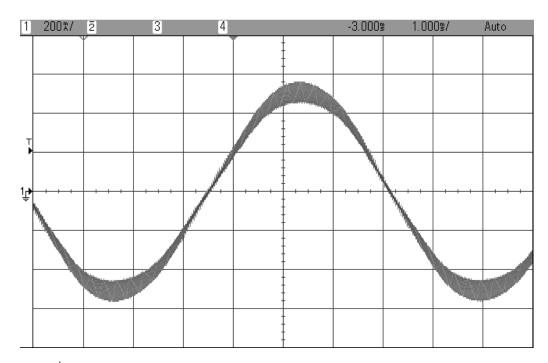

Figure 21:  $K_p^{series}$  setting that has been calculated at 1/20 of the bandwidth.

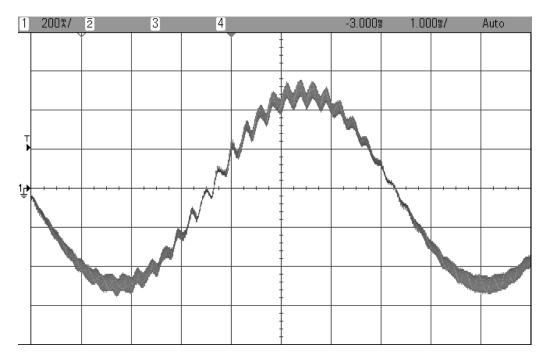

Figure 22:  $K_p^{series}$  setting that is too high resulting in the controller becoming unstable.

Increasing the  $K_p^{series}$  gain and bandwidth

- Start with the  $K_p^{series}$  gain set to 1/20 of the bandwidth and gradually increase  $K_p^{series}$  until the motor starts making a higher pitch noise.
- When the motor makes the high pitch noise, its current waveform looks like that in Figure 22.
- Reset  $K_n^{series}$  back to the value that was calculated before.
  - Actually this is a pretty good way tuning the current control bandwidth when no current measurement is available.

When done experimenting with the motor:

- Set the variable "Flag\_Run\_Identify" to false to turn off the pwms to the motor.
- Turn off real-time control and stop the debugger.

It is important to notice that by default, in the ROM code, the current controller gains are set to the following values:

$$\begin{split} K_p^{series} &= 0.25 \cdot L_s \cdot \frac{1}{T_i} \\ K_i^{series} &= \frac{R_s}{L_s} \cdot T_i \end{split}$$

Although it is consider a full bandwidth when it is equal to the same frequency of the current controller as follows:

$$K_p^{series} = L_s \cdot \frac{2\pi}{T_i}$$

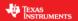

### Conclusion

 $K_p^{series}$  and  $K_i^{series}$  gains of the current controller were adjusted. The  $K_i^{series}$  gain creates a zero that cancels the pole of the motor's stator and can easily be calculated. The  $K_p^{series}$  gain adjusts the bandwidth of the current controller-motor system. When a speed controlled system is needed for a certain damping, the  $K_p^{series}$  gain of the current controller will relate to the time constant of the speed controlled system and it is best to wait until more knowledge of the mechanical system is attained before calculating the current controller's  $K_p^{series}$ .

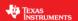

### Lab 5b - Tuning the FAST Speed Loop

#### **Abstract**

InstaSPIN-FOC provides a standard PI speed controller. The InstaSPIN library will give a "rule of thumb" estimation of Kp and Ki for the speed controller based on the maximum current setting in user.h. The estimated PI controller gains are a good starting point but to obtain better dynamic performance the Kp and Ki terms need be tuned based on the whole mechanical system that the motor is running. This lab will show how to adjust the Kp and Ki terms in the PI speed controller.

The InstaSPIN-MOTION disturbance-rejecting speed controller replaces the standard PI controller. The InstaSPIN-MOTION controller offers several ease of use and performance advantages: 1) it proactively estimates and compensates for system errors; 2) the controller offers single-parameter tuning that typically works over the entire operating range. If you would like to use the InstaSPIN-MOTION controller, you may skip Lab 5b and proceed to Lab 5c.

#### Introduction

Tuning the speed controller is much more difficult than tuning the current controller. The speed controller resides in the mechanical domain which has much slower time constants where phase delays can be tighter, playing more of an effect on stability of the system. The most important parameter needed for accurately tuning a speed controlled system is inertia. That being said two different approaches for tuning the speed loop are covered here. The first technique uses trial and error and can be used if no parameters of the mechanical system are known. The second technique assumes that inertia and mechanical bandwidth are already known, then it designs the current control and speed control gains.

#### Objectives Learned

Tune the speed controller quickly using a trial and error technique.

Tune the speed controller with the knowledge of inertia and mechanical bandwidth.

Program the Kp and Ki gains into InstaSPIN.

### Background

### Trial and Error Tuning:

Many times when trying to tune an electric motor, the inertia is not immediately available. InstaSPIN provides the capability to use a very simple but effective technique to quickly tune the PI speed control loop without knowledge of any mechanical parameters. For this next discussion, InstaSpin uses the "parallel" PI controller for the speed control loop which is illustrated in the figure above.

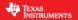

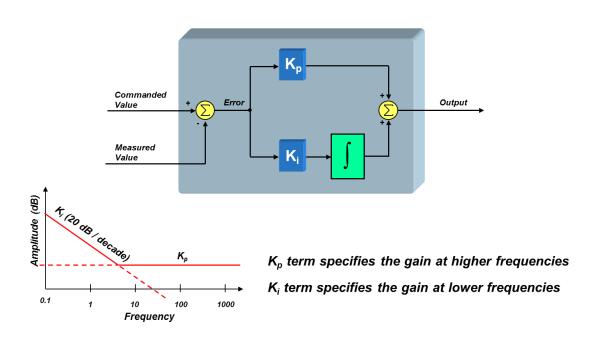

Figure 23: Parallel PI control.

Assume that the stator time constant is much quicker than the mechanical system. To simplify the analysis, the current controller is represented as a constant gain  $K_{curr}$  below.

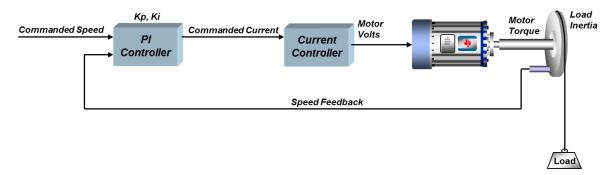

Figure 24: Speed control model used to show similarity between a mass, spring, damped system.

The open loop transfer function is:

$$G_{loop}(s) = PI(s) \cdot K_{curr} \cdot Mech(s) = K_i \left(\frac{1 + \frac{K_p}{K_i}s}{s}\right) \cdot K_{curr} \cdot \left(\frac{K}{s}\right)$$

$$G_{loop}(s) = \frac{K \cdot K_{curr} \cdot K_i}{s^2} \left(1 + \frac{K_p}{K_i}s\right)$$
Equation 14

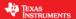

The gain *K* contains the electric motor's voltage constant and inertia. The closed loop transfer function now becomes:

$$G_{loop}(s) = \frac{KK_{curr}K_i \left(1 + \frac{K_p}{K_i}s\right)}{s^2 + KK_{curr}K_p s + KK_{curr}K_i}$$
Equation 15

The free-body diagram for a mass, spring, damper system is shown in Figure 25. The transfer function for the mechanical system is:

$$T_{mech}(s) = \frac{\frac{1}{J}}{s^2 + \frac{b}{J}s + \frac{k_{sp}}{J}}$$
 Equation 16

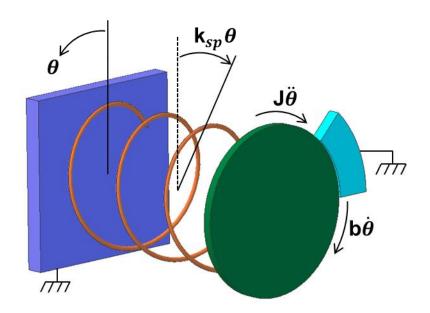

Figure 25: Mass, spring, damper mechanical system.

Comparing like terms of the denominators between Equation 15 and Equation 16 we find the following relationships between PI gains and the mechanical system.

$$K_{p} \propto b$$
 Equation 17

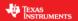

Equation 17 states that increasing  $K_i$  has the similar effect on the motor controlled system as increasing a spring constant. Or in other words it stiffens the system by strengthening the spring. The dampening of the system is controlled by the  $K_p$  gain. For example, if the  $K_p$  gain is set real low,  $K_i$  will take over and the motor control system will act like a spring. When a step load is applied to the system, it will oscillate. Increasing the damping  $(K_p)$  will reduce the oscillations.

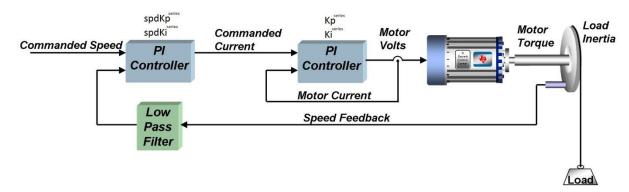

Figure 26: Speed controller cascaded with a current controller and speed filter.

### **Calculated Speed PI Tuning**

Notice that in our system, the speed feedback signal is filtered. Unless you have an analog tachometer mounted to your motor shaft, you are probably synthesizing the speed signal by measuring other system parameters. Even if you are using an incremental encoder on the motor shaft, you will need to synthesize velocity by measuring position. For this reason, the speed signal often needs to be filtered before it is usable by the control system. For our purposes, let's just assume that we are using a single-pole low pass filter of the form

$$Vel_{filter}(s) = \frac{1}{\tau s + 1}$$

Where  $\mathcal{T}$  is the time constant of the velocity filter low pass filter (green block from above diagram).

Then, the current control, the closed-loop transfer function is:

$$G_{current}(s) = \frac{1}{\frac{L}{K_p^{series}} s + 1}$$
 Equation 18

Where  $K_p^{series}$  is the error multiplier term in the current regulator's PI structure.

 $K_i^{series}$  is not visible to the outside world since it is set to cause pole/zero cancellation within the current controller's transfer function. To avoid confusing the coefficients of the speed controller with those of the current controller, we will call the speed controller's coefficients  $spdK_p^{series}$  and  $spdK_i^{series}$  as shown in

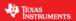

Figure 26. In the series form of the PI controller,  $spdK_p^{series}$  is the error multiplier term ( $spdK_p^{series} = spdK_p$ ), and  $spdK_i^{series}$  is the integrator multiplier term ( $spdK_i^{series} = \frac{spdK_i}{spdK_p}$ ). The equation that was used for the current controller can also be used to describe the speed control:

$$PI_{speed}(s) = \frac{spdK_{p}^{series} \cdot spdK_{i}^{series}}{s} + spdK_{p}^{series} = \frac{spdK_{p}^{series} \cdot spdK_{i}^{series}}{s} = \frac{19}{s}$$
Equation

The transfer function from motor current to motor torque will vary as a function of what type of motor is being used. For a Permanent Magnet Synchronous Motor under Field Oriented Control, the transfer function between q-axis current and motor torque is:

$$Mtr(s) = \frac{3}{2} \frac{P}{2} \lambda_r = \frac{3}{4} P \lambda_r$$
 Equation 20

Where:

P = the number of rotor poles

 $\lambda_r$  = the rotor flux (which is also equal to the back-EMF constant (Ke) in SI units)

For an AC Induction machine, the transfer function between q-axis current and motor torque would be:

$$Mtr(s) = \frac{3}{4} P \frac{Lm^2}{Lr} I_d$$
 Equation 21

Where:

P = the number of stator poles

Lm = the magnetizing inductance

Lr = the rotor inductance

Id = the component of current that is lined up with the rotor flux

For now, let's assume we are using a Permanent Magnet Synchronous Motor. Finally, the load transfer function from motor torque to load speed is:

$$Load(s) = \frac{1}{J} \frac{1}{s}$$
 Equation 22

Where:

J = the inertia of the motor plus the load

Multiplying all these terms together results in the composite open-loop transfer function:

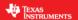

$$GH(s) = \left(\frac{spdK_p^{series} \cdot spdK_i^{series} \left(1 + \frac{s}{spdK_i^{series}}\right)}{s}\right) \left(\frac{1}{\frac{L}{K_i^{series}} s + 1}\right) \left(\frac{3}{4}P\lambda_r\right) \left(\frac{1}{Js}\right) \left(\frac{1}{\tau s + 1}\right)$$
Equation 23
Velocity PI
Current Loop Motor Load Filter

Let's combine all the motor and load parameters at the end of this equation into a single constant K:

$$K = \frac{3P\lambda_r}{4J}$$
 Equation 24

Simplifying, we get:

$$GH(s) = \frac{K \cdot spdK_p^{series} \cdot spdK_i^{series} \left(1 + \frac{s}{spdK_i^{series}}\right)}{s^2 \left(1 + \frac{L}{K_p^{series}}s\right)(1 + \tau s)}$$
 Equation 25

Assuming that the zero dB frequency occurs somewhere between the zero at  $s = spdK_i^{series}$  and the two nonzero poles in the denominator of the expression, we should end up with a Bode plot that looks something like this:

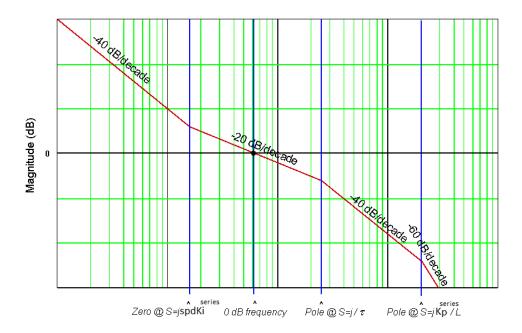

Figure 27: Bode plot of how the system should be tuned.

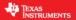

The reason the shape of this curve is so important is because the phase shift at the 0 dB frequency determines the stability of the system. In general, in order to get a phase shift at 0 dB that leads to good stability, the magnitude response should cross 0 dB at a rate no steeper than -20 dB per decade.

As you can see from equation 25, we must solve for three unknowns ( $K_p^{series}$ ,  $spdK_p^{series}$ , and  $spdK_i^{series}$ ) which are affected by multiple system parameters. But instead of wading through pages and pages of esoteric equations, it's time to make another simplification. Let's assume that there is only one pole higher than the zero-dB frequency instead of two. This assumption could mean that you don't have a velocity filter in your system, OR that the velocity filter's pole is way higher than the current controller's pole, OR that the current controller's pole is way higher than the velocity filter's pole. For most systems, it is plausible to assume the latter scenario. So if we eliminate the effect of the current controller pole, we can rewrite the velocity open-loop transfer function as shown below:

$$GH(s) = \frac{K \cdot spdK_p^{series} \cdot spdK_i^{series} \left(1 + \frac{s}{spdK_i^{series}}\right)}{s^2(1 + \tau s)}$$

For now, let's assume that the delta in frequency between the pole  $1/\tau$  and the zero  $spdK_i^{series}$  is fixed. In order to achieve maximum phase margin (phase shift +180°), the unity gain frequency should occur exactly half way in-between these two frequencies on a logarithmic scale. Translating from dB to a normal gain scale, this means the following is true:

$$\omega_{unity\_gain} = \delta \cdot spdK_i^{series}$$

And

$$\frac{1}{\tau} = \delta \cdot \omega_{unity\_gain}$$

Combining the last two equations, we establish that:

$$\frac{1}{\tau} = \delta^2 \cdot spdK_i^{series}$$

Solving for  $\mathit{spdK}_i^{\mathit{series}}$ 

$$spdK_i^{series} = \frac{1}{\delta^2 \tau}$$

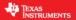

Where  $\delta$  we will define as the "damping factor." If  $\delta$  is increased, it forces the zero corner frequency (spd $K_i^{series}$ ) and the velocity filter pole (1/ $\tau$ ) to be further apart. And the further apart they are, the phase margin is allowed to peak to a higher value in-between these frequencies. This improves stability but unfortunately reduces system bandwidth. If  $\delta$  = 1, then the zero corner frequency and the velocity filter pole are right on top of each other, resulting in pole/zero cancellation. In this case the system will be unstable. Theoretically, any value of  $\delta$  > 1 is stable since phase margin > 0. However, values of  $\delta$  close to 1 are usually not practical as they result in severely underdamped performance.

We will talk more about  $\delta$  later, but for now, let's turn our attention towards finding the last remaining coefficient:  $spdK_p^{series}$ . From this equation:  $\omega_{unity\_gain} = \delta \cdot spdK_i^{series}$  we see that the open-loop transfer function of the speed loop will be unity gain (0 dB) at a frequency equal to the zero inflection point frequency multiplied by  $\delta$ . In other words,

$$\frac{\left| K \cdot spdK_p^{series} \cdot spdK_i^{series} \left( 1 + \frac{s}{spdK_i^{series}} \right) \right|}{s^2 \left( 1 + \frac{s}{\delta^2 \cdot spdK_i^{series}} \right)} = 1$$
 Equation 26

By performing the indicated substitution for "s" in Equation 26 and solving, we obtain:

$$\frac{K \cdot spdK_p^{series}}{\delta \cdot spdK_i^{series}} = 1$$
 Equation 27

Finally, we can solve for  $spdK_n^{series}$ :

$$spdK_p^{series} = \frac{\delta \cdot spdK_i^{series}}{K} = \frac{1}{\delta \cdot K \cdot \tau}$$
 Equation 28

At this point, let's step back and try to see the forest for the trees. We have just designed a cascaded speed controller for a motor which contains two separate PI controllers: one for the inner current loop and one for the outer speed loop. In order to get pole/zero cancellation in the current loop, we chose  $K_i^{series}$  as follows:

$$K_i^{series} = \frac{R}{L}$$
 Equation 29

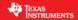

$$K_p^{series} = L \cdot BW_c$$

Equation 30

Where  $BW_{c}$  is the bandwidth of the current controller.

Next, we select a value for the damping factor  $(\delta)$  which allows us to precisely quantify the tradeoff between velocity loop stability and bandwidth. Then it's a simple matter to calculate  $spdK_i^{series}$  and  $spdK_p^{series}$ 

$$spdK_{i}^{series} = \frac{1}{\delta^{2} \cdot \tau}$$
 Equation 31 
$$spdK_{p}^{series} = \frac{\delta \cdot spdK_{i}^{series}}{K} = \frac{1}{\delta \cdot K \cdot \tau}$$

The benefit of this approach is that instead of trying to empirically tune four PI coefficients which have seemingly little correlation to system performance, you just need to define two meaningful system parameters: the bandwidth of the current controller and the damping coefficient of the speed loop. Once these are selected, the four PI coefficients are calculated automatically.

The current controller bandwidth is certainly a meaningful system parameter, but in speed controlled systems, it is usually the bandwidth of the speed controller that we would like to specify first, and then set the current controller bandwidth based on that. In the next section, let's take a closer look at the damping factor, and we will come up with a way to set the current loop bandwidth based on the desired speed loop bandwidth.

#### Calculating Speed and Current PI Gains Based on Damping Factor

So far we have discussed how to distill the design of a cascaded speed controller from four PI coefficients down to two "system" parameters. One of those parameters is simply the bandwidth of the current controller. The other is the damping factor ( $\delta$ ). The damping factor represents the tradeoff between system stability and system bandwidth in a single parameter. But how do you choose an appropriate damping factor value for your design, and what does it mean in terms of your system's transient response?

To help answer these questions, let's take a look at figure 28, which illustrates the open-loop magnitude and phase response for a speed control system. Note that all frequencies are scaled to the value of the velocity filter pole. Assuming that the current controller's pole is very high with respect to this pole, the shape of the curves won't change, regardless of the velocity pole value. In Figure 28, the damping factor is swept from 70 to 1.5 in 8 discrete steps to show how it affects system response. A  $\delta$  value of 1.0 corresponds to the condition where the open-loop magnitude response has unity gain at the same frequency as the velocity filter's pole. This scenario results in the velocity filter pole exactly cancelling out the zero which is creating all that nice phase lead we need to stabilize our system. So we see that a  $\delta$  value of 1.0 yields a system with zero phase margin, which of course is unstable.

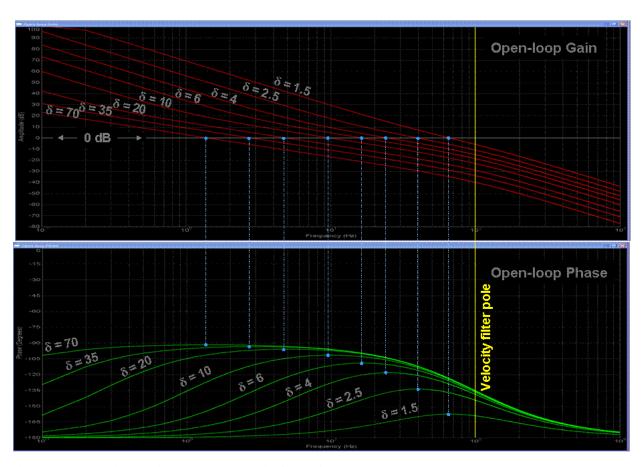

Figure 28: Open loop gain and phase margin for various  $\delta$  values.

One of the goals of the damping factor is to achieve maximum stability for a given bandwidth. This is confirmed in the plots above, which show that the phase margin always peaks to its maximum value at the unity gain frequency. As the damping factor is increased, you eventually reach a point of diminishing returns for phase margin improvement as the signal phase shift approaches -90 degrees. However, the gain margin continues to improve as the damping factor is increased.

Figure 29 illustrates the closed-loop magnitude response of the velocity loop with respect to the velocity filter pole as d is swept from 70 to 1.5.

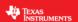

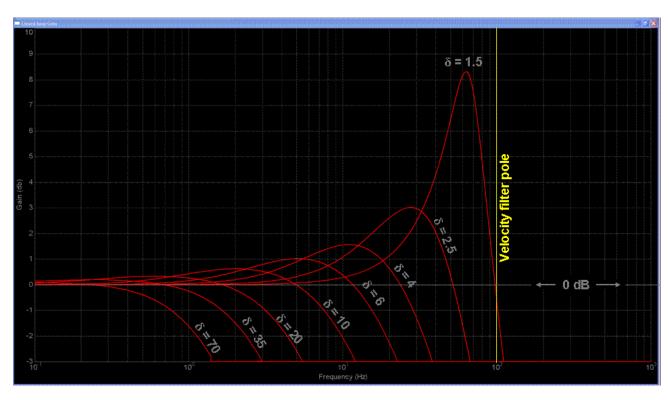

Figure 29: Closed loop magnitude response of the speed loop for various  $\delta$ .

From figure 29 you can see how decreasing the damping factor increases the bandwidth of the velocity loop. In fact, decreasing the damping factor from 70 to 1.5 increases the bandwidth by almost two orders of magnitude. But as the damping factor approaches unity, the complex poles in the velocity loop approach the  $j\omega$  axis, resulting in pronounced peaking of the gain response. This peaking effect is usually undesirable, as it results in excessive underdamped ringing of the step response. You can better see this in figure 30, which shows the normalized step response of the system for various values of damping factor. Values below 2 are usually unacceptable due to the large amount of overshoot they produce. At the other end of the scale, values much above 35 produce extremely long rise and settling times. Your design target window will usually be somewhere in-between these two values.

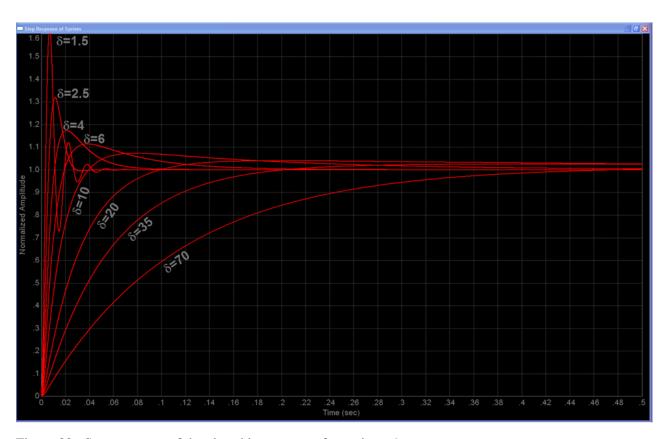

Figure 30: Step response of the closed loop system for various  $\delta$ .

What happens if you pick a damping factor based on a desired shape for your step response, but the response time is too long? Well, assuming you have the design flexibility to do so, your best recourse might be to increase the velocity filter pole. In figures 28 and 29, all frequencies are scaled to this pole value, which means that if you change it, all other frequencies will change proportionally. So if you double the value of the velocity filter pole in figures 28 and 29, you will half the time axis in figure 30.

But what if you don't have this flexibility? Unfortunately, you will be forced to choose between response time and overshoot. In other words, you can solve one problem or the other, but not both at the same time.

So far we have discussed how to set three of the four PI coefficients in a velocity control loop. But there is still one left... $K_p^{\rm series}$ . Recall that  $K_p^{\rm series}$  sets the bandwidth of the current controller. In many respects,  $K_p^{\rm series}$  is the hardest one to set since its effect on system performance is more subjective than the other three.

We saw that  $K_i^{series}$  is used for pole-zero cancellation within the current loop.  $spdK_p^{series}$  and  $spdK_i^{series}$  are indexed to the velocity feedback filter's time constant, and are calculated by first selecting a suitable damping factor which is related to the responsiveness and damping of the system. We also saw that  $K_p^{series}$  sets the current controller's bandwidth. But what should that bandwidth be?

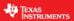

It turns out that we have two competing effects vying for control of where we set  $K_p^{series}$ . On the bottom end of the frequency range, we have the velocity feedback filter pole with some really nice tan lines that wants to push the current controller pole to higher frequencies so as to not interfere with our nice tuning procedure. But we can only go so high before we start running into other problems. Let's take a look at both ends of the frequency spectrum in an effort to understand these issues, and hopefully gain some insight into how to judiciously set  $K_p^{series}$ . But first, let's rewrite the open-loop transfer function of the velocity loop to once again include the current controller's transfer function:

$$GH(s) = \frac{K \cdot spdK_p^{series} \cdot spdK_i^{series} \left(1 + \frac{s}{spdK_i^{series}}\right)}{s^2 \left(1 + \frac{L}{K_p^{series}}s\right)(1 + \tau s)}$$

Our tuning procedure assumes that the current controller's closed-loop gain is always unity, which implies it has infinite bandwidth. But in reality, as long as the current controller's bandwidth is at least 10x higher than the velocity loop unity gain frequency, our tuning procedure is still pretty good at predicting the system response. If this condition isn't satisfied, the current controller pole starts interfering with the velocity loop phase margin, resulting in a more underdamped response than our tuning procedure would otherwise indicate.

Figure 31 shows an example case to illustrate this point. The green curve represents what the tuning procedure predicts the normalized step response should be for a system with a damping factor of 2.5. The red curve shows what happens when the current controller's bandwidth is reduced to equal the velocity filter's bandwidth. The system is still stable, but the damping is much less than predicted from our tuning procedure. At this point, we have two options...either increase the damping factor (and consequently lower the frequency response of the velocity loop), or increase the current loop bandwidth by increasing  $K_p^{sertes}$ . The cyan curve shows the first option where we increase the damping factor just enough to bring the overshoot down to the predicted value. Unfortunately this increases the step response transient time as well. The yellow curve shows the latter option where we put the damping factor back to 2.5, and increase the current controller's pole to be 10x higher than the velocity loop unity gain frequency. As you can see, the actual response more closely resembles the predicted value. The higher the current controller's bandwidth is, the closer the response will resemble the predicted response.

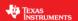

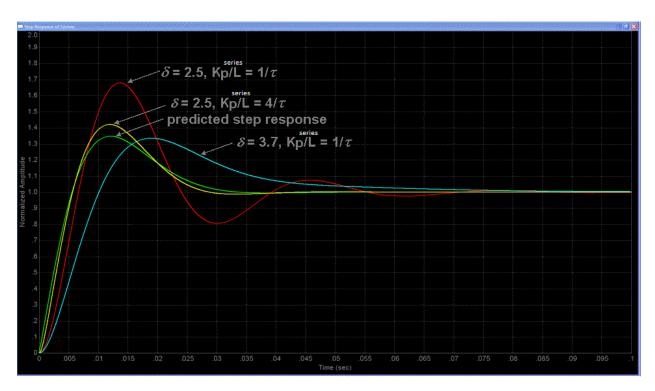

Figure 31: Step response of the closed loop system for various  $\delta$ .

So from this exercise, we might conclude that the best strategy is to set the current controller bandwidth to be as high as possible. But is this really the best course of action? Usually high bandwidth in any system results in unruly and obnoxious behavior, and should only be used if absolutely necessary. In this case, high current loop bandwidth often results in undue stress on your motor, since high frequency current transients and noise translate into high frequency torque transients and noise. This can even manifest itself as audible noise! But there is also another limit on your current loop bandwidth: the sampling frequency.

Take a look at Figure 32 which shows a digital Field Oriented Control (FOC) based Variable Frequency Drive (VFD). To simplify the discussion, we will assume that the entire control loop is clocked by a common sampling signal, although in real-world applications we often choose to sample the velocity loop at a much lower frequency than the current loop to save processor bandwidth.

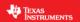

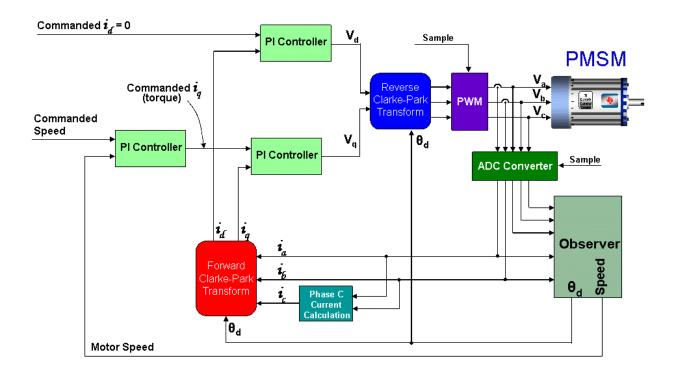

Figure 32: Digital FOC system for a PMSM

In an analog system, any change in the motor feedback signals immediately starts having an effect on the output control voltages. But with the digital control system of Figure 32, the motor signals are sampled via the ADC at the beginning of the PWM cycle, the control calculations are performed, and the resulting control voltages are deposited into double-buffered PWM registers. These values sit unused in the PWM registers until they are clocked to the PWM output at the start of the next PWM cycle. From a system modeling perspective, this looks like a sample-and-hold function with a sampling frequency equal to the PWM update rate frequency. The fixed time delay from the sample-and-hold shows up as a lagging phase angle which gets progressively worse at higher frequencies. Figure 33 shows a normalized frequency plot of the phase delay for a sample-and-hold function, where the sampling frequency is assumed to be 1. As you can see, the phase delay reaches down into frequencies much lower than the sampling frequency. For example, at one decade below the sampling frequency, the S&H is still affecting a phase shift of -18 degrees.

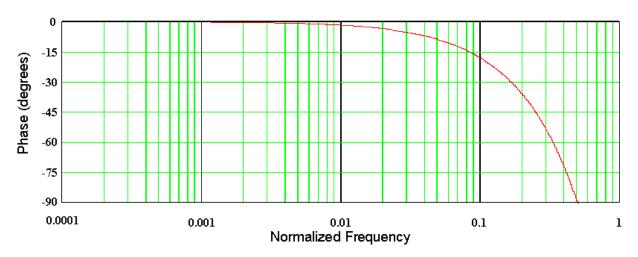

Figure 333: Phase lag plot for a sample and hold, Fs = 1

Since the current controller processes higher bandwidth signals than the velocity loop, it is usually the current loop that suffers most by the S&H effect of the PWM module. Since the PWM S&H is in series with the signal path for the current loop, its magnitude and phase contributions add directly to the open-loop response for the current controller. If we rewrite the equation for the open-loop response of the current controller (assuming  $K_i^{series} = \frac{R}{L}$ ), we end up with the following function:

$$GH_c(s) = PI(s) \frac{I(s)}{V(s)} = \left(\frac{K_p^{series}}{L}\right) \left(\frac{1}{s}\right)$$

This is simply an integrator function with gain of  $\frac{K_p^{series}}{L}$ . Unity gain will obviously occur when  $s = \frac{K_p^{series}}{L}$ . The single pole at s = 0 implies that the unity gain frequency will have a 90 degree phase shift, which also implies a 90 degree phase margin. However, for a digital control system, you must add the phase lag shown in Figure 33. To do this, calculate for the following frequency ratio:

$$\frac{K_p^{series} \cdot T_s}{2\pi L}$$

Where *Ts* is the sampling period.

Then use Figure 33 to determine how much phase lag you must subtract off of your phase margin. For example, if  $\frac{K_p^{series} \cdot T_s}{2\pi L} = 0.1$ , then you must subtract off 18 degrees from your phase margin, leaving

you with a comfortable 72 degrees. In most designs you probably want to keep  $\frac{K_p^{series}}{2\pi L}$  at least an order of magnitude below the sampling frequency. So using this assumption as well as the constraints from the

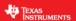

velocity loop tuning procedure, we can now write a general "rule of thumb" expression for the range of  $K_p^{series}$ :

$$\frac{10L}{\delta \tau} < K_p^{series} < \frac{2\pi L}{10T_s}$$

In most designs this still leaves a fairly broad range for the value of  $K_p^{series}$ .

#### **EXAMPLE**

An Anaheim Automation 24V permanent magnet synchronous motor has the following characteristics:

Rs = 0.4 ohms

 $Ls = 0.65 \, mH$ 

Back-EMF = 0.0054 v-sec/radians (peak voltage phase to neutral, which also equals flux in Webers in the SI system)

Inertia = 2E-4 kg-m<sup>2</sup>

Rotor poles = 8

Speed filter pole = 100 rad/sec

Sample frequency, Fs = 10 kHz (or sampling period, Ts = 100 µs)

The desired current controller bandwidth is 20 times lower than the sampling frequency and we would like a damping factor ( $\delta$ ) of 4. Find all the current and speed PI coefficients:

#### **SOLUTION**

Since we are trying to set the current bandwidth 20 times lower than the sampling frequency, we solve this equation:

$$BW_c = \frac{2\pi F_s}{20} = \frac{2\pi \cdot 10 \text{kHz}}{20} = 3141.59$$

And now we calculate the controller gain based on this bandwidth:

$$K_n^{series} = BW_c \cdot L = 2.042$$

Now, the integral gain of the current controller is using the following equation:

$$K_i^{series} = \frac{R}{L} = \frac{0.4\Omega}{0.65\text{mH}} = 615.3846$$

For the speed controller, we take into account the speed filter, and using the following equation:

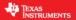

$$spdK_i^{series} = \frac{1}{\delta^2 \tau} = \frac{1}{4^2 \left(\frac{1}{200}\right)} = 6.25$$

Finally, recall that

$$K = \frac{3P\lambda_r}{4I} = \frac{3 \cdot 8 \cdot 0.0054}{4 \cdot 0.0002} = 162$$

And,

$$spdK_p^{series} = \frac{1}{\delta \cdot K \cdot \tau} = \frac{1}{4 \cdot 162 \cdot \left(\frac{1}{100}\right)} = 0.1543$$

The simulated speed transient step response for this example is shown in the following figure where the time axis is now scaled appropriately for this design example.

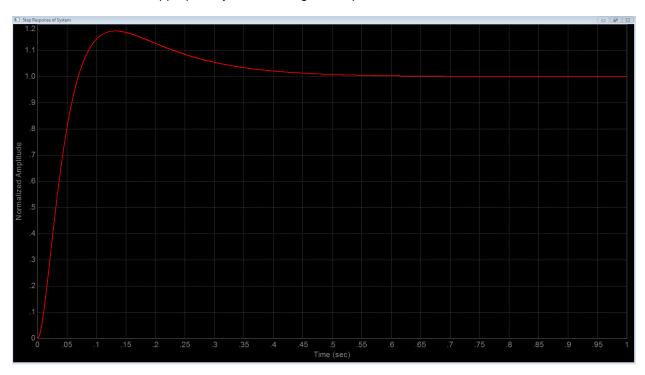

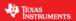

### **Project Files**

There are no new project files.

### **Includes**

There are no new includes.

### **Global Object and Variable Declarations**

There are no new global object and variable declarations.

### **Initialization and Setup**

There are no new initialization and setup operations.

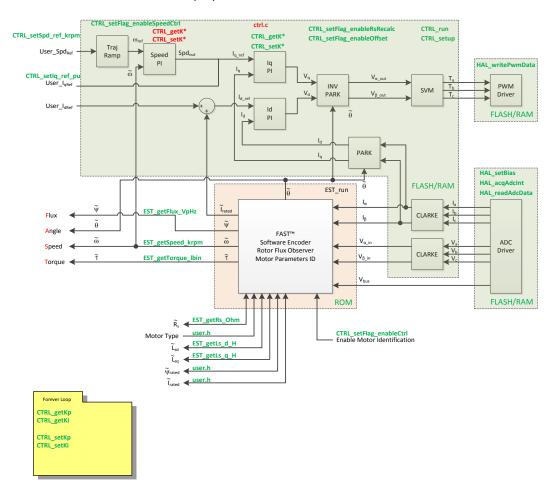

Figure 34: Block diagram of an opened source InstaSPIN implementation.

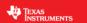

### Main Run-Time loop (forever loop)

The get and set functions for the Kp and Ki speed controller have been added. Immediately after identification, the speed PI gains are updated to pre-calculated versions that were used during motor identification. After the gains are updated, they can be changed in real time by using the "gMotorVars" structure.

Table 19: New API function calls during the main run-time loop.

| Forever Loop |            |                                       |
|--------------|------------|---------------------------------------|
|              | CTRL       |                                       |
|              | CTRL_getKp | Get the Kp gain from the CTRL object. |
|              | CTRL_getKi | Get the Ki gain from the CTRL object. |
|              | CTRL_setKp | Set the Kp gain in the CTRL object.   |
|              | CTRL_setKi | Set the Ki gain in the CTRL object.   |

#### **Main ISR**

Nothing has changed in this section of the code from the previous lab.

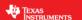

#### Lab Procedure

Build lab5b, connect to the target and load the .out file.

- Add the appropriate watch window variables by calling the script "proj lab05b.is".
- Enable the real-time debugger.
- Click the run button.
- Enable continuous refresh on the watch window.

#### Trial and Error Tuning of the Motor

First we will not worry about finding any data for the motor that is being tuned. The motor control will be set to reference speed of 0 rpm. Then by hand, one can feel how the motor is performing.

Turn on the motor control

- Set "Flag enableOffsetcalc" = TRUE
- Set "Flag enableSys" = TRUE
- Set "Flag Run Identify" = TRUE

Turn the motor into a spring

- Set "SpeedRef\_krpm" = 0.0
- While quickly turning the motor shaft by about 90 degrees and then letting go, decrease the Kp gain of the speed control with "Kp\_spd" until the motor shaft has a dampened oscillation. Note that Kp\_spd can be reduced by as much as 100 times from its original calculated value.
  - As the Kp spd gain is reduced, notice how the motor shaft behaves more like a spring.
  - o If the Ki\_spd setting is too large, it will be harder to turn the motor shaft. Reduce the Ki\_spd value so that the motor behaves like a weak spring.
  - Example values for the 8312 kit and a Anaheim BLY172S motor:
    - Kp spd = 0.1
    - Ki\_spd = 0.018

#### Dampen the Motor

- Increase the Kp\_spd gain until the spring feeling is gone. Notice how increasing the Kp\_spd gain causes the motor to be more dampened.
- Because Kp\_spd causes dampening, it can be increased to a large value and example for the 8312 kit with the Anaheim BLY172S motor is:
  - o Kp\_spd = 8.0

Increase the stiffness of the system

- Now increase the Ki\_spd gain to increase the stiffness.
- A typical value for the 8312 kit with the Anaheim BLY172S motor is:
  - Ki\_spd = 0.1

By knowing that the Ki\_spd value increases the spring constant of the system, if a speed controlled system is unstable, reduce the Ki\_spd value to stabilize the system. Knowing that the Kp\_spd gain dampens the speed controlled system can help stabilize the system by increasing Kp\_spd.

### **Calculated Speed Loop Tuning**

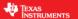

Obtain the motor parameters

- Rs Motor resistance
- Ls Motor total inductance
- P Number of poles for the motor
- Ke Motor flux constant in V/Hz
- · J Inertia of the whole mechanical system

Obtain the controller scale values from user.h:

$$T_i = \frac{1}{PWM\_Freq\_kHz \cdot 1000} \cdot PWMvsISRtick \cdot ISRvsCTRLtick \cdot CTRLvsCURRENTtick$$

#### Where:

- $T_i$  is the current controller period
- PWM\_Freq\_kHz can be taken from USER\_PWM\_FREQ\_kHz parameter in user.h
- PWMvsISRtick is the tick rate between PWM and interrupts, USER NUM PWM TICKS PER ISR TICK
- ISRvsCTRLtick is the tick rate between interrupts and controller state machine, USER NUM ISR TICKS PER CTRL TICK
- CTRLvsCURRENTtick is the tick rate between controller state machine and current controllers, USER\_NUM\_CTRL\_TICKS\_PER\_CURRENT\_TICK

$$T_v = \frac{1}{PWM\_Freq\_kHz \cdot 1000} \cdot PWMvsISRtick \cdot ISRvsCTRLtick \cdot CTRLvsSPEEDtick$$

#### Where:

- $T_v$  is the speed controller period
- *CTRLvsSPEEDtick* is the tick rate between controller state machine and speed controllers, USER\_NUM\_CTRL\_TICKS\_PER\_SPEED\_TICK

 $Vel_{fs} = USER\_IQ\_FULL\_SCALE\_FREQ\_Hz$  – Full scale frequency in Hz

 $I_{fs} = USER\_IQ\_FULL\_SCALE\_CURRENT\_A$  – Full scale current in A

 $V_{fs} = USER\_IQ\_FULL\_SCALE\_VOLTAGE\_V$  – Full scale voltage in V

Choose a speed loop damping factor

• For this lab  $\delta = 4$ 

Calculate  $K_p^{series}$  from the current controller bandwidth, keeping these limits in mind:

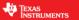

$$\frac{10L}{\delta \tau} < K_p^{series} < \frac{2\pi L}{10T_s}$$

• 
$$K_p^{series} = BW_c \cdot L_s$$

Calculate $K_i^{series}$ 

• 
$$K_i^{series} = \frac{Rs}{Ls}$$

Calculate  $spdK_i^{series}$ 

• 
$$spdK_i^{series} = \frac{1}{\delta^2 \cdot \tau}$$

Calculate the constan K t from the motor parameters

• 
$$K = \frac{3P\lambda_r}{4I}$$

Calculate  $spdK_p^{series}$ 

• 
$$spdK_p^{series} = \frac{1}{\delta \cdot K \cdot \tau}$$

As a reminder, the PI analysis that came up with these calculations is based on the series PI loop. InstaSPIN uses a series PI loop for the current controllers and a parallel PI loop for the speed controller. The speed PI gains have to be converted from the series form to the parallel form. Equation 33 shows the conversion.

$$spdK_p^{parallel} = spdK_p^{series}$$
  
 $spdK_i^{parallel} = spdK_i^{series} \cdot spdK_p^{parallel}$  Equation 33

The calculations that have been done so far have not been converted to be used in the digital PI regulator. All of the Ki gains precede a digital integrator. The digital integrator is multiplied by the sampling time. To reduce the number of multiplies that are needed in the code, the sampling time must be multiplied by the Ki gains before importing the values into the code.

Convert the integral gains to the suitable value for use in the digital PI control

• 
$$spdK_i^{PU} = spdK_i^{parallel} \cdot T_v \cdot \frac{4\pi \cdot Vel_{fs}}{I_{fs} \cdot P}$$

• 
$$curK_i^{PU} = K_i^{series} \cdot T_i$$

The proportional gains must be per-unitized before being entered into the digital PI control

• 
$$spdK_p^{PU} = spdK_p^{parallel} \cdot \frac{4\pi \cdot Vel_{fs}}{I_{fs} \cdot P}$$

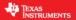

• 
$$curK_p^{PU} = K_p^{series} \cdot \frac{I_{fs}}{V_{fs}}$$

Enter the per-unit gain values into the appropriate gain values

- gMotorVars.Kp\_spd = $spdK_p^{PU}$
- gMotorVars.Ki\_spd = $SpdK_i^{PU}$
- gMotorVars.Kp\_ldq =  $curK_p^{PU}$
- gMotorVars.Ki\_ldq =  $curK_i^{PU}$

Run the motor and load the shaft to see the performance

Compare the gain values between the trial and error and calculated tuning techniques

When done experimenting with the motor:

- Set the variable "Flag Run Identify" to false to turn off the pwms to the motor.
- Turn off real-time control and stop the debugger.

The resulting plot of this speed controller, compared to a simulation using the exact same gains looks like this:

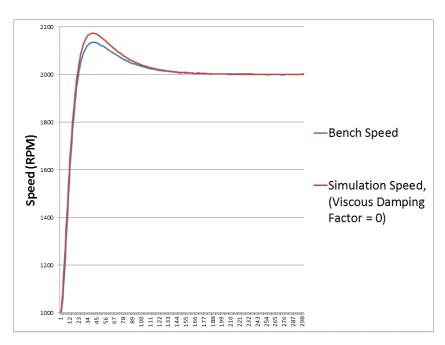

Now if we add a small value of viscous damping factor to the simulation, then we get a perfect match.

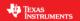

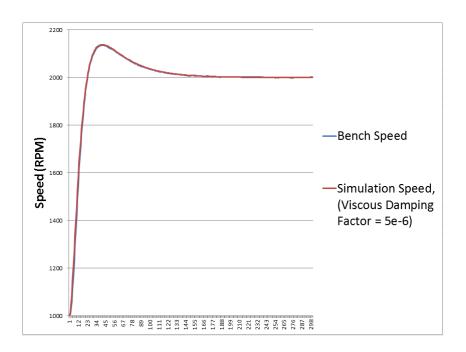

### Conclusion

Tuning the speed controller has more unknowns than when tuning a current controller. Therefore the first approach to tuning the speed controller, in this lab, is by using a trial and error approach. It was shown that the parallel speed PI closed loop control correlates to a mass, spring, damper system. If more parameters are known about the mechanical system of the motor controlled system, then the optimum calculated approach can be used. The calculated approach will identify the gains for the speed and current controllers based on the bandwidth and damping selected by the user.

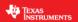

# Lab 5c - InstaSPIN-MOTION Inertia Identification

#### **Abstract**

Both InstaSPIN-FOC and InstaSPIN-MOTION are sensorless FOC solutions that identify, tune and control your motor in minutes. Both solutions feature:

- The FAST unified software observer, which exploits the similarities between all motors that use magnetic flux for energy transduction. The FAST estimator measures rotor flux (magnitude and angle) in a sensorless FOC system.
- Automatic torque (current) loop tuning with option for user adjustments
- · Automatic or manual field weakening and field boosting
- Bus voltage compensation

InstaSPIN-MOTION combines this functionality with SpinTAC™ components from <u>LineStream</u> <u>Technologies</u>. SpinTAC features:

- Speed controller: A disturbance-rejecting speed controller proactively estimates and compensates for system errors. SpinTAC automatically estimates system inertia (bypassing the need for lengthy calculations). The controller offers single-parameter tuning that typically works over the entire operating range.
- Motion profile planning: Trajectory planning for easy design and execution of complex motion sequences,
- Motion profile generation: A motion engine that ensures that your motor transitions from one speed to another as smoothly as possible.

Inertia identification is the first step in enabling the SpinTAC™ speed controller. The inertia value is used by the SpinTAC Velocity Control to determine how strongly to respond to the disturbances in the system.

InstaSPIN-MOTION provides a mechanism to identify the system inertia. If the inertia of your system is known you can populate the inertia value in your project, and bypass the SpinTAC™ Inertia Identification process (see the Bypassing Inertia Identification section of the InstaSPIN-FOC and InstaSPIN-MOTION User Guide).

Once the inertia is identified, it can be set as the default value and does not need to be estimated again unless there is a change in your system.

In this lab, you will learn how to run the inertia identification process from within your MotorWare project. Additional information about Inertia Identification can be found in the InstaSPIN-FOC and InstaSPIN-MOTION User Guide (see section Inertia Identification).

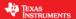

#### Introduction

Inertia is a measure of the motor's resistance to change in velocity. The greater the motor inertia, the greater the torque needed to accelerate or decelerate the motor. The SpinTAC Velocity Control uses the system's inertia value to provide the most accurate control. SpinTAC™ Velocity Identify automatically measures the system inertia by spinning the motor and measuring feedback.

In this lab, you will learn how to run SpinTAC™ Velocity Identify's inertia identification process from within your MotorWare project

#### **Prerequisites**

The user motor settings from the user.h file need to be copied into the InstaSPIN-MOTION user.h file. If you are working with the DRV8312 Rev D evaluation kit:

- 1. Open the user.h file that was modified as part of InstaSPIN-FOC lab 2a. It is located in "sw\solutions\instaspin foc\boards\dry8312 revD\f28x\f2806xF\src"
- Locate the USER\_MOTOR settings that you identified in lab 02a. It should appear similar to the following:

```
#elif (USER MOTOR == MY MOTOR)
#define USER MOTOR TYPE
                                         MOTOR_Type_Pm
#define USER MOTOR NUM POLE PAIRS
                                         (4)
                                         (NULL)
#define USER MOTOR Rr
#define USER MOTOR Rs
                                         (0.4051206)
#define USER MOTOR Ls d
                                         (0.0006398709)
#define USER MOTOR Ls q
                                         (0.0006398709)
#define USER MOTOR RATED FLUX
                                         (0.03416464)
#define USER_MOTOR_MAGNETIZING_CURRENT
                                         (NULL)
#define USER MOTOR RES EST CURRENT
                                         (1.0)
#define USER MOTOR IND EST_CURRENT
                                         (-1.0)
#define USER MOTOR MAX CURRENT
                                         (5.0)
#define USER MOTOR FLUX EST FREQ Hz
                                         (20.0)
```

- Open the user.h file for InstaSPIN-MOTION. It is located in "sw\solutions\instaspin\_motion\boards\drv8312\_revD\f28x\f2806xM\src"
- 4. Copy the USER\_MOTOR settings from the InstaSPIN-FOC user.h into the InstaSPIN-MOTION user.h, Your new entry should appear similar to the following:

```
#elif (USER_MOTOR == MY_MOTOR)
#define USER MOTOR TYPE
                                         MOTOR_Type_Pm
#define USER MOTOR NUM POLE PAIRS
                                         (4)
#define USER MOTOR Rr
                                         (NULL)
#define USER MOTOR Rs
                                         (0.4051206)
#define USER MOTOR Ls d
                                         (0.0006398709)
#define USER_MOTOR_Ls_q
                                         (0.0006398709)
#define USER MOTOR RATED FLUX
                                         (0.03416464)
#define USER_MOTOR_MAGNETIZING_CURRENT
                                         (NULL)
#define USER_MOTOR_RES_EST_CURRENT
                                         (1.0)
#define USER MOTOR IND EST CURRENT
                                         (-1.0)
#define USER_MOTOR_MAX_CURRENT
                                         (5.0)
#define USER MOTOR FLUX EST FREQ Hz
                                         (20.0)
#define USER MOTOR ENCODER LINES
                                         (2000.0)
#define USER MOTOR MAX SPEED KRPM
                                         (4.0)
                                         (0.02)
#define USER SYSTEM INERTIA
#define USER SYSTEM FRICTION
                                         (0.01)
```

- 5. Notice that there are now four new fields for MY\_MOTOR:
  - USER\_MOTOR\_ENCODER\_LINES This should be set to the number of pulses on your motor's encoder. If your motor does not have an encoder, set this to 1.0.

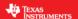

- USER\_MOTOR\_MAX\_SPEED\_KRPM This should be set to the maximum speed that your motor can run.
- USER\_SYSTEM\_INERTIA We will determine this value as part of this lab. Please set it the
  default value of 0.02.
- USER\_SYSTEM\_FRICTION We will determine this value as part of this lab. Please set it the default value of 0.01.
- 6. There is an additional new define for InstaSPIN-MOTION, USER\_SYSTEM\_BANDWIDTH\_SCALE (not included in the picture). This definition represents the default bandwidth for the SpinTAC controller. We will determine this value in lab 05e. Please set it to the default value of 1.0

In addition to the USER\_MOTOR settings, it is important that you copy ANY field that you modified as part of the previous labs or as part of your hardware design process into this new user.h file.

If you are using a different evaluation kit, you should replace the drv8312\_revD directory with your kit's directory.

### **Objectives Learned**

- Call the API functions to set up SpinTAC<sup>™</sup> Velocity Identify
- Start the inertia identification process
- Update the inertia value for your motor in user.h

## **Background**

Inertia is the resistance of an object to rotational acceleration around an axis. This value is typically calculated as the ratio between the torque applied to the motor and the acceleration of the mass rigidly coupled with that motor. This test needs to be done under negligible friction and load.

There is a common misunderstanding that inertia is equivalent to load. Load usually consists of two components, load inertia and load torque. Load inertia is the mass that will spin simultaneously with the motor rotor, while the load torque appears as an external torque applied on the motor rotor shaft. An easy way to differentiate the load inertia from load torque is to consider whether the load will spin together with the rotor shaft if the rotor shaft changes spinning direction. Direct couplers and belt pulleys with the mass rigidly mounted to the load shaft are examples of load inertia. Load inertia and motor rotor inertia contribute to the system inertia. Examples of load torque include: gravity of a mass applied to one side of the motor rotor shaft, distributed clothes in a washing machine drum during the spin cycle, and the fluid viscosity of a pump. SpinTAC Velocity Identify estimates the load inertia and the friction of the system; Eliminate or minimize the load torque before running SpinTAC Velocity Identify.

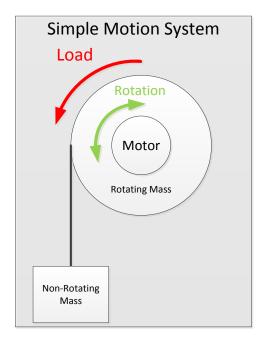

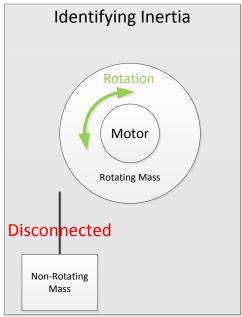

Figure 35: Example of inertia identification in a simple motion system

Figure 35 shows an example of a simple motion system. In this system, the Rotating Mass is rigidly coupled with the Motor. This means that the Rotating Mass rotates along with the motor and is considered as part of the inertia. The Non-Rotating Mass is not rigidly coupled with the motor and is considered as part of the load. During the inertia identification process, this Non-Rotating Mass should not be attached to the motor. Table 20 discusses how your system should be configured during inertia identification for common applications.

Table 20: System configuration for identifying inertia on common applications

| Application System Configuration for Identifying Inertia |                                                                                                    |
|----------------------------------------------------------|----------------------------------------------------------------------------------------------------|
| Washing Machine                                          | Drum should be attached to motor and free of clothes or water                                           |
| Pump / Compressor                                        | Motor should be connected to pumping / compressing apparatus, but system should have the load minimized |
| Conveyor Belt                                            | Motor should be attached to conveyor, but should be free of objects.                                    |
| Fan                                                      | Fan blades should be attached to motor                                                                  |

This lab adds the critical function calls for identifying the motor inertia. The block diagram in Figure 36 shows how the SpinTAC components fit in with the rest of the InstaSPIN library.

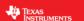

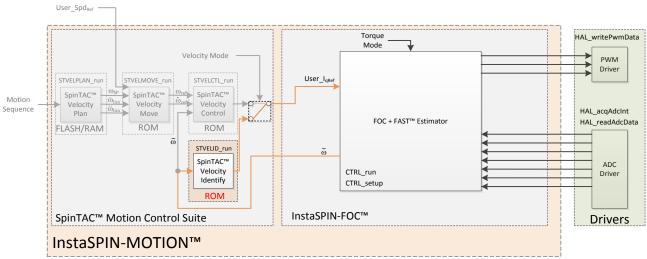

Figure 36: InstaSPIN-MOTION™ block Diagram for lab 05c

It is important to note that only the SpinTAC Velocity Identify block is highlighted in the block diagram. This indicates that only the SpinTAC Velocity Identify is included as part of this lab. This block accepts the speed feedback and outputs the Iq reference that is provided to the FOC, which is placed into torque mode. This block will generate the system inertia and friction as outputs to the user.

Prior to the Inertia Identification process, a couple of conditions need to be satisfied. These conditions have already been satisfied in the lab code, where applicable.

- The motor should not be spinning, or should be spinning very slowly.
  - The estimate of the inertia could be incorrect if it begins the torque profile while the motor is already moving.
- The InstaSPIN-FOC PI speed controller needs to be disabled.
  - SpinTAC Velocity Identify needs to provide the Iq reference in order to test the inertia.
     This can be achieved only if the InstaSPIN-FOC PI speed controller is disabled.
- A positive speed reference must be set in FAST.
  - The FAST estimator needs to know the spinning direction of the motor via speed reference in order for it to correctly estimate the speed. The value can be any positive value for speed reference setting.
- Force Angle must be enabled.
  - The Force Angle provides a good start from zero speed, and produces better inertia estimates.

Figure 37 is a flow chart that shows the steps required prior to beginning the inertia identification process. This chart is implemented in the code of this lab.

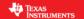

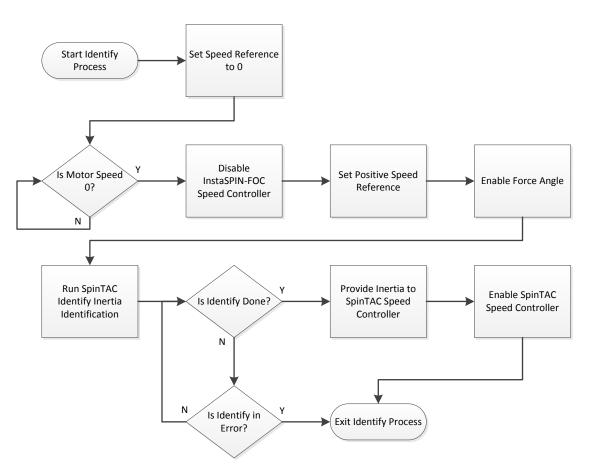

Figure 37: Flow Chart to Begin the Inertia Estimation Process

### Include the Header File

A description of the new included files critical for InstaSPIN setup is shown in Table 21, below. Note that main.h is common across all labs so there will be more includes in main.h than are needed for this lab.

Table 21: Important header files needed for the motor control.

| main.l | main.h Header file containing all included files used in main.c |                                            |
|--------|-----------------------------------------------------------------|--------------------------------------------|
|        | SpinTAC                                                         |                                            |
|        | spintac.h                                                       | SpinTAC component setup and configuration. |

The critical header file for the SpinTAC components is spintac\_velocity.h. This header file is common across all labs so there will be more includes in spintac\_velocity.h than are needed for this lab.

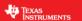

Table 22: Important header filed needed for the SpinTAC components.

| spintac.h | Header file containing all SpinTAC header files used in main.c |                                                                 |
|-----------|----------------------------------------------------------------|-----------------------------------------------------------------|
|           | SpinTAC                                                        |                                                                 |
|           | spintac_vel_id.h                                               | SpinTAC Velocity Identify structures and function declarations. |

### **Declare the Global Structure**

Global object and declarations that are listed in the table below are only the objects that are absolutely needed for the motor controller. Other object and variable declarations are used for display or information for the purpose of this lab.

Table 23: Global object and variable declarations important for the motor control

| globals |         |                                                                                                    |
|---------|---------|----------------------------------------------------------------------------------------------------|
|         | SpinTAC |                                                                                                    |
|         | ST_Obj  | The object that holds all of the structure and handles required to interface to the SpinTAC components. |

### **Initialize the Configuration Variables**

The new functions that are added to this lab to setup the SpinTAC components are listed in Table 24.

Table 24: Important setup functions needed for the motor control

| setup |               |                                                                                  |
|-------|---------------|----------------------------------------------------------------------------------|
|       | SpinTAC       |                                                                                  |
|       | ST_init       | Initializes all variables required for configuration of the SpinTAC (ST) object. |
|       | ST_setupVelId | Sets up the SpinTAC Identify object with default values.                         |

### Main Run-Time loop (forever loop)

The forever loop remains the same as lab 5b.

### Main ISR

The main ISR calls very critical, time dependent functions that run the SpinTAC components. The new functions that are required for this lab are listed in Table 25.

Table 25: InstaSPIN functions used in the main ISR.

| mainISR |             |                                                                                                    |
|---------|-------------|----------------------------------------------------------------------------------------------------|
|         | SpinTAC     |                                                                                                    |
|         | ST_runVelId | The ST_runVelId function calls the SpinTAC Identify object. It also handles the state machine to enable/disable components. |

# Call SpinTAC™ Velocity Identify

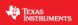

SpinTAC Velocity Identify is called from the ST\_runVelId function. This function handles both the state machine of SpinTAC Velocity Identify as well as calling SpinTAC Velocity Identify. These functions are listed in Table 26.

Table 26: InstaSPIN functions used in ST\_runVelId

| ST_runVel1d |                               |                                                                                             |
|-------------|-------------------------------|---------------------------------------------------------------------------------------------|
|             | EST                           |                                                                                             |
|             | EST_getFm_pu                  | This function returns the speed estimate in pu from the FAST Estimator                      |
|             | EST_setFlag_enableForceAngle  | This function sets the ForceAngle flag in the FAST Estimator                                |
|             | CTRL                          |                                                                                             |
|             | CTRL_setSpd_ref_krpm          | This function sets the speed reference to the FAST Estimator                                |
|             | SpinTAC                       |                                                                                             |
|             | STVELID_getEnable             | This function gets the enable (ENB) bit in SpinTAC Velocity Identify.                       |
|             | STVELID_setVelocityPositive   | This function sets the goal speed (cfg.VelPos) of SpinTAC Velocity Identify                 |
|             | STVELID_setTorqueRampTime_sec | This function sets the torque ramp rate (cfg.RampTime_sec) of SpinTAC Velocity Identify     |
|             | STVELID_setEnable             | This function sets the enable (ENB) bit in SpinTAC Velocity Identify.                       |
|             | STVELID_setVelocityFeedback   | This function calls into the SpinTAC Inertia Identification to estimate the system inertia. |
|             | STVELID_run                   | This function calls into the SpinTAC Inertia Identification to estimate the system inertia. |
|             | STVELID_getDone               | This function return the done (DON) bit of SpinTAC Velocity Identify                        |
|             | STVELID_getErrorID            | This function return the error (ERR_ID) of SpinTAC Velocity Identify                        |
|             | STVELID_getTorqueReference    | This function return the torque reference (Out) of SpinTAC Velocity Identify.               |

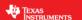

#### Lab Procedure

The code for this lab is setup according to the block diagram shown in Figure 36.

In Code Composer, build proj\_lab05c. Start a Debug session and download the proj\_lab05c.out file to the MCU.

- Open the command file "sw\solutions\instaspin\_motion\src\proj\_lab05c.js" via the Scripting Console
  - This will add the variables that we will be using for this project into the watch window
- Enable the realtime debugger
  - This will let the debugger update the watch window variables
- Click the run button.
  - o This will run the program on the microcontroller
  - Enable continuous refresh on the watch window.
    - o This will continuously update the variables in the watch window

To run the motor a couple of steps are required:

- To start the project, set the variable "gMotorVars.Flag\_enableSys" equal to 1.
- To start the InstaSPIN controller, set the variable "gMotorVars.Flag\_Run\_Identify" equal to 1.

The InstaSPIN controller will now run the motor. In order to maintain the sensorless angle of the motor it will spin at a slow speed. This speed the motor spins at in between inertia estimations can be modified via the variable gMotorVars.StopSpeedRef\_krpm. Prior to SpinTAC™ Velocity Identify inertia identification the motor will decelerate to zero speed and then begin the inertia identification process.

- Set "gMotorVars.SpinTAC.VelIdGoalSpeed\_krpm" equal to the rated speed of your motor. This
  will ensure a more accurate inertia result.
- Set "gMotorVars.SpinTAC.VelldRun" to 1. Watch how the motor spins for a few seconds. It is running the open-loop inertia identification provided by SpinTAC.
  - o If the value of "gMotorVars.SpinTAC.VelIdErrorID" is set to non-zero then the inertia identification process has failed.
    - If the value is 2004 and the motor spun at a speed, most likely that the goal speed was set too high. Reduce "gMotorVars.SpinTAC.VelIdGoalSpeed\_krpm" by half and try again.
    - If the value is 2003, most likely that the torque rate was set too low. Decrease "gMotorVars.SpinTAC.VelIdTorqueRampTime\_sec" by 1.0 to have the torque be applied quicker.
    - If the value is 2006, this means that the motor did not spin through the entire inertia identification process. Decrease "gMotorVars.SpinTAC.VelIdTorqueRampTime\_sec" by 1.0 to have the torque change guicker during the test.
  - The value of the motor inertia is placed into "gMotorVars.SpinTAC.InertiaEstimate Aperkrpm"
  - The value of the motor friction is placed into "gMotorVars.SpinTAC.FrictionEstimate\_Aperkrpm"

### Open user.h following these steps:

- 1. Expand user.c from the Project Explorer window
- 2. Right-mouse click on user.h and select open, this opens the file user.c
- 3. Right-mouse click on the highlighted "user.h" and select "Open Declaration", this opens user.h

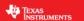

Opening the Outline View will provide an outline of the user.h contents

In the section were you have defined your motor there should be two additional definitions to hold the inertia and the friction of your system. Place the values for inertia and friction from gMotorVars.SpinTAC.InertiaEstimate\_Aperkrpm and gMotorVars.SpinTAC.FrictionEstimate\_Aperkrpm as the values for these defines.

- USER\_SYSTEM\_INERTIA (gMotorVars.SpinTAC.InertiaEstimate\_Aperkrpm)
- USER\_SYSTEM\_FRICTION (gMotorVars.SpinTAC.FrictionEstimate\_Aperkrpm)

The motor inertia is now identified. Set "gMotorVars.SpinTAC.VelldRun" to 1 in order to run the inertia identification process multiple times.

When done experimenting with the motor

- Set the variable "gMotorVars.Flag\_Run\_Identify" to 0 to turn off the pwms to the motor.
- Turn off real-time control and stop the debugger.

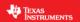

### Conclusion

This lab has demonstrated how to identify a motor's inertia from within your MotorWare project. A motor's inertia has been identified and the value was entered into the user.h file. The recorded inertia value will be used in the following labs as we begin to build our motion system.

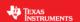

# Lab 5d - InstaSPIN-MOTION Speed Controller

#### **Abstract**

The industry standard PI speed controller has a number of inherent deficiencies:

- Tuning parameters are interdependent and create tuning challenges.
- PI controllers may need to be tuned for many speed and load points

The SpinTAC Velocity Control solves these challenges. SpinTAC™ features Active Disturbance Rejection Control (ADRC), which actively estimates system disturbances and compensates for them in real time. The SpinTAC Velocity Control also features a single tuning parameter, bandwidth, which determines the stiffness of the system and dictates how aggressively the system will reject disturbances. Once tuned, the controller typically works over a wide range of speeds and loads.

In this lab, you will learn how to replace the InstaSPIN-FOC speed controller with the SpinTAC Velocity Control in your MotorWare project. In follow-on labs, you will learn how to tune the speed controller and optimize system performance. Additional information about the SpinTAC Velocity Control can be found in the InstaSPIN-FOC and InstaSPIN-MOTION User Guide (see section InstaSPIN-MOTION Controllers).

#### Introduction

Inertia identification is the first step in enabling the SpinTAC™ speed controller. This lab uses the motor inertia that was identified in Lab 5c - InstaSPIN-MOTION Inertia Identification and stored in the user.h file. The inertia value is used by the SpinTAC Velocity Control to determine how strongly to respond to the disturbances in the system. This lab focuses on using the SpinTAC Velocity Control to spin your motor.

#### **Prerequisites**

The motor inertia value has been identified and populated in user.h. This process should be completed in Lab 5c - InstaSPIN-MOTION Inertia Identification.

### **Objectives Learned**

Use the SpinTAC Velocity Control to replace the InstaSPIN-FOC speed controller

### **Background**

This lab has new API function calls for the SpinTAC™ speed controller. Figure 38 shows the block diagram for this project.

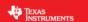

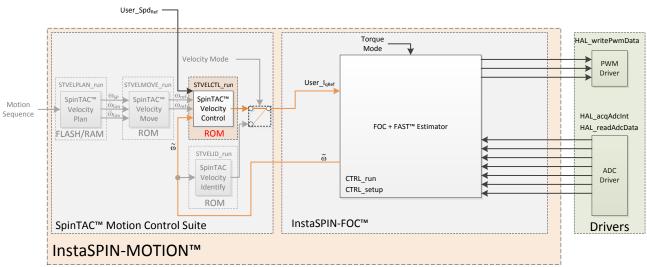

Figure 38: InstaSPIN-MOTION™ block diagram for lab 05d

The difference between the block diagram for lab 5d (Figure 38) and lab 5c (Figure 36) is that the SpinTAC Velocity Identify component has been removed from this project. Now that the system inertia has been identified, the SpinTAC Velocity Control component can be placed in the project. This block accepts the user speed reference and the speed feedback and outputs the Iq reference that is provided to the FOC, which is placed into torque mode.

### **Project Files**

There are no new project files.

### Include the Header File

The critical header file for the SpinTAC components is spintac\_velocity.h. This header file is common across all labs so there will be more includes in spintac\_velocity.h than are needed for this lab.

Table 27: Important header files needed for SpinTAC components

| Į | spintac.h   Header file containing all SpinTAC header files used in main.c |                   |                                                                |
|---|----------------------------------------------------------------------------|-------------------|----------------------------------------------------------------|
| Ī | SpinTAC                                                                    |                   |                                                                |
|   |                                                                            | spintac_vel_ctl.h | SpinTAC Velocity Control structures and function declarations. |

#### **Declare the Global Structure**

There are no new global object and variable declarations.

### **Initialize the Configuration Variables**

The new functions added to the lab to configure SpinTAC components are listed in Table 28.

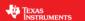

Table 28: InstaSPIN functions needed to setup the motor control

| setup |                |                                                                     |
|-------|----------------|---------------------------------------------------------------------|
|       | SpinTAC        |                                                                     |
|       | ST_setupVelCtl | Sets up the SpinTAC Velocity Controller object with default values. |

## Main Run-Time loop (forever loop)

There are no changes in the main run-time forever loop for this lab.

#### **Main ISR**

The main ISR calls very critical, time dependent functions that run the SpinTAC components. The new functions that are required for this lab are listed in Table 29.

Table 29: InstaSPIN functions used in the main ISR

| mainISR |              |                                                                         |
|---------|--------------|-------------------------------------------------------------------------|
|         | SpinTAC      |                                                                         |
|         | ST_runVelCtl | The ST_runVelCtl function calls the SpinTAC Velocity Controller object. |

# Call the SpinTAC™ Speed Controller

The function ST\_runVelId and the supporting logic have been removed from this project. This was done because the SpinTAC Inertia Identification only needs to be done once, during development, and is not needed in the final system. ST\_runVelCtl has been added to this project and it handles calling the SpinTAC Velocity Control. Table 30 shows the functions that are called in the ST\_runVelCtl function.

Table 30: InstaSPIN functions used in ST\_runVelCtl

| ST_runVelCtl |                                   |                                                                                          |
|--------------|-----------------------------------|------------------------------------------------------------------------------------------|
|              | EST                               |                                                                                          |
|              | EST_getFm_pu                      | This function returns the speed feedback in pu from the FAST Estimator                   |
|              | SpinTAC                           |                                                                                          |
|              | STVELCTL_setVelocityReference     | This function sets the velocity reference (VelRef) of SpinTAC Speed Controller           |
|              | STVELCTL_setAccelerationReference | This function sets the acceleration reference (AccRef) of SpinTAC Speed Controller       |
|              | STVELCTL_VelocityFeedback         | This function sets the velocity feedback (VelFdb) of SpinTAC Speed Controller            |
|              | STVELCTL_run                      | This function calls into the SpinTAC Velocity Controller to control the system velocity. |
|              | STVELCTL_getTorqueReference       | This function returns the torque reference (Out) of the SpinTAC Speed Controller         |
|              | TRAJ                              |                                                                                          |
|              | TRAJ_getIntValue                  | This function returns the velocity reference from the ramp generator                     |
|              | CTRL                              |                                                                                          |
|              | CTRL_setIq_ref_pu                 | This function sets the Iq reference to the Iq Current Controller                         |

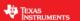

#### Lab Procedure

After verifying that user.h has been properly updated with your motor's inertia, build lab5d, connect to the target and load the .out file.

- Open the command file "sw\solutions\instaspin\_motion\src\proj\_lab5d.js" via the Scripting Console
  - This will add the variables that we will be using for this project into the watch window
- Enable the realtime debugger
  - o This will let the debugger update the watch window variables
- Click the run button.
  - o This will run the program on the microcontroller
- Enable continuous refresh on the watch window.
  - o This will continuously update the variables in the watch window

To run the motor a couple of steps are required:

- To start the project, set the variable "gMotorVars.Flag\_enableSys" equal to 1.
- To start the InstaSPIN controller, set the variable "gMotorVars.Flag\_Run\_Identify" equal to 1.
- At this point the motor can be spun at any speed. The motor inertia and friction will be loaded automatically into SpinTAC Velocity Control. The values "gMotorVars.SpinTAC.Inertia\_Aperkrpm" and "gMotorVars.SpinTAC.Friction\_Aperkrpm" should reflect the values you put into user.h.
- The process for setting speed references to the SpinTAC Velocity Control is the same as setting speed references to the PI controller. Update the value in "gMotorVars.SpeedRef\_krpm" with the speed you would like the motor to run.
- The acceleration can also be modified by adjusting the value in "gMotorVars.MaxAccel\_krpmps. Verify that the motor responds to speed reference changes the same as in previous labs
- It is important to notice that in this lab the SpinTAC Velocity Control is not tuned, this step will be accomplished in the next lab

When done experimenting with the motor:

- Set the variable "Flag\_Run\_Identify" to false to turn off the pwms to the motor.
- Turn off real-time control and stop the debugger.

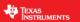

### Conclusion

This lab showed how to replace the InstaSPIN-FOC speed controller with the SpinTAC™ speed controller. It also demonstrated that interfacing to the SpinTAC Velocity Control is no different than interfacing to a PI speed controller. This lab is the basis for all subsequent labs where the more advanced features of the SpinTAC™ library will be used to tune and optimize your system.

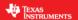

# Lab 5e - Tuning the InstaSPIN-MOTION Speed Controller

#### **Abstract**

InstaSPIN-MOTION provides maximum control with minimal effort. InstaSPIN-MOTION features the SpinTAC™speed controller with Active Disturbance Rejection Control (ADRC). In real-time, ADRC estimates and compensates for system disturbance caused by:

- Uncertainties (e.g. resonant mode)
- Nonlinear friction
- · Changing loads
- · Environmental changes

The SpinTAC Velocity Control presents better disturbance rejection and trajectory tracking performance than a PI controller, and can tolerate a wide range of inertia change. This means that SpinTAC™ improves accuracy and minimizes mechanical system duress.

With single coefficient tuning, SpinTAC™ allows you to quickly test and tune your velocity control from soft to stiff response. This single gain (bandwidth) works across the entire variable speed and load range of an application, reducing complexity and system tuning.

In this lab, you will tune the SpinTAC Velocity Control to obtain the best possible system performance. Additional information about the SpinTAC Velocity Control can be found in the InstaSPIN-FOC and InstaSPIN-MOTION User Guide (see section InstaSPIN-MOTION Controllers).

#### Introduction

The SpinTAC Velocity Control features a single tuning parameter, bandwidth. Once the motor inertia has been identified, you're ready to tune the controller. This tuning process will allow you to quickly zero in on the optimal control setting by adjusting a single variable (bandwidth).

If you have completed Lab 5b – Tuning the FAST Speed Loop, you will notice that the tuning process in this lab for the SpinTAC Velocity Control will be much faster.

#### **Prerequisites**

This lab assumes that the motor parameters and inertia have been identified (as part of Lab 5c - InstaSPIN-MOTION Inertia Identification), and that you have used the SpinTAC Velocity Control to spin your motor (Lab 5d - InstaSPIN-MOTION Speed Controller).

#### **Objectives Learned**

- Quickly tune the SpinTAC<sup>™</sup> controller for your motor
- Note the differences between tuning a PI controller and tuning the SpinTAC™ controller
- Realize the advanced control capabilities and enhanced performance characteristics of the SpinTAC™ speed controller

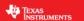

### **Background**

This lab has no new API function calls. Figure 39 shows the block diagram for this project.

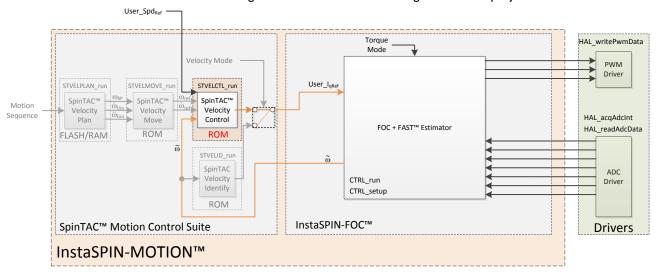

Figure 39: InstaSPIN-MOTION block diagram for lab 05e

The block diagram for this lab has not been modified from lab 5d. The difference between these two labs is that as part of this lab you will be tuning the SpinTAC Velocity Controller.

The single tuning parameter used by the SpinTAC Velocity Control is called bandwidth. Bandwidth identifies how quickly the system will respond to changes. The bandwidth of the SpinTAC Velocity Control is adjusted with a scalar value called BwScale. The SpinTAC Velocity Control then uses Active Disturbance Rejection Control to automatically compensate for disturbances in your system. Figure 40 shows the controller response when a load is applied (system disturbance), and when a load is removed (system disturbance). When load torque is applied to the system the speed will dip until the controller can return the speed to the setpoint and when the load torque is removed from the system the speed will peak until the controller can return the speed to the setpoint. Notice that the controller to responds more quickly to these disturbances as the bandwidth is increased.

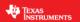

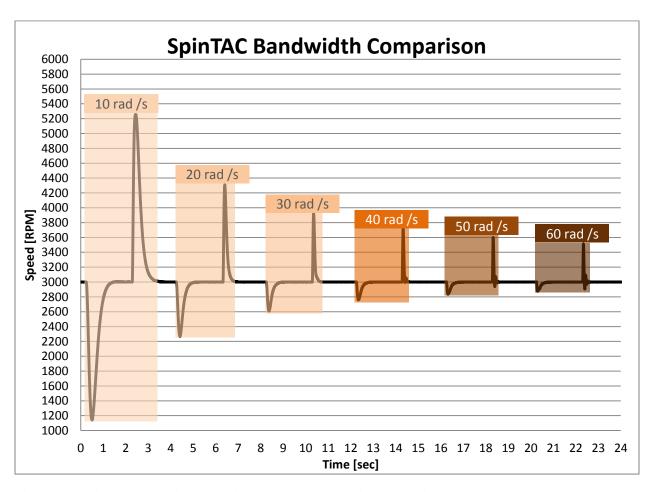

Figure 40: SpinTAC Velocity Control Response to Increasing Bandwidth

### **Project Files**

There are no new project files.

# Include the Header File

There are no new includes.

### **Declare the Global Structure**

There are no new global object and variable declarations.

### **Initialization the Configuration Variables**

Nothing has changed in the initialization and setup from the previous lab.

# Main Run-Time loop (forever loop)

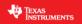

Nothing has changed in the forever loop from the previous lab.

# Main ISR

Nothing has changed in this section of the code from the previous lab.

# Call the SpinTAC<sup>™</sup> Speed Controller

Nothing has changed in this section of the code from the previous lab.

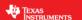

#### Lab Procedure

Build lab5e, connect to the target and load the .out file.

- Open the command file "sw\solutions\instaspin\_motion\src\proj\_lab05e.js" via the Scripting Console
  - o This will add the variables that we will be using for this project into the watch window
- Enable the realtime debugger
  - This will let the debugger update the watch window variables
- Click the run button.
  - o This will run the program on the microcontroller
- Enable continuous refresh on the watch window.
  - o This will continuously update the variables in the watch window

To run the motor a couple of steps are required:

- To start the project, set the variable "gMotorVars.Flag\_enableSys" equal to 1.
- To start the current loop controller, set the variable "gMotorVars.Flag Run Identify" equal to 1.

In order to properly hold zero speed, the ForceAngle feature needs to be turned off. Set "gMotorVars.Flag\_enableForceAngle" to 0.

Make sure the motor is at zero speed by setting "gMotorVars.SpeedRef\_krpm" to 0. Once the motor is at zero speed, manually rotate the motor shaft with your hand to feel how tightly the motor is holding zero, this is an indication of how aggressively the motor is tuned.

- Increase the bandwidth scale "gMotorVars.SpinTAC.VelCtlBwScale" in steps of 1.0, continuing to feel how tightly the motor is holding zero speed.
  - For motors where the shaft is not accessible, give the motor a speed reference via "gMotorVars.SpeedRef\_krpm". Change that speed reference and monitor how aggressively the controller tries to achieve the new speed setpoint.
- Once the SpinTAC Velocity Control is tightly holding zero the bandwidth scale has been tuned.

This process has tuned the bandwidth scale for zero speed. It still needs to be verified at higher operating speeds. Occasionally a bandwidth scale can work very well at zero speed but cause instability at higher speeds.

- Set the maximum motor speed as a reference in "gMotorVars.SpeedRef\_krpm"
- If the motor speed begins to oscillate or show other signs on instability, decrease "gMotorVars.SpinTAC.VelCtlBwScale" until it no longer oscillates. It typically only needs to be decreased by 10-15%

At the top of the USER MOTOR defines section in user.h there is a parameter called USER\_SYSTEM\_BANDWIDTH\_SCALE. Update the value for this define with the value you identified during the tuning process.

USER\_SYSTEM\_BANDWIDTH\_SCALE (gMotorVars.SpinTAC.VelCtlBwScale)

When done experimenting with the motor:

- Set the variable "Flag\_Run\_Identify" to false to turn off the pwms to the motor.
- Turn off real-time control and stop the debugger.

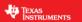

### Conclusion

This lab showed how easy it is to tune the SpinTAC Velocity Control for your motor. The single parameter tuning of the SpinTAC Velocity Control alleviates the pain of tuning PI regulators at different speed and load configurations. The bandwidth scale value found in this lab will be used in future labs to showcase the SpinTAC™ controller's performance.

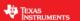

# **Lab 5f - Comparing Speed Controllers**

#### **Abstract**

The SpinTAC Velocity Control bundled with InstaSPIN-MOTION shows remarkable performance when compared against a traditional PI controller. This lab will lead you through a comparison of these two controllers. Additional information about the comparison of speed controllers can be found in the InstaSPIN-FOC and InstaSPIN-MOTION User Guide (see Optimal Performance section 13.4).

#### Introduction

In addition to a single tuning parameter the SpinTAC Velocity Control is also a more robust controller than a traditional PI controller. This can be observed by setting step responses into the two controllers.

#### **Prerequisites**

This lab assumes that the SpinTAC Velocity Control has been tuned (Lab 5e - Tuning the InstaSPIN-MOTION Speed Controller) and that the PI speed controller has been tuned (Lab 5b – Tuning the FAST Speed Loop).

### **Objectives Learned**

See how the SpinTAC Velocity Control provides superior speed regulation then a PI controller

### **Background**

This lab has no new API function calls. Figure 41 shows the block diagram for this project.

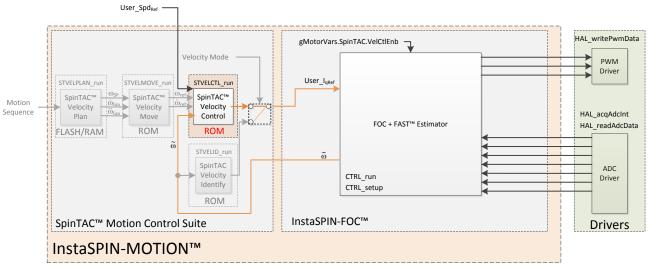

Figure 41: InstaSPIN-MOTION block diagram for lab 05f

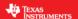

In this lab the Traj Ramp and Speed PI blocks provided by InstaSPIN-FOC can be re-enabled. This is done in order to compare the control performance between the SpinTAC Velocity Control and the Speed PI. The control selection is provided by the switch gMotorVars.SpinTAC.VelCtlEnb which is discussed in the Lab Procedure section of this document.

We will use the graphing features of Code Composer in order to visually compare the two controllers. It will allow us to see the step response of the two speed controllers.

### **Project Files**

There are no new project files.

#### **Includes**

There are no new includes.

### **Global Object and Variable Declarations**

There are new global variables that are designed to support the graphing features of Code Composer...

### **Initialization and Setup**

Nothing has changed in the initialization and setup from the previous lab.

### Main Run-Time loop (forever loop)

This version of the forever loop will allow you to switch between the SpinTAC Velocity Control and the PI speed controller. This is controlled via the "gMotorVars.SpinTAC.VelCtlEnb" variable. When this variable is set to 1 SpinTAC is providing the speed control, when it is set to 0 PI is providing the speed control.

#### **Main ISR**

This lab has been modified to store values into a buffer for graphing purposes. It will store the speed feedback into "Graph\_Data" and the Iq reference into "Graph\_Data2". This has been done so that the actual signals for speed feedback and Iq reference can be compared visually in Code Composer.

#### Call the SpinTAC™ Speed Controller

The ST\_runVelCtl function has been updated to set the integrator term in the InstaSPIN-FOC PI speed controller. This is done in order to allow the speed controller to seamlessly switch between the SpinTAC Velocity Control and the PI speed controller.

Table 31: InstaSPIN funcions used in ST\_runVelCtl

| ST_runVelCtl      |                                                                  |
|-------------------|------------------------------------------------------------------|
| CTRL              |                                                                  |
| CTRL_setlq_ref_pu | This function sets the Iq reference to the Iq Current Controller |
| CTRL_getKp        | This function gets the Kp gain for a PI controller               |
| CTRL_setKi        | This function gets the Ki gain for a PI controller               |
| CTRL_setUi        | This function sets the integrator term of a PI controller        |

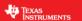

#### Lab Procedure

In Code Composer, build proj\_lab05f. Start a Debug session and download the proj\_lab05f.out file to the MCU.

- Open the command file "sw\solutions\instaspin\_motion\src\proj\_lab05f.js" via the Scripting Console
  - This will add the variables that we will be using for this project into the watch window
- Select "Tools -> Graph -> Dual Time" to open two plot windows
  - To configure these plot windows select "Import" on the pop-up window
  - Open the graph file "sw\solutions\instaspin\_motion\src\proj\_lab05f.graphProp"
  - o This will configure the two plots that will be used in this lab
    - DualTimeA displays the speed feedback
    - DualTimeB displays the torque (Iq) reference generated by the speed controller
  - These two plots will assist you in comparing the two speed controller. They will serve as a visual indicator of how each controller is performing when given a step input.
  - Make sure the continuous refresh on the graph is selected

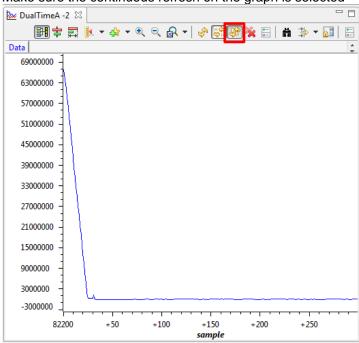

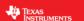

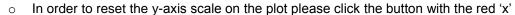

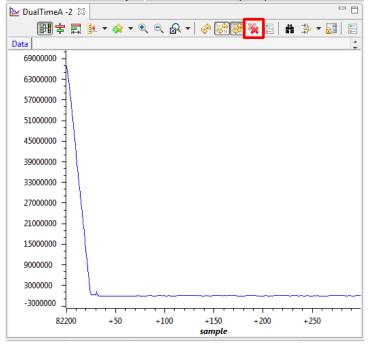

- Enable the real-time debugger
  - o This will let the debugger update the watch window variables
- Click the run button.
  - This will run the program on the microcontroller
- Enable continuous refresh on the watch window.
  - This will continuously update the variables in the watch window

The graphs will allow you to visually see the speed response of the speed controllers and will allow you to more easily compare the performance of the PI speed controller and the SpinTAC speed controller

To run the motor a couple of steps are required:

- To start the project, set the variable "gMotorVars.Flag\_enableSys" equal to 1.
- To start the current loop controller, set the variable "gMotorVars.Flag\_Run\_Identify" equal to 1.

To provide a fast reference to the control loops, the acceleration that the ramp generator is using needs to be faster than the motor can accelerate. The acceleration in "gMotorVars.MaxAccel\_krpmps" needs to be set to at least 20.0.

Set a speed reference in "gMotorVars.SpeedRef\_krpm" in order to get the motor spinning. Each time you set a new speed reference it will update the graph with the controller response to the new speed reference.

Switch between SpinTAC & PI using the variable "gMotorVars.SpinTAC.VelCtlEnb". If this variable is set to 1 it will use SpinTAC to control the speed. Setting this to 0 will use PI to control the speed.

Compare the response of the two speed controllers for different speed references. You will notice that the SpinTAC controller will have less overshoot and will return to the target speed with less oscillation than the PI controller.

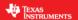

The two controllers can also be tuned in this lab to allow for a more in-depth comparison.

- To tune PI, adjust the values "gMotorVars.Kp\_spd" and "gMotorVars.Ki\_spd". Note that these parameters may need to be modified to support different speeds and loads.
- To tune SpinTAC, adjust the value "gMotorVars.SpinTAC.VelCtlBwScale". Note that this single tuning parameter typically works across the entire operating range.

When done experimenting with the motor:

- Set the variable "Flag\_Run\_Identify" to false to turn off the pwms to the motor.
- Turn off real-time control and stop the debugger.

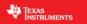

# Conclusion

This lab showed the advanced performance of the SpinTAC Velocity Control in a direct and head-to-head comparison with a PI controller.

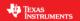

# Lab 5g – Adjusting the InstaSPIN-FOC Speed PI Controller, with fpu32

### **Abstract**

This lab runs Lab 5b with floating point unit enabled. This lab only applies to 6x devices, as it has a floating point unit.

# **Objectives Learned**

Tuning the speed controller with fpu32 enabled.

### **Lab Procedure**

Follow the exact same procedure as in Lab 5b.

### Conclusion

We conclude that the libraries in ROM also work when fpu32 is enabled in 6x devices.

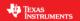

# Lab 6a - Smooth system movement with SpinTAC Move

#### **Abstract**

InstaSPIN-MOTION includes SpinTAC Move, a motion profile generator that will generate constraint-based, time-optimal motion trajectory curves. It removes the need for look-up tables and runs in real-time to generate the desired motion profile. This lab will demonstrate the different configurations and their impact on the final speed change of the motor. Additional information about the SpinTAC™ Move can be found in the InstaSPIN-FOC and InstaSPIN-MOTION User Guide (see section Trajectory Planning).

#### Introduction

SpinTAC™ Move is a velocity profile generator that computes the time-optimal curve within the user defined acceleration and jerk bounds. It supports basic ramp profiles as well as advanced s-curve and st-curve (Linestream Proprietary) curves. The proprietary st-curve features a continuous jerk to provide additional smoothing on the trajectory.

#### **Prerequisites**

This lab assumes that the motor inertia has been identified, that you are able to control the speed of the motor through your MotorWare project, and that the SpinTAC Velocity Control has been tuned.

#### **Objectives Learned**

- Use SpinTAC™ Move to transition between speeds.
- Become familiar with the bounds that can be adjusted as part of SpinTAC™ Move
- Continue exploring how the SpinTAC Velocity Control takes advantage of the advanced features of SpinTAC™ Move.

#### **Background**

This lab adds new API function calls to call SpinTAC™ Move. Figure 42 shows how SpinTAC™ Move connects with the rest of the SpinTAC™ components.

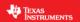

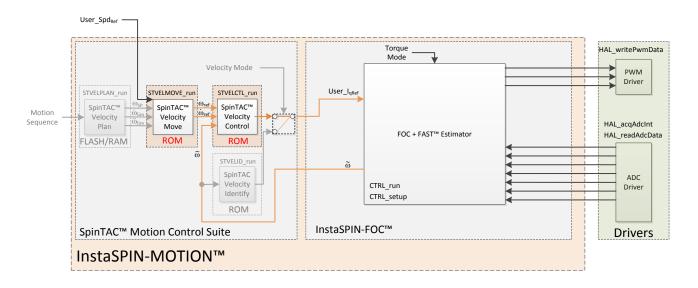

Figure 42: InstaSPIN-MOTION block diagram for lab 06a

This lab adds SpinTAC Velocity Move to provide trajectory, or speed transition, curves to the SpinTAC Velocity Control. The block diagram shows the connections between the two components. SpinTAC Velocity Move accepts the user speed reference and outputs the speed & accelerations references to SpinTAC Velocity Control.

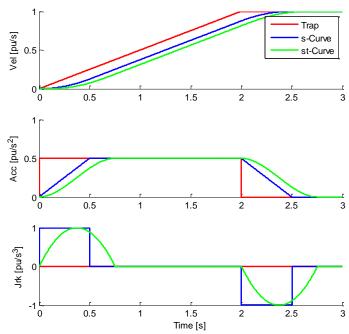

Figure 43: Trajectory Curves Available from SpinTAC<sup>TM</sup> Move

Figure 43 illustrates the differences between the three curve types available in SpinTAC™ Move. The st-curve represents the smoothest motion, which is critical for systems that are sensitive to large amounts of jerk. Jerk represents the rate of change of acceleration. A larger jerk will increase the acceleration at a faster rate. Steps, or sharp movement between two speeds, can cause systems to oscillate. The bigger

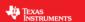

the step in speed, the greater this tendency for the system to oscillate. Control over jerk can round the velocity corners, reducing oscillation. As a result, acceleration can be set higher. Controlling the jerk in your system will lead to less mechanical stress on your system components and can lead to better reliability and less failing parts.

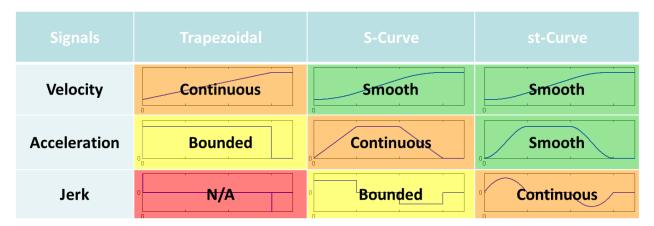

Figure 44: Chart describing curve characteristics

Figure 44 shows the different characteristics of the three curve types provided by SpinTAC Velocity Move. St-Curve provides the smoothest motion by smoothing out the acceleration of the profile. For most applications the st-Curve represents the best motion profile.

# **Project Files**

There are no new project files.

#### Include the Header File

The critical header file for the SpinTAC components is spintac\_velocity. This header file is common across all labs so there will be more includes in spintac\_velocity than are needed for this lab.

Table 32: Important header files needed for SpinTAC components

| spintac.h | c.h Header file containing all SpinTAC header files used in main.c |                                                             |  |
|-----------|--------------------------------------------------------------------|-------------------------------------------------------------|--|
|           | SpinTAC                                                            |                                                             |  |
|           | spintac_vel_move.h                                                 | SpinTAC Velocity Move structures and function declarations. |  |

### **Define the Global Structure**

There are no new global object and variable declarations.

### **Initialization the Configuration Variables**

The new functions that are added to this lab to setup the SpinTAC components are listed in Table 33.

Table 33: Important setup functions needed for SpinTAC

| setup |                 |                                                               |
|-------|-----------------|---------------------------------------------------------------|
|       | SpinTAC         |                                                               |
|       | ST_setupVelMove | Sets up the SpinTAC Velocity Move object with default values. |

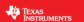

### Main Run-Time loop (forever loop)

Nothing has changed in the forever loop from the previous lab.

### **Main ISR**

The main ISR calls very critical, time dependent functions that run the SpinTAC components. The new functions that are required for this lab are listed in Table 34.

Table 34: InstaSPIN functions used in the main ISR

| mainISR |                 |                                                                              |
|---------|-----------------|------------------------------------------------------------------------------|
|         | SpinTAC         |                                                                              |
|         | ST runvellylove | The ST_runVelMove function calls the SpinTAC Velocity Move object. This also |
|         |                 | handles enabling the SpinTAC Move object.                                    |

### Call SpinTAC™ Velocity Move

The ST\_runVelMove function has been added to the project to call the SpinTAC™ Move component and to use it to generate references for the SpinTAC™ speed controller. The functions called in ST\_runVelMove are listed in Table 35.

Table 35: InstaSPIN functions used in ST runVelMove

| ST_runVel Move |                                |                                                                               |
|----------------|--------------------------------|-------------------------------------------------------------------------------|
|                | SpinTAC                        |                                                                               |
|                | STVELMOVE_getRes et            | This function sets the reset (RES) bit in SpinTAC Velocity Move               |
|                | STVELMOVE_getVelocityEnd       | This function returns the velocity setpoint (VelEnd) in SpinTAC Velocity Move |
|                | STVELMOVE_setCurveType         | This function sets the curve type (CurveType) in SpinTAC Velocity Move        |
|                | STVELMOVE_setVelocityEnd       | This function sets the velocity setpoint (VelEnd) in SpinTAC Velocity Move    |
|                | STVELMOVE_setAccelerationLimit | This function sets the acceleration limit (AccLim) in SpinTAC Velocity Move   |
|                | STVELMOVE_setJerkLimit         | This function sets the jerk limit (JrkLim) in SpinTAC Velocity Move           |
|                | STVELMOVE_setEnable            | This function sets the enable (ENB) bit in SpinTAC Velocity Move              |
|                | STVELMOVE_getVelocityStart     | This function gets the velocity start (VelStart) of SpinTAC Velocity Move     |
|                | STVELMOVE_run                  | This function calls into the SpinTAC Move to generate motion profiles.        |
|                | EST                            |                                                                               |
|                | EST_setFlag_enableForceAngle   | This function sets the flag to enable Force Angle in the Fast<br>Estimator    |

### Call SpinTAC™ Velocity Controller

The ST\_runVelCtl function has been updated to use SpinTAC Velocity Move as the speed reference instead of the ramp generator.

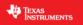

### Table 36: InstaSPIN functions used in ST\_runVelCtl

| ST_runVelCtl |                               |                                                                                      |
|--------------|-------------------------------|--------------------------------------------------------------------------------------|
| SpinTAC      |                               |                                                                                      |
| STVEL        | MOVE_getVelocityReference     | This function returns the velocity reference (VelRef) from SpinTAC Velocity Move     |
| STVEL        | MOVE getAccelerationReterence | This function returns the acceleration reference (AccRef) from SpinTAC Velocity Move |

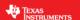

### Lab Procedure

In Code Composer, build lab6a, connect to the target and load the .out file.

- Open the command file "sw\solutions\instaspin\_motion\src\proj\_lab06a.js" via the Scripting Console
  - o This will add the variables that we will be using for this project into the watch window
- Enable the realtime debugger
  - This will let the debugger update the watch window variables
- Click the run button.
  - o This will run the program on the microcontroller
- Enable continuous refresh on the watch window.
  - This will continuously update the variables in the watch window

To run the motor a couple of steps are required:

- To start the project, set the variable "gMotorVars.Flag\_enableSys" equal to 1.
- To start the current loop controller, set the variable "gMotorVars.Flag\_Run\_Identify" equal to 1.

SpinTAC Move will generate motion profiles every time the speed reference is updated.

Set "gMotorVars.SpeedRef krpm" to 1.0 to get the motor spinning at 1000 rpm

The motor will accelerate up to the goal speed at the slow default acceleration. The acceleration can be set much faster.

- "gMotorVars.MaxAccel\_krpmps" configures the acceleration used in the profile. Set this value to 2.0. This will cause the motor to accelerate much quicker.
- Change the speed reference via "gMotorVars.SpeedRef\_krpm" to -1.0 to see how changing the acceleration limit allows the motor to change speeds much more quickly.
- Set "gMotorVars.MaxAccel\_krpmps" to 120.0. This is the maximum acceleration for this project. This acceleration maximum is based on the maximum value of an IQ24 variable. This value is set to be the maximum acceleration in SpinTAC™ Move. If a larger acceleration is configured, this will cause SpinTAC™ Move to report an error via "gMotorVars.SpinTAC.VelMoveErrorID."
- Set "gMotorVars.SpeedRef\_krpm" to 1.0 to see the very fast acceleration

SpinTAC™ Move provides a feedforward reference that is used by the SpinTAC Velocity Control to enable very accurate profile tracking. This feedforward reference is the acceleration reference and the rate at which it changes is the jerk. The jerk sets the rate of change of the acceleration.

- To see the impact of jerk set "gMotorVars.MaxJrk\_krpmps2" to 750.0. This is the maximum value for jerk in this project. This jerk maximum is based on the maximum value of an IQ20 variable. This value is set to be the maximum jerk in SpinTAC™ Move. If a larger jerk is configured, this will cause SpinTAC™ Move to report an error via "gMotorVars.SpinTAC.VelMoveErrorID."
- Set "gMotorVars.SpeedRef\_krpm" to -1.0 to see how adjusting the jerk allows the motor to accelerate even faster.

SpinTAC™ Move supports three different curve types: trapezoid, s-curve, and st-curve. The curve can be selected by changing "gMotorVars.VelMoveCurveType." The differences between the three curves types are discussed in detail in the InstaSPIN-MOTION User's Guide. Note that using an extremely fast acceleration and jerk with a trapezoid curve can cause the motor to brown-out the processor. This

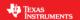

limitation is due to the power supply on the TI evaluation board. If that happens, stop the debugger and relaunch the lab.

SpinTAC™ Move will alert the user when it has completed a profile via the done bit. When the profile is completed, "gMotorVars.SpinTAC.VelMoveDone" will be set to True. This could be used in a project to alert the system when the motor reaches goal speed.

When done experimenting with the motor:

- Set the variable "Flag\_Run\_Identify" to false to turn off the pwms to the motor.
- Turn off real-time control and stop the debugger.

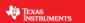

### Conclusion

This lab showed how easy it is to use SpinTAC Move to generate constraint-based, time-optimal motion profiles. This lab also shows the different curves that can be used with SpinTAC Move. The st-curve provides a continuous jerk profile that will enable very smooth motion for jerk sensitive applications.

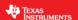

### Lab 6b - Motion Sequence Example

#### **Abstract**

InstaSPIN-MOTION includes SpinTAC™ Velocity Plan, a motion sequence planner that allows you to easily build complex motion sequences. This will allow you to quickly implement your application's motion sequence and speed up development time. This lab provides a very simple example of a motion sequence. Additional information about trajectory planning, motion sequences, and SpinTAC™ Velocity Plan can be found in the InstaSPIN-FOC and InstaSPIN-MOTION User Guide (see section Trajectory Planning).

### Introduction

SpinTAC™ Velocity Plan implements motion sequence planning. It allows for you to quickly build a motion sequence to run your application. SpinTAC™ Velocity Plan features: conditional transitions, variables, state timers, and actions. This lab will use a simple example to show how to quickly implement your application's motion sequence.

### **Objectives Learned**

- Use SpinTAC<sup>™</sup> Velocity Plan to design a motion sequence.
- Use SpinTAC™ Velocity Plan to run a motion sequence.
- Understand the features of SpinTAC<sup>™</sup> Velocity Plan

### **Background**

Lab 6b adds new API function calls for SpinTAC™ Velocity Plan. Figure 45 shows how SpinTAC™ Velocity Plan connects with the rest of the SpinTAC™ components.

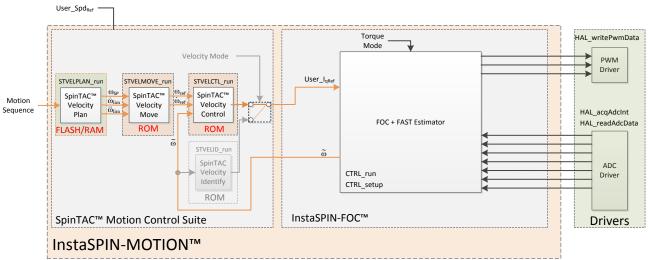

Figure 45: InstaSPIN-MOTION block diagram for lab 06b

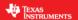

This lab adds the SpinTAC Velocity Plan into the project. This block diagram shows how to integrate the SpinTAC Velocity Plan with the rest of the SpinTAC components. SpinTAC Velocity Plan accepts a motion sequence as an input and outputs the speed set point, acceleration limit, and jerk limit. These get passed into SpinTAC Velocity Move which takes these limits and generates a profile to provide to SpinTAC Velocity Control.

T This lab implements an example of a simple motion sequence. It includes the basic features provided by SpinTAC Velocity Plan. Figure 46 shows the state transition map for the example motion sequence.

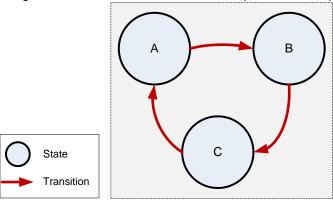

Figure 46: State transition map of Example Motion Sequence

This motion sequence transitions from state A to state B and onto state C as soon as the state timer has elapsed.

SpinTAC Velocity Plan only consumes the amount of memory that is required to configure your motion sequence. A simple motion sequence, like the one in this lab, will consume less memory than a more complicated motion sequence, like in the next lab. It is important that the allocated configuration array is correctly sized for your motion sequence. This topic is further covered in the InstaSPIN-FOC and InstaSPIN-MOTION User Guide (see section SpinTAC Plan Element Limits).

Additional details around the operation and configuration of SpinTAC™ Velocity Plan are found in the InstaSPIN-MOTION User's Guide.

### **Project Files**

There are no new project files.

#### Include the Header File

The critical header file for the SpinTAC components is spintac\_velocity. This header file is common across all labs so there will be more includes in spintac\_velocity than are needed for this lab.

Table 37: Important header files needed for SpinTAC components

| spintac.h | Header file containing all SpinTAC header files used in main.c |                                                             |
|-----------|----------------------------------------------------------------|-------------------------------------------------------------|
|           | SpinTAC                                                        |                                                             |
|           | spintac_vel_plan.h                                             | SpinTAC Velocity Plan structures and function declarations. |

### **Declare the Global Structure**

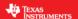

Lab 06b adds global variables to monitor the internal states of SpinTAC™ Velocity Plan and to control SpinTAC™ Velocity Plan. These variables provide an external interface to start, stop, and pause SpinTAC™ Velocity Plan. These variables are also used to store the configuration of SpinTAC Velocity Plan. This array needs to be declared in the user code so that it can be sized to fit the requirements of the motion sequence defined by the user.

Table 38: Global object and variable declarations for SpinTAC<sup>TM</sup> Velocity Plan

| globals |                             |                                                                      |
|---------|-----------------------------|----------------------------------------------------------------------|
|         | SpinTAC Plan                |                                                                      |
|         | SI Planklitton e            | Used to handle controlling SpinTAC Plan. This defines the different  |
|         |                             | states that can be set to control the operation.                     |
|         |                             | The MARCO define used to establish the size of the SpinTAC Plan      |
|         | ST_VELPLAN_CFG_ARRAY_DWORDS | configuration array. This value is calcualted based on the number of |
|         |                             | elements that will be used in the SpinTAC Plan configuration         |
|         | stVelPlanCfgArray           | This array is used to store the SpinTAC Plan configuration.          |

### **Initialize the Configuration Variables**

During the initialization and setup, the project will call the ST\_setupVelPlan function to configure and load the motion sequence into SpinTAC™ Velocity Plan. This function is declared in the main source file for this project. A detailed explanation of the API calls in ST\_setupVelPlan can be found in the InstaSPIN-MOTION User's Guide.

Table 39: InstaSPIN functions used in Initialization and Setup

| Setup |                 |                                                                         |
|-------|-----------------|-------------------------------------------------------------------------|
|       | SpinTAC         |                                                                         |
|       | ST_setupVelPlan | This function calls into SpinTAC Plan to configure the motion sequence. |

### Configuring SpinTAC™ Velocity Plan

When the motion sequence in SpinTAC Velocity Plan is configured there are many different elements that build the motion sequence. The elements covered in this lab are States and Transitions. Each of these elements has a different configuration function. It is important that the configuration of SpinTAC Velocity Plan is done in this order. If the configuration is not done in this order it could cause a configuration error.

#### States

STVELPLAN\_addCfgState(Velocity Plan Handle, Speed Setpoint [pu/s], Time in State [ISR ticks]) This function adds a state into the motion sequence. It is configured by setting the speed that you want the motor to run during this state and with the minimum time it should remain in this state.

### Transition

STVELPLAN\_addCfgTran(Velocity Plan Handle, From State, To State, Condition Option, Condition Index 1, Condition Index 2, Acceleration Limit [pu/s^2], Jerk Limit [pu/s^3])

This function establishes the transitions between two states. The From State and To State values describe which states this transition is valid for. The condition option specifies if a condition needs to be evaluated prior to the transition. The condition index 1 & 2 specify which conditions should be evaluated. If less than two conditions need to be evaluated, set the unused values to 0. Acceleration limit sets the acceleration to use to transition between the From State speed and the To State speed. This value cannot exceed the acceleration max that is configured for the motion sequence. The jerk limit sets the jerk to be used in the speed transition. This value should not exceed the jerk max that is configured for the motion sequence.

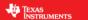

The functions used in ST\_setupVelPlan are described in Table 40.

Table 40: InstaSPIN functions used in ST\_setupVelPlan

| ST_setupVelPlan |                           |                                                                                       |
|-----------------|---------------------------|---------------------------------------------------------------------------------------|
|                 | SpinTAC                   |                                                                                       |
|                 | STVELPLAN_setCfgArray     | This function provides the configuration array information into SpinTAC Velocity Plan |
|                 | STVELPLAN_setCfg          | This function provides the system maximum information to SpinTAC Velocity Plan        |
|                 | STVELPLAN_setCfgHaltState | This function provides the system halt information to SpinTAC Velocity Plan           |
|                 | STVELPLAN_addCfgState     | This function adds a State into the SpinTAC Velocity Plan configuration               |
|                 | STVELPLAN_addCfgTran      | This function adds a Transition into the SpinTAC Velocity Plan configuration          |
|                 | STVELPLAN_getErrorID      | This function returns the error (ERR_ID) of SpinTAC Velocity Plan.                    |

### Main Run-Time loop (forever loop)

Nothing has changed in the forever loop from the previous lab.

### **Main ISR**

The main ISR calls very critical, time dependent functions that run the SpinTAC components. The new functions that are required for this lab are listed in Table 41.

Table 41: InstaSPIN functions used in the main ISR

| mainISR |                  |                                                                                                    |
|---------|------------------|----------------------------------------------------------------------------------------------------|
|         | SpinTAC          |                                                                                                    |
|         | ST_runVelPlan    | The ST_runVelPlan function calls the SpinTAC Velocity Plan object. This also handles enabling the SpinTAC Plan object. |
|         | ST_runVelPlanIsr | The ST_runVelPlanIsr function calls the time-critical parts of the SpinTAC Velocity Plan object.                       |

### Call SpinTAC™ Velocity Plan

The ST\_runVelPlan function has been added to the project to call the SpinTAC™ Velocity Plan component and to use it to generate motion sequences. Table 42 lists the InstaSPIN functions called in ST\_runVelPlan.

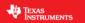

Table 42: InstaSPIN functions used in ST\_runVelPlan

| ST_runVelPlan |                                |                                                                                          |
|---------------|--------------------------------|------------------------------------------------------------------------------------------|
|               | EST                            |                                                                                          |
|               | EST_getFm_pu                   | This function returns the speed feedback in pu from the FAST Estimator                   |
|               | SpinTAC                        |                                                                                          |
|               | STVELPLAN_getErrorID           | This function returns the error (ERR_ID) in SpinTAC Velocity Plan.                       |
|               | STVELPLAN_setEnable            | This function sets the enable (ENB) bit in SpinTAC Velocity Plan.                        |
|               | STVELPLAN_s etRes et           | This function sets the reset (RES) bit in SpinTAC Velocity Plan.                         |
|               | STVELPLAN_run                  | This function calls into SpinTAC Velocity Plan to run the motion sequence.               |
|               | STVELPLAN_getStatus            | This function returns the status (STATUS) of SpinTAC Velocity Plan.                      |
|               | STVELPLAN_getCurrentState      | This function returns the current state (CurState) of SpinTAC Velocity Plan.             |
|               | STVELPLAN_getVelocitySetpoint  | This function returns the velocity setpoint (VelEnd) produced by SpinTAC Velocity Plan.  |
|               | STVELPLAN_getAccelerationLimit | This function returns the acceleration limit (AccLim) produced by SpinTAC Velocity Plan. |
|               | STVELPLAN_getJerkLimit         | This function returns the jerk limit (JrkLim) produced by SpinTAC Velocity Plan.         |

The ST\_ runVelPlanTick function has been added to the project to call the time-critical components of SpinTAC™ Velocity Plan. Table 43 lists the InstaSPIN functions called in ST\_ runVelPlanTick.

Table 43: InstaSPIN functions used in ST\_runVelPlanTick

| ST_runVelPlanIsr |                              |                                                                                                    |
|------------------|------------------------------|----------------------------------------------------------------------------------------------------|
|                  | SpinTAC                      |                                                                                                    |
|                  | I STVELPLAN runtick          | This function calls into SpinTAC Plan to update the timer value in SpinTAC Plan.                       |
|                  | I SIVELPLAN SETUNITPROTIJONE | This function indicates to SpinTAC Plan that SpinTAC Move has completed running the requested profile. |

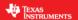

#### Lab Procedure

In Code Composer, build lab6b, connect to the target and load the .out file.

- Open the command file "sw\solutions\instaspin\_motion\src\proj\_lab06b.js" via the Scripting Console
  - This will add the variables that we will be using for this project into the watch window
- Enable the realtime debugger
  - This will let the debugger update the watch window variables
- Click the run button.
  - o This will run the program on the microcontroller
- Enable continuous refresh on the watch window.
  - This will continuously update the variables in the watch window

To run the motor a couple of steps are required:

- To start the project, set the variable "gMotorVars.Flag\_enableSys" equal to 1.
- To start the current loop controller, set the variable "gMotorVars.Flag\_Run\_Identify" equal to 1.

To start the motion sequence, the SpinTAC™ Velocity Plan button needs to be set to start once the FAST estimator is online.

Set "gMotorVars.SpinTAC.VelPlanRun" to ST PLAN START to begin the motion sequence.

The motor will run through a very simple motion sequence where the motor spins anti-clockwise and then spins clockwise.

• At the conclusion of the motion sequence "gMotorVars.SpinTAC.VelPlanDone" will be set to True. This is done to indicate to the user program that the motion sequence has completed.

Now modify the SpinTAC™ Velocity Plan configuration to transition from State C to State B instead of State A..

• In the function ST\_setupVelPlan, find the line highlighted in Figure 47. Change the value from STATE\_A to STATE\_B.

```
//Example: STVELPLAN_addCfgTran(handle, FromState, ToState, CondOption, CondIdx1, Condidx2, AccLim[pups2], JrkLim[pups3]);

STVELPLAN_addCfgTran(stObj->velPlanHandle, STATE_A, ST_COND_NC, 0, 0, _IQ(0.1), _IQ20(1)); // From StateA

STVELPLAN_addCfgTran(stObj->velPlanHandle, STATE_B, ST_COND_NC, 0, 0, _IQ(0.1), _IQ20(1)); // From StateB

STVELPLAN_addCfgTran(stObj->velPlanHandle, STATE_C, ST_COND_NC, 0, 0, _IQ(0.1), _IQ20(1)); // From StateB

STVELPLAN_addCfgTran(stObj->velPlanHandle, STATE_C, ST_COND_NC, 0, 0, _IQ(0.1), _IQ20(1)); // From StateB
```

Figure 47: Code modification to change state transition

Recompile and download the .out file

Now the motor will not stop transitioning from anti-clockwise to clockwise until "gMotorVars.SpinTAC.VelPlanRun" is set to ST\_PLAN\_STOP.

Continue to explore the advanced features of SpinTAC™ Velocity Plan by making additional modifications to the motions sequence. Some examples are provided below.

- Add a State D to SpinTAC Velocity Plan
- Add a transition to and from State D
- Change the transitions to run the state machine from state C -> B -> A

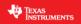

When done experimenting with the motor:

- Set the variable "Flag\_Run\_Identify" to false to turn off the pwms to the motor.
  Turn off real-time control and stop the debugger.

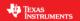

### Conclusion

This lab showed how easy it is to design motion sequences using SpinTAC™ Velocity Plan. This lab configures SpinTAC™ Velocity Plan to run a simple motion sequence. This lab also showcases how easy it is to modify the motion sequence and introduces the API calls that make up the SpinTAC™ Velocity Plan configuration.

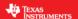

# Lab 6c - Motion Sequence Real World Example: Washing Machine

#### **Abstract**

SpinTAC<sup>™</sup> Velocity Plan is a motion sequence planner. It allows you to easily build complex motion sequences. This will allow you to quickly implement your application's motion sequence and speed up development time. This lab provides a very complex example of a motion sequence. Additional information about trajectory planning, motion sequences, and SpinTAC<sup>™</sup> Velocity Plan can be found in the InstaSPIN-FOC and InstaSPIN-MOTION User Guide (see section 14 Trajectory Planning).

### Introduction

SpinTAC™ Velocity Plan implements motion sequence planning. It allows for you to quickly build a motion sequence to run your application. SpinTAC™ Velocity Plan features: conditional transitions, variables, state timers, and actions. This lab will use the example of a washing machine to show how all of these features can be used to implement your application's motion sequence.

### **Objectives Learned**

- Use SpinTAC<sup>™</sup> Velocity Plan to design a complicated motion sequence.
- Use SpinTAC<sup>™</sup> Velocity Plan to run a complicated motion sequence.
- Understand the features of SpinTAC™ Velocity Plan

### **Background**

This lab adds new API function calls for SpinTAC™ Velocity Plan. Figure 48 shows how SpinTAC™ Velocity Plan connects with the rest of the SpinTAC™ components.

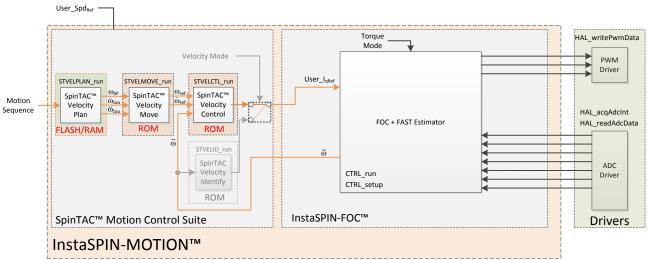

Figure 48: InstaSPIN-MOTION block diagram for lab 06c

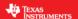

This lab does not contain any changes from the block diagram perspective. The primary change is using a different motion sequence.

The washing machine example provided in this lab is an example of a complex motion sequence. It features many interfaces to sensors and valves as well as conditional state transitions. The entire motion sequence can be implemented in SpinTAC<sup>™</sup> Velocity Plan. Figure 49 shows the state transition map for the washing machine.

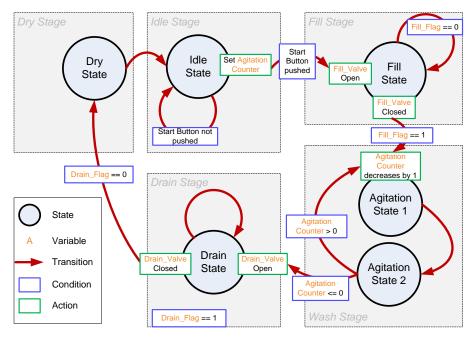

Figure 49: State Transition Map of Washing Machine Example

The washing machine example contains the basic operations of a washing machine. It contains five stages: idle stage, fill stage, wash stage, drain stage, and dry stage.

The washing machine stays in idle state until the start button is pushed. Once the start button is pressed, it will enter the fill stage and the agitation counter is set to the configured value.

Upon entering the fill stage, the water fill valve is open. A water level sensor is used to indicate when the tub is full of water. When the water is filled, the water fill valve is closed and the system goes into the wash stage.

In the wash stage, the motor agitates between a positive speed and a negative speed until the agitation counter reaches 0. Then it goes into drain stage.

When entering the drain stage, the drain valve is opened. A drain sensor is used to indicate when the water is drained. When the water is finished draining, the drain valve is closed, and the system enters the dry stage.

In dry stage, the motor spins at a certain speed for a configured time. Once the time elapses, it will enter idle stage. At this point the operation is finished.

Additional information about trajectory planning, motion sequences and SpinTAC™ Velocity Plan can be found in the InstaSPIN-FOC and InstaSPIN-MOTION User Guide (see section Trajectory Planning).

### **Project Files**

There are no new project files.

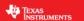

#### Include the Header File

There are not new includes.

### **Declare the Global Structure**

This lab adds global variables to monitor the internal states of SpinTAC™ Velocity Plan and to control SpinTAC™ Velocity Plan. These variables provide an external interface to start, stop, and pause SpinTAC™ Velocity Plan. These new variables are covered in

Table 44: Global object and variable declarations in SpinTAC Velocity Plan

| globals |                |                                                                                                    |
|---------|----------------|----------------------------------------------------------------------------------------------------|
|         | SpinTAC Plan   |                                                                                                    |
|         | gVelPlanVar    | This array contains the states of the internal SpinTAC Plan variables.                                |
|         | Washer         |                                                                                                    |
|         | WASHER_State_e | Defines the states that make up the washing machine motion sequence.                                  |
|         | gWaterLevel    | Holds the value for the water level in the washing machine drum. 10000 represents a full water level. |

### **Initialize the Configuration Variables**

There are no new function calls used to setup SpinTAC Velocity Plan. However the contents of ST\_setupVelPlan have been modified to run the example washing machine motion sequence.

### Configuring SpinTAC™ Velocity Plan

When the motion sequence in SpinTAC Velocity Plan is configured there are many different elements that build the motion sequence. These elements are States, Variables, Conditions, Transitions, and Actions. Each of these elements has a different configuration function. It is important that the configuration of SpinTAC Velocity Plan is done in this order. If the configuration is not done in this order it could cause a configuration error.

#### States

STVELPLAN\_addCfgState(Velocity Plan Handle, Speed Setpoint [pu/s], Time in State [ISR ticks]) This function adds a state into the motion sequence. It is configured by setting the speed that you want the motor to run during this state and with the minimum time it should remain in this state.

#### **Variables**

STVELPLAN\_addCfgVar(Velocity Plan Handle, Variable Type, Initial Value)

This function establishes a variable that will be used in the motion sequence. The variable type determines how SpinTAC<sup>™</sup> Velocity Plan can use this variable. The initial value is the value that should be loaded into this variable initially. The variable can be up to a 32-bit value.

#### **Conditions**

STVELPLAN\_addCfgCond(Velocity Plan Handle, Variable Index, Comparison, Comparison Value 1, Comparison Value 2)

This function sets up a condition to be used in the motion sequence. This will be a fixed comparison of a variable against a value or value range. The variable index describes which variable should be compared. The comparison should be used to describe the type of comparison to be done. Comparison

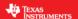

values 1 & 2 are used to establish the bounds of the comparison. If a comparison only requires one value it should be set in comparison value 1 and comparison value 2 should be set to 0.

#### **Transition**

STVELPLAN\_addCfgTran(Velocity Plan Handle, From State, To State, Condition Option, Condition Index 1, Condition Index 2, Acceleration Limit [pu/s^2], Jerk Limit [pu/s^3])

This function establishes the transitions between two states. The From State and To State values describe which states this transition is valid for. The condition option specifies if a condition needs to be evaluated prior to the transition. The condition index 1 & 2 specify which conditions should be evaluated. If no conditions or one condition needs to be evaluated, set the not used values to 0. Acceleration limit sets the acceleration to use to transition between the From State speed and the To State speed. This value cannot exceed the acceleration max that is configured for the motion sequence. The jerk limit sets the jerk to be used in the speed transition. This value should not exceed the jerk max that is configured for the motion sequence.

#### Actions

STVELPLAN\_addCfgAct(Velocity Plan Handle, State Index, Condition Option, Condition Index 1, Condition Index 2, Variable Index, Operation, Value, Action Trigger)

This function adds an action into the motion sequence. The state index describes which state the action should take place in. The condition option specifies if a condition needs to be evaluated prior to the action. The condition index 1 & 2 specify which conditions should be evaluated. If no conditions or one condition needs to be evaluated, set the not used values to 0. The variable index indicates which variable the action should be done to. The operation determines what operation should be done to the variable, the only available options are to add a value or set a value. The value is what should be added or set to the variable. The action trigger indicates if the action should be performed when entering or exiting the state.

This function has been modified to configure SpinTAC Velocity Plan to run the motion sequence of a washing machine. There are new function calls in order to take advantage of the advanced features of SpinTAC Velocity Plan. The new functions are described in Table 45.

Table 45: InstaSPIN functions used in ST\_setupVelPlan

| ST_setupVelPlan |                      |                                                               |
|-----------------|----------------------|---------------------------------------------------------------|
|                 | SpinTAC              |                                                               |
|                 | STVELPLAN_addCfgVar  | This function adds a Variable into the SpinTAC Velocity Plan  |
|                 |                      | configuration                                                 |
|                 | SIVELPLAN addCtgCond | This function adds a Condition into the SpinTAC Velocity Plan |
|                 |                      | configuration                                                 |
|                 | STVELPLAN addCfgAct  | This function adds a Action into the SpinTAC Velocity Plan    |
|                 | STVELPLAN_addClgACt  | configuration                                                 |

### Main Run-Time loop (forever loop)

Nothing has changed in the forever loop from the previous lab.

### **Main ISR**

Nothing has changed in this section of the code from the previous lab.

### Call SpinTAC™ Velocity Plan

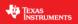

The ST\_runVelPlan function has been updated to interface with the external components that make up the sensors and valves of the simulated washing machine. Table 46 lists the functions used to interface with external components in the ST\_runVelPlan function.

Table 46: InstaSPIN functions used in ST\_runVelPlan

| ST_runVelPlan |                  |                                                                        |
|---------------|------------------|------------------------------------------------------------------------|
|               | SpinTAC          |                                                                        |
|               | STVELPLAN_getVar | This function returns the value of a variable in SpinTAC Velocity Plan |
|               | STVELPLAN_setVar | This function sets the value of a variable in SpinTAC Velocity Plan    |

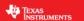

### Lab Procedure

In Code Composer, build lab6c, connect to the target and load the .out file.

- Open the command file "sw\solutions\instaspin\_motion\src\proj\_lab06c.js" via the Scripting Console
  - This will add the variables that we will be using for this project into the watch window
- Enable the realtime debugger
  - This will let the debugger update the watch window variables
- Click the run button.
  - o This will run the program on the microcontroller
- Enable continuous refresh on the watch window.
  - This will continuously update the variables in the watch window

To run the motor a couple of steps are required:

- To start the project, set the variable "gMotorVars.Flag\_enableSys" equal to 1.
- To start the current loop controller, set the variable "gMotorVars.Flag\_Run\_Identify" equal to 1.

To start the motion sequence, the SpinTAC™ Velocity Plan button needs to be set to start.

 Set "gMotorVars.SpinTAC.VelPlanRun" to ST\_PLAN\_START to begin the motion sequence once the FAST Estimator is online.

The motor will run through a procedure that is designed to emulate a washing machine. It will open the WASHER\_FillValve. Water will fill the drum until "gWaterLevel" reaches 1000. Once "gWaterLevel" reaches the maximum, the WASHER\_FillSensor is tripped. Then the motor will then spin clockwise and counter-clockwise 20 times. After agitation the WASHER\_DrainValve will open and "gWaterLevel" will decrease. When "gWaterLevel" reaches 0 the water has been fully drained from the drum. It will then begin the spin cycle. At the conclusion of the spin cycle the washer will return to the idle state ready to begin another motion sequence.

• At the conclusion of the motion sequence "gMotorVars.SpinTAC.VelPlanDone" will be set to True. This is done to indicate to the user program that the motion sequence has completed.

Now modify the SpinTAC™ Velocity Plan configuration to do 30 agitations instead of 20.

• In the function ST\_setupVelPlan, find the line highlighted in Figure 50. Change the value from 20 to 30.

```
CondOption, CondIdx1, CondIdx2, VarIdx, Operation, Valu
ST COND NC, 0, 0, WASHER_CycleCounter, ST_ACT_E0, 20,
744 //Example: STVELPLAN_addCfgAct(handle, StateIdx, CondOption, Cor
745 STVELPLAN_addCfgAct(stObj->velPlanHandle, WASHER_IDLE, ST_COND_NC, 0,
746 STVELPLAN_addCfgAct(stObj->velPlanHandle, WASHER_AGI_CCW, ST_COND_NC, 0,
                                                                                                                                                                                                                                                ST_ACT_EXIT);
                                                                                                                                                                         WASHER_CycleCounter, ST_ACT_ADD, -1, WASHER_FillValve, ST_ACT_EQ, 1,
        STVELPLAN addCfgAct(stObj->velPlanHandle, WASHER_FILL, STVELPLAN_addCfgAct(stObj->velPlanHandle, WASHER_FILL,
                                                                                                                                                                                                              ST_ACT_EQ, 1,
ST_ACT_EQ, 0,
                                                                                                                                                                                                                                                ST_ACT_ENTR);
ST_ACT_EXIT);
                                                                                                                ST COND NC. 0.
                                                                                                                                                       0.
                                                                                                                                                                         WASHER_FillValve,
                                                                                                                ST_COND_NC, 0,
                                                                                                                                                       ø,
        STVELPLAN addCfgAct(stObj->velPlanHandle, WASHER_DRAIN, STVELPLAN_addCfgAct(stObj->velPlanHandle, WASHER_DRAIN,
                                                                                                               ST_COND_NC, 0,
ST_COND_NC, 0,
                                                                                                                                                       0,
                                                                                                                                                                         WASHER_DrainValve,
                                                                                                                                                                                                              ST_ACT_EQ,
                                                                                                                                                                                                                                                 ST ACT ENTR);
                                                                                                                                                                         WASHER_DrainValve,
```

Figure 50: Code modification to adjust the agitation cycle counter

Recompile and download the .out file

Now when the washing machine goes into agitation it should do 30 agitation cycles instead of the 20 before.

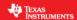

Continue to explore the advanced features of SpinTAC™ Velocity Plan by making additional modifications to the motions sequence. Some examples are provided below.

- Adjust the speed achieved during agitation
- Add a second dry stage at a different speed
- Adjust the agitation cycle so that it will only exit after an external event

When done experimenting with the motor:

- Set the variable "Flag\_Run\_Identify" to false to turn off the pwms to the motor.
- Turn off real-time control and stop the debugger.

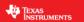

### Conclusion

This lab showed how easy it is to design complex motion sequences using SpinTAC™ Velocity Plan. This lab configures SpinTAC™ Velocity Plan to run a washing machine profile that features complex elements. This lab also showcases how easy it is to modify the motion sequence and introduces the API calls that make up the SpinTAC™ Velocity Plan configuration.

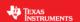

## Lab 6d - Designing your own Motion Sequence

#### **Abstract**

Now that SpinTAC™ Velocity Plan has been introduced, this lab lets you create your own motion sequence. It is a chance to be creative and utilize the topics and skills that were learned in the previous labs. Additional information about trajectory planning, motion sequences, and SpinTAC™ Velocity Plan can be found in the InstaSPIN-FOC and InstaSPIN-MOTION User Guide (see section 14 Trajectory Planning).

### Introduction

SpinTAC™ Velocity Plan implements motion sequence planning. It allows for you to quickly build a motion sequence to run your application. SpinTAC™ Velocity Plan features: conditional transitions, variables, state timers, and actions. This lab will let you use these advanced features to implement your own motion sequence.

### **Objectives Learned**

- Understand the flexibility of SpinTAC™ Velocity Plan and how it can speed up product design
- Be creative
- Have fun

### **Background**

This lab adds no new API function calls from the previous lab. Figure 51 shows the block diagram that this project is based on.

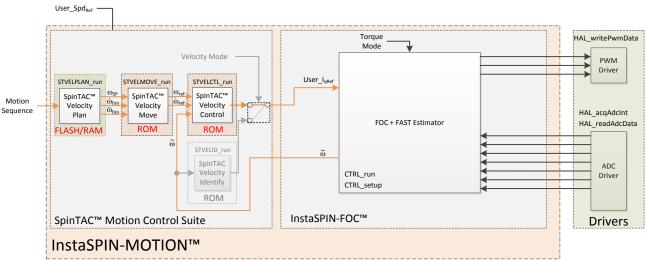

Figure 51: InstaSPIN-MOTION block diagram for lab 06d

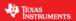

This lab has no changes from the block diagram. The code change is in the configured motion sequence.

This lab introduces three different potential motion sequences. It features a Test Pattern, Grocery Conveyor, and Garage Door. These motion sequences can be changed at run time with the switch gSelectedPlan. The motion sequence can only be changed when SpinTAC Velocity Plan is in the IDLE state.

The Test Pattern motion sequence runs a fixed speed pattern designed to exercise the controller. This motion sequence does not contain any variables or conditional transitions. It simply runs the motor for a fixed amount of time at each speed. Figure 52 contains the state transition map for this state machine.

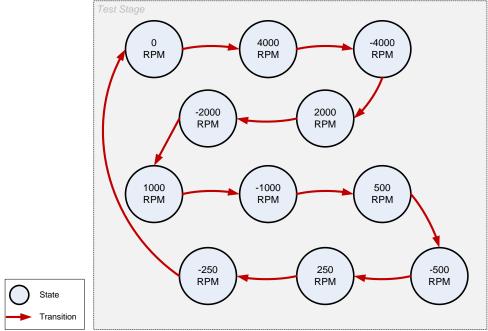

Figure 52: State transition map of Test Pattern

The Grocery Conveyor motion sequence runs a simulation of a grocery store conveyor belt. It features two variables: Switch and Proximity Sensor. The Switch variable is designed to be an On/Off switch for the conveyor belt. The Proximity Sensor is designed to stop the convey belt when it has conveyed groceries to the end of its travel. When this motion sequence is started, it will wait until the Switch is set to on and the Proximity Sensor is open. It will then spin the motor at a continuous speed until either the Switch is set to Off or the Proximity Sensor is blocked. Figure 53 contains the state transition map for this state machine.

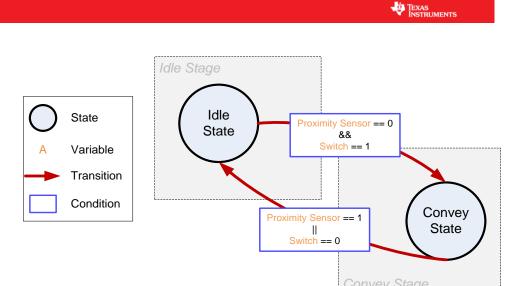

Figure 53: State transition map for Grocery Conveyor

The Garage Door motion sequence runs a simulation of a garage door opener. It features three variables: Down Sensor, Up Sensor, and Button. The Down Sensor detects that the door is in the down position. The Up Sensor detects that the door is in the up position. The Button indicates that an operation must be performed. When this motion sequence is started it waits until the Button is pressed. Depending on the state of the position sensors, the motor will either take the Garage Door up or down. When it reaches its destination, the motion sequence will return to idle. If the Button is pressed while the motor is moving it will reverse its operation. Figure 54 contains the state transition map for this state machine.

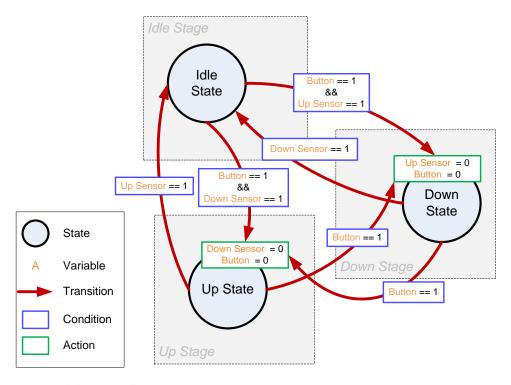

Figure 54: State Transition Map for Garage Door

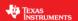

Additional information about trajectory planning, motion sequences and SpinTAC™ Velocity Plan can be found in the InstaSPIN-FOC and InstaSPIN-MOTION User Guide (see section Trajectory Planning).

This lab also demonstrates how to setup SpinTAC Velocity Plan in order to use the minimum amount of processor during the ISR. It splits the two function calls for SpinTAC Velocity Plan into part that runs in the main loop of the project and part that runs in the ISR of the project.

### **Project Files**

There are no new project files.

### Include the Header File

There are no new includes.

### **Declare the Global Structure**

Lab 06d adds global variables to monitor the internal states of SpinTAC<sup>™</sup> Velocity Plan and to control SpinTAC<sup>™</sup> Velocity Plan. These variables are specific to the state machine that is implemented. Table 47 lists the variables that are added.

Table 47: Global object and variable declarations for SpinTAC Velocity Plan

| globals |                            |                                                                      |
|---------|----------------------------|----------------------------------------------------------------------|
|         | gSelectedPlan              | Displays the Plan that is compiled into the project.                 |
|         | GarageDoor                 |                                                                      |
|         | gGarageDoorDown            | Active if the garage door is down                                    |
|         | gGarageDoorUp              | Active if the garage door is up                                      |
|         | gGarageDoorButton          | Button that controls the garage door operation                       |
|         | GroceryConveyor            |                                                                      |
|         | gGroceryConveyorOnOff      | On/Off switch for the conveyor belt                                  |
|         | gGroceryConveyorProxSensor | Proximity sensor to detect groceries at the end of the conveyor belt |

### Configuring SpinTAC™ Velocity Plan

During the initialization and setup, the project will call a function to generally configure SpinTAC Velocity Plan, ST\_setupVelPlan, and will call a separate function to load a motion sequence into SpinTAC Velocity Plan. This project contains three different functions to support the different state machines in this project.

Table 48: Functions that can be used to setup different motion sequences

| Setup |                                 |                                                                                                  |
|-------|---------------------------------|--------------------------------------------------------------------------------------------------|
|       | SpinTAC                         |                                                                                                  |
|       | ST_setupVelPlan_GarageDoor      | This function calls into SpinTAC Plan to configure the motion sequence for the Garage Door.      |
|       | ST_setupVelPlan_GroceryConveyor | This function calls into SpinTAC Plan to configure the motion sequence for the Grocery Conveyor. |
|       | ST_setupVelPlan_TestPattern     | This function calls into SpinTAC Plan to configure the motion sequence for the Test Pattern.     |

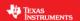

### Main Run-Time loop (forever loop)

The main loop of the project has been modified to call SpinTAC Velocity Plan. It will call the components of SpinTAC Velocity Plan that do not need to be updated as part of the ISR. Table 49 lists the function that has been added into the main loop.

Table 49: Function to run SpinTAC Velocity Plan in Main Loop

| main loop |               |                                                                                                    |
|-----------|---------------|----------------------------------------------------------------------------------------------------|
|           | SpinTAC       |                                                                                                    |
|           | ST runVelPlan | The ST_runVelPlan function calls the SpinTAC Velocity Plan object. This also handles enabling the SpinTAC Plan object. |

#### Main ISR

The main ISR of the project has been modified to call only part of SpinTAC Velocity Plan. It will only call the components that need to be updated at the ISR frequency. Table 49 lists the function that has been removed from the main ISR.

### Call SpinTAC™ Velocity Plan

The ST\_runVelPlan code has been modified to interface with the sensors for the three state machines in this lab. It has also been modified to run in the Main Loop of the program. The only modification that needs to be done is that we should only return the variables from SpinTAC Velocity Plan when the FSM is in the STAY operation. This eliminates a race condition that exists when updating SpinTAC Velocity Plan variables from the Watch Window.

Table 50: InstaSPIN functions used in ST\_runVelPlan

| ST_runVelPlan |                       |                                                                                      |
|---------------|-----------------------|--------------------------------------------------------------------------------------|
|               | SpinTAC               |                                                                                      |
|               | SIVELPLAN getEsmState | The STVELPLAN_getFsmState function returns the current operation that the FSM is in. |

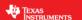

### Lab Procedure

In Code Composer, build lab6d, connect to the target and load the .out file.

- Open the command file "sw\solutions\instaspin\_motion\src\proj\_lab06d.js" via the Scripting Console
  - This will add the variables that we will be using for this project into the watch window
- Enable the realtime debugger
  - This will let the debugger update the watch window variables
- Click the run button.
  - o This will run the program on the microcontroller
- Enable continuous refresh on the watch window.
  - This will continuously update the variables in the watch window

To run the motor a couple of steps are required:

- To start the project, set the variable "gMotorVars.Flag\_enableSys" equal to 1.
- To start the current loop controller, set the variable "gMotorVars.Flag\_Run\_Identify" equal to 1.

To start the motion sequence, the SpinTAC™ Velocity Plan button needs to be set to start once the FAST estimator is online.

• Set "gMotorVars.SpinTAC.VelPlanRun" to ST PLAN START to begin the motion sequence.

The motor will now run through a test profile where it oscillates between positive and negative speeds. Go ahead and modify the test profile to explore the capabilities of SpinTAC™ Velocity Plan.

To modify the state machine that the project uses:

- If SpinTAC™ Velocity Plan is currently running a state machine
  - Set "gMotorVars.SpinTAC.VelPlanRun" to ST PLAN STOP
- When "gMotorVars.SpinTAC.VelPlanStatus" is set to ST\_PLAN\_IDLE
  - Select the state machine you wish to run via "gSelectedPlan"

Refer to the background section in order to see the state transition map for each of the different state machines.

- After making code modifications, the project will need to be recompiled and the .out file loaded into the target
- While making modifications to the SpinTAC<sup>™</sup> Velocity Plan configuration, you might encounter configuration errors. These will be indicated by the following variables:
  - "gMotorVars.SpinTAC.VelPlanErrorID"
    - Displays the error encountered by SpinTAC<sup>™</sup> Velocity Plan. This indicates which function call has a configuration error.
  - "gMotorVars.SpinTAC.VelPlanCfgErrorldx"
    - Displays the index that caused the configuration error. This should guide you to which instance of the function call has a configuration error.
  - "gMotorVars.SpinTAC.VelPlanCfgErrorCode"
    - Displays specifically what the configuration error is.

Feel free to modify the code in this lab to explore the advanced capabilities provided by SpinTAC Velocity Plan.

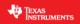

When done experimenting with the motor:

- Set the variable "Flag\_Run\_Identify" to false to turn off the pwms to the motor.
- Turn off real-time control and stop the debugger.

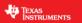

### Conclusion

This lab showed how easy it is to design complex motion sequences using SpinTAC™ Velocity Plan. This lab allowed you to be creative and explore on your own how SpinTAC™ Velocity Plan can enable you to quickly design a motion sequence into your product.

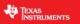

## **Lab 6f – Dual Motor Sensorless Velocity InstaSPIN-MOTION**

### Abstract

Write-up coming soon. Please see code comments for implementation details.

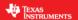

### Lab 7 – Using Rs Online Recalibration

#### **Abstract**

The stator resistance of the motor's coils, also noted as Rs, can vary drastically depending on the operating temperature of the coils (also known as motor windings). This temperature might increase due to several factors. The following examples list a few of those conditions where the stator coils temperature might be affected:

- Excessive currents through the coils.
- Motor's enclosure does not allow self-cooling.
- · Harsh operation environment leading to temperature increase
- Other heating elements in motor's proximity.

As a result of the temperature increase, there is a resistance increase on the motor's windings. This resistance to temperature relationship is well defined depending on the materials used for the windings themselves.

In this lab, the user will exercise this feature by running a motor and enabling the Rs Online feature.

### **Objectives Learned**

- Run Rs Online recalibration feature.
- See the Rs value being updated while motor is running.

### **Project Files**

There are no new project files.

### **Includes**

There are no new includes.

### **Global Object and Variable Declarations**

There are no new global object and variable declarations.

### **Initialization and Setup**

The following functions are new to this lab. These functions are all bundled in a new function called **runRsOnLine()** which is called from the main forever loop. This function contains the following estimator functions:

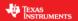

| Forever Loop |                                                                                                    |                                                                                                    |
|--------------|----------------------------------------------------------------------------------------------------|----------------------------------------------------------------------------------------------------|
|              | EST                                                                                                    |                                                                                                    |
|              | EST_getState                                                                                                    | Gets the Estimator State to make sure the estimator is running before enabling Rs Online Recalibration                                                                                                    |
|              | EST_setFlag_enableRsOnLine                                                                                                | Enables the Rs Online feature. After calling this function with a true as a parameter, a new varying Id reference will be generated to recalibrate Rs                                                                      |
|              | EST_setRsOnLineId_mag_pu                                                                                                  | This function sets the level of current to be generated in Id reference. The value needed by this function is in per unit so it needs to be scaled with USER_IQ_FULL_SCALE_CURRENT_A                                       |
|              | EST_setFlag_updateRs                                                                                                    | When this function is called with a true as a parameter, the internal Rs value used by the estimator will use the Rs Online value. It is recommended to enable this update flag only when the Rs Online value has settled. |
|              | EST_setRsOnLineId_pu                                                                                                    | It is recommended to call this function with a zero as a parameter to clear the accumulated Id reference when the motor is not running                                                                                     |
|              | It is recommended to call this function with a zero as a par<br>Rs Online value to zero before enabling Rs Online feature | It is recommended to call this function with a zero as a parameter to initialize the Rs Online value to zero before enabling Rs Online feature                                                                             |
|              | EST_setRsOnLine_qFmt                                                                                                    | It is recommended to initialize the Q Format representation of Rs Online value with the value of Rs Q Format                                                                                                    |
|              | EST_getRs_qFmt                                                                                                    | Q Format of Rs, which can be used to initialize Q Format of Rs Online                                                                                                    |

The following block diagram shows InstaSPIN, and in red, the function call that enables Rs Online. Also, in red, the Id reference that comes from FAST that allows Rs Online to work when it is enabled.

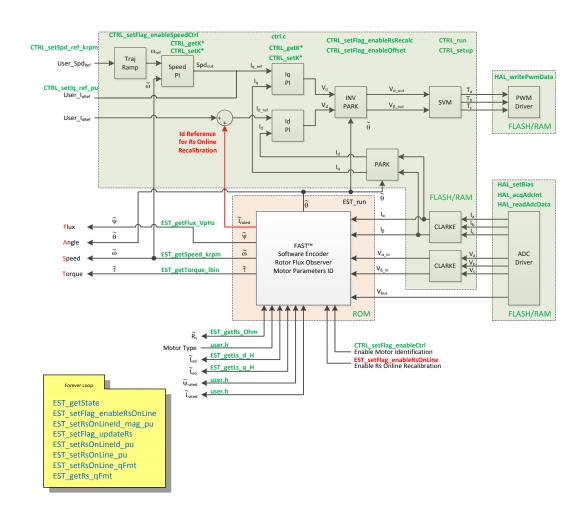

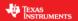

The following state machine is followed in lab 7 to allow Rs Online to work from the forever loop.

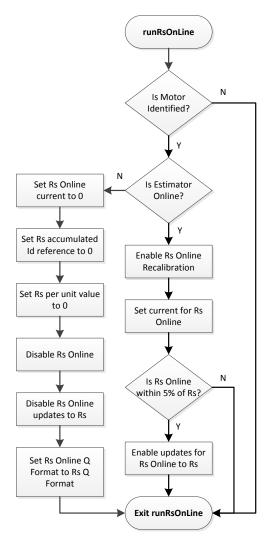

### Lab Procedure

Build proj\_lab07, connect to the target and load the .out file.

- 1. Add the appropriate watch window variables by calling the script "proj\_lab07.js".
- 2. Enable the real-time debugger.
- 3. Click the run button.
- 4. Enable continuous refresh on the watch window.

Once the motor starts running, the current will start looking as if there is a low frequency component to it. This means that the Rs Online is running and Id reference is being modified by the algorithm. The following oscilloscope plot was taken while Rs Online was running. There is a command of 0.5 A max amplitude for Rs Online in this case:

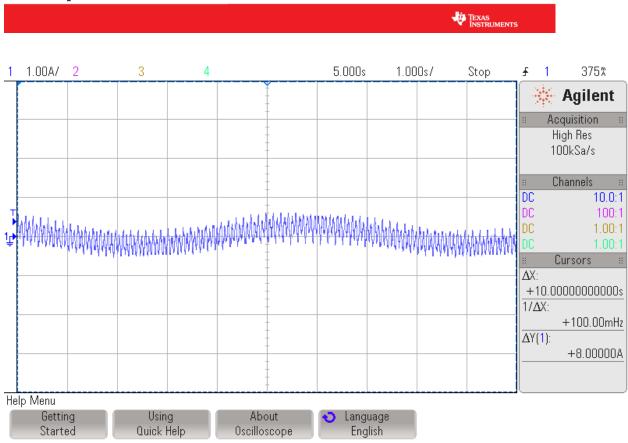

5. Now change the maximum amplitude used for Rs Online by changing the following variable to \_IQ24(1.0):

(x)= gMotorVars.RsOnLineCurrent\_A 1.0 (Q-Value(24))

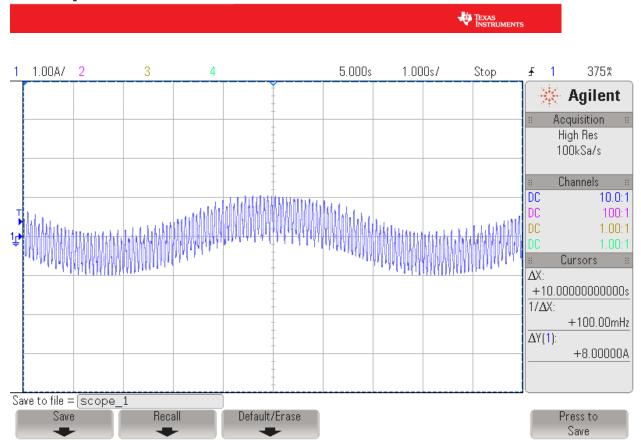

Now notice how both Rs Online and Rs are the same and stable:

| (x)= gMotorVars.Rs_Ohm       | 0.3949452 |
|------------------------------|-----------|
| (x)= gMotorVars.RsOnLine_Ohm | 0.3949452 |

6. When done experimenting, set gMotorVars.Flag\_Run\_Identify flag to 0 to turn motor off.

### Conclusion

In many applications, the motor is subject to overheating conditions. This causes the stator resistance in a motor to change. We have run the Rs Online feature of InstaSPIN, where the motor stator resistance is updated while the motor is running, and will update resistance even if resistance goes up or down due to temperature changes.

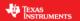

## Lab 7a - Using Rs Online Recalibration, with fpu32

### **Abstract**

This lab runs Lab 7 with floating point unit enabled. This lab only applies to 6x devices, as it has a floating point unit.

### **Objectives Learned**

Running Rs Online recalibration with fpu32 enabled.

### **Lab Procedure**

Follow the exact same procedure as in Lab 7.

### Conclusion

We conclude that the libraries in ROM also work when fpu32 is enabled in 6x devices.

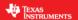

# Lab 9 – An Example in Automatic Field Weakening

#### **Abstract**

A simple procedure in automatic field-weakening is explored. The current voltage space vector is always compared to the maximum space vector. A voltage "head room" is maintained by controlling the negative Id current of the FOC controller.

#### Introduction

This automatic field weakening is done with a field weakening module. This module can be thought of a simple integral controller, in the sense that it increases or decreases its outputs depending on an error signal, but without a step (without a proportional gain).

# **Prerequisites**

It assumes knowledge of up to proj\_lab05b.

### **Objectives Learned**

This project is used to introduce users to automatic field weakening.

# **Detailed Description**

The automatic field weakening example shown in this project works as follows. First, the output vector, generated by the Id and Iq control loops, is calculated. That gives us a complete output vector, which we will call Vs. Then we compared that value against a reference, which is a user defined reference, of what is the maximum allowed output vector, VsRef. What that means is that if the output vector Vs is greater than VsRef, then field weakening will be applied.

The resulting behavior will be that as the motor's speed increases, Vs will grow beyond VsRef, and starting from that point, Id reference will start to grow negative, producing field weakening, and maintaining Vs controlled to VsRef.

The following block diagram shows two new blocks. The first one is called "Field Weakening Controller" which performs an adjustment of Id reference depending on an error signal. The second block is called "Vs Vector Calculation" which calculates the output vector from the two current controller modules.

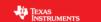

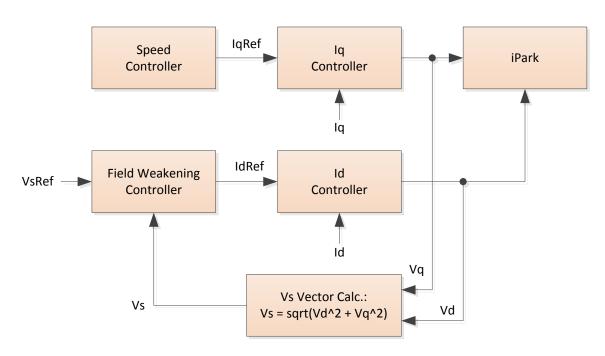

The field weakening controller block diagram is an example of the ld reference adjustment. The intention of this project is to show an example of an ld reference adjustment depending on a reference signal, and users are encouraged to do their own algorithm for field weakening as per their specific requirements.

The following detailed field weakening controller is implemented in lab 9.

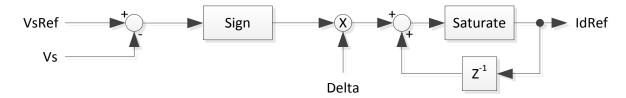

# Lab Procedure

#### Step 1.

In user.h, a new #define is added to allow users to configure the limits of IdRef being produced by the automatic field weakening controller. This #define is shown here, as can be seen, the default value is set to 50% of the maximum current specified in the motor parameters section:

Make sure this value is a negative value, so that Id reference grows negatively.

#### Step 2.

Open project lab 9, build and load

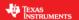

#### Step 3.

Load variables to your watch window. Special variables for this lab are:

- gMotorVars.Flag\_enableFieldWeakening. This variable will be used to enable and disable field weakening.
- gMotorVars.VsRef. This is the field weakening reference. The units of this value would be from \_IQ(0.0) to \_IQ(2.0/3.0)
- gMotorVars.Vs. This is the output of both Id and Iq controllers combined in a vector, so Vs = sqrt(Vd^2 + Vq^2).
- gMotorVars.IdRef\_A. You can monitor this variable to see the output of the field weakening algorithm as it adjusts IdRef.

### Step 4.

Run motor by setting thest two flags to true (1): gMotorVars.Flag\_enableSys = 1 and gMotorVars.Flag\_Run\_Identify = 1

```
(x)= gMotorVars.Flag_enableSys 1 (Decimal)
(x)= gMotorVars.Flag_Run_Identify 1 (Decimal)
```

# Step 5.

Enable field weakening by setting this flag to true (1): gMotorVars.Flag\_enableFieldWeakening = 1

```
(x)= gMotorVars.Flag_enableFieldWeakening 1 (Decimal)
```

#### Step 6.

Lower speed controller gains to conservative values, as the motor will be speed up to a high speed, and the speed controller does not need to be very responsive. This will also help with stability of the speed controller while in field weakening region

| (x)= gMotorVars.Kp_spd | 1.0 (Q-Value(24))            |
|------------------------|------------------------------|
| (x)= gMotorVars.Ki_spd | 0.009999990463 (Q-Value(24)) |

#### Step 7.

Increase the speed reference, so that the field weakening algorithm starts creating a negative output on Id reference. Keep in mind that if Vs is still lower than VsRef, Id reference won't change:

| (x)= gMotorVars.Vs      | 0.481069684 (Q-Value(24))  |
|-------------------------|----------------------------|
| (×)= gMotorVars.VsRef   | 0.5333333611 (Q-Value(24)) |
| (x)= gMotorVars.IdRef_A | 0.0 (Q-Value(24))          |

As speed increases, Id reference will start growing negative to control Vs:

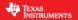

| (x)= gMotorVars.Vs      | 0.5394797325 (Q-Value(24))  |
|-------------------------|-----------------------------|
| (x)= gMotorVars.VsRef   | 0.5333333611 (Q-Value(24))  |
| (x)= gMotorVars.IdRef_A | -0.7057189941 (Q-Value(24)) |

This can also be seen in the currents. This scope shot was taken when the speed is entering the region where the automatic field weakening algorithm starts creating a negative Id reference.

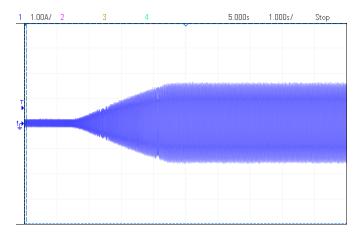

# Step 8.

Decrease the speed reference, so that the field weakening algorithm goes back to a zero Id reference, which is shown in the next scope plot:

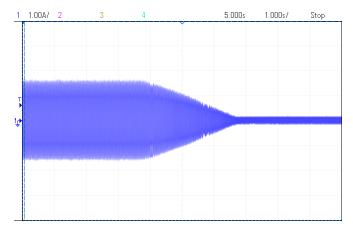

# Conclusion

A simple automatic field weakening algorithm is shown in this project. It is recommended that users implement and modify the automatic field weakening algorithm according to their requirements.

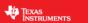

Lab 9a - An Example in Automatic Field Weakening, with fpu32

# **Abstract**

This lab runs Lab 9 with floating point unit enabled. This lab only applies to 6x devices, as it has a floating point unit.

# **Objectives Learned**

Running field weakening with fpu32 enabled.

# Lab Procedure

Follow the exact same procedure as in Lab 9.

# Conclusion

We conclude that the libraries in ROM also work when fpu32 is enabled in 6x devices.

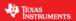

# Lab 10a – An Example in Space Vector Over-Modulation

#### **Abstract**

The SVM that is used by InstaSPIN is capable of saturating to a pre-specified duty cycle. When using a duty cycle over 100.0%, the SVM is considered to be in the over-modulation region. When in the over-modulation region, current shunt measurement windows become small or even disappear. This lab will show how to re-create the currents that cannot be measured due to high duty cycles during SVM over-modulation.

#### Introduction

In a typical three phase inverter, one of the preferred methods to measure motor currents is with low side shunt resistors. This provides an economic solution since the reference of the current measurement is the same as the microcontroller ground. At the same time though, it introduces a limitation, since the low side shunt resistor carries current only when the low side PWM is ON.

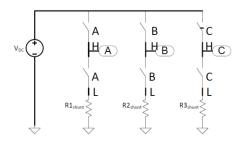

Also, when driving a motor with a three phase inverter, it is desirable to allow full voltage to the motor windings, not only sinusoidal modulated waveforms. This requirement pushes Space Vector Modulation to its limits, and causes extensive periods of time where the low side PWM ON time basically disappears. The following time diagram shows a scenario where the pulse in PWM1L is too narrow to allow a valid conversion on Phase A

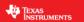

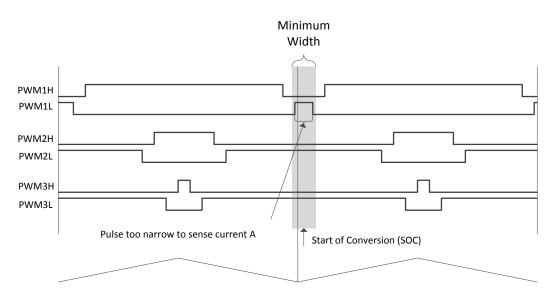

The method used in this lab utilizes a current reconstruction technique and a set trigger function that allows measuring currents even when narrow pulses like this are generated by the inverter. Being able to reconstruct currents while doing overmodulation allows a field oriented control system to work even during heavy overmodulation, or trapezoidal control.

### **Prerequisites**

It assumes knowledge of up to proj\_lab05b.

# **Objectives Learned**

The objective of this lab is to show users an implementation of current measurements reconstruction when the measurement window is not wide enough.

### **Detailed Description**

In lab 10a, a new approach to implementing overmodulation is done. There are four aspects of this algorithm:

- **Output Voltage Generation.** This is the ability of space vector modulation to create output waveforms from zero, into sinusoidal waveforms, and then into trapezoidal waveforms, all by just increasing the magnitude of the inputs in alpha / beta coordinates.
- Currents Reconstruction. Since this is based on a current control algorithm such as FOC, current feedback needs to be always available for Id and Iq current controllers to work.
   Depending on which current measurements are available, this algorithm reconstructs the three phase currents when the low side PWM duty cycles fall below a minimum width.
- **Ignore Shunt.** Based on the duty cycles loaded on the present and next PWM cycle, a function is called to know which currents will be ignored in the next PWM cycle.
- Setting the Start of Conversion (SOC) trigger. During the creation of PWM outputs, there are several switching events that must be avoided in order to have clean current measurements. This algorithm analyses the PWM duty cycles and the ignore shunt value previously calculated to properly set the trigger for next ADC start of conversion signal.

# **Output Voltage Generation**

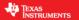

The implementation of space vector modulation (SVM) allows inputs that go up to 2.0/3.0. So the amplitude of the inputs to SVM in Alpha and Beta coordinates can be from \_IQ(0.0) up to \_IQ(2.0/3.0). In order to make sure SVM can create outputs up to 2/3, CTRL\_setParams() function should have the following:

```
// set the maximum modulation for the SVGEN module
maxModulation = _IQ(MATH_TWO_OVER_THREE);
SVGEN_setMaxModulation(obj->svgenHandle,maxModulation);
```

#### **Current Reconstruction**

The second aspect of overmodulation, is to allow currents to be reconstructed when needed. When sampling the currents in the ISR, currents are read and scaled through the HAL with the following function call:

```
// convert the ADC data
HAL_readAdcData(halHandle,&gAdcData);
```

With that function call, all currents are stored in the gAdcData.I structure. However, some of the currents stored may not be valid, depending on how narrow the low side PWM pulse was when the corresponding current was measured. Since we have overmodulation, we make use of an SVM extension module, which we named SVGENCURRENT module. This module reconstructs phase currents in a simple way, depending on the state of an enumeration called: IgnoreShunt. The following logic is implemented as part of the SVGENCURRENT module in order to reconstruct the currents:

```
// select valid shunts and ignore one when needed
if (svgencurrent->IgnoreShunt==ignore a)
         // repair a based on b and c
 Ia = -Ib - Ic;
                //Ia = -Ib - Ic;
else if (svgencurrent->IgnoreShunt==ignore_b)
         // repair b based on a and c
 else if (svgencurrent->IgnoreShunt==ignore c)
        // repair c based on a and b
 Ic = -Ia - Ib; //Ic = -Ia - Ib;
else if (svgencurrent->IgnoreShunt==ignore_ab)
         // repair a and b based on c
 Ia = (-Ic)>>1;  //Ia = (-Ic)/2;
                    //Ib = Ia;
 Ib = Ia;
else if (svgencurrent->IgnoreShunt==ignore_ac)
         // repair a and c based on b
 Ia = (-Ib)>>1; //Ia = (-Ib)/2;
 Ic = Ia;
                     //Ic = Ia;
}
else if (svgencurrent->IgnoreShunt==ignore_bc)
```

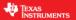

A second stage of current reconstruction is added to this lab, where we take care of corner case conditions when two out of the three currents are not valid. This approach makes use of a running average, where the principle is simple, if a current is not valid, use a software approximation with a filter and its past values. The following code listing shows how this is done in lab 10:

```
glavg.value[0] += (gAdcData.I.value[0] - glavg.value[0])>>glavg_shift;
glavg.value[1] += (gAdcData.I.value[1] - glavg.value[1])>>glavg_shift;
glavg.value[2] += (gAdcData.I.value[2] - glavg.value[2])>>glavg_shift;

if(ignoreShuntThisCycle == ignore_ab)
{
    gAdcData.I.value[0] = glavg.value[0];
    gAdcData.I.value[1] = glavg.value[1];
}
else if(ignoreShuntThisCycle == ignore_ac)
{
    gAdcData.I.value[0] = glavg.value[0];
    gAdcData.I.value[2] = glavg.value[2];
}
else if(ignoreShuntThisCycle == ignore_bc)
{
    gAdcData.I.value[1] = glavg.value[1];
    gAdcData.I.value[2] = glavg.value[2];
}
```

After this second stage of current reconstruction, the measured currents and estimated currents are as close as we can have in order to have an FOC system running during extreme overmodulation conditions.

# **Ignore Shunts**

The third aspect relates to knowing what currents will be ignored in the next interrupt. This is done by running a SVGENCURRENT function that updates the IgnoreShunt value. This function is called: SVGENCURRENT\_RunIgnoreShunt(). In this function, the IgnoreShunt value is set to three main categories of values:

• *use\_all*. In this scenario, all currents are sampled, because the width of all pulses is wider than the minimum acceptable width, as shown in the following diagram:

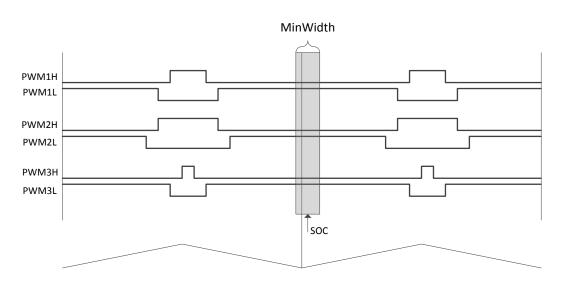

• *ignore\_a, ignore\_b or ignore\_c*. This is simply when the corresponding phase being measured is less than an acceptable measurement window. It also assumes that the difference between the phase being ignored, and the other two, is larger than an acceptable time. The following time diagram shows a typical value of ignore\_a:

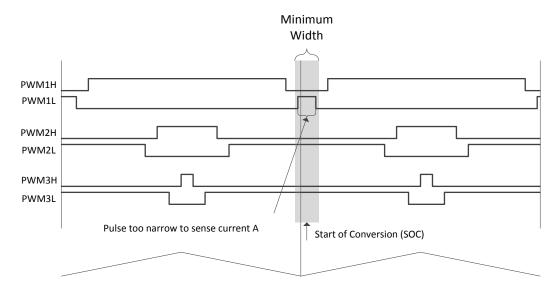

• *ignore\_ab, ignore\_bc or ignore\_ac. Case 1.* In this category, two out of the three are ignored. The first case is when the low side pulse of two phases is narrower than an acceptable width, as shown in the following diagram:

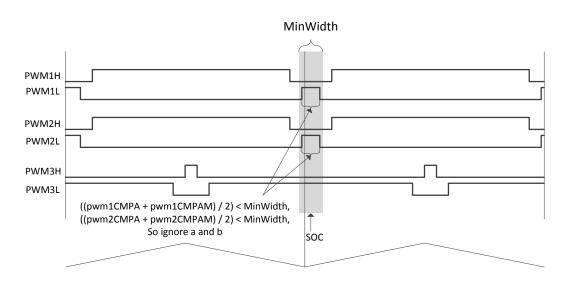

• *ignore\_ab*, *ignore\_bc* or *ignore\_ac*. Case 2. The second case is when one phase is ignored (because its pulse is less than an acceptable window) and the difference between that phase and another phase's pulse is also less than an acceptable width. The following time diagram shows this case:

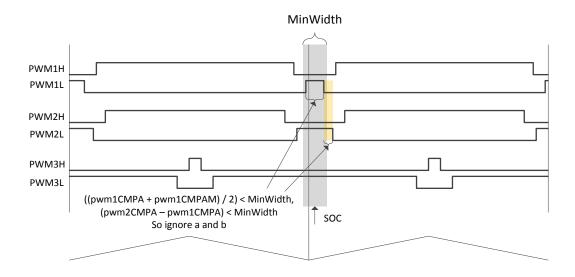

# Setting the Start of Conversion (SOC) trigger

The last aspect of overmodulation is setting the start of conversion trigger in the right spot, so the best possible current measurement is taken in the next PWM cycle. This is done through the HAL layer, with function call: HAL\_setTrigger(). This function sets the trigger of the next conversion based on:

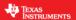

- IgnoreShunts. Depending on what shunts are ignored, the trigger changes to accommodate the best shunt
- NextPulse1, 2 and 3 values. When ignoring 2 shunts, case 2, the setTrigger function needs to know what two pulses are the narrowest ones, so the trigger is placed in a spot where no switching happens.

There are four different setTrigger cases to be analyzed here.

• *use\_all*. When all the shunts are valid, the trigger is set right in the middle of the narrowest pulse of all three, as shown in the following diagram:

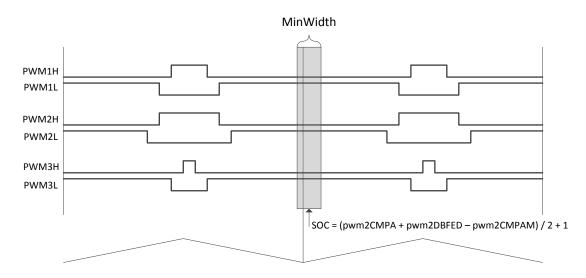

• *ignore\_a, ignore\_b or ignore\_c*. When only one is ignored, the trigger is pushed after the falling edge of the pulse being ignored.

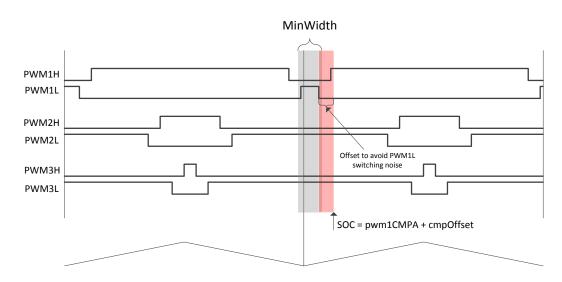

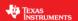

The time pushed by is configurable by the user with global variable:

```
// set the offset, default value of 1 microsecond
int16_t gCmpOffset = (int16_t)(1.0 * USER_SYSTEM_FREQ_MHz);
```

• *ignore\_ab, ignore\_bc or ignore\_ac. Case 1.* In this case, the trigger is set an offset after the falling edge of the widest pulse being ignored as shown here:

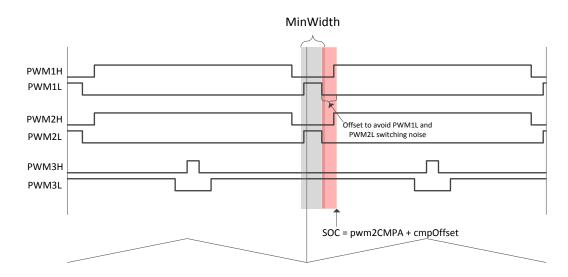

• *ignore\_ab, ignore\_bc or ignore\_ac. Case 2.* Similar to case 1, the trigger is set an offset after the falling edge of the widest pulse being ignored as shown here:

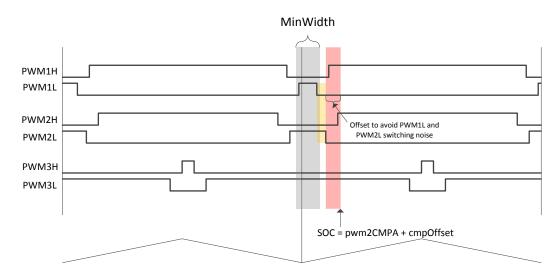

# **Lab Procedure**

# Step 1.

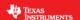

In user.h, we need to have maximum phase voltage magnitude of 2/3 of Vbus as follows:

#define USER\_MAX\_VS\_MAG\_PU (2.0/3.0)

#### Step 2.

Open project lab 10a, build and load

# Step 3.

Load variables to your watch window. Special variables for this lab are:

- gMotorVars.OverModulation. This variable will be used to set the limits on the output modulation. A maximum of 2/3 would create a trapezoidal output waveform on the voltage.
- svgencurrent.MinWidth. This variable sets the minimum width for current measurement. This is hardware dependent, but a value corresponding to 2 microseconds is usually good for all applications.
- svgencurrent.lgnoreShunt. Use this variable to monitor which shunts are being ignored as the motor spins.
- gCmpOffset. This is a global variable used to move away the trigger from the switching noise as explained earlier. A typical value for this is 1 microsecond.

### Step 4.

Run motor by setting thest two flags to true (1): gMotorVars.Flag\_enableSys = 1 and gMotorVars.Flag\_Run\_Identify = 1

(x)= gMotorVars.Flag\_enableSys 1 (Decimal) (x)= gMotorVars.Flag\_Run\_Identify 1 (Decimal)

#### Step 5.

Increase the speed reference, gMotorVars.SpeedRef\_krpm, until the ignore shunt value shows that shunts are being ignored as the motor spins:

(x)= svgencurrent.IgnoreShunt ignore\_b
(x)= svgencurrent.IgnoreShunt ignore\_bc

#### Step 6.

Change maximum modulation value, and monitor the maximum speed you can reach. For example, using the booster pack with a DRV8305, and driving an Anaheim motor with 24V, these were the top speeds with each modulation value.

| Maximum Output Vs Vector | Top Speed |
|--------------------------|-----------|
| 0.5                      | 5130 RPM  |
| 1/sqrt(3) = 0.5774       | 6000 RPM  |
| 2/3 = 0.6666             | 6340 RPM  |

#### Conclusion

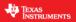

In this lab, several aspects of overmodulation were discussed, allowing use of the entire input voltage. Shunt resistor based current sense challenges are also solved using software techniques to reconstruct currents and to set the trigger point at the right spot.

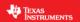

# **Lab 10b – An Example in Space Vector Over-Modulation using InstaSPIN-MOTION**

This example adds the InstaSPIN-MOTION speed controller and profile generator when doing over modulation.

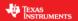

# Lab 10c – An Example in Space Vector Over-Modulation, with fpu32

# **Abstract**

This lab runs Lab 10a with floating point unit enabled. This lab only applies to 6x devices, as it has a floating point unit.

# **Objectives Learned**

Running over modulation with fpu32 enabled.

# **Lab Procedure**

Follow the exact same procedure as in Lab 10a.

# Conclusion

We conclude that the libraries in ROM also work when fpu32 is enabled in 6x devices.

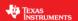

# Lab 11 – A Simplified Example without Controller Module

#### **Abstract**

This lab utilizes a simplified approach, so that users can see the entire field oriented control system, spelled out in the interrupt service routine. This can be thought of an approach that will be combined with user's code to create a production type of project.

#### Introduction

In a typical production software development related to MotorWare and InstaSPIN, no motor identification is required, and a simplified approach of the main ISR is needed. Also, the ROM function calls should be reduced to the minimum in order to have as much control of the software as possible. This project shows how to accomplish that. If Motor ID is required, please refer to previous labs, where the controller module is used, since motor ID requires a state machine that is implemented in the controller module.

### **Prerequisites**

It assumes knowledge of up to proj\_lab05b.

### **Objectives Learned**

The objective of this lab is to learn how to have the most simplified interface to the functions in ROM, without the need of a controller object.

# **Detailed Description**

Lab 11 can be divided into three main sections.

- Initialization of the estimator
- Background loop
- Main ISR

#### Initialization of the estimator

In this section, two different approaches are implemented depending on the version of InstaSPIN.

For version 1.7 implemented in 2xF and 5xF/M devices, the following estimator initialization is done in lab 11:

```
// initialize the estimator
estHandle = EST_init((void *)USER_EST_HANDLE_ADDRESS, 0x200);

// initialize the user parameters
USER_setParams(&gUserParams);

// set the hardware abstraction layer parameters
HAL_setParams(halHandle,&gUserParams);

// initialize the estimator
EST_setEstParams(estHandle,&gUserParams);
```

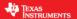

```
EST_setupEstIdleState(estHandle);
```

Those function calls will configure the estimator and will put it in a state ready to be enabled. Keep in mind that lab 11 does not support motor ID.

Two functions in this code example (EST\_setEstParams() and EST\_setupEstIdleState()) do not exist in ROM, and they have been created to support labs that do not use a controller module.

For version 1.6, implemented in 6xF/M devices, the following code example configures the estimator. Notice that we do have a CTRL\_ function call, but this is actually a function call to ROM, and it is only needed for initialization of the estimator, hence no global controller object or global controller handle is needed in the project:

```
// initialize the estimator
estHandle = EST_init((void *)USER_EST_HANDLE_ADDRESS, 0x200);

// initialize the user parameters
USER_setParams(&gUserParams);

// set the hardware abstraction layer parameters
HAL_setParams(halHandle,&gUserParams);

{
    CTRL_Handle ctrlHandle = CTRL_init((void *)USER_CTRL_HANDLE_ADDRESS, 0x200);
    CTRL_Obj *obj = (CTRL_Obj *)ctrlHandle;
    obj->estHandle = estHandle;

// initialize the estimator through the controller
    CTRL_setParams(ctrlHandle,&gUserParams);
    CTRL_setUserMotorParams(ctrlHandle);
    CTRL_setupEstIdleState(ctrlHandle);
}
```

# **Background Loop**

The following background loop is needed to enable or disable the estimator, as well as to turn on or off the PWM

```
// loop while the enable system flag is true
while(gMotorVars.Flag_enableSys)
{
    if(gMotorVars.Flag_Run_Identify)
     {
        // update estimator state
        EST_updateState(estHandle,0);

        // enable the PWM
        HAL_enablePwm(halHandle);
     }
    else
    {
```

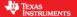

```
// set estimator to Idle
EST_setIdle(estHandle);

// disable the PWM
HAL_disablePwm(halHandle);

// clear integral outputs
PID_setUi(pidHandle[0],_IQ(0.0));
PID_setUi(pidHandle[1],_IQ(0.0));
PID_setUi(pidHandle[2],_IQ(0.0));

// clear Id and Iq references
gIdq_ref_pu.value[0] = _IQ(0.0);
gIdq_ref_pu.value[1] = _IQ(0.0);
}
} // end of while(gFlag_enableSys) loop
```

For simplicity purposes, other tasks used in the background loop are not shown here. Those additional functions are related to updating global variables for the watch window, enable and disable forced angle, etc. Only the critical functions are shown here.

#### Main ISR

The interrupt is generated by the end of conversion as the other labs do. The difference here in this main ISR is that there is no controller object. So even though the ISR looks more complex, it actually follows a standard field oriented control (FOC) implementation using source files from MotorWare that can be updated and tweaked by users. The main ISR is divided into several sections:

 Forward FOC. This includes getting ADC conversions, offset compensation of the converted values, and Clarke transforms of currents and voltages

```
// acknowledge the ADC interrupt
HAL_acqAdcInt(halHandle,ADC_IntNumber_1);

// convert the ADC data
HAL_readAdcDataWithOffsets(halHandle,&gAdcData);

// remove offsets
gAdcData.I.value[0] = gAdcData.I.value[0] - gOffsets_I_pu.value[0];
gAdcData.I.value[1] = gAdcData.I.value[1] - gOffsets_I_pu.value[1];
gAdcData.I.value[2] = gAdcData.I.value[2] - gOffsets_I_pu.value[2];
gAdcData.V.value[0] = gAdcData.V.value[0] - gOffsets_V_pu.value[0];
gAdcData.V.value[1] = gAdcData.V.value[1] - gOffsets_V_pu.value[1];
gAdcData.V.value[2] = gAdcData.V.value[2] - gOffsets_V_pu.value[2];

// run Clarke transform on current
CLARKE_run(clarkeHandle_I,&gAdcData.I,&Iab_pu);

// run Clarke transform on voltage
CLARKE_run(clarkeHandle_V,&gAdcData.V,&Vab_pu);
```

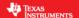

Estimator Run. This is the main function to ROM that executed the estimator

```
// run the estimator
EST_run(estHandle,
    &Iab_pu,
    &Vab_pu,
    gAdcData.dcBus,
    gMotorVars.SpeedRef_pu);
```

• Extracting Estimated Variables. A few function calls are needed in order to get variables to be controlled by a field oriented control system. Those variables are Angle, Speed, Id and Ig.

```
// generate the motor electrical angle
angle_pu = EST_getAngle_pu(estHandle);
speed_pu = EST_getFm_pu(estHandle);

// get Idq from estimator to avoid sin and cos
EST_getIdq_pu(estHandle,&gIdq_pu);
```

Notice that Id and Iq are read with EST\_getIdq\_pu() function call. First of all, that function was created to support projects without a controller object, so it is not in ROM, but a linked in pre-built library. It is useful to extract Id and Iq from the estimator object because it saves us execution cycles of sin(), cos() and a Park transform. However, if users want full control of how Id and Iq are calculated, the following code example also works, although it consumes more CPU cycles than just reading Id and Iq from the estimator:

```
// generate the motor electrical angle
angle_pu = EST_getAngle_pu(estHandle);
speed_pu = EST_getFm_pu(estHandle);

// compute the sin/cos phasor
phasor.value[0] = _IQcosPU(angle_pu);
phasor.value[1] = _IQsinPU(angle_pu);

// set the phasor in the Park transform
PARK_setPhasor(parkHandle,&phasor);

// run the Park module
PARK_run(parkHandle,&Iab_pu,&gIdq_pu);
```

• Speed Control. The first control action to be done is a speed controller. This gets a reference from a global variable, and an actual value from the estimated speed. A decimation rate defined in user.h is also used, to execute the speed controller every so often.

```
// when appropriate, run the PID speed controller
if(pidCntSpeed++ >= USER_NUM_CTRL_TICKS_PER_SPEED_TICK)
    {
        // clear counter
        pidCntSpeed = 0;
        // run speed controller
```

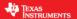

Id Control. Next, Id is controlled.

```
// get the reference value
refValue = gIdq_ref_pu.value[0];

// get the feedback value
fbackValue = gIdq_pu.value[0];

// run the Id PID controller
PID_run(pidHandle[1],refValue,fbackValue,&(gVdq_out_pu.value[0]));
```

Iq Control. Lastly, Iq is controller.

Before actually running the controller of Iq, a PID output limit is calculated based on available voltage from an output vector, and a maximum limit specified in user.h.

• Inverse FOC. Once a new Vd and Vq vectors are generated by the Id and Iq controllers respectively, inverse transforms and space vector modulation is done. For this inverse FOC stage, the first thing to calculate is the output angle. This is based on the most recent angle estimation, and a compensation factor based on the estimated speed and the frequency of the PWM module. This step essentially compensates for the double buffered delay that exists in any digital control using mirrored PWM modules.

```
// compensate angle for PWM delay
angle_pu = angleDelayComp(speed_pu, angle_pu);
```

Once that angle is compensated, a new phasor is calculated to execute inverse Park transform:

```
// compute the sin/cos phasor
phasor.value[0] = _IQcosPU(angle_pu);
phasor.value[1] = _IQsinPU(angle_pu);

// set the phasor in the inverse Park transform
```

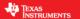

```
IPARK_setPhasor(iparkHandle,&phasor);

// run the inverse Park module
IPARK_run(iparkHandle,&gVdq_out_pu,&Vab_pu);
```

Up until this point, Valpha and Vbeta are known and stored in variable Vab\_pu. The next step is to compensate for any drop in Vbus. This is done by reading the 1/Vbus calculation done inside the estimator, and compensating Vab\_pu with that value. Then SVM is executed using the 1/Vbus compensated values:

```
// run the space Vector Generator (SVGEN) module
oneOverDcBus = EST_getOneOverDcBus_pu(estHandle);
Vab_pu.value[0] = _IQmpy(Vab_pu.value[0],oneOverDcBus);
Vab_pu.value[1] = _IQmpy(Vab_pu.value[1],oneOverDcBus);
SVGEN_run(svgenHandle,&Vab_pu,&(gPwmData.Tabc));
```

Writing PWM Values. At the end of the ISR, the new calculated values are written to the PWM module through the HAL as follows:

```
// write the PWM compare values
HAL_writePwmData(halHandle,&gPwmData);
```

#### Lab Procedure

# Step 1.

In user.h, make sure offsets and motor parameters are known and correctly set. Lab 11 only works with PM motors:

```
#define I_A_offset (1.210729778)

#define I_B_offset (1.209441483)

#define I_C_offset (1.209092796)

#define V_A_offset (0.5084558129)

#define V_B_offset (0.5074239969)

#define V_C_offset (0.5065535307)
```

```
#elif (USER MOTOR == Anaheim BLY172S)
#define USER MOTOR TYPE
                                         MOTOR_Type_Pm
#define USER MOTOR NUM POLE PAIRS
                                         (4)
#define USER MOTOR Rr
                                         (NULL)
#define USER MOTOR Rs
                                         (0.4)
#define USER MOTOR Ls d
                                         (0.00067)
#define USER MOTOR Ls q
                                         (0.00067)
#define USER MOTOR RATED FLUX
                                         (0.034)
#define USER MOTOR MAGNETIZING CURRENT
                                         (NULL)
#define USER_MOTOR_RES_EST_CURRENT
                                         (1.0)
#define USER MOTOR IND EST CURRENT
                                         (-1.0)
#define USER MOTOR MAX CURRENT
                                         (5.0)
#define USER MOTOR FLUX EST FREQ Hz
                                         (20.0)
```

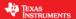

### Step 2.

Open project lab 11, build and load

### Step 3.

Load the variables by opening the script: proj\_lab11.js. In this particular lab, the following variables will be used:

- gMotorVars.SpeedRef\_krpm. This variable will be used to set the speed reference in kilo RPM.
   Keep in mind that in this project there is no ramp, so changes to the speed reference will be effective immediately, causing a possible overcurrent condition, or if decelerating a motor this can cause an overvoltage.
- gMotorVars.Speed\_krpm. This variable is used to monitor the speed reference in kilo RPM.
- pid[0].Kp, pid[0].Ki. These two variables are used for the speed controller gains.
- pid[1].Kp, pid[1].Ki. These two variables are used for the ld current controller gains.
- pid[2].Kp, pid[2].Ki. These two variables are used for the lq current controller gains.

# Step 4.

Run motor by setting thest two flags to true (1): gMotorVars.Flag\_enableSys = 1 and gMotorVars.Flag Run Identify = 1

```
(x)= gMotorVars.Flag_enableSys 1 (Decimal)
(x)= gMotorVars.Flag_Run_Identify 1 (Decimal)
```

# Step 5.

Experiment with speed controller reference and gains. Change the speed reference with this variable: gMotorVars.SpeedRef\_krpm, and monitor the estimated speed with variable: gMotorVars.Speed\_krpm. Change speed controller gains with these variables: pid[0].Kp and pid[0].Ki.

#### Conclusion

After experimenting with this lab, users can modify the source files to accommodate their own requirements, without a controller object that encapsulates a lot of these modules. This lab shows all the FOC blocks individually called in the ISR, without other abstraction layers.

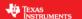

# Lab 11a – A Feature Rich Simplified Example without Controller Module

#### **Abstract**

Since the inception of InstaSPIN, users have been looking for an example with the least amount of ROM function calls, very straight forward ISR, and with all the features that InstaSPIN provides. Also, users are interested in not having a high level controller module, so that users have the flexibility to modify the project without too many levels of abstraction. This lab provides users both benefits of not having a highly integrated controller module, and at the same time having all the features InstaSPIN brings to sensorless motor control.

#### Introduction

In lab 11 we showed a bare bones simplified project without a controller that only supports PM motors. Lab 11a adds all the features that make InstaSPIN a complete solution for motor control. The features included in lab 11a are:

- Simplified approach by not having a controller object. Same feature as lab 11.
- Offset recalculation
- Rs recalculation
- Speed and Id ramps for smooth reference changes
- Both motors ACIM and PM/IPM are supported
- PowerWarp
- Rs OnLine
- Overmodulation
- Field Weakening
- 1/Vbus compensation
- CPU usage calculation
- No Motor ID

# **Prerequisites**

It assumes knowledge of proj lab11.

# **Objectives Learned**

The objective of this lab is to learn how to have the most simplified interface to the functions in ROM, and at the same time have a feature rich example that can be used by users to go to production with.

#### **Detailed Description**

Taking lab 11 as a starting point, the following sections will describe each additional feature in detail.

#### Offset Recalculation

This feature allows recalculating voltages and currents offsets as desired while the motor is at standstill. The approach taken to calculate the offsets in this lab is by using 6 first order filters declared at the top of lab 11a:

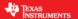

```
FILTER_FO_Handle filterHandle[6]; //!< the handles for the 3-current and 3-voltage //!< filters for offset calculation

FILTER_FO_Obj filter[6]; //!< the 3-current and 3-voltage filters for offset //!< calculation
```

Then, the filters are initialized using the cutoff frequency specified in user.h with: #define USER OFFSET POLE rps

```
// initialize and configure offsets using filters
{
    uint16_t cnt = 0;
    _iq b0 = _IQ(gUserParams.offsetPole_rps/(float_t)gUserParams.ctrlFreq_Hz);
    _iq a1 = (b0 - _IQ(1.0));
    _iq b1 = _IQ(0.0);

    for(cnt=0;cnt<6;cnt++)
        {
        filterHandle[cnt] = FILTER_FO_init(&filter[cnt],sizeof(filter[0]));
        FILTER_FO_setDenCoeffs(filterHandle[cnt],a1);
        FILTER_FO_setNumCoeffs(filterHandle[cnt],b0,b1);
        FILTER_FO_setInitialConditions(filterHandle[cnt],_IQ(0.0),_IQ(0.0));
    }

    gMotorVars.Flag_enableOffsetcalc = false;
}</pre>
```

The actual offsets are calculated only when the enable flag is set, and this logic is checked in the ISR as follows:

```
else if(gMotorVars.Flag_enableOffsetcalc == true)
    {
      runOffsetsCalculation();
    }
```

That function is explained next. As can be seen, the duty cycles are all set to 50% by writing \_IQ(0.0) to the Tabc values, and the filters are run. Once a time has elapsed, the calculated offsets are stored in global variables.

```
void runOffsetsCalculation(void)
{
    uint16_t cnt;

    // enable the PWM
    HAL_enablePwm(halHandle);

for(cnt=0;cnt<3;cnt++)
    {
        // Set the PWMs to 50% duty cycle
        gPwmData.Tabc.value[cnt] = _IQ(0.0);
    }
}</pre>
```

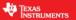

```
// reset offsets used
      gOffsets I pu.value[cnt] = IQ(0.0);
      gOffsets V pu.value[cnt] = IQ(0.0);
      // run offset estimation
      FILTER FO run(filterHandle[cnt],gAdcData.I.value[cnt]);
      FILTER FO run(filterHandle[cnt+3],gAdcData.V.value[cnt]);
  if(gOffsetCalcCount++ >= gUserParams.ctrlWaitTime[CTRL_State_OffLine])
      gMotorVars.Flag enableOffsetcalc = false;
      gOffsetCalcCount = 0;
      for(cnt=0;cnt<3;cnt++)</pre>
        {
          // get calculated offsets from filter
          gOffsets I pu.value[cnt] = FILTER FO get y1(filterHandle[cnt]);
          gOffsets V pu.value[cnt] = FILTER FO get y1(filterHandle[cnt+3]);
          // clear filters
          FILTER FO setInitialConditions(filterHandle[cnt], IQ(0.0), IQ(0.0));
          FILTER_FO_setInitialConditions(filterHandle[cnt+3],_IQ(0.0),_IQ(0.0));
        }
    }
  return;
} // end of runOffsetsCalculation() function
```

#### Rs Recalculation

This feature allows recalculating the stator resistance. The way this works in lab 11a is different than the Rs Recalculation used in previous labs. In lab 11a, setting the enable flag will automatically run the recalculation, and once it is done, the estimator will be placed in Idle, so the motor won't run as it does in other labs right after Rs recalculation. First, we need to have a trajectory in Id, since we will use Id reference to recalculate Rs:

```
TRAJ_Handle trajHandle_Id; //!< the handle for the id reference trajectory
TRAJ_Obj traj_Id; //!< the id reference trajectory object
```

Then, the trajectory is initialized, with a delta of Rs per second

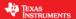

```
USER_IQ_FULL_SCALE_CURRENT_A));
TRAJ_setMaxDelta(trajHandle_Id,_IQ(USER_MOTOR_RES_EST_CURRENT /
USER_IQ_FULL_SCALE_CURRENT_A /
USER_ISR_FREQ_Hz));
```

In the background loop, the Rs recalculation enable flag is checked, so that if this is enabled, the estimator is placed into the proper state by enabling this internal flag, and then running the update state function:

```
else if(gMotorVars.Flag enableRsRecalc)
    // set angle to zero
    EST setAngle pu(estHandle, IQ(0.0));
    // enable or disable Rs recalculation
    EST setFlag enableRsRecalc(estHandle,true);
    // update estimator state
    EST_updateState(estHandle,0);
    #ifdef FAST ROM V1p6
      // call this function to fix 1p6
      softwareUpdate1p6(estHandle);
    #endif
    // enable the PWM
    HAL enablePwm(halHandle);
    // set trajectory target for speed reference
    TRAJ_setTargetValue(trajHandle_spd,_IQ(0.0));
    // set trajectory target for Id reference
    TRAJ_setTargetValue(trajHandle_Id,_IQ(USER_MOTOR_RES_EST_CURRENT /
                                          USER IQ FULL SCALE CURRENT A));
    // if done with Rs recalculation, disable flag
    if(EST_getState(estHandle) == EST_State_OnLine)
      gMotorVars.Flag_enableRsRecalc = false;
```

As shown above, the speed trajectory is set to zero, and the ld trajectory is set to the motor resistance estimation current specified in user.h. Also notice from above that as soon as the state of the estimator changes to OnLine, the Rs Recalculation is disabled.

This trajectory is run and updated in the ISR:

```
// run a trajectory for Id reference
TRAJ_run(trajHandle_Id);
```

In the ISR, the additional code when doing Rs Recalculation is to set the Ig reference to zero, as follows:

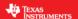

```
// set Iq reference to zero when doing Rs recalculation
if(gMotorVars.Flag enableRsRecalc) gIdq_ref_pu.value[1] = _IQ(0.0);
```

Also in the ISR, to avoid moving around the trigger while recalculating Rs, the following line is needed:

```
// run function to set next trigger
if(!gMotorVars.Flag_enableRsRecalc) runSetTrigger();
```

### Speed and Id ramps for smooth reference changes

This feature allows changing the speed references and Id references smoothly with a ramp instead of steps. This is very useful in speed reference changes to avoid overcurrents or overvoltages if the motor is decelerated by a step in speed reference. Also, Id ramps are useful when changing the reference, or when driving an induction motor where the magnetizing current is fed through Id reference. The following code changes allow ramps in the speed reference. Id trajectory is the same as the one used for Rs recalculation, with the exception that the target value of Id trajectory is user provided when not doing Rs recalculation. For the speed trajectory, this is the additional code:

```
TRAJ_Handle trajHandle_spd; //!< the handle for the speed reference trajectory
TRAJ_Obj traj_spd; //!< the speed reference trajectory object
```

Initialization of the speed trajectory:

In the background loop, the speed trajectory target value is set from the user global variable:

In the ISR, the speed trajectory is updated:

```
// run a trajectory for speed reference
TRAJ_run(trajHandle_spd);
```

Also in the ISR, when using the speed reference for the speed controller, the value is pulled from the intermediate value of the trajectory:

```
// run speed controller
```

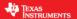

# Both motors ACIM and PM/IPM are supported

In order to support ACIM, magnetizing current needs to be handled smoothly through a ramp (or trajectory as this is called in MotorWare). The Id reference trajectory configuration for ACIM support will have the rated magnetizing current as a set point as shown here:

As can be seen, the minimum value is set to zero to be able to start the motor with a ramp in Id starting from zero.

# **PowerWarp**

This mode only applies to ACIM motors. In order to allow this feature to work without a controller object, a new library was created and added to MotorWare: EST\_runPowerWarp.lib. This library runs PowerWarp algorithm with simple input and output parameters, and an example is done here in lab 11a. The following code listing shows how the background loop adds Id trajectory configuration when PowerWarp is enabled. When it is enabled, PowerWarp is run by calling: EST\_runPowerWarp, and the trajectory is configured in such a way that limits the minimum Id reference to 30% of the rated magnetizing current, and it also limits the rate of change, so the Id reference ramp changes slowly. When disabled, the Id trajectory is configured with default values, so Id reference target is set to the rated magnetizing current.

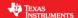

#### Rs OnLine

There are a few changes when supporting Rs OnLine. To start up with, we need configuration variables declared as global variables, so we can change them through a watch window. Those variables are:

```
volatile bool gFlag_enableRsOnLine = false;
volatile bool gFlag_updateRs = false;
volatile _iq gRsOnLineFreq_Hz = _IQ(0.2);
volatile _iq gRsOnLineId_mag_A = _IQ(0.5);
volatile _iq gRsOnLinePole_Hz = _IQ(0.2);
```

- gFlag\_enableRsOnLine is an enable flag of RsOnLine
- *gFlag\_updateRs* enables updates from the estimated RsOnLine to the actual internal Rs used by the estimator. It is recommended to change the update flag to true only when the RsOnLine estimator (*gMotorVars.RsOnLine\_Ohm*) has settled.
- *gRsOnLineFreq\_Hz* defines the frequency of the slowly rotating angle, as explained in user's guide: SPRUHJ1F, Chapter 15.
- *gRsOnLineId\_mag\_A* is the current amplitude to be injected for RsOnLine as explained in above user's guide.
- *gRsOnLinePole\_Hz* is the cutoff frequency of the RsOnLine low pass filters as explained in the user's guide.

The following initialization of RsOnLine is required, so that the user provided configuration is scaled to per unit values, and the correct filter coefficients are calculated:

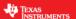

In the background loop, we enable or disable RsOnLine according to user's input through the watch window. We also change configuration on the fly, allowing users to experiment with different RsOnLine settings:

Finally, in the ISR, in order to output the commanded value by the RsOnLine algorithm, this value is taken from the estimator, and it is added to the trajectory Id reference.

```
// get the reference value from the trajectory module
refValue = TRAJ_getIntValue(trajHandle_Id) + EST_getRsOnLineId_pu(estHandle);
```

#### Overmodulation

Similar to lab 10a, some especial considerations and needed for overmodulation. Please refer to lab 10a description to know the details of overmodulation.

#### Field Weakening

Similar to lab 9, a simple automatic field weakening example is added to lab 11a. Please refer to lab 9 description to know the details of overmodulation.

# 1/Vbus Compensation

This feature is also included in lab11, as this is always required to amplify output voltage depending on how much Vbus has dropped. This is done by reading the 1/Vbus calculation done inside the estimator, and compensating Vab\_pu with that value. Then SVM is executed using the 1/Vbus compensated values:

```
// run the space Vector Generator (SVGEN) module
oneOverDcBus = EST_getOneOverDcBus_pu(estHandle);
Vab_pu.value[0] = _IQmpy(Vab_pu.value[0],oneOverDcBus);
Vab_pu.value[1] = _IQmpy(Vab_pu.value[1],oneOverDcBus);
SVGEN_run(svgenHandle,&Vab_pu,&(gPwmData.Tabc));
```

# **CPU Usage Calculation**

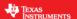

This feature allows measuring percentage of CPU used by the ISR. Depending on this information, users might want to free up some space to add other functions, or might want to increase the ISR frequency to have a tighter current control. First, we declare object and handle for this CPU\_USAGE measurement as follows:

```
CPU_USAGE_Handle cpu_usageHandle;
CPU_USAGE_Obj cpu_usage;
```

Then, we initialize this module, so that timers are configured, and global variables are zeroed out.

In order to measure the cycles that it takes to execute the ISR with this module, we add this at the very beginning of the ISR:

```
// read the timer 1 value and update the CPU usage module
timer1Cnt = HAL_readTimerCnt(halHandle,1);
CPU_USAGE_updateCnts(cpu_usageHandle,timer1Cnt);
```

And we also call this at the end to get total number of cycles:

```
// read the timer 1 value and update the CPU usage module
timer1Cnt = HAL_readTimerCnt(halHandle,1);
CPU_USAGE_updateCnts(cpu_usageHandle,timer1Cnt);

// run the CPU usage module
CPU_USAGE_run(cpu_usageHandle);
```

In order to report CPU usage in percentage, we call this function in the background loop, and will display % from 0 to 100.

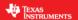

```
// calculate the maximum cpu usage percentage
gCpuUsagePercentageMax = (float_t)maxDeltaCntObserved / cpu_usage_den * 100.0;
return;
} // end of updateCPUusage() function
```

This calculation involved an average of CPU usage in one second. If users want to reset the value of this average and restart the accumulation of cycles for this average calculation, set this flag to 1:

```
cpu_usage. flag_resetStats = 1
```

#### Lab Procedure

#### Step 1.

Open lab 11a, build and load project, and load variables in the .js file (refer to previous projects for instructions on how to do this).

#### Step 2.

Run the application, and the first thing to do is to calculate offsets. So set gMotorVars.Flag\_enableOffsetcalc = 1. Wait until the variable changes back to 0 automatically

# (x)= gMotorVars.Flag\_enableOffsetc 0 (Decimal)

At that point, all offsets will be calculated and store in these variables:

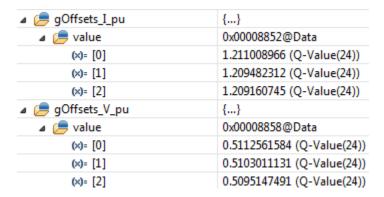

# Step 3.

Enable Rs recalculation by setting gMotorVars.Flag\_enableRsRecalc = 1. Wait until the variable changes back to 0 automatically

```
(x)= gMotorVars.Flag_enableRsRecalc 0 (Decimal)
```

Also notice that while doing Rs recalculation, DC currents will be injected to the motor windings as shown here:

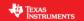

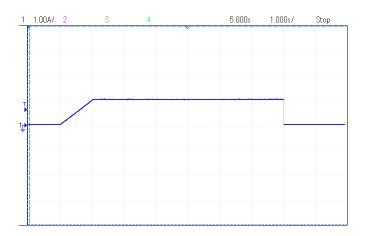

Rs recalculation in lab 11a only recalculates the stator resistance, and does not spin the motor when Rs recalculation is complete

# Step 4.

Once offsets are Rs are calibrated, the motor can be run by setting gMotorVars.Flag\_Run\_Identify = 1.

# Step 5.

Change speed reference and speed controller gains. This step is used to experiment with the speed controller, by changing the reference with this variable: gMotorVars.SpeedRef\_krpm, and speed controller gains: pid[0].Kp and pid[0].Ki.

If the motor is an induction motor, you will see that when starting up the motor, a magnetizing current will build up as shown in the following phase current scope plot:

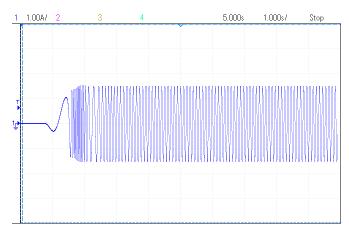

#### Step 6.

Enable and disable PowerWarp. This feature only applies to ACIM. By setting and clearing this flag, users can enable or disable PowerWarp: gMotorVars.Flag\_enablePowerWarp. The following current waveform from one of the motor phases shows a transition when PowerWarp is enabled (for energy efficiency improvements), and then disabled (for faster load changes response):

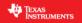

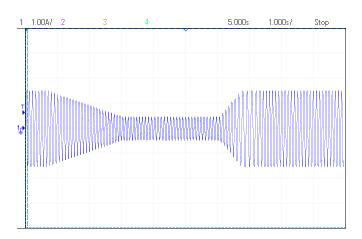

Step 7.

Enable Rs Online. By setting and clearing this flag, users can turn Rs Online on or off: gFlag\_enableRsOnLine. When Rs Online is enabled, Id current is injected, producing a current waveform as follows:

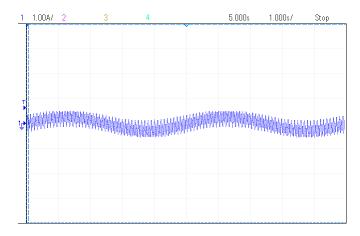

If there is already Id reference provided by the user, or the motor is an ACIM which already has a magnetizing current component, Rs Online will still work, although the AC waveform would look like this for an ACIM:

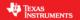

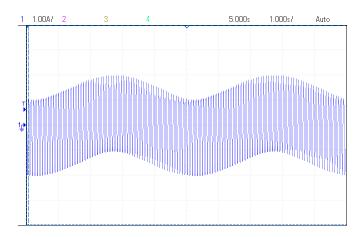

If both Rs and Rs Online values are monitored, notice how they are different because the update flag has not been set yet:

| (x)= gMotorVars.Rs_Ohm       | 0.3895107 |
|------------------------------|-----------|
| (x)= gMotorVars.RsOnLine_Ohm | 0.3898349 |

If you set the update flag: gFlag\_updateRs = 1, then Rs Online value will be updated into Rs

| (x)= gMotorVars.Rs_Ohm       | 0.3913409 |
|------------------------------|-----------|
| (x)= gMotorVars.RsOnLine_Ohm | 0.3913409 |

Now you can turn off Rs online: gFlag\_enableRsOnLine = 0, gFlag\_updateRs = 0

#### Step 8.

Lower speed controller gains, since for step 8 we will go into overmodulation, and it is better to have soft speed controller gains:

| (x)= pid[0].Kp | 1.0 (Q-Value(24))            |
|----------------|------------------------------|
| (x)= pid[0].Ki | 0.009999990463 (Q-Value(24)) |

Now speed up the motor by changing the speed reference: gMotorVars.SpeedRef\_krpm

In the case of the booster pack with DRV8305, the Anaheim motor, 24V input and with a maxed out output vector of:

| (x)= gMotorVars.Vs | 0.6666666269 (Q-Value(24)) |
|--------------------|----------------------------|
|                    |                            |

The maximum speed reached is:

If purely sinusoidal waveforms are generated (so that there is no overmodulation), then change this parameter in user.h:

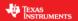

| <pre>#define USER_MAX_VS_MAG_PU</pre> | (0.5) |  |
|---------------------------------------|-------|--|
|---------------------------------------|-------|--|

And try again. This value won't require current reconstruction or recalculating the trigger point. But the maximum output vector would be limited to:

And the maximum speed with this output vector would be:

```
(x)= gMotorVars,Speed_krpm 5.050895393 (Q-Value(24))
```

So essentially we gain more than 1,200 RPM with overmodulation in this particular case.

#### Step 9.

In Step 9 we will experiment with field weakening. This lab only applies to PMSM and IPM motors, since for ACIM PowerWarp can be used as a form of field weakening to reach higher speeds.

Lower speed controller gains, since high speed experimenting usually works better with software speed controller gains.

| (x)= pid[0].Kp | 1.0 (Q-Value(24))            |
|----------------|------------------------------|
| (x)= pid[0].Ki | 0.009999990463 (Q-Value(24)) |

Speed up the motor and enable field weakening: gMotorVars.Flag\_enableFieldWeakening = 1

The output voltage variable Vs will start growing, until it reaches VsRef:

| (x)= gMotorVars.IdRef_A | 0.0 (Q-Value(24))          |  |
|-------------------------|----------------------------|--|
| (x)= gMotorVars.Vs      | 0.3982147574 (Q-Value(24)) |  |
| (x)= gMotorVars.VsRef   | 0.5333333611 (Q-Value(24)) |  |

When the commanded speed is increased more, and Vs is forced to be greater than VsRef, then the field weakening algorithm will start producing a negative Id reference in order to keep Vs <= VsRef

| (x)= gMotorVars.IdRef_A | -0.8010864258 (Q-Value(24)) |
|-------------------------|-----------------------------|
| (x)= gMotorVars.Vs      | 0.5277536511 (Q-Value(24))  |
| (x)= gMotorVars.VsRef   | 0.5333333611 (Q-Value(24))  |

#### Conclusion

In addition to the conclusions of lab 11, this lab adds the main features of InstaSPIN, and without high lever abstraction modules like the CTRL object, users can modify this lab to accommodate their own requirements, so that a project can be productize.

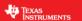

### **Lab 11b – Vibration Compensation Example**

#### **Abstract**

In applications where the load is dependent on the mechanical angle such as air conditioning compressors, it is desirable to have a control loop that compensates for the known load. TI created a new library that implements an algorithm that compensates load that causes vibration. This lab shows an example on how to use the vibration compensation library.

#### Introduction

In lab 11a we showed a feature rich example without a controller module. Lab 11b builds on top of lab 11a, adding a vibration compensation module. In order to understand the problem, let's take a look at the load profile of a typical compressor application, where load is dependent of the mechanical angle, as the piston compresses and decompresses.

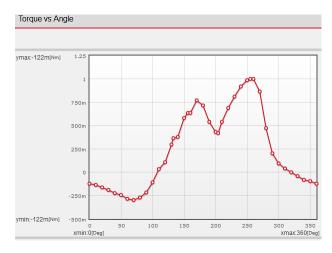

As can be seen, in one mechanical cycle, the load goes from a negative load (load actually helps with motor motion) up to maximum load, in this case of 1 Nm. This kind of load profile is extremely challenging for a conventional PI speed controller, since it would require a very responsive controller, that if it is only based on feedback, it would be very oscillatory or unstable. In the detailed section of this lab, we will talk about the vibration module, and how it is used to compensate for these kinds of loads.

#### **Prerequisites**

It assumes knowledge of proj\_lab11a.

### **Objectives Learned**

The objective of this lab is to learn how to interface the vibration compensation library.

#### **Detailed Description**

What we have created is an algorithm that learns the load profile as the motor runs, and as the speed controller tries to correct for these load changes, and once the load is learned, the algorithm is used to extract load information relative to the mechanical angle, and uses that information as a feedforward in

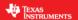

the speed controller. The blue blocks are added to the FOC system, to allow adding a feedforward term to the speed controller, in the form of a summing point to the output generated by the speed controller.

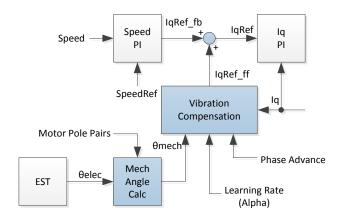

Starting from the lower left, the first input that is required by the vibration compensation module is the mechanical angle. This is calculated based on the electrical angle and the number of pole pairs. It is not required for the mechanical angle to be synchronized with the electrical angle. In other words, the zero of the mechanical angle, physically, doesn't need to be the zero of the electrical angle. This is because the vibration compensation module will learn the load according to the mechanical angle provided, independently of what the mechanical angle is compared to the physical position of the shaft.

Then the vibration compensation module is implemented. This module requires the mechanical angle, a learning rate, which is essentially how fast (less noise immune) or how slow (more noise immune) the load learning happens, and a phase advance, which is how the learned load will be accessed with respect to the mechanical angle. If zero phase advance, the loaded value on IqRef\_ff will correspond to the provided mechanical angle. If phase advance is 10, the loaded value on IqRef\_ff will correspond to the mechanical angle plus 10 mechanical degrees (in a scale from 0 to 360 degrees).

Then the summation point in between the speed controller and the Iq controller. This is where the output of the vibration compensation module is used, to help the speed controller with this term. This technique is also known as feedforward, since the load is known in advance, according to the mechanical angle provided.

Once the load has been learned by the vibration compensation module, the speed controller will correct for transients in load change, that don't relate to the natural mechanical load vs. mechanical angle, which is already compensated by the vibration compensation module.

In order to illustrate how the vibration compensation module helps, let's take a look at the following plot, where we show the output of the speed controller with vibration compensation disabled. It is obvious that the speed controller gains need to be high in order to track the load changes as the motor spins every cycle.

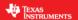

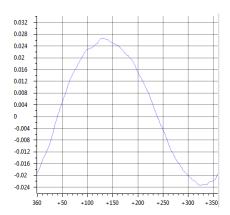

The Y axis is Iq reference from the speed controller in per units, and X axis is mechanical degrees, from 0 to 360, so it shows a complete mechanical cycle. It can be seen that the speed controller needs high bandwidth to simply catch up with a load change during each mechanical cycle.

Once the vibration compensation module has been enabled, the output of the speed controller is:

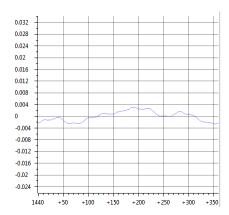

The rest of the Iq reference is being provided by the vibration compensation algorithm.

Now let's take a look at the software. Taking lab 11a as a starting point, the following sections will describe each additional features of lab 11b in detail.

### Variables Needed for Vibration Compensation

- vib\_comp\_reserved[]. This buffer is required to reserve memory used by the vibration compensation module.
- gSpeed\_fbk\_out[]. This buffer is used to store the output of the speed controller vs mechanical angle
- gSpeed\_array\_index. Index used for gSpeed\_fbk\_out[] buffer
- gSpeed\_max\_pu. Variable used to store the maximum speed for speed variation calculation
- gSpeed\_min\_pu. Variable used to store the minimum speed for speed variation calculation
- gSpeed\_delta\_krpm. Variable used to store the speed variation calculation
- gFlag speedStatsReset. This flag is used to reset the speed variation calculation
- gAbsAngle\_elec\_pu. Variable used for electrical angle from \_IQ(0.0) to \_IQ(1.0)
- gAbsAngle\_mech\_pu. Variable used for mechanical angle from \_IQ(0.0) to \_IQ(1.0)

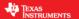

- gAngle\_mech\_poles. Variable used for mechanical angle from \_IQ(0.0) to \_IQ(USER\_MOTOR\_NUM\_POLE\_PAIRS)
- gAngle\_z1\_pu. Variable used for electrical angle in previous sample
- gAlpha. Learning rate of the vibration compensation module from \_IQ(0.0) to \_IQ(1.0)
- gAdvIndexDelta. Phase advance of the vibration compensation module from 0 to 360
- gFlag\_enableOutput. Flag that enables the output from the vibration compensation module to the lq reference
- gFlag\_enableUpdates. Flag that enables learning of the load, and storing the load profile internally in the vibration compensation module
- gFlag\_resetVibComp. Flag that resets the learned load curve

#### Initializing the Vibration Compensation Module

The following code snippet shows how this module is initialized and configured with default values

```
// initialize the handle for vibration compensation
vib_compHandle = VIB_COMP_init(&vib_comp_reserved, VIB_COMP_getSizeOfObject());

VIB_COMP_setParams(vib_compHandle, gAlpha, gAdvIndexDelta);

VIB_COMP_reset(vib_compHandle);

for(cnt=0;cnt<360;cnt++)
    {
        gSpeed_fbk_out[cnt] = _IQ(0.0);
    }
</pre>
```

#### Updating Vibration Compensation Variables in the Background Loop

The following code shows how the internal variable and flags are updated in the background loop (outside of the ISR) in case users change these values in the watch window:

```
VIB_COMP_setAlpha(vib_compHandle, gAlpha);

VIB_COMP_setAdvIndexDelta(vib_compHandle, gAdvIndexDelta);

VIB_COMP_setFlag_enableOutput(vib_compHandle, gFlag_enableOutput);

VIB_COMP_setFlag_enableUpdates(vib_compHandle, gFlag_enableUpdates);

if(gFlag_resetVibComp)
{
    gFlag_resetVibComp = false;
    VIB_COMP_reset(vib_compHandle);
}

if(gFlag_speedStatsReset)
    {
    gFlag_speedStatsReset = false;
    gSpeed_max_pu = _IQ(0.0);
    gSpeed_min_pu = _IQ(1.0);
```

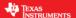

}

Starting from the top, gAlpha is used as the learning speed. The higher this value (with a maximum of \_IQ(1.0)) the slowest it learns the algorithm. A high value is desirable though, since it provides noise immunity.

The purpose of the gAdvIndexDelta variable is to advance the output waveform into the future by a little bit so that the resulting current will be very close to the desired value by the time the mechanical angle reaches that point. A typical value of 10 is recommended, but ultimately needs to be fine-tuned by the user.

#### Calculating the Mechanical Angle in the ISR

As soon as the angle is estimated inside the ISR, we call these two new functions, which are public and source code available in the project file itself, to calculate the mechanical angle. The first function call removes the sign of the electrical angle, to have an absolute value from \_IQ(0.0) to \_IQ(1.0) with any direction of rotation. The second function call is used to convert this angle into mechanical angle.

Then the vibration compensation algorithm is called and its output is added to the Iq reference

#### Lab Procedure

#### Step 1.

Repeat steps 1, 2,3 and 4 from lab 11a.

#### Step 2.

Change speed reference (gMotorVars.SpeedRef\_krpm) and speed controller gains (pid[0].Kp and pid[0].Ki). This step is used to take the motor and load to where the motor vibrates due to the pulsating load. For vibration compensation to work better, increase the values of the speed controller gains. Make sure the speed controller is still stable though.

#### Step 3.

Get an initial assessment of the speed variation, by setting this bit: gFlag\_speedStatsReset = 1. This will force a new calculation of speed variation. In the tested example we get the following speed variation after resetting that flag:

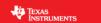

(x)= gSpeed\_delta\_krpm 0.08618044853 (Q-Value(24))

So before enabling vibration compensation, our speed variation is about 86 RPM.

#### Step 4.

Now enable the output by setting this flag: gFlag\_enableOutput = 1.Then let it run for a 5 to 10 seconds, and then get the new speed variation by setting this bit: gFlag\_speedStatsReset = 1. In our example, now the speed variation is about 12 RPM:

(x)= gSpeed\_delta\_krpm 0.01241111755 (Q-Value(24))

#### Step 5.

If the vibration was not reduced, try increasing the speed controller gains. Also try increasing the learning speed of the vibration compensation algorithm by decreasing the value of gAlpha in decrements of \_IQ(0.02), so try: \_IQ(0.99), \_IQ(0.97), \_IQ(0.95), etc. each time you change gAlpha, let it run for a few seconds and get a reading of the speed variation by resetting that calculation: gFlag\_speedStatsReset = 1.

#### Conclusion

In addition to the conclusions of lab 11a, this lab adds vibration compensation. This new feature allows having a traditional PI speed controller, and by simply adding this algorithm, speed variations that cause motor vibration are significantly reduced. Another important advantage of this vibration compensation algorithm is that the mechanical angle does not need to be synchronized to any physical mechanical position.

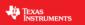

# **Lab 11d – Dual Motor Sensorless Velocity InstaSPIN-FOC**

### **Abstract**

Please see code comments for implementation details.

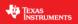

# Lab 11e - Hall Start with Transition to FAST

### Abstract

Please see code comments for implementation details.

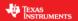

### Lab 12a - Sensored Inertia Identification

#### **Abstract**

For applications where a sensor is required InstaSPIN-MOTION can provide the same advantage it provides to sensorless applications. InstaSPIN-MOTION currently supports quadrature encoders; Hall effect sensors may be available in a future release. Additional information about sensored systems can be found in the InstaSPIN-FOC and InstaSPIN-MOTION User Guide (see section 21 Sensored Systems).

#### Introduction

This lab discusses how to configure a quadrature encoder to provide feedback for the speed and angle information needed by SpinTAC<sup>™</sup> and the FOC in order to control the motor. This lab will also identify the inertia for sensored applications.

### **Prerequisites**

The user motor settings have been identified and populated in the InstaSPIN-MOTION user.h file. See the prerequisites for lab 05c for additional information

#### **Objectives Learned**

- Connect a quadrature encoder to your motor
- Use the quadrature encoder to replace the FAST estimator
- · Estimate the system inertia

#### **Background**

This lab has a number of new API calls. Figure 56 shows the block diagram for this project. This lab builds from Lab 5c - InstaSPIN-MOTION Inertia Identification in order to present the simplest implementation of the quadrature encoder.

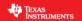

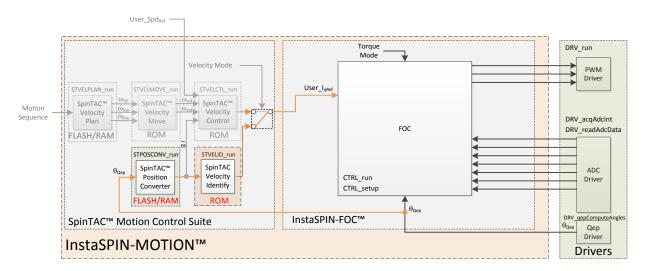

Figure 55: InstaSPIN-MOTION™ block Diagram for lab 12a

This lab adds the SpinTAC Position Converter into the project. This component takes the electrical angle from the ENC module and outputs a speed feedback that is used by SpinTAC Velocity Identify. This module will also calculate the slip required for AC Induction motors.

The additional API calls are designed to convert the raw encoder counts from the QEP driver into a usable electrical angle via the ENC module and the electrical angle into speed feedback that can be used in the rest of the system.

For this lab it is important to ensure that the physical connections are done correctly. If the motor or encoder wires are connected in the wrong order, the lab will not function properly. It will result in the motor being unable to move. For the motor it is important to ensure that the motor phases are connected to the right phase on the controller. Phase connections for the motors that are provided with the TI Motor Control Reference Kits are provided in Table 59.

Table 51: Motor phase connections for reference kit motors

| Motor Phases | Anaheim BLY172S-24V-4000 | Teknic M-2310P-LN-04K | Estun EMJ-04APB22 |
|--------------|--------------------------|-----------------------|-------------------|
| A/U          | Yellow                   | T (White)             | Red               |
| B/V          | Red                      | R (White-Black        | Blue              |
| C/W          | Black                    | S (White-Red)         | White             |

For the encoder it is important to ensure that A is connected to A, B to B, and I to I. Often +5V dc and ground connections are required as well. Please refer to the information for your board in order to wire your encoder correctly.

This project will setup the calibrated angle of the encoder. This ensures that both the encoder and the motor are aligned on a zero degree electrical angle. This step is done when the FAST™ estimator is recalibrating the Rs value of the motor. For AC Induction motors, this calibration is not required, since the motor will always start at a zero degree electrical angle.

It is important for the setup and configuration of the ENC module that the number of lines on the encoder be provided. This allows the ENC module to correctly convert encoder counts into an angle. This value is represented by USER\_MOTOR\_ENCODER\_LINES. This value needs to be defined in user.h as part of the user motor definitions. This value must be updated to the correct value for your encoder. If this

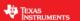

value is not correct the motor will spin faster or slower depending on if the value you set. It is important to note that this value should be set to the number of lines on the encoder, not the resultant number of counts after figuring the quadrature accuracy.

#### **Project Files**

To include the quadrature encoder into the project, a number of platform related files need to be modified to include the ENC module and to provide functions to access the values it produces. If you compare the non-QEP version of these platform files with the QEP version you will see the specific differences that have been made. Table 52 describes the files that have been modified to support the ENC module.

Table 52: New and updated files that must be included in the project

| proj_lab1 | L2a    |                                                                                                    |
|-----------|--------|----------------------------------------------------------------------------------------------------|
|           |        | Contains code for CTRL_run and CTRL_setup, which is the code that runs the FOC. This has been modified to support the ENC module. |
|           | enc.c  | Contains the code to configure and the ENC module.                                                                                |
|           | qep.c  | Contains the code to configure and run the eQEP driver.                                                                           |
|           | slip.c | Contains the code to configure and run the SLIP module                                                                            |

As part of this project there is a predefined symbol that is set in order to tell the project files to use the quadrature encoder instead of the FAST software encoder. If you right-click on proj\_lab12a, and select properties. Following window will pop-up.

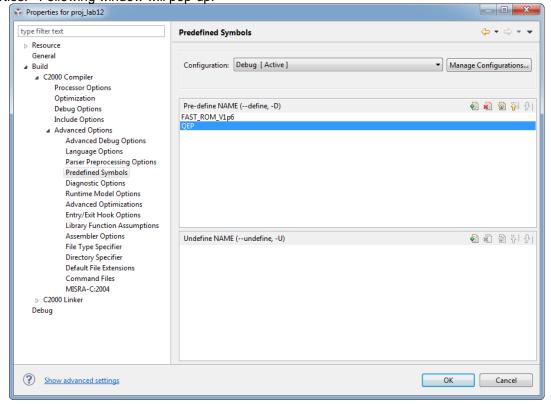

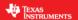

Open Build -> C2000 Compiler -> Advanced Options, and select Predefined Symbols. The highlighted line is the new predefined symbol that informs the project that it will use a quadrature encoder for feedback.

#### Include the Header File

A description of the newly included files for the quadrature encoder is shown in Table 53. Note that this list only contains the files that are different from those used in the previous labs.

Table 53: Important header files needed for motor control

| main.h | Header file containing all included files used in main.c |                                                                                                    |
|--------|----------------------------------------------------------|----------------------------------------------------------------------------------------------------|
|        | platforms                                                |                                                                                                    |
|        | ctrlQEP.h                                                | Function definitions for the CTRL ROM library. Contains the CTRL object declaration. Modified to use the ENC electrical angle for PMSM and ENC magnetic angle for ACIM. |

The critical header file for the SpinTAC components is spintac\_pos\_conv.h. This file contains the code required to configure the SpinTAC Position Converter.

Table 54: Important header files needed for SpinTAC components

| spintac_velocity.h | Header file containing all SpinTAC header files used in main.c |                                                                  |
|--------------------|----------------------------------------------------------------|------------------------------------------------------------------|
|                    | SpinTAC                                                        |                                                                  |
|                    | spintac_pos_conv.h                                             | SpinTAC Position Converter structures and function declarations. |

#### **Declare the Global Structure**

There are no new global variables declared in this lab.

#### **Initialize the Configuration Variables**

During the initialization and setup of the project the ENC module and the SLIP module need to be configured. The SpinTAC Position Converter also requires some setup to function properly. This is done by calling the function listed in Table 55. The lab is setup to configure the ENC module, SLIP Module, and SpinTAC Position Converter correctly.

Table 55: Important setup functions needed for the motor control

| main |                 |                                                                                                    |
|------|-----------------|----------------------------------------------------------------------------------------------------|
|      | ENC             |                                                                                                    |
|      | ENC_setup       | Setups all the defualt value for the ENC module and makes it ready to produce feedback.              |
|      | SLIP            |                                                                                                    |
|      | SLIP_setup      | Setups all the defualt value for the SLIP module and makes it ready to produce feedback. (ACIM Only) |
|      | SpinTAC         |                                                                                                    |
|      | ST_setupPosConv | Setups all the default value for SpinTAC Position Converter.                                         |

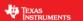

### Main Run-Time loop (forever loop)

No changes have been made in the forever loop for this lab.

#### **Main ISR**

The new functions that are required for this lab include functions in order to access the encoder feedback and process that feedback to produce speed feedback that will be used by the rest of the system. The new functions are listed in Table 56.

Table 56: InstaSPIN functions used in the main ISR

| mainISR |                         |                                                                                                    |
|---------|-------------------------|----------------------------------------------------------------------------------------------------|
|         | ENC                     |                                                                                                    |
|         | ENC_calcElecAngle       | This function calculates the current electrical angle for the ENC module. The electrical angle is based on the number of counts received by the QEP driver. |
|         | ENC_getPositionMax      | This function returns the current electrical angle of the motor                                                                                             |
|         | ENC_setZeroOffset       | This function sets the calibrated angle to align the ENC angle with the rotor angle (PMSM Only)                                                             |
|         | ENC_getPositionMax      | This function returns the maximum count of the quadrature encoder                                                                                           |
|         | ENC_getRawEncoderCounts | This function returns the raw counts from the QEP driver                                                                                                    |
|         | SpinTAC                 |                                                                                                    |
|         | ST_runPosConv           | This function calls the SpinTAC Position Converter                                                                                                    |
|         | EST                     |                                                                                                    |
|         | EST_getState            | This function returns the state of the FAST Estimator                                                                                                    |
|         | SLIP                    |                                                                                                    |
|         | SLIP_setElectricalAngle | This function provides the electrical angle to the SLIP compensation module (ACIM Only)                                                                     |
|         | SLIP_run                | This function calls the SLIP compensation module                                                                                                    |
|         | SLIP_getMagneticAngle   | This function returns the slipped electrical angle (referred to as the magnetic angle)                                                                      |

### **Call the SpinTAC Position Converter**

The new functions that are required for this lab include functions to access the electrical angle produced by the ENC module and process that angle to produce speed feedback that will be used by the rest of the system. The new functions are listed in Table 57.

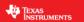

Table 57: InstaSPIN functions used in ST\_runPosConv

| ST_runPosConv |                             |                                                                                                    |
|---------------|-----------------------------|----------------------------------------------------------------------------------------------------|
|               | ENC                         |                                                                                                    |
|               | ENC_getElecAngle            | This function return the electrical angle produced by the ENC module.                                                                             |
|               | CTRL                        |                                                                                                    |
|               | CTRL_getIdq_in_addr         | This function returns the address of the Idq current vector. (ACIM Only)                                                                          |
|               | SpinTAC                     |                                                                                                    |
|               | STPOSCONV_setElecAngle_erev | This function set the electrical angle (Pos_erev) in SpinTAC Position Converter                                                                   |
|               | STPOSCONV_setCurrentVector  | This function set the Idq current vector in SpinTAC Position Converter (ACIM Only)                                                                |
|               | STPOSCONV_run               | This function calls into the SpinTAC Position Converter in order to produce speed feedback from the electrical angle produced by the eQEP module. |
|               | STPOSCONV_getSlipVelocity   | This function gets the estiamted amount of slip velocity in electrical revolutions per second (ACIM Only)                                         |
|               | SLIP                        |                                                                                                    |
|               | SLIP_setSlipVelocity        | This function sets the slip velocity in the motor and calculates the incremental slip for each iteration of the FOC. (ACIM Only)                  |

### Call SpinTAC™ Velocity Identify

No new API elements have been added to this lab. The one change that has been made is to the feedback source used for SpinTAC™ Velocity Identify. Previously, SpinTAC Velocity Identify was using the FAST estimator to provide speed feedback. This has been replaced with the speed feedback from the SpinTAC™ Position Converter. The change is shown in Table 60.

Table 58: InstaSPIN functions used in ST\_runVelId

| ST_runVelId |                                |                                                                                  |
|-------------|--------------------------------|----------------------------------------------------------------------------------|
|             | SpinTAC                        |                                                                                  |
|             | STPOSCONV_getVelocityFiltered  | This function returns the filtered speed feedback (VelLpf) from SpinTAC Position |
|             | 31F 03CONV_getVelocityFiftered | Converter                                                                        |

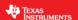

#### Lab Procedure

After verifying that the correct encoder line count has been set as the value for USER\_MOTOR\_ENCODER\_LINES, use Code Composer to build lab12a. Start a Debug session and download the proj\_lab12a.out file to the MCU.

- Open the command file "sw\solutions\instaspin\_motion\src\proj\_lab12a.js" via the Scripting Console
  - This will add the variables that we will be using for this project into the watch window
- Enable the realtime debugger
  - o This will let the debugger update the watch window variables
- Click the run button.
  - o This will run the program on the microcontroller
- Enable continuous refresh on the watch window.
  - This will continuously update the variables in the watch window

To run the motor a couple of steps are required:

- To start the project, set the variable "gMotorVars.Flag enableSys" equal to 1.
- To start the current loop controller, set the variable "gMotorVars.Flag Run Identify" equal to 1.

At this point the motor is using the quadrature encoder to provide the motor angle information into the FOC. This process has removed the FAST estimator from the system.

- Set "gMotorVars.SpinTAC.VelIdGoalSpeed\_krpm" equal to the rated speed of your motor. This will ensure a more accurate inertia result.
- Set "gMotorVars.SpinTAC.VelldRun" to 1. Watch how the motor spins for a few seconds. It is running the open-loop inertia identification provided by SpinTAC.
  - If the motor did not spin or spun in the wrong direction at this step there are a number of things that need to be verified:
    - The number of encoder lines in USER MOTOR ENCODER LINES
    - The motor phase lines are connected in the correct order
    - The motor encoder lines are connected in the correct order
  - If the value of "gMotorVars.SpinTAC.VelIdErrorID" is set to non-zero then the inertia identification process has failed.
    - If the value is 2004 and the motor spun at a speed, most likely that the goal speed was set too high. Reduce "gMotorVars.SpinTAC.VelIdGoalSpeed\_krpm" by half and try again.
    - If the value is 2003, most likely that the torque rate was set too low. Decrease "gMotorVars.SpinTAC.VelIdTorqueRampTime\_sec" by 1.0 to have the torque be applied quicker.
    - If the value is 2006, this means that the motor did not spin through the entire inertia identification process. Decrease "gMotorVars.SpinTAC.VelIdTorqueRampTime\_sec" by 1.0 to have the torque change quicker during the test.
  - The value of the motor inertia is placed into "gMotorVars.SpinTAC.InertiaEstimate\_Aperkrpm"
  - The value of the motor friction is placed into "gMotorVars.SpinTAC.FrictionEstimate Aperkrpm"

Open user.h following these steps:

1. Expand user.c from the Project Explorer window

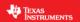

- 2. Right-mouse click on user.h and select open, this opens the file user.c
- 3. Right-mouse click on the highlighted "user.h" and select "Open Declaration", this opens user.h

Opening the Outline View will provide an outline of the user.h contents

In the section were you have defined your motor there should be two additional definitions to hold the inertia and the friction of your system. Place the values for inertia and friction from gMotorVars.SpinTAC.InertiaEstimate\_Aperkrpm and gMotorVars.SpinTAC.FrictionEstimate\_Aperkrpm as the values for these defines.

- USER\_SYSTEM\_INERTIA (gMotorVars.SpinTAC.InertiaEstimate\_Aperkrpm)
- USER\_SYSTEM\_FRICTION (gMotorVars.SpinTAC.FrictionEstimate\_Aperkrpm)

The motor inertia is now identified.

You can also estimate the motor inertia in less than 1 complete rotation. To do this, follow these quidelines

- Reduce the goal speed in gMotorVars.SpinTAC.VelldGoalSpeed\_krpm, this won't spin the motor
  as quickly during the test
  - Start by setting this value to 1/10<sup>th</sup> of the rated speed of the motor
    - This value should be greater than the minimum speed resolution of your encoder
- Reduce the torque ramp in gMotorVars.SpinTAC.VelIdTorqueRampTime\_sec, this will have the torque change quicker during the test
  - Start by setting this value to 1.0
    - This value can be decreased further, but will introduce more jerk since the torque is being changed faster

When done experimenting with the motor:

- Set the variable "Flag Run Identify" to false to turn off the pwms to the motor.
- Turn off real-time control and stop the debugger.

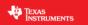

### Conclusion

This lab showed how to use InstaSPIN-MOTION in a sensored system. It showed that it is easy to setup a quadrature encoder and identify the system inertia is less than one revolution.

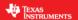

### Lab 12b - Using InstaSPIN-MOTION with Sensored Systems

#### **Abstract**

For applications where a sensor is required InstaSPIN-MOTION can provide the same advantage it provides to sensorless applications. InstaSPIN-MOTION currently supports quadrature encoders; Hall effect sensors may be available in a future release. Additional information about sensored systems can be found in the InstaSPIN-FOC and InstaSPIN-MOTION User Guide (see section 21 Sensored Systems).

#### Introduction

This lab discusses using a physical sensor to provide feedback for the SpinTAC Speed Controller.

#### **Prerequisites**

The motor inertia value has been identified and populated in user.h. This process should be completed in Lab 12a – Sensored Inertia Identification. The quadrature encoder has also been confirmed working in that lab.

### **Objectives Learned**

- Use the quadrature encoder to replace the FAST estimator for speed feedback
- Control the speed of a sensored motor

#### **Background**

This lab has a number of new API calls. Figure 56 shows the block diagram for this project. This lab is based on Lab 5e - Tuning the InstaSPIN-MOTION Speed Controller in order to present the simplest implementation of the quadrature encoder.

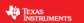

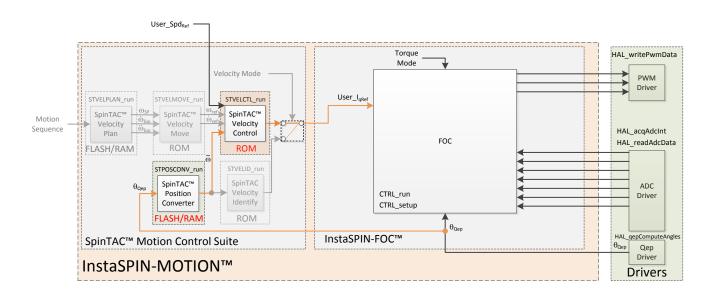

Figure 56: InstaSPIN-MOTION block diagram for lab 12

For this lab it is important to ensure that the physical connections are done correctly. If the motor or encoder wires are connected in the wrong order, the lab will not function properly. It will result in the motor being unable to move. For the motor it is important to ensure that the motor phases are connected to the right phase on the controller. Phase connections for the motors that are provided with the TI Motor Control Reference Kits are provided in Table 59.

Table 59: Motor phase connections for reference kit motors

| Motor Phases | Anaheim BLY172S-24V-4000 | Teknic M-2310P-LN-04K | Estun EMJ-04APB22 |
|--------------|--------------------------|-----------------------|-------------------|
| A/U          | Yellow                   | T (White)             | Red               |
| B/V          | Red                      | R (White-Black        | Blue              |
| C/W          | Black                    | S (White-Red)         | White             |

For the encoder it is important to ensure that A is connected to A, B to B, and I to I. Often +5V dc and ground connections are required as well. Please refer to the information for your board in order to wire your encoder correctly.

This project will setup the calibrated angle of the encoder. This ensures that both the encoder and the motor are aligned on a zero degree electrical angle. This step is done when the FAST™ estimator is recalibrating the Rs value of the motor. For AC Induction motors, this calibration is not required, since the motor will always start at a zero degree electrical angle.

It is important for the setup and configuration of the ENC module that the number of lines on the encoder be provided. This allows the ENC module to correctly convert encoder counts into an angle. This value is represented by USER\_MOTOR\_ENCODER\_LINES. This value needs to be defined in user.h as part of the user motor definitions. This value must be updated to the correct value for your encoder. If this value is not correct the motor will spin faster or slower depending on if the value you set. It is important to note that this value should be set to the number of lines on the encoder, not the resultant number of counts after figuring the quadrature accuracy.

#### **Project Files**

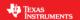

There are no new project files in this lab.

#### Include the Header File

There are no new header files in this lab.

#### **Declare the Global Structure**

There are no new global variables declared in this lab.

### **Initialize the Configuration Variables**

No changes have been made to the configuration section of this lab.

### Main Run-Time loop (forever loop)

No changes have been made in the forever loop for this lab.

#### **Main ISR**

There are no new function calls in this lab.

The function calls for SpinTAC Velocity Identify have been replaced by the function calls for the SpinTAC Speed Controller (see Lab 5e - Tuning the InstaSPIN-MOTION Speed Controller for more information).

#### Call the SpinTAC<sup>™</sup> Speed Controller

No new API elements have been added to this lab. The one change that has been made is to the feedback source used for the SpinTAC™ speed controller. Previously, the SpinTAC Velocity Control was using the FAST estimator to provide speed feedback. This has been replaced with the speed feedback from the SpinTAC™ Position Converter. The change is shown in Table 60.

Table 60: InstaSPIN functions used in ST\_runVelCtl

| ST_runVelCtl |                                 |                                                                                  |
|--------------|---------------------------------|----------------------------------------------------------------------------------|
|              | SpinTAC                         |                                                                                  |
|              | STPOSCONV_getVelocityFiltered   | This function returns the filtered speed feedback (VelLpf) from SpinTAC Position |
|              | 317 03 CONV_getVerocityFirtered | Converter                                                                        |

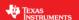

#### Lab Procedure

After verifying that the correct encoder line count has been set as the value for USER\_MOTOR\_ENCODER\_LINES, use Code Composer to build lab12b. Start a Debug session and download the proj\_lab12b.out file to the MCU.

- Open the command file "sw\solutions\instaspin\_motion\src\proj\_lab12b.js" via the Scripting Console
  - This will add the variables that we will be using for this project into the watch window
- Enable the realtime debugger
  - o This will let the debugger update the watch window variables
- Click the run button.
  - o This will run the program on the microcontroller
- Enable continuous refresh on the watch window.
  - o This will continuously update the variables in the watch window

To run the motor a couple of steps are required:

- To start the project, set the variable "gMotorVars.Flag\_enableSys" equal to 1.
- To start the current loop controller, set the variable "gMotorVars.Flag\_Run\_Identify" equal to 1.

At this point the motor is under speed control using the quadrature encoder to provide both the speed feedback as well as the motor angle information into the FOC. This process has removed the FAST estimator from the system.

If the motor did not spin at this step there are a number of things that need to be verified:

- The number of encoder lines in USER MOTOR ENCODER LINES
- The motor phase lines are connected in the correct order
- The motor encoder lines are connected in the correct order

Set a speed reference to "gMotorVars.SpeedRef krpm" in order to get the motor to spin at speed.

- If the motor does not spin at this step it typically indicates a wiring problem.
  - Double check the motor wiring to ensure that it is connected in the correct order.
  - o Double check the encoder wiring to ensure that it is connected correctly.

Notice that the motor should have even better speed response and control than with the FAST estimator.

Continue to update the value in "gMotorVars.SpeedRef\_krpm" with the speed you would like the motor to run. The acceleration can also be modified by adjusting the value in "gMotorVars.MaxAccel\_krpmps".

You should notice smoother starts from zero speed as well as the ability to spin the motor at lower speeds than with the FAST estimator.

When done experimenting with the motor:

- Set the variable "Flag\_Run\_Identify" to false to turn off the pwms to the motor.
- Turn off real-time control and stop the debugger.

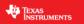

### Conclusion

This lab showed how to use InstaSPIN-MOTION in a sensored system. It showed that it is easy to setup a quadrature encoder and get your motor spinning with a feedback sensor.

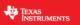

# **Lab 12c – Dual Motor Sensored Velocity InstaSPIN-MOTION**

### **Abstract**

Please see code comments for implementation details.

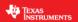

### Lab 13a - Tuning the InstaSPIN-MOTION Position Controller

#### **Abstract**

Tuning position control applications can be very difficult and time consuming. InstaSPIN-MOTION provides a position-velocity controller that can be tuned using a single coefficient. This single gain (bandwidth) typically works across the entire range of loads and transitions in applications, reducing their complexity. This lab demonstrates how to connect the InstaSPIN-MOTION position controller and tune it for your application.

#### Introduction

This lab demonstrates the functionality of the position controller included in InstaSPIN-MOTION. The position controller is provided as part of the SpinTAC Motion Control Suite.

### **Prerequisites**

The system inertia value has been identified and populated in user.h. This process should be completed in Lab 12a – Sensored Inertia Identification. A source is available to provide the electrical angle of the motor to the FOC & the SpinTAC Position Converter. An example of how to do this with a quadrature encoder is provided in Lab 12a – Sensored Inertia Identification.

#### **Objectives Learned**

- Use the InstaSPIN-MOTION Position Controller
- Tune the InstaSPIN-MOTION Position Controller for your application

#### **Background**

This lab has a number of new API calls. Figure 57 shows the block diagram for this project. This lab builds from Lab 12b - Using InstaSPIN-MOTION with Sensored Systems in order to show how to add the InstaSPIN-MOTION Position Controller once your quadrature encoder is functional.

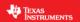

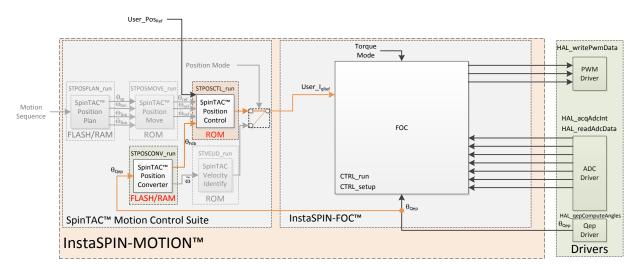

Figure 57: InstaSPIN-MOTION block diagram for lab 13a

This lab adds SpinTAC Position Control into the project. This component takes the mechanical angle from the SpinTAC Position Converter and a reference mechanical angle in order to generate a torque output that is provided to the FOC.

The SpinTAC Motion Control Suite applies a rollover bound to the position signal. It does this in order to maintain the precision of the position signal. When the position signal hits the upper bound the rollover count is increased, similarly when the position signal hits the lower bound the rollover count is decreased. This allows the SpinTAC Motion Control Suite to operate on positions that might be larger than what can be stored in a fixed-point variable. Figure 584 displays the position signal for a position move of 120 mechanical revolutions.

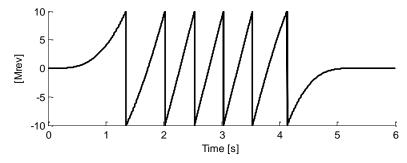

Figure 58: Position Sawtooth Signal

This project will setup the calibrated angle of the encoder. This ensures that both the encoder and the motor are aligned on a zero degree electrical angle. This step is done when the FAST™ estimator is recalibrating the Rs value of the motor.

#### **Project Files**

There are no new project files in this project.

#### Include the Header File

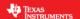

To accommodate the differences between position control and velocity control a different main.h is required. This new file is called main\_position.h. This file holds the includes and global structures that are required for position control. The includes that are different between main.h & main\_position.h are captured in Table 61.

Table 61: Important header files needed for the motor control

| main_position.h | Header file containing all included files used in main.c |                                                     |
|-----------------|----------------------------------------------------------|-----------------------------------------------------|
|                 | spintac                                                  |                                                     |
|                 | spintac_position.h                                       | SpinTAC posiiton component setup and configuration. |

The critical header file for the SpinTAC position components is spintac\_position.h. This file contains the code required to configure the SpinTAC Position Control. This header file is common across all position labs so there will be more includes than are needed for this lab. The new headers are captured in Table 62

Table 62: Important header files needed for SpinTAC components

| spintac_position.h | Header file containing all SpinTAC header files used in main.c |                                                                |
|--------------------|----------------------------------------------------------------|----------------------------------------------------------------|
|                    | SpinTAC                                                        |                                                                |
|                    | spintac_pos_ctl.h                                              | SpinTAC Position Control structures and function declarations. |

#### **Declare the Global Structure**

There are no new global variables declared in this lab. For consistency, the global SpinTAC object has the same name, but the contents have changed. The velocity components have been replaced by the position components.

#### **Initialize the Configuration Variables**

During the initialization and setup of the project the SpinTAC Position Control needs to be configured. This is done by calling the function listed in Table 631. The lab is setup to configure the SpinTAC Position Control module correctly.

Table 631: Important setup functions needed for the motor control

| main |                |                                                                    |
|------|----------------|--------------------------------------------------------------------|
|      | SpinTAC        |                                                                    |
|      | ST_setupPosCtl | Setups all the defualt values for the SpinTAC Position Controller. |

### Main Run-Time loop (forever loop)

One change has been made to the forever loop of this lab. When the FAST estimator is not in the state EST\_State\_OnLine, we need to make sure that the SpinTAC Position Control is placed into reset. This is done because when performing the Rs recalibration, the system is not ready to be under position control. Once this step is complete the SpinTAC Position Control can be enabled. These functions are listed in Table 642.

Table 642: InstaSPIN functions used in the main forever loop

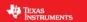

| main |                    |                                                         |
|------|--------------------|---------------------------------------------------------|
|      | SpinTAC            |                                                         |
|      | STPOSCTL_setReset  | Sets the reset bit inside the SpinTAC Positiion Control |
|      | STPOSCTL_setEnable | Sets the enable bit inside the SpinTAC Positon Control  |

#### **Main ISR**

The new functions that are required for this lab include functions in order to run the SpinTAC Position Control. The new functions are listed in Table 653.

Table 653: InstaSPIN functions used in the main ISR

| mainISR |              |                                                  |
|---------|--------------|--------------------------------------------------|
|         | SpinTAC      |                                                  |
|         | ST_runPosCtl | This function calls the SpinTAC Position Control |

### **Call SpinTAC Position Control**

The functions that are required to run SpinTAC Position Control are listed in Table 664. These functions provide the ability to provide references and feedback to SpinTAC Position Control and pass the output from SpinTAC Position Control to the FOC.

Table 664: InstaSPIN functions used in ST\_runPosCtl

| ST_runPosCtl |                                    |                                                                                    |
|--------------|------------------------------------|------------------------------------------------------------------------------------|
|              | SpinTAC                            |                                                                                    |
|              | STPOSCTL_setPositionReference_mrev | This function sets the position reference [Mrev] in SpinTAC Position Control       |
|              | STPOSCTL_setVelocityReference      | This function sets the velocity reference [pu/s] in SpinTAC Position Control       |
|              | STPOSCTL_setAccelerationReference  | This function sets the acceleration reference [pu/s^2] in SpinTAC Position Control |
|              | STPOSCTL_setPositionFeedback_mrev  | This function sets the position feedback [Mrev] in SpinTAC Position Control        |
|              | STPOSCONV_getPosition_mrev         | This function gets the position [Mrev] from the SpinTAC Position Converter         |
|              | STPOSCTL_run                       | This function runs the SpinTAC Position Control                                    |
|              | STPOSCTL_getTorqueReference        | This function gets the output signal from SpinTAC Position Control                 |
|              | CTRL                               |                                                                                    |
|              | CTRL_setIq_ref_pu                  | This function sets the Iq refence in the FOC                                       |

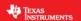

#### Lab Procedure

In Code Composer, build proj\_lab13a. Start a Debug session and download the proj\_lab13a.out file to the MCU.

- Open the command file "sw\solutions\instaspin\_motion\src\proj\_lab13a.js" via the Scripting Console
  - This will add the variables that we will be using for this project into the watch window
- Enable the realtime debugger
  - o This will let the debugger update the watch window variables
- Click the run button.
  - o This will run the program on the microcontroller
- Enable continuous refresh on the watch window.
  - o This will continuously update the variables in the watch window

To run the motor a couple of steps are required:

- To start the project, set the variable "gMotorVars.Flag\_enableSys" equal to 1.
- To start the current loop controller, set the variable "gMotorVars.Flag\_Run\_Identify" equal to 1.

At this point the motor is under position control using the quadrature encoder to provide both the position feedback as well as the motor angle information into the FOC. It is important to note that the motor will not spin in this lab. The position reference for this lab is set to 0.

If the motor spun unexpectedly, at this step there are a number of things that need to be verified:

- The number of encoder lines in USER MOTOR ENCODER LINES
- The motor phase lines are connected in the correct order
- The motor encoder lines are connected in the correct order

Manually rotate the motor to feel how the position controller is fighting to hold the position at 0. At this point it should not be holding zero very strongly.

The value of the position error that is being introduced is available in "gMotorVars.PositionError\_MRev." This value is in mechanical revolutions. As the motor is manually rotated, the current position error can be watched here.

The position error variable can also be graphed to visually watch the error signal.

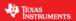

1. Right click on "gMotorVars.PositionError\_MRev" and select Graph

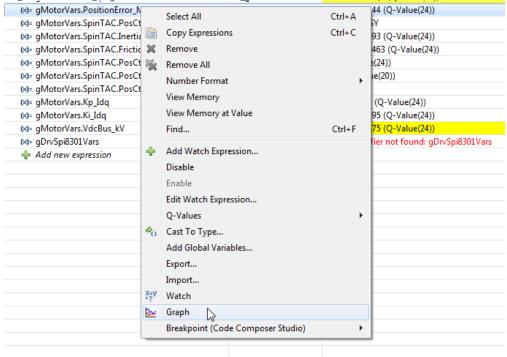

2. Open the Graph Properties

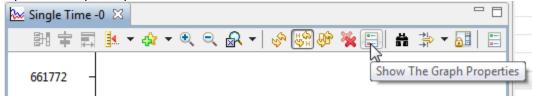

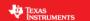

3. In Graph Properties, set the Q Value to 24, and click OK

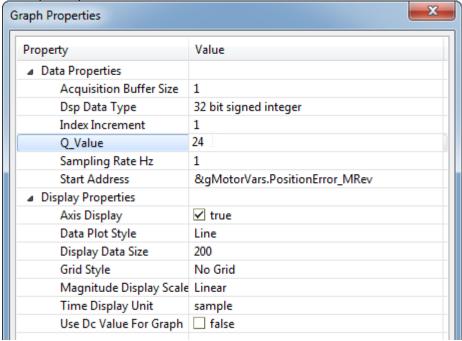

4. Enable Continuous Refresh on the graph

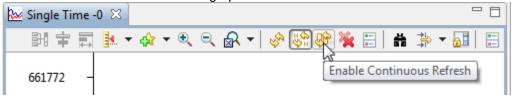

5. To fix the Y-axis scaling on the graph select the Graph Reset button

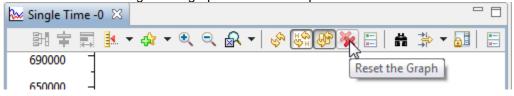

Resetting the graph can be done at any time

To tune SpinTAC Position Control you need to adjust the value in "gMotorVars.SpinTAC.PosCtlBwScale." This value sets the Bandwidth in the SpinTAC Position Control. As the Bandwidth is increased the motor will be able to hold a zero position much tighter.

- Increase the bandwidth scale "gMotorVars.SpinTAC.PosCtlBwScale" in steps of 1.0, continuing to feel how tightly the motor is holding zero speed.
- Once SpinTAC Position Control is tightly holding zero the bandwidth scale has been tuned.

If your motor starts to oscillate or vibrate, than the Bandwidth has been set too high and it needs to be reduced by 10-20%.

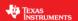

Once you have identified the ideal bandwidth for your system it should be stored in user.h. This will allow it to be the default bandwidth in future labs.

At the top of the USER MOTOR defines section in user.h there is a parameter called USER\_SYSTEM\_BANDWIDTH\_SCALE. Update the value for this define with the value you identified during the tuning process.

• USER\_SYSTEM\_BANDWIDTH\_SCALE (gMotorVars.SpinTAC.PosCtlBwScale)

When done experimenting with the motor:

- Set the variable "Flag\_Run\_Identify" to false to turn off the pwms to the motor.
- Turn off real-time control and stop the debugger.

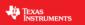

### Conclusion

This lab showed how to use InstaSPIN-MOTION in a position control system. It showed how easy it is to setup the SpinTAC Position Control. It also demonstrated how quickly SpinTAC Position Control can be tuned to meet your performance requirements.

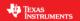

### **Lab 13b - Smooth Position Transitions with SpinTAC™ Move**

#### **Abstract**

InstaSPIN-MOTION includes SpinTAC Move, a motion profile generator that generates constraint-based, time-optimal position trajectory curves. It removes the need for lookup tables, and runs in real time to generate the desired motion profile. This lab will demonstrate the different configurations and their impact on the final position transition of the motor.

#### Introduction

InstaSPIN-MOTION includes a position profile generator as part of the SpinTAC Motion Control Suite. This position profile generator is called SpinTAC Move. It is a position profile generator that computes the time-optimal curves within the user defined velocity, acceleration, deceleration, and jerk bounds. It supports basic ramp profile, as well as advanced s-curve and st-curve (Linestream Proprietary) curves. The proprietary st-curve features a continuous jerk to provide additional smoothing on the trajectory.

#### **Prerequisites**

This lab assumes that the system inertia has been identified and SpinTAC Position Control has been tuned.

#### **Objectives Learned**

- Use SpinTAC Move to transition between positions.
- Become familiar with the bounds that can be adjusted as part of SpinTAC Move
- Continue exploring how SpinTAC Position Control takes advantage of the advanced features of SpinTAC Position Move

#### **Background**

This lab adds new API functions calls to call SpinTAC Move. Figure 59 shows how SpinTAC Move connects with the rest of the SpinTAC components.

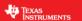

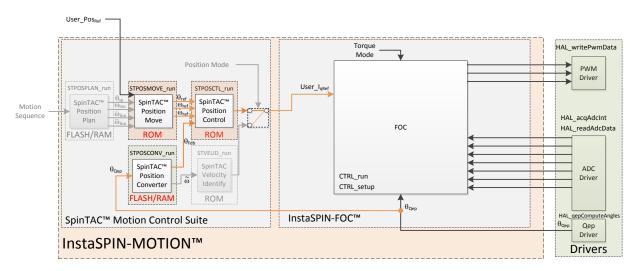

Figure 59: InstaSPIN-MOTION block diagram for lab 13b

This lab adds SpinTAC Position Move to provide trajectory, or position transition, curves to the SpinTAC Position Control. The block diagram shows the connections between the two components. SpinTAC Position Move accepts the user position step command and outputs the position, speed, and acceleration references to SpinTAC Position Control.

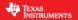

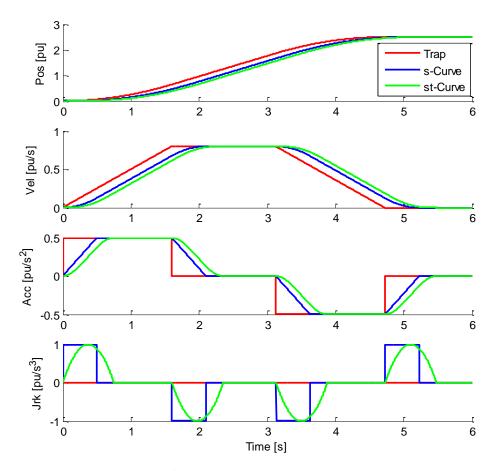

Figure 60: Trajectory Curves Available from SpinTAC Move

Figure 60 illustrates the differences between the three curve types available in SpinTAC Move. The st-curve represents the smoothest motion, which is critical for systems that are sensitive to large amounts of jerk. Jerk represents the rate of change of acceleration. A larger jerk will increase the acceleration at a faster rate. Steps, or sharp movement between two positions, can cause the system to oscillate. Control over jerk can round the velocity corners, reducing oscillation. As a result, acceleration can be set higher. Controlling the jerk in your system will lead to less mechanical stress on your system components and can lead to better reliability and less failing parts.

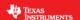

| Signals      | Trapezoidal | s-Curve    | st-Curve   |
|--------------|-------------|------------|------------|
| Position     | Smooth      | Smooth     | Smooth     |
| Velocity     | Continuous  | Smooth     | Smooth     |
| Acceleration | Bounded     | Continuous | Smooth     |
| Jerk         | Infinite    | Bounded    | Continuous |

Figure 61: Chart describing curves available in SpinTAC<sup>TM</sup> Move

Figure 61 shows the different characteristics of the three curve types provided by SpinTAC Position Move. St-curve provides the smoothest motion by smoothing out the acceleration of the profile. For most applications the st-curve represents the best motion profile.

SpinTAC Position Move operates on relative position transitions. It is not based on an absolute position system. Each position command that is provided to SpinTAC Position Move is treated as a position step. Therefore, if your system were to start at a position of 0.5 mechanical revolutions and you commanded SpinTAC Position Move to move 1 mechanical revolution, the end absolute position would be 1.5 mechanical revolutions.

It is also important to note that in SpinTAC Position Move the ratio between the configured deceleration and acceleration must be with the following range: [0.1, 10].

### **Project Files**

There are no new project files in this project.

### Include the Header File

The critical header file for the SpinTAC position components is spintac\_position.h. This file contains the code required to configure SpinTAC Position Move. This header file is common across all position labs so there will be more includes than are needed for this lab. The new headers are captured in Table 675.

Table 675: Important header files needed for SpinTAC components

| spintac_position.h | Header file containing all SpinTAC header files used in main.c |                                                             |
|--------------------|----------------------------------------------------------------|-------------------------------------------------------------|
|                    | SpinTAC                                                        |                                                             |
|                    | spintac_pos_move.h                                             | SpinTAC Position Move structures and function declarations. |

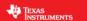

#### **Declare the Global Structure**

There are no new global object and variable declarations.

#### **Initialize the Configuration Variables**

During the initialization and setup of the project the SpinTAC Position Move needs to be configured. This is done by calling the function listed in Table 686. The lab is setup to configure the SpinTAC Position Move module correctly.

Table 686: Important setup functions needed for the motor control

| main |                 |                                                         |
|------|-----------------|---------------------------------------------------------|
|      | SpinTAC         |                                                         |
|      | ST_setupPosMove | Setups all the defualt values for SpinTAC Position Move |

### Main Run-Time loop (forever loop)

One change has been made to the forever loop of this lab. Until the motor has been identified, the starting position needs to be provided to SpinTAC Position Move. Table 697 describes this function call.

Table 697: InstaSPIN functions used in the main forever loop

| main |                                 |                                                     |
|------|---------------------------------|-----------------------------------------------------|
|      | SpinTAC                         |                                                     |
|      | STPOSMOVE_setPositionStart_mrev | Sets the starting position in SpinTAC Position Move |

#### **Main ISR**

The new functions that are required for this lab include functions in order to run SpinTAC Position Move. The new functions are listed in Table 708.

Table 708: InstaSPIN functions used in the main ISR

| mainISR |               |                                           |
|---------|---------------|-------------------------------------------|
|         | SpinTAC       |                                           |
|         | ST_runPosMove | This function calls SpinTAC Position Move |

#### **Call SpinTAC Position Control**

In the previous lab, the references provided to SpinTAC Position Control were fixed at 0. In this lab, these references are provided by SpinTAC Position Move. The new functions required to provide the reference from SpinTAC Position Move are listed in Table 719.

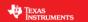

Table 719: InstaSPIN functions used in ST\_runPosCtl

| ST_runPosCtl |                                     |                                                                                   |
|--------------|-------------------------------------|-----------------------------------------------------------------------------------|
|              | SpinTAC                             |                                                                                   |
|              | STPOSMOVE_getPositionReference_mrev | This function gets the position reference [Mrev] from SpinTAC Position Move       |
|              | STPOSOVE_getVelocityReference       | This function gets the velocity reference [pu/s] from SpinTAC Position Move       |
|              | STPOSMOVE_getAccelerationReference  | This function gets the acceleration reference [pu/s^2] from SpinTAC Position Move |

### **Call SpinTAC Position Move**

The functions required to run SpinTAC Position Move are listed in Table 72. These functions set the user provided limits, curve type, and call SpinTAC Position Move.

Table 72: InstaSPIN functions used in ST\_runPosMove

| T_runPosMove |                                |                                                                             |
|--------------|--------------------------------|-----------------------------------------------------------------------------|
|              | SpinTAC                        |                                                                             |
|              | STPOSMOVE_getStatus            | This function gets the status of SpinTAC Position Move                      |
|              | STPOSOVE_setCurveType          | This function sets the curve type in SpinTAC Position Move                  |
|              | STPOSMOVE_setPositionStep_mrev | This function sets the position step [MRev] in SpinTAC Position Move        |
|              | STPOSMOVE_setVelocityLimit     | This function sets the velocity limit [pu/s] in SpinTAC Position Move       |
|              | STPOSMOVE_setAccelerationLimit | This function sets the acceleration limit [pu/s^2] in SpinTAC Position Move |
|              | STPOSMOVE_setDecelerationLimit | This function sets the deceleration limit [pu/s^2] in SpinTAC Position Move |
|              | STPOSMOVE_setJerkLimit         | This function sets the jerk limit [pu/s^3] in SpinTAC Position Move         |
|              | STPOSMOVE_setEnable            | This function sets the enable bit in SpinTAC Position Move                  |
|              | STPOSMOVE_run                  | This function runs SpinTAC Position Move                                    |

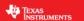

#### Lab Procedure

In Code Composer, build proj\_lab13b. Start a Debug session and download the proj\_lab13b.out file to the MCU.

- Open the command file "sw\solutions\instaspin\_motion\src\proj\_lab13b.js" via the Scripting Console
  - This will add the variables that we will be using for this project into the watch window
- Enable the realtime debugger
  - o This will let the debugger update the watch window variables
- Click the run button.
  - o This will run the program on the microcontroller
- Enable continuous refresh on the watch window.
  - o This will continuously update the variables in the watch window

To run the motor a couple of steps are required:

- To start the project, set the variable "gMotorVars.Flag\_enableSys" equal to 1.
- To start the current loop controller, set the variable "gMotorVars.Flag\_Run\_Identify" equal to 1.

SpinTAC Position Move will generate motion profiles every time it is triggered to run.

First, load in the desired Position Step.

- To have the motor move 1.5 revolutions, set "gMotorVars.PosStepInt\_MRev" to "1" and "gMotorVars.PosStepFrac\_MRev" to "0.5". SpinTAC Position move will combine these two values to get to the final position step
- Then, set "gMotorVars.RunPositionProfile" to true to trigger SpinTAC Position Move.

The motor will spin exactly one and a half revolutions, but not very quickly. To get the motor to rotate one revolution much faster you need to increase the velocity, acceleration, and jerk limits.

- "gMotorVars.MaxVel\_krpm" configures the velocity used in the profile. Set this value to 4.0. This will allow the motor to spin at maximum speed.
- Set "gMotorVars.PosStepInt MRev" to 1.0 then set "gMotorVars. RunPositionProfile" to true.

The motor still did not spin very quickly. This is because we did not modify the acceleration or jerk limits. Despite setting the velocity limit to maximum, the trajectory isn't accelerating fast enough to reach that velocity.

- "gMotorVars.MaxAccel\_krpmps" configures the acceleration used in the profile. Set this value to 75.0. This is the maximum value for acceleration in this project.
- "gMotorVars.MaxDecel\_krpmps" configures the deceleration used in the profile. Set this value to 75.0. This is the maximum value for deceleration in this project.
- It is important to note that the deceleration limit needs to be in the following range:
  - o [0.1 \* gMotorVars.MaxAccel\_krpmps, 10 \* gMotorVars.MaxAccel\_krpmps]
- Set "gMotorVars. PosStepInt MRev" to 1.0 then set "gMotorVars. RunPositionProfile" to true.

The motor rotated a little faster, but not a lot faster. This is because we have not yet modified the jerk limit.

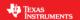

- "gMotorVars.MaxJerk\_krpmps2" configures the jerk used in the profile. Set this value to 400.0. This is the maximum value for jerk in this project.
- Set "gMotorVars.PosStepInt\_MRev" to 1.0 then set "gMotorVars. RunPositionProfile" to true.

Notice that the motor made the same single revolution much faster now that the limits have been increased.

SpinTAC Move supports three different curve types: trapezoid, s-curve, and st-curve. The curve type can be selected by changing "gMotorVars.SpinTAC.PosMoveCurveType." The differences between the three curves are discussed in detail in the InstaSPIN-MOTION User's Guide.

SpinTAC Move will alert the user when it has completed a profile via the done bit. When the profile is completed, "gMotorVars.SpinTAC.PosMoveDone" will be set to 1. This could be used in a project to alert the system when the motor has completed a movement.

When done experimenting with the motor:

- Set the variable "Flag\_Run\_Identify" to false to turn off the pwms to the motor.
- Turn off real-time control and stop the debugger.

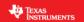

### Conclusion

This lab showed how easy it is to use SpinTAC Move to generate constraint-based, time-optimal motion profiles. This lab also shows the different curves that can be used with SpinTAC Move. The st-curve provides a continuous jerk profile that will enable very smooth motion for jerk sensitive applications.

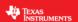

### **Lab 13c - Motion Sequence Position Example**

#### **Abstract**

InstaSPIN-MOTION includes SpinTAC Plan, a motion sequence planner that allows you to easily build complex motion sequences. You can use this functionality to quickly build your application's motion sequence and speed up development time. This lab provides a very simple example of a motion sequence.

#### Introduction

SpinTAC™ Plan implements motion sequence planning. It allows for you to quickly build a motion sequence to run your application. SpinTAC™ Plan features: conditional transitions, variables, state timers, and actions. This lab will use a simple example to show how to quickly implement your application's motion sequence.

#### **Objectives Learned**

- Use SpinTAC™ Position Plan to design a motion sequence.
- Use SpinTAC<sup>™</sup> Position Plan to run a motion sequence.
- Understand the features of SpinTAC™ Position Plan

### **Background**

Lab 13c adds new API function calls for SpinTAC™ Position Plan. Figure 62 shows how SpinTAC™ Position Plan connects with the rest of the SpinTAC™ components.

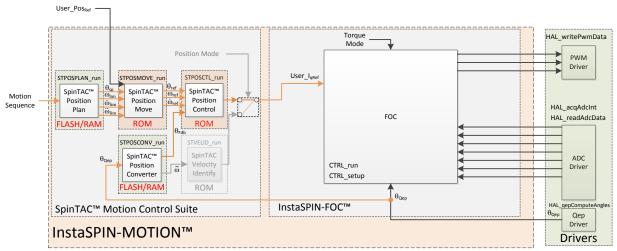

Figure 62: InstaSPIN-MOTION block diagram for lab 13c

This lab adds the SpinTAC Position Plan into the project. This block diagram shows how to integrate the SpinTAC Position Plan with the rest of the SpinTAC components. SpinTAC Position Plan accepts a motion sequence as an input and outputs the position step, velocity limit, acceleration limit, deceleration

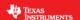

limit, and jerk limit. These get passed into SpinTAC Position Move which takes these limits and generates a profile to provide to SpinTAC Position Control.

The example motion sequence in this lab is an example of a simple motion sequence. It includes the basic features provided by SpinTAC Position Plan. Figure 63 shows the state transition map for the example motion sequence.

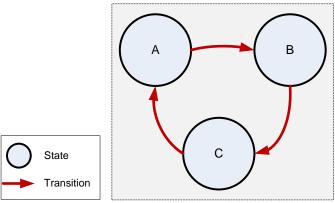

Figure 63: State Transition Map of Example Motion Sequence

This motion sequence transitions from state A to state B and onto state C as soon as the state timer has elapsed.

SpinTAC Position Plan only consumes the amount of memory that is required to configure your motion sequence. A simple motion sequence, like the one in this lab, will consume less memory than a more complicated motion sequence, like the one in the next lab. It is important that the allocated configuration array is correctly sized for your motion sequence.

Additional details around the operation and configuration of SpinTAC™ Position Plan are found in the InstaSPIN-MOTION User's Guide.

#### **Project Files**

There are no new project files.

#### Include the Header File

The critical header file for the SpinTAC components is spintac\_position.h. This header file is common across all labs so there will be more includes in spintac\_position.h than are needed for this lab.

Table 71: Important header files needed for SpinTAC components

| spintac_position.h | Header file containing all SpinTAC header files used in main.c |                                                             |
|--------------------|----------------------------------------------------------------|-------------------------------------------------------------|
|                    | SpinTAC                                                        |                                                             |
|                    | spintac_pos_plan.h                                             | SpinTAC Position Plan structures and function declarations. |

#### **Declare the Global Structure**

Lab 13c adds global variables to monitor the internal states of SpinTAC™ Position Plan and to control SpinTAC™ Position Plan. These variables provide an external interface to start, stop, and pause SpinTAC™ Position Plan. These variables are also used to store the configuration of SpinTAC Position

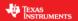

Plan. This array needs to be declared in the user code so that it can be sized to fit the requirements of the motion sequence defined by the user.

Table 73: Global object and variable declarations for SpinTAC™ Position Plan

| globals |                             |                                                                      |
|---------|-----------------------------|----------------------------------------------------------------------|
|         | SpinTAC Plan                |                                                                      |
|         | ST PlanButton e             | Used to handle controlling SpinTAC Position Plan. This defines the   |
|         | 31_FTaTIBUTCOTI_E           | different states that can be set to control the operation.           |
|         |                             | The MACRO define used to establish the size of the SpinTAC Position  |
|         | ST POSPLAN CFG ARRAY DWORDS | Plan configuration array. This value is calcualted based on the      |
|         | 31_PO3PLAN_CFG_ARRAY_DWORDS | number of elements that will be used in the SpinTAC Position Plan    |
|         |                             | configuration                                                        |
|         | stPosPlanCfgArray           | This array is used to store the SpinTAC Position Plan configuration. |

### **Initialize the Configuration Variables**

During the initialization and setup, the project will call the ST\_setupPosPlan function to configure and load the motion sequence into SpinTAC Position Plan. This function is declared in the main source file for this project. A detailed explanation of the API calls in ST\_setupPosPlan can be found in the InstaSPIN-MOTION User's Guide.

Table 74: InstaSPIN functions used in Initialization and Setup

| Setup |                 |                                                                                  |
|-------|-----------------|----------------------------------------------------------------------------------|
|       | SpinTAC         |                                                                                  |
|       | ST_setupPosPlan | This function calls into SpinTAC Position Plan to configure the motion sequence. |

#### Configuring SpinTAC<sup>™</sup> Position Plan

When the motion sequence in SpinTAC Position Plan is configured there are many different elements that build the motion sequence. The elements covered in this lab are States and Transitions. Each of these elements has a different configuration function. It is important that the configuration of SpinTAC Position Plan is done in this order. If the configuration is not done in this order it could cause a configuration error.

#### **States**

STPOSPLAN\_addCfgState(Position Plan Handle, Position Step Integer [MRev], Position Step Fraction [MRev], Time in State [ISR ticks])

This function adds a state into the motion sequence. It is configured by setting the position step (in integer and fraction) that you want the motor to accomplish during this state and with the minimum time it should remain in this state.

#### Transition

STPOSPLAN\_addCfgTran(Position Plan Handle, From State, To State, Condition Option, Condition Index 1, Condition Index 2, Velocity Limit [pu/s], Acceleration Limit [pu/s^2], Deceleration Limit [pu/s^3], Jerk Limit [pu/s^3])

This function establishes the transitions between two states. The From State and To State values describe which states this transition is valid for. The condition option specifies if a condition needs to be evaluated prior to the transition. The condition index 1 & 2 specify which conditions should be evaluated. If less than two conditions need to be evaluated, set the unused values to 0. Velocity limit sets the maximum velocity that should be used when making this transition. This value cannot exceed the maximum velocity that is configured for the motion sequence. Acceleration limit & Deceleration limit sets

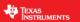

the acceleration & deceleration to use to transition between the From State speed and the To State speed. These values cannot exceed the acceleration & deceleration max that is configured for the motion sequence. The jerk limit sets the jerk to be used in the speed transition. This value should not exceed the jerk max that is configured for the motion sequence.

The functions used in ST\_setupPosPlan are described in Table 754.

Table 754: InstaSPIN functions used in ST\_setupPosPlan

| ST_setupPosPlan |                            |                                                                                       |
|-----------------|----------------------------|---------------------------------------------------------------------------------------|
|                 | SpinTAC                    |                                                                                       |
|                 | STPOSPLAN_setCfgArray      | This function provides the configuration array information into SpinTAC Position Plan |
|                 | STPOSPLAN_s etCfg          | This function provides the system maximum information to SpinTAC Position Plan        |
|                 | STPOSPLAN_s etCfgHaltState | This function provides the system halt information to SpinTAC Position Plan           |
|                 | STPOSPLAN_addCfgState      | This function adds a State into the SpinTAC Position Plan configuration               |
|                 | STPOSPLAN_addCfgTran       | This function adds a Transition into the SpinTAC Position Plan configuration          |
|                 | STPOSPLAN_getErrorID       | This function returns the error (ERR_ID) of SpinTAC Position Plan.                    |

### Main Run-Time loop (forever loop)

Nothing has changed in the forever loop from the previous lab.

#### **Main ISR**

The main ISR calls very critical, time dependent functions that run the SpinTAC components. The new functions that are required for this lab are listed in Table 765.

Table 765: InstaSPIN functions used in the main ISR

| mainISR |                  |                                                                                                    |
|---------|------------------|----------------------------------------------------------------------------------------------------|
|         | SpinTAC          |                                                                                                    |
|         | ST_runPosPlan    | The ST_runPosPlan function calls the SpinTAC Position Plan object. This also handles enabling the SpinTAC Plan object. |
|         | ST_runPosPlanIsr | The ST_runPosPlanIsr function calls the time-critical parts of the SpinTAC Position Plan object.                       |

#### Call SpinTAC™ Position Plan

The ST\_runPosPlan function has been added to the project to call the SpinTAC™ Plan component and to use it to generate motion sequences. Table 77 lists the InstaSPIN functions called in ST\_runPosPlan.

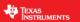

Table 776: InstaSPIN functions used in ST\_runPosPlan

| ST_runPosPlan |                                |                                                                                           |
|---------------|--------------------------------|-------------------------------------------------------------------------------------------|
|               | SpinTAC Position Move          |                                                                                           |
|               | STPOSMOVE_getDone              | This function returns if SpinTAC Position Move has completed running a profile            |
|               | SpinTAC Position Plan          |                                                                                           |
|               | STPOSPLAN_getErrorID           | This function returns the error (ERR_ID) in SpinTAC Position Plan.                        |
|               | STPOSPLAN_setEnable            | This function sets the enable (ENB) bit in SpinTAC Position Plan.                         |
|               | STPOSPLAN_setReset             | This function sets the reset (RES) bit in SpinTAC Position Plan.                          |
|               | STPOSPLAN_run                  | This function calls into SpinTAC Position Plan to run the motion sequence.                |
|               | STPOSPLAN_getStatus            | This function returns the status (STATUS) of SpinTAC Position Plan.                       |
|               | STPOSPLAN_getCurrentState      | This function returns the current state (CurState) of SpinTAC Position Plan.              |
|               | STPOSPLAN_getPositionStep_mrev | This function returns the position step (PosStep_mrev) produced by SpinTAC Position Plan. |
|               | STPOSPLAN_getVelocityLimit     | This function returns the velocity limit (VelLim) produced by SpinTAC Position Plan.      |
|               | STPOSPLAN_getAccelerationLimit | This function returns the acceleration limit (DecLim) produced by SpinTAC Position Plan.  |
|               | STPOSPLAN_getDecelerationLimit | This function returns the deceleration limit (DecLim) produced by SpinTAC Position Plan.  |
|               | STPOSPLAN_getJerkLimit         | This function returns the jerk limit (JrkLim) produced by SpinTAC Position Plan.          |

The ST\_runPosPlanTick function has been added to the project to call the time-critical components of SpinTAC™ Position Plan. Table 78 lists the InstaSPIN functions called in ST\_runPosPlanTick.

Table 787: InstaSPIN functions used in ST\_runPosPlanTick

| ST_runPosPlanIsr |                           |                                                                                                    |
|------------------|---------------------------|----------------------------------------------------------------------------------------------------|
|                  | SpinTAC                   |                                                                                                    |
|                  | STPOSPLAN_runTick         | This function calls into SpinTAC Position Plan to update the timer value in SpinTAC Position Plan.                       |
|                  | STPOSPLAN SETUNITPROTIONE | This function indicates to SpinTAC Position Plan that SpinTAC Position Move has completed running the requested profile. |

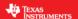

#### Lab Procedure

In Code Composer, build proj lab13c, connect to the target and load the .out file.

- Open the command file "sw\solutions\instaspin\_motion\src\proj\_lab13c.js" via the Scripting Console
  - This will add the variables that we will be using for this project into the watch window
- Enable the realtime debugger
  - This will let the debugger update the watch window variables
- Click the run button.
  - o This will run the program on the microcontroller
- Enable continuous refresh on the watch window.
  - o This will continuously update the variables in the watch window

To run the motor a couple of steps are required:

- To start the project, set the variable "gMotorVars.Flag\_enableSys" equal to 1.
- To start the current loop controller, set the variable "gMotorVars.Flag\_Run\_Identify" equal to 1.

To start the motion sequence, the SpinTAC™ Position Plan button needs to be set to start once the estimator state is set to online.

Set "gMotorVars.SpinTAC.PosPlanRun" to ST PLAN START to begin the motion sequence.

The motor will run through a very simple motion sequence where the motor spins one revolution anticlockwise and then spins 1 revolution clockwise.

• At the conclusion of the motion sequence "gMotorVars.SpinTAC.PosPlanDone" will be set to 1. This is done to indicate to the user program that the motion sequence has completed.

Now modify the SpinTAC™ Position Plan configuration to transition from State C to State B instead of State A.

• In the function ST\_setupPosPlan, find the line highlighted in Figure 64. Change the value from STATE\_A to STATE\_B.

```
//Example: STPOSPLAN_addCfgTran(handle, FromState, ToState, CondOption, CondIdx1, CondiIdx2
// NOTE: The deceleration limit must be set between the following bounds [acceleration limit,
STPOSPLAN_addCfgTran(stObj->posPlanHandle, STATE_A, STATE_B, ST_COND_NC, 0, 0,
STPOSPLAN_addCfgTran(stObj->posPlanHandle, STATE_B, ST_COND_NC, 0, 0,
STPOSPLAN_addCfgTran(stObj->posPlanHandle, STATE_C, ST_COND_NC, 0, 0,
STATE_A, ST_COND_NC, 0, 0,
```

Figure 64: Code modification in proj\_lab13c

Recompile and download the .out file

Now the motor will not stop transitioning from anti-clockwise to clockwise until "gMotorVars.SpinTAC.PosPlanRun" is set to ST\_PLAN\_STOP.

Continue to explore the advanced features of SpinTAC™ Position Plan by making additional modifications to the motions sequence. Some examples are provided below.

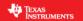

- Add a State D to SpinTAC Plan
- Add a transition to and from State D
- Change the transitions to run the state machine from state C -> B -> A

When done experimenting with the motor:

- Set the variable "Flag\_Run\_Identify" to false to turn off the pwms to the motor.
- Turn off real-time control and stop the debugger.

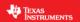

### Conclusion

This lab showed how easy it is to design motion sequences using SpinTAC™ Position Plan. This lab configures SpinTAC™ Position Plan to run a simple motion sequence. This lab also showcases how easy it is to modify the motion sequence and introduces the API calls that make up the SpinTAC™ Position Plan configuration.

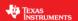

# Lab 13d - Motion Sequence Real World Example: Vending Machine

#### Abstract

SpinTAC<sup>™</sup> Plan is a motion sequence planner. It allows you to easily build complex motion sequences. This will allow you to quickly implement your application's motion sequence and speed up development time. This lab provides a very complex example of a motion sequence. Additional information about trajectory planning, motion sequences, and SpinTAC<sup>™</sup> Plan can be found in the InstaSPIN-FOC and InstaSPIN-MOTION User Guide (see section Trajectory Planning).

#### Introduction

SpinTAC™ Plan implements motion sequence planning. It allows for you to quickly build a motion sequence to run your application. SpinTAC™ Plan features: conditional transitions, variables, state timers, and actions. This lab will use the example of a rotating vending machine to demonstrate these features.

### **Objectives Learned**

- Use SpinTAC<sup>™</sup> Position Plan to design a complicated motion sequence.
- Use SpinTAC<sup>™</sup> Position Plan to run a complicated motion sequence.
- Understand the features of SpinTAC<sup>™</sup> Position Plan

### **Background**

This lab adds new API function calls for SpinTAC™ Position Plan. Figure 65 shows how SpinTAC™ Position Plan connects with the rest of the SpinTAC™ components.

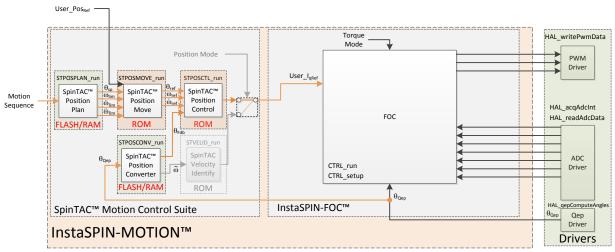

Figure 65: InstaSPIN-MOTION block diagram for lab 13d

This lab does not contain any changes from the block diagram perspective. The primary change is using a different motion sequence.

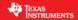

This lab contains an example of a rotating vending machine that can only dispense one item at a time. Figure 662 shows an example of this type of vending machine.

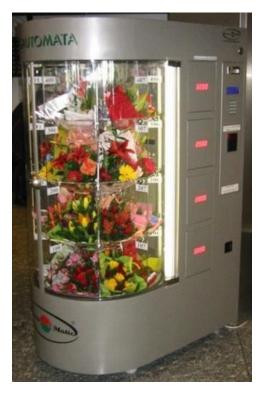

Figure 66: Example of a Rotating Vending Machine

The vending machine operates in a complex motion sequence. It features many interfaces to buttons as well as conditional state transitions. The entire motion sequence can be implemented in SpinTAC™ Position Plan. Figure 67 shows the state transition map for the vending machine.

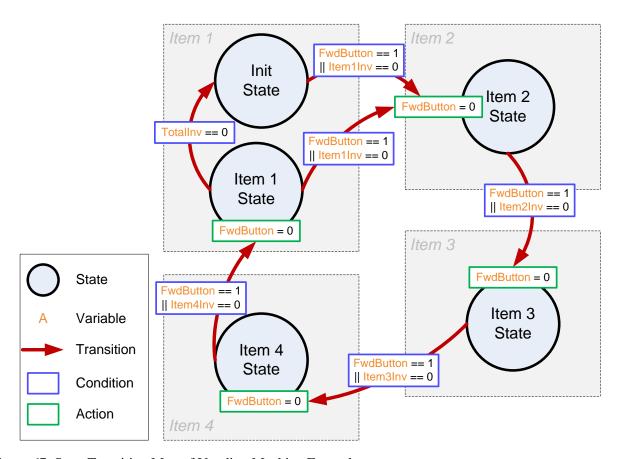

Figure 67: State Transition Map of Vending Machine Example

The vending machine dispenses 4 different types of items. The motion profile has four stages, one for each item. The vending machine will hold a position until the user indicates that the vending machine should advance to display the next item. A select button is used to dispense an item. This will reduce the inventory of that item. When an item's inventory reaches zero the vending machine will automatically bypass that item. When all of the items' inventories have been reduced to zero, the vending machine will return to the Init state, which completes the motion sequence.

Additional information about trajectory planning, motion sequences, and SpinTAC™ Position Plan can be found in the InstaSPIN-FOC and InstaSPIN-MOTION User Guide (see section Trajectory Planning).

### **Project Files**

There are no new project files.

### Include the Header File

There are no new includes.

### **Declare the Global Structure**

This lab adds global variables to monitor the internal states of SpinTAC™ Position Plan and to control SpinTAC™ Position Plan. These variables provide an external interface to start, stop, and pause SpinTAC™ Position Plan. These new variables are covered in Table 79.

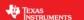

Table 79: Global object and variable declarations in SpinTAC Plan

| globals |                    |                                                                    |
|---------|--------------------|--------------------------------------------------------------------|
|         | Vending Machine    |                                                                    |
|         | gVendFwdButton     | Advances the vending machine position                              |
|         | gVendSelectButton  | Selects an item from the vending machine, decrements the inventory |
|         | gVendInventory     | Array which holds the inventory of each item in vending machine    |
|         | gVendAvailableItem | Displays the item that is currentlly available to vend             |

#### **Initialize the Configuration Variables**

There are no new function calls used to setup SpinTAC Position Plan. However the contents of ST setupVelPlan have been modified to run the example vending machine motion sequence.

### Configuring SpinTAC<sup>™</sup> Position Plan

When the motion sequence in SpinTAC Position Plan is configured there are many different elements that build the motion sequence. These elements are States, Variables, Conditions, Transitions, and Actions. Each of these elements has a different configuration function. It is important that the configuration of SpinTAC Position Plan is done in this order. If the configuration is not done in this order it could cause a configuration error.

#### States

STPOSPLAN\_addCfgState(Position Plan Handle, Position Step Integer [MRev], Position Step Fraction [MRev], Time in State [ISR ticks])

This function adds a state into the motion sequence. It is configured by setting the position step (in integer and fraction) that you want the motor to accomplish during this state and with the minimum time it should remain in this state.

#### Variables

STPOSPLAN\_addCfgVar(Position Plan Handle, Variable Type, Initial Value)

This function establishes a variable that will be used in the motion sequence. The variable type determines how SpinTAC™ Plan can use this variable. The initial value is the value that should be loaded into this variable initially. The variable can be up to a 32-bit value.

#### **Conditions**

STPOSPLAN\_addCfgCond(Position Plan Handle, Variable Index, Comparison, Comparison Value 1, Comparison Value 2)

This function sets up a condition to be used in the motion sequence. This will be a fixed comparison of a variable against a value or value range. The variable index describes which variable should be compared. The comparison should be used to describe the type of comparison to be done. Comparison values 1 & 2 are used to establish the bounds of the comparison. If a comparison only requires one value it should be set in comparison value 1 and comparison value 2 should be set to 0.

#### Transition

STPOSPLAN\_addCfgTran(Position Plan Handle, From State, To State, Condition Option, Condition Index 1, Condition Index 2, Velocity Limit [pu/s], Acceleration Limit [pu/s^2], Deceleration Limit [pu/s^3], Jerk Limit [pu/s^3])

This function establishes the transitions between two states. The From State and To State values describe which states this transition is valid for. The condition option specifies if a condition needs to be evaluated prior to the transition. The condition index 1 & 2 specify which conditions should be evaluated. If less than two conditions need to be evaluated, set the unused values to 0. Velocity limit sets the

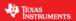

maximum velocity that should be used when making this transition. This value cannot exceed the maximum velocity that is configured for the motion sequence. Acceleration limit & Deceleration limit sets the acceleration & deceleration to use to transition between the From State speed and the To State speed. These values cannot exceed the acceleration & deceleration max that is configured for the motion sequence. The jerk limit sets the jerk to be used in the speed transition. This value should not exceed the jerk max that is configured for the motion sequence.

#### Actions

STPOSPLAN\_addCfgAct(Position Plan Handle, State Index, Condition Option, Condition Index 1, Condition Index 2, Variable Index, Operation, Value, Action Trigger)

This function adds an action into the motion sequence. The state index describes which state the action should take place in. The condition option specifies if a condition needs to be evaluated prior to the action. The condition index 1 & 2 specify which conditions should be evaluated. If less than two conditions need to be evaluated, set the unused values to 0. The variable index indicates which variable the action should be done to. The operation determines what operation should be done to the variable, the only available options are to add a value or set a value. The value is what should be added or set to the variable. The action trigger indicates if the action should be performed when entering or exiting the state.

This function has been modified to configure SpinTAC Position Plan to run the motion sequence of a washing machine. There are new function calls in order to take advantage of the advanced features of SpinTAC Position Plan. The new functions are described in Table 809.

Table 809: InstaSPIN functions used in ST\_setupPosPlan

| ST_setupPosPlan     |                        |                                                               |
|---------------------|------------------------|---------------------------------------------------------------|
|                     | SpinTAC                |                                                               |
|                     | STPOSPLAN addCfgVar    | This function adds a Variable into the SpinTAC Position Plan  |
|                     | 31PO3PLAN_addCigVal    | configuration                                                 |
|                     | I STPOSPLAN addCtgCond | This function adds a Condition into the SpinTAC Position Plan |
|                     |                        | configuration                                                 |
| STPOSPLAN_addCfgAct | STROSPLAN addCfgAct    | This function adds a Action into the SpinTAC Position Plan    |
|                     | configuration          |                                                               |

#### Main Run-Time loop (forever loop)

Nothing has changed in the forever loop from the previous lab.

#### Main ISR

Nothing has changed in this section of the code from the previous lab.

#### Call SpinTAC™ Position Plan

The ST\_runPosPlan function has been updated to interface with the external components that make up the buttons of the simulated vending machine. Table 81 lists the functions used to interface with external components in the ST\_runPosPlan function.

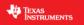

### Table 81: InstaSPIN functions used in ST\_runPosPlan

| ST_runPosPlan |                           |                                                                               |
|---------------|---------------------------|-------------------------------------------------------------------------------|
|               | SpinTAC                   |                                                                               |
|               | STPOSPLAN_getVar          | This function returns the value of a variable in SpinTAC Position Plan        |
|               | STPOSPLAN_setVar          | This function sets the value of a variable in SpinTAC Position Plan           |
|               | STPOSPLAN_getCurrentState | This function returns the current state of the Motion Sequence being executed |

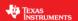

#### Lab Procedure

In Code Composer, build proj\_lab13d, connect to the target and load the .out file.

- Open the command file "sw\solutions\instaspin\_motion\src\proj\_lab13d.js" via the Scripting Console
  - This will add the variables that we will be using for this project into the watch window
- Enable the realtime debugger
  - This will let the debugger update the watch window variables
- Click the run button.
  - This will run the program on the microcontroller
- Enable continuous refresh on the watch window.
  - This will continuously update the variables in the watch window

To run the motor a couple of steps are required:

- To start the project, set the variable "gMotorVars.Flag\_enableSys" equal to 1.
- To start the current loop controller, set the variable "gMotorVars.Flag\_Run\_Identify" equal to 1.

To start the motion sequence, the SpinTAC™ Position Plan button needs to be set to start once the estimator state is set to online.

Set "gMotorVars.SpinTAC.PosPlanRun" to ST\_PLAN\_START to begin the motion sequence.

The motor will run through a procedure that is designed to emulate a vending machine. It will hold the current position until you set "gVendFwdButton" to 1. This will alert the vending machine that the user wants to advance the machine one location. If you wish to remove an item from the vending machine set "gVendSelectButton" to 1. This will remove an item from the inventory. When the inventory for a specific item has been reduced to 0, the vending machine will bypass that location.

To stop the motion sequence, set "gMotorVars.SpinTAC.PosPlanRun" to ST\_PLAN\_STOP.

Now modify the SpinTAC™ Plan configuration to automatically advance items until the user clears that "gVendFwdButton."

• In the function ST\_setupPosPlan, find the lines highlighted in Figure 67. Comment out each line. This will not reset the value for "gVendFwdButton" when exiting a state.

```
812 //Example: STPOSPLAN_addCfgAct(handle, StateIdx, CondOption, CondIdx1, CondIdx2, VarIdx, Operation, Value, ActionTriger);
813 STPOSPLAN_addCfgAct(st0bj->posPlanHandle, VEND_ITEM0, ST_COND_NC, 0, 0, VEND_Fwd, ST_ACT_EQ, 0, ST_ACT_ENTR); // In Item0, clear Fwd Button
814 STPOSPLAN_addCfgAct(st0bj->posPlanHandle, VEND_ITEM1, ST_COND_NC, 0, 0, VEND_Fwd, ST_ACT_EQ, 0, ST_ACT_ENTR); // In Item1, clear Fwd Button
815 STPOSPLAN_addCfgAct(st0bj->posPlanHandle, VEND_ITEM2, ST_COND_NC, 0, 0, VEND_Fwd, ST_ACT_EQ, 0, ST_ACT_ENTR); // In Item3, clear Fwd Button
816 STPOSPLAN_addCfgAct(st0bj->posPlanHandle, VEND_ITEM3, ST_COND_NC, 0, 0, VEND_Fwd, ST_ACT_EQ, 0, ST_ACT_ENTR); // In Item3, clear Fwd Button
```

Figure 68: Code modification to allow automatically advancing

Recompile and download the .out file

When you run this modified motion sequence it will automatically advance the item until the user manually sets "gVendFwdButton" to 0.

Continue to explore the advanced features of SpinTAC<sup>™</sup> Position Plan by making additional modifications to the motions sequence. Some examples are provided below.

Add a fifth item to the vending machine

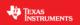

• Add a button that increments the inventory, for when the vending machine gets restocked

When done experimenting with the motor:

- Set the variable "Flag\_Run\_Identify" to false to turn off the pwms to the motor.
- Turn off real-time control and stop the debugger.

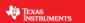

### Conclusion

This lab showed how easy it is to design complex motion sequences using SpinTAC™ Position Plan. This lab configures SpinTAC™ Position Plan to run a washing machine profile that features complex elements. This lab also showcases how easy it is to modify the motion sequence and introduces the API calls that make up the SpinTAC™ Position Plan configuration.

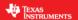

### **Lab 13e - Smooth Velocity Transitions in Position Control**

#### **Abstract**

In addition to providing smooth position transitions, SpinTAC Position Move can also provide smooth speed transitions while still operating in a position control system. This lab demonstrates how to configure SpinTAC Position Move to generate speed transitions in position mode.

#### Introduction

InstaSPIN-MOTION's position profile generator can also generate velocity profiles. These velocity profiles are time-optimal curves within the user defined acceleration, deceleration, and jerk bounds. It supports basic ramp profile, as well as advanced s-curve and st-curve (Linestream Proprietary) curves. The proprietary st-curve features a continuous jerk to provide additional smoothing on the trajectory.

#### **Prerequisites**

This lab assumes that the system inertia has been identified and the SpinTAC Position Control has been tuned.

#### **Objectives Learned**

- Use SpinTAC Position Move to transition between speeds.
- Become familiar with the bounds that can be adjusted as part of SpinTAC Position Move
- Continue exploring how SpinTAC Position Control takes advantage of the advanced features of SpinTAC Position Move for speed transitions

#### **Background**

This lab adds new API functions calls to call SpinTAC Position Move. Figure 69 shows how SpinTAC Position Move connects with the rest of the SpinTAC components.

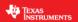

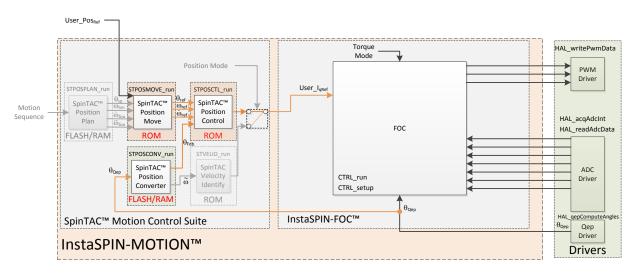

Figure 69: InstaSPIN-MOTION block diagram for lab 13e

This lab modifies the configuration of SpinTAC Position Move in order to supply velocity profiles instead of position profiles. To emulate velocity mode, SpinTAC Position Move will generate a position reference that increases at the same rate as the goal speed of a velocity profile.

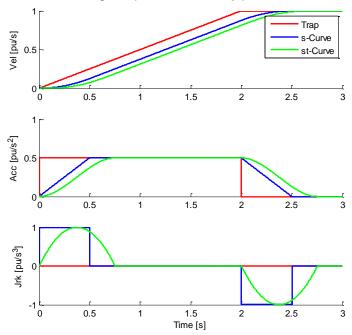

Figure 70: Velocity Trajectory Curves Available from SpinTAC<sup>TM</sup> Position Move

Figure 70 illustrates the differences between the three curve types available in SpinTAC™ Position Move. The st-curve represents the smoothest motion, which is critical for systems that are sensitive to large amounts of jerk. Jerk represents the rate of change of acceleration. A larger jerk will increase the acceleration at a faster rate. Steps, or sharp movement between two speeds, can cause systems to oscillate. The bigger the step in speed, the greater this tendency for the system to oscillate. Control over jerk can round the velocity corners, reducing oscillation. As a result, acceleration can be set higher.

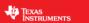

Controlling the jerk in your system will lead to less mechanical stress on your system components and can lead to better reliability and less failing parts.

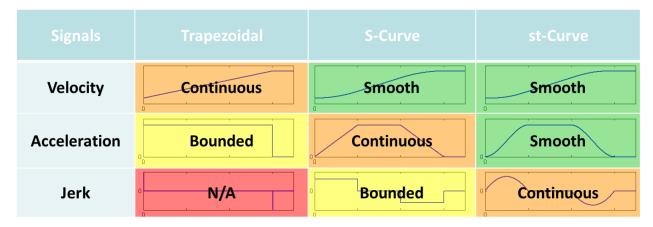

Figure 71: Chart describing curve characteristics

Figure 71 shows the different characteristics of the three velocity curve types provided by SpinTAC Position Move. St-curve provides the smoothest motion by smoothing out the acceleration of the profile. For most applications the st-curve represents the best motion profile.

### **Project Files**

There are no new project files in this project.

#### Include the Header File

The critical header file for the SpinTAC position components is spintac\_position.h. This file contains the code required to configure SpinTAC Position Move. This header file is common across all position labs so there will be more includes than are needed for this lab. There are no new includes.

#### **Declare the Global Structure**

There are no new global object and variable declarations.

### Initialize the Configuration Variables

During the initialization and setup of the project the SpinTAC Position Move needs to be configured. This is done the same as in Lab 13b.

#### Main Run-Time loop (forever loop)

One change has been made to the forever loop of this lab. SpinTAC Position Move should be held in reset until the Estimator state has advanced to OnLine. This is done so that it will not begin generating references until the motor system is ready.

#### Main ISR

There are no new functions calls in the Main ISR. The Main ISR is the same as Lab 13b.

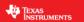

### **Call SpinTAC Position Move**

The new functions required to run SpinTAC Position Move are listed in Table 821. The difference between Lab 13b & Lab 13e is that we will be looking for a different trigger to enable SpinTAC Position Move, will be configuring a different type of profile, and will be setting a goal velocity and not a goal position.

Table 821: InstaSPIN functions used in ST\_runPosMove

| ST_runPosMove |                          |                                                                         |
|---------------|--------------------------|-------------------------------------------------------------------------|
|               | SpinTAC                  |                                                                         |
|               | STPOSMOVE_getVelocityEnd | This function returns the goal velocity [pu/s] of SpinTAC Position Move |
|               | STPOSOVE_setProfileType  | This function sets the profile type in SpinTAC Position Move            |
|               | STPOSMOVE_setVelocityEnd | This function sets the goal velocity [pu/s] in SpinTAC Position Move    |

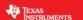

#### Lab Procedure

In Code Composer, build proj\_lab13e. Start a Debug session and download the proj\_lab13e.out file to the MCU.

- Open the command file "sw\solutions\instaspin\_motion\src\proj\_lab13e.js" via the Scripting Console
  - This will add the variables that we will be using for this project into the watch window
- Enable the realtime debugger
  - o This will let the debugger update the watch window variables
- Click the run button.
  - This will run the program on the microcontroller
- Enable continuous refresh on the watch window.
  - o This will continuously update the variables in the watch window

To run the motor a couple of steps are required:

- To start the project, set the variable "gMotorVars.Flag\_enableSys" equal to 1.
- To start the current loop controller, set the variable "gMotorVars.Flag\_Run\_Identify" equal to 1.

SpinTAC Position Move will generate motion profiles every time the velocity goal is updated.

Set "gMotorVars.MaxVel krpm" to "1.0" to make the motor rotate at 1000 rpm

The motor will begin spinning at 1000 rpm. To get the motor to accelerate much faster you need to increase the acceleration, and jerk limits.

- "gMotorVars.MaxAccel\_krpmps" and "gMotorVars.MaxDecel\_krpmps" configure the acceleration & deceleration used in the profile. Set these values to 75.0. This is the maximum value for acceleration & deceleration in this project.
- Set "gMotorVars.MaxVel krpm" to "-1.0"

The motor accelerated a little faster, but not a lot faster. This is because we have not yet modified the jerk limit.

- "gMotorVars.MaxJerk\_krpmps2" configures the jerk used in the profile. Set this value to 400.0. This is the maximum value for jerk in this project.
- Set "gMotorVars.MaxVel\_krpm" to "1.0"

SpinTAC Move supports three different curve types: trapezoid, s-curve, and st-curve. This curve can be selected by changing "gMotorVars.SpinTAC.PosMoveCurveType." The differences between the three curves are discussed in detail in the InstaSPIN-MOTION User's Guide.

SpinTAC Move will alert the user when it has completed a profile via the done bit. When the profile is completed, "gMotorVars.SpinTAC.PosMoveDone" will be set to 1. This could be used in a project to alert the system when the motor has completed a movement.

When done experimenting with the motor:

- Set the variable "Flag Run Identify" to false to turn off the pwms to the motor.
- Turn off real-time control and stop the debugger.

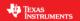

#### Conclusion

This lab showed how easy it is to use SpinTAC Position Move to generate constraint-based, time-optimal velocity profiles. This operating mode can be easily mixed with the typical position profile mode of operation. This lab also shows the different curves that can be used with SpinTAC Position Move. The st-curve provides a continuous jerk profile that will enable very smooth motion for jerk sensitive applications.

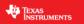

# Lab 13f - Dual Motor Sensored Position InstaSPIN-MOTION

### **Abstract**

Please see code comments for implementation details.

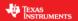

### Lab 20 - New ctrl Structure

#### **Abstract**

To provide easier access to the FOC elements of the control, a new ctrl structure has been created. The previous MotorWare ctrl included all of the modules used to implement FOC. The new ctrl only contains the PI controllers, i.e. the speed, Id, and Iq controllers. The rest of the FOC modules are located in the mainISR.

#### Introduction

In previous versions of MotorWare, the ctrl object contains the Park, Clarke, PI, and SVGEN modules. All of the FOC control algorithm is implemented in the ctrl object. Proj\_lab20 introduces a new version of ctrl where only the PI controllers for speed, Id, and Iq are implemented. The rest of the FOC control objects are implemented in the main ISR.

### **Prerequisites**

Assumes knowledge of up to proj\_lab05b.

### **Objectives Learned**

This project is only used to introduce the new control structure

### **Background**

#### Old ctrl

The original version of the motor control system is shown in Figure 72. The advantage of this ctrl version is that every object is contained in one place and there is not much code in the main ISR. Disadvantages of this ctrl implementation is that if any signal needs to be added in between modules or a new module needs to be added the ctrl module has to be changed.

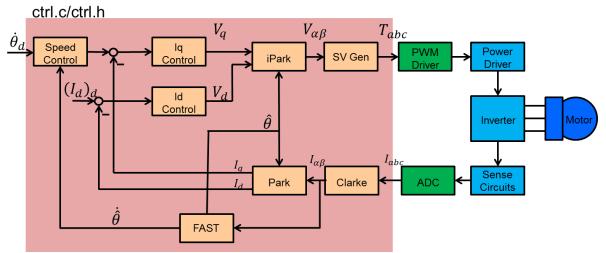

Figure 72: Old ctrl implementation that includes all of the FOC control modules.

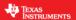

#### New ctrl

The new ctrl version is shown in Figure 73. This ctrl version implements only the PI speed, Id, and Iq controllers. The advantage of this implementation is that it is easier to add new modules into the FOC control. The new ctrl will be used to implement the IPD, HFI, and AFSEL modules in project 21.

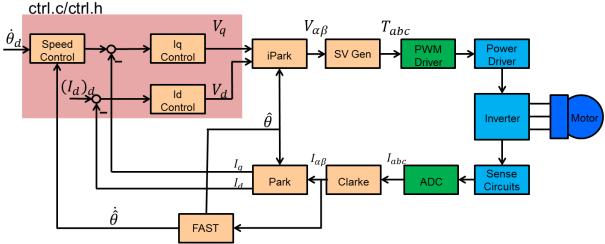

Figure 73: The new ctrl version that only contains the PI speed, Id, and Iq controllers. The rest of the FOC modules are implemented in the main ISR.

### Updates with the new ctrl

#### Isolate the FAST estimator

The FAST estimator is now brought out into the main ISR as shown below. Now there is the ability to bring in other estimators to the FOC system like IPD and HFI.

```
{
  // run the estimator
  EST_run(estHandle, \
     &Iab_pu, \
     &Vab_pu, \
     gAdcData.dcBus, \
     speed_ref_pu);

flag_enableSpeedCtrl = EST_doSpeedCtrl(estHandle);
  flag_enableCurrentCtrl = EST_doCurrentCtrl(estHandle);
}
```

#### Easy access to Idq and Vdq variables

The Idq and Vdq variables are now changed by an offset value. If field weakening is needed, Idq\_offset\_pu.value[0] can be set directly. When using IPD and HFI, Vdq\_offset\_pu.value's are set directly.

```
// set the offset based on the Id trajectory
Idq_offset_pu.value[0] = TRAJ_getIntValue(((CTRL_Obj *)ctrlHandle)->trajHandle_Id);
Idq_offset_pu.value[1] = _IQ(0.0);
Vdq_offset_pu.value[0] = 0;
Vdq_offset_pu.value[1] = 0;
```

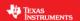

### CTRL\_setup\_user

A new function CTRL\_setup\_user() has been created to update the real time variables to the ctrl object.

The parameters that are sent to CTRL\_setup\_user() are described below.

- Angle pu The d-axis angle (in per unit).
- Speed\_ref\_pu The reference speed that is directly written to the speed PI controller (in per unit).
- Speed\_pu the speed that is estimated from the estimator (in per unit).
- Speed\_outMax\_pu The output maximum of the speed PI controller (in amps per unit).
- \*Idq\_offset\_pu The Id and Iq array pointer of the measured Id and Iq values (in amps per unit).
- \*Vdq\_offset\_pu The Vd and Vq array pointer of the measured Vd and Vq values (in volts per unit).
- Flag\_enableSpeedCtrl Boolean flag to enable or disable the PI speed controller. If the speed
  controller is disabled, the Iq reference is set to zero and the Iq reference is set by the Iq\_offset
  value above.
- Flag\_enableCurrentCtrl Boolean flag to enable or disable the PI Id and Iq controllers.

#### CTRL\_runPiOnly

The function that is used to run the controller is CTRL runPiOnly(ctrlHandle).

#### Conclusion

A new ctrl object has been introduced. The new ctrl technique only contains the PI speed, Id, and Iq controllers. Now most of the objects used to implement FOC are brought out to the main ISR. Advantages of this ctrl implementation are easier access to variables inside of the FOC controller.

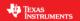

# Lab 21 – Initial Position Detection and High Frequency Injection

#### Abstract

Signals are injected into the motor to find the d-axis initial position when the power is first applied to the motor control. After initial position detection, a frequency much higher than the motor's operating frequency range is injected to allow for zero speed control of the motor.

#### Introduction

In many applications, the rotor must only turn in the commanded direction immediately after power is applied to the controller. Initial position detection is performed by injecting signals into the motor, at power up, that use the interaction between the BH curve of the stator iron and the permanent magnet pole faces of the rotor to determine the d-axis of the motor. Once the d-axis is determined, high frequency signals are injected into the motor to stay locked onto an inductance saliency of the motor. The high frequency controller runs the motor at low speeds including zero speed. As the motor spins faster, there has to be a smart transition between the high frequency injection (HFI) technique and FAST. Two modules will be discussed, the IPD\_HFI module which perform initial position detection and high frequency injection and the second module AFSEL which transitions control between HFI and FAST.

### **Prerequisites**

This lab assumes that the motor's parameters are known and that the new ctrl structure talked about in lab 20 is understood.

#### **Objectives Learned**

- Learn where the IPD HFI and AFSEL modules are added into lab 20 code structure.
- Tune IPD\_HFI to perform initial position detection and high frequency injection.
- Tune AFSEL to transition between HFI and FAST smoothly.

#### **Background**

FAST will control a motor to low speeds but the motor must be spinning as shown in Figure 74. Initial position detection (IPD) at startup and (HFI) below "Minimum" speeds extend the speed operation range of FAST.

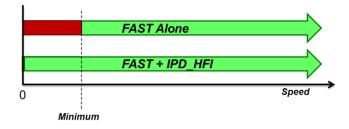

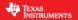

Figure 74: The low speed limit of FAST only and how IPD\_HFI plus FAST will improve the total speed range.

The magnetic field strength will bias the stator's BH curve operating point as shown in Figure 75. Supporting and opposing magnetic fields are applied with the stator coil. When both fields add, the BH curve is pushed further into saturation. The BH curve operating point moves further into the linear region when the magnetic fields oppose. The difference in inductance between these two BH curve operating points allows the motor controller to determine where the rotor north pole is located.

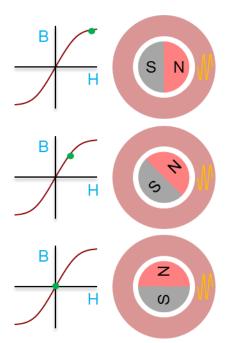

Figure 75: The permanent magnet of the rotor biases the BH curve of the stator iron which can be used to find the location of the north pole.

The IPD portion of the IPD\_HFI module uses the BH curve of the iron that the stator coil is wrapped around to determine the north pole of the rotor and thus the d-axis.

Once the rotor's north pole is located, it must be tracked at all times during the operation of the motor. There are two basic kinds of permanent magnet synchronous motor designs, salient and non-salient.

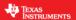

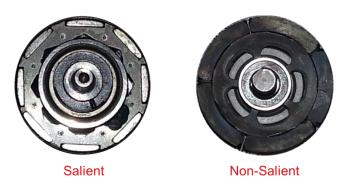

Figure 76: Salient verses non-salient rotor designs. The magnet material has much less relative permeability than iron.

Figure 76 shows two different rotor designs. The salient design has the magnets embedded in the iron. Because the magnetic material has a much less relative permeability than the surrounding iron, the reluctance difference for flux flowing through the magnet is greater than reluctance of the iron path. As the rotor's angle advances, the reluctance has a periodic variation. If the inductance is measured on a coil of the stator, it will look something like that shown in Figure 77.

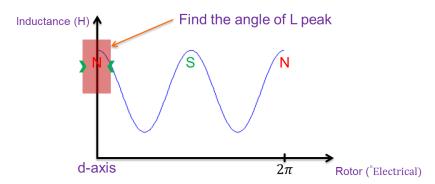

Figure 77: Inductance variation of a salient motor as the rotor angle advances.

This information can be used to find the location of the north pole of the rotor. The HFI part of IPD\_HFI uses this information from a salient motor to stay locked onto the north pole of the rotor while it is spinning at low speeds. The only problem is that the south pole can as easily be locked onto as it also has an inductance peak. To make certain that its angle is locked onto the north pole, the HFI algorithm is initialized by the IPD during initial power up of the motor control.

The HFI algorithm works very well at low speeds but it has a maximum speed limit. Before this maximum speed limit is reached, control has to be handed over to a high speed observer. FAST is used as the high speed observer. The module that selects between low speed (HFI) and high speed (FAST) observers is automatic frequency select (AFSEL). Tuning parameters will be discussed in more detail later but at the least, AFSEL requires angle and frequency inputs from both the low and high speed estimators and the speed at which the control is passed from one estimator to the other. Figure 78 shows where the IPD\_HFI and AFSEL modules fit into the FOC system.

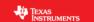

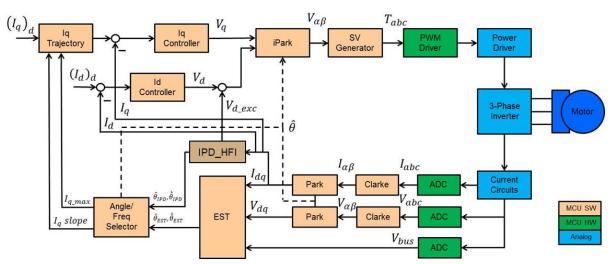

Figure 78: The block diagram of the whole IPD\_HFI, FAST, and AFSEL control system.

#### **Software Files**

The module files are located in the modules directory under ipd\_hfi and afsel, the project is in the solutions/instaspin\_foc folder, see Figure 79 below.

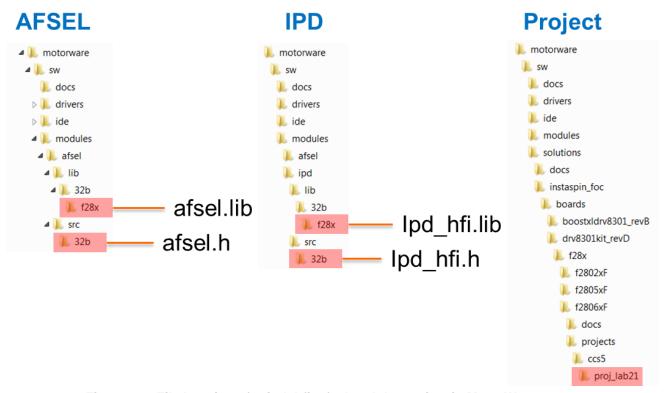

Figure 79: File locations for ipd\_hfi, afsel and the project in MotorWare.

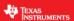

### IPD\_HFI Parameter Explanation

All of the tuning parameters for IPD, HFI and AFSEL for proj\_lab21 are located in the user.h file. The parameters used for IPD and HFI are shown in Figure 81. An explanation of the parameters is shown graphically in Figure 80 and in the list below:

IPD and HFI parameters that need to be tuned

- excFreq The HFI injection frequency that depends on the motor time constant
- Kspd Gain that determines the time to converge to the d-axis angle
- excMag\_coarse Magnitude of the injected frequency for finding the rotor's north pole
- excMag\_fine Injected frequency magnitude that is used the whole time ipd\_HFI is enabled
- waitTime\_coarse Time to find the north pole within 180degrees during ipd\_hfi startup
- waitTime\_fine Time to find the north pole accurately during ipd\_hfi startup

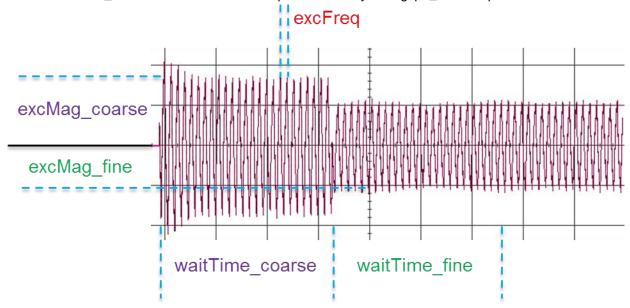

Figure 80: Showing the IPD and HFI tuning parameters graphically.

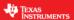

```
//! \brief
               Sets the initial position detection, high frequency injection (IPD_HFI) parameters
//! \param[in] handle
                                      The initial position detection, high frequency injection (IPD_HFI) handle
                                      The estimation frequency of the IPD algorithm, Hz
//! \param[in] estFreq_Hz
                                      The excitation frequency of the IPD algorithm, Hz
//! \param[in] excFreq_Hz
//! \param[in] lpFilterCutOffFreq_Hz The lowpass filter cutoff frequency, Hz
//! \param[in] hpFilterCutOffFreq_Hz The highpass filter cutoff frequency, Hz
//! \param[in] iqFullScaleFreq_Hz
                                      The IQ full scale frequency, Hz
//! \param[in] Kspd
                                      The speed gain value
//! \param[in] excMag_coarse_pu
                                      The excitation magnitude during coarse position detection, Hz
//! \param[in] excMag_fine_pu
                                      The excitation magnitude during fine position detection, Hz
//! \param[in] waitTime_coarse_sec
                                      The wait time for coarse position detection, sec
//! \param[in] waitTime fine sec
                                      The wait time for fine position detection, sec
extern void IPD_HFI_setParams(IPD_HFI_Handle handle,
                              float_t estFreq_Hz,
                              float_t excFreq_Hz,
                              float_t lpFilterCutOffFreq_Hz,
                              float_t hpFilterCutOffFreq_Hz,
                              float_t iqFullScaleFreq_Hz,
                              float t Kspd,
                              float_t excMag_coarse_pu,
                              float_t excMag_fine_pu,
                              float_t waitTime_coarse_sec,
                              float_t waitTime_fine_sec);
```

Figure 81: IPD parameters used to tune the IPD and HFI algorithms to a motor.

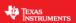

#### **IPD\_HFI Tuning Example**

At the time this project was written, salient motors are difficult to buy. A motor that will be used in this example was found to have saliency, a picture of its rotor is shown in Figure 76 on the left. It is an Anaheim Automation BLY341S-24V-3000. Tuning starts with excitation frequency.

### Excitation Frequency (excFreq\_Hz)

The excitation frequency is dependent on the time constant of the motor's stator. The excitation frequency is found below for the Anaheim motor:

- ExcFreq\_Hz  $< R/L \cdot 10.0 = 0.12/230\mu \cdot 10.0 = 830.0 \, Hz$
- Choose the excitation frequency to be 830.0 Hz, but ...
  - The actual excitation frequency is determined by: ExcFreq =  $\frac{ISR}{2} \cdot \frac{1}{IntVal}$
  - The ISR = 15KHz, so the ExcFreq can be these values:
    - ExcFreq = 682, 750, 833, 937.5, etc....
    - Choose 750 Hz for the excitation frequency
- excFreq\_Hz = 750 Hz for the Anaheim motor

### Course Excitation Frequency Magnitude (excMag\_coarse)

- The excitation magnitude is in volts per unit
- It is best to use a current probe when adjusting this voltage level
- As described in Figure 75, the magnitude must be large enough to put the BH curve of the stator iron into saturation. Caution must be exercised so the iron is not saturated too much. The figures below illustrate when the current is too high and just right.
- excMag\_coarse = 0.3 pu for the Anaheim motor

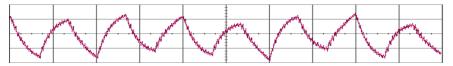

**Too High:** The current in the inductor cannot be extinguished from cycle to cyle and the waveform is not uniform.

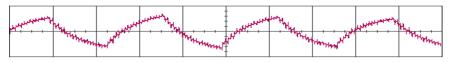

**Correct:** The current is uniform and is allowed enough time to saturate the motor's stator iron. ExcMag\_course = 0.3 PU for Anaheim Motor

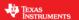

### Fine Excitation Frequency Magnitude (excMag\_fine)

The fine excitation magnitude only needs to find the reluctance change of the motor, so it should not put the motor into saturation.

- The excitation is in Volts PU
- Usually smaller in magnitude than Excitation Magnitude Course
- Tuning is done on a trial and error basis with these tips:
  - Increase the excitation magnitude to get a better signal.
  - Do not increase too far:
    - The excitation magnitude is a voltage that is added to the output voltage of the inverter. The higher it is, the less torque capability and high speed transition that will be available for the motor.
- · After all IPD tuning is finished:
  - · Adjust the magnitude to get the most locked rotor torque.
- ExcMag\_fine = 0.2 for Anaheim Motor

#### Wait Times (waitTime\_coarse\_sec, waitTime\_fine\_sec)

The wait times are very important to allow the IPD algorithm to start the motor efficiently

- WaitTime\_course is the time that ExcMag\_course is applied to find the hemisphere where the north pole of the rotor is located.
- WaitTime\_fine is the time that ExcMag\_fine is applied to find the exact angle of the rotor north pole.
- Before fine tuning these values:
  - Kspd must be determined
  - Set WaitTime course to 0.8 seconds
  - Set WaitTime fine to 0.8 seconds
- These large times will assure that the north pole is found while adjusting Kspd.

### **Kspd**

Kspd - Is a gain that determines the speed at which the IPD module can lock onto an inductance peak of the motor. This inductance peak has been chosen by the course adjustment to be the north pole (d-axis) of the rotor.

- Set the Kspd value to a small start value
  - gMotorVars.Kspd = 6
- Set the variable "gThrottle" to a small value
  - Anaheim gThrottle = 0.02
- If the motor is oscillating back and forth, that means Kspd is too low.
- Increase Kspd by increments of 5 until the motor starts smoothly.
- Cycle between gThrottle = 0.0 and gThrottle = 0.02 to make sure the motor starts smoothly.
- If the motor does not start smoothly, increase Kspd again.
- Kspd does have an uppder limit and when this limit is reached, the rotor will oscillate violently.
- Now that Kspd is adjusted, the Wait Times can be tuned

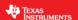

### Wait Times (waitTime\_coarse\_sec, waitTime\_fine\_sec)

- WaitTime course is adjusted first:
  - Reduce WaitTime\_course from 0.8 seconds and start the IPD control.
  - As long as the motor continues to start in the proper direction, continue to decrease WaitTime course until the rotor starts in the incorrect direction.
  - Now the lower limit of WaitTime course is known.
  - Set WaitTime course to a value that is larger than the lower limit.
- WaitTime\_fine will determine the best starting torque per amp of the control.
  - Reduce WaitTime fine under load until the motor does not start anymore.
    - The load that is used is the amount of torque produced by the maximum attainable Iq value of the IPD algorithm. Usually this value is less than the maximum current of the motor.
  - The lower limit of WaitTime fine is now determined.
  - Set WaitTime\_fine to a value that is greater than the upper limit.

#### **Auto-Frequency Select (AFSEL)**

AFSEL parameters are shown in Figure 82. When under HFI control, the maximum speed that can be attained is less than possible due to the voltage signal that is injected on top of the motor power signal and the voltage drop across the stator inductance. If HFI control is used above its maximum speed capability, the motor will go out of control. Usually the motor will all of a sudden change directions. When selecting freqHigh, it is important to find the maximum frequency that the motor can run at and set freqHigh at a safety margin below that frequency. A good ball park starting point for freqLow is to set it at half of freqHigh. FreqLow is determined by the minimum speed that the FAST estimator can control the motor under load. Always keep room between freqHigh and freqLow. HFI does not have as quick of a response time as FAST. The rate at which the lq reference increases must be limited or the HFI will go out of control. IqSlopeLfEst is set to reduce the rate at which the lq current reference changes. As Iq rises, the iron that causes the change in reluctance saturates. As a result, the motor loses its saliency. Some motor designs lose saliency under lower Iq references than other motors. IqMaxLfEst is the parameter that limits the maximum Iq reference when under HFI control. A list of the parameters for AFSEL is shown below:

#### AFSEL parameters that need to be tuned

- IgMaxLfEst Maximum Ig current when under HFI control
- IgSlopeLfEst Slope for Ig current when under HFI control
- IqMaxHfEst Maximum Iq current when under FAST control
- IqSlopeHfEst Slope for Iq current when under FAST control
- freqHigh Speed at which control changes from HFI to FAST
- freqLow Speed at which control changes from FAST to HFI

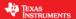

```
//! \brief
               Sets the parameters
//! \param[in] handle
                                               The angle and frequency selector (AFSEL) handle
//! \param[in] IqMaxLfEst
                                               The maximum Iq reference during low speed estimation
//! \param[in] IqMaxHfEst
                                               The maximum Iq reference during high speed estimation
//! \param[in] IqSlopeLfEst
                                               The Iq reference trajectory during low speed estimation
//! \param[in] IqSlopeHfEst
                                               The Iq reference trajectory during high speed estimation
//! \param[in] freqLow_pu
                                               The low speed transition frequency
//! \param[in] freqHigh_pu
                                               The high speed transition frequency
//! \param[in] hfiHandle
                                               The handle to the ipd_hfi object
//! \param[in] estHandle
                                               The handle to the estimator object
extern void AFSEL_setParams(AFSEL_Handle handle,
                            const _iq IqMaxLfEst,
                            const _iq IqMaxHfEst,
                            const _iq IqSlopeLfEst,
                            const _iq IqSlopeHfEst,
                            const _iq freqLow_pu,
                            const _iq freqHigh_pu,
IPD_HFI_Handle hfiHandle,
                            EST_Handle estHandle);
                                                                                              IqMaxHfEst
                                                                                              IqSlopeHfEst
         IqMaxLfEst
         IqSlopeLfEst
                                freqLow
                                                                              freqHigh
```

Figure 82: AFSEL parameters and a graphical explanation.

#### Maximum Iq (IqMaxLfEst and IqMaxHfEst)

The AFSEL parameters are adjusted after the IPD\_HFI algorithm is tuned. Due to saturation in the salient motor, a maximum Iq value for the HFI algorithm is set while the HFI is in control. Once FAST is in control, the maximum Iq value can be increased to the rated value of the motor.

- IqMaxLfEst is adjusted after IPD\_HFI is tuned. The maximum Iq for the low frequency estimator (HFI) is increased until the motor is out of control.
- IgMaxHfEst is usually set to the maximum current of the motor.

### Iq Slope (IqSlopeLfEst and IqSlopeHfEst)

- IqSlopeLfEst is adjusted during acceleration when the low frequency estimator is active. If the
  maximum Iq reference is commanded and the motor becomes unstable, the slope value must be
  increased until the motor startup and acceleration is stable.
- IgSlopeHfEst is set to a much faster value than IgSlopeLfEst.

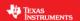

#### Conclusion

The FAST algorithm has a low speed limitation due to the bemf disappearing at low speeds. To allow for the full speed range of control a high frequency is injected into the motor and controlled with the HFI algorithm. The IPD algorithm uses the interaction of the rotor's magnet and the BH hysteresis curve of the stator's iron to initialize the HFI algorithm to the d-axis immediately after the power is turned on to the motor. The HFI algorithm has a speed limit that is well below the speed capability of the motor. The auto-frequency select (AFSEL) algorithm automatically selects whether the HFI or FAST estimators control the FOC system.